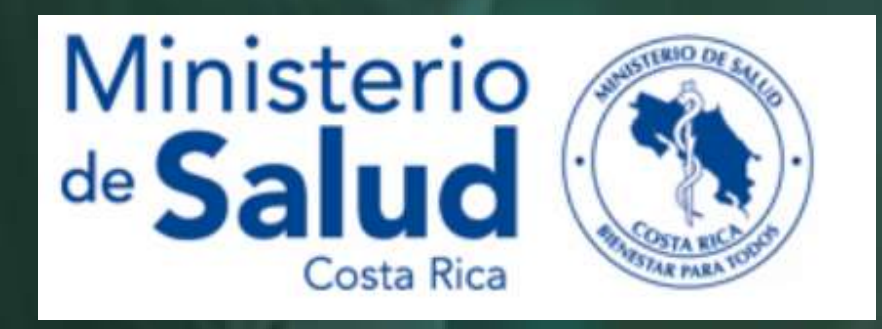

### MANUAL DE USUARIO SISVAN

### SISTEMA DE VIGILANCIA NUTRICIONAL EN SALUD (SISVAN)

Versión 1.0

Julio 2022

# tbla<sup>.</sup>

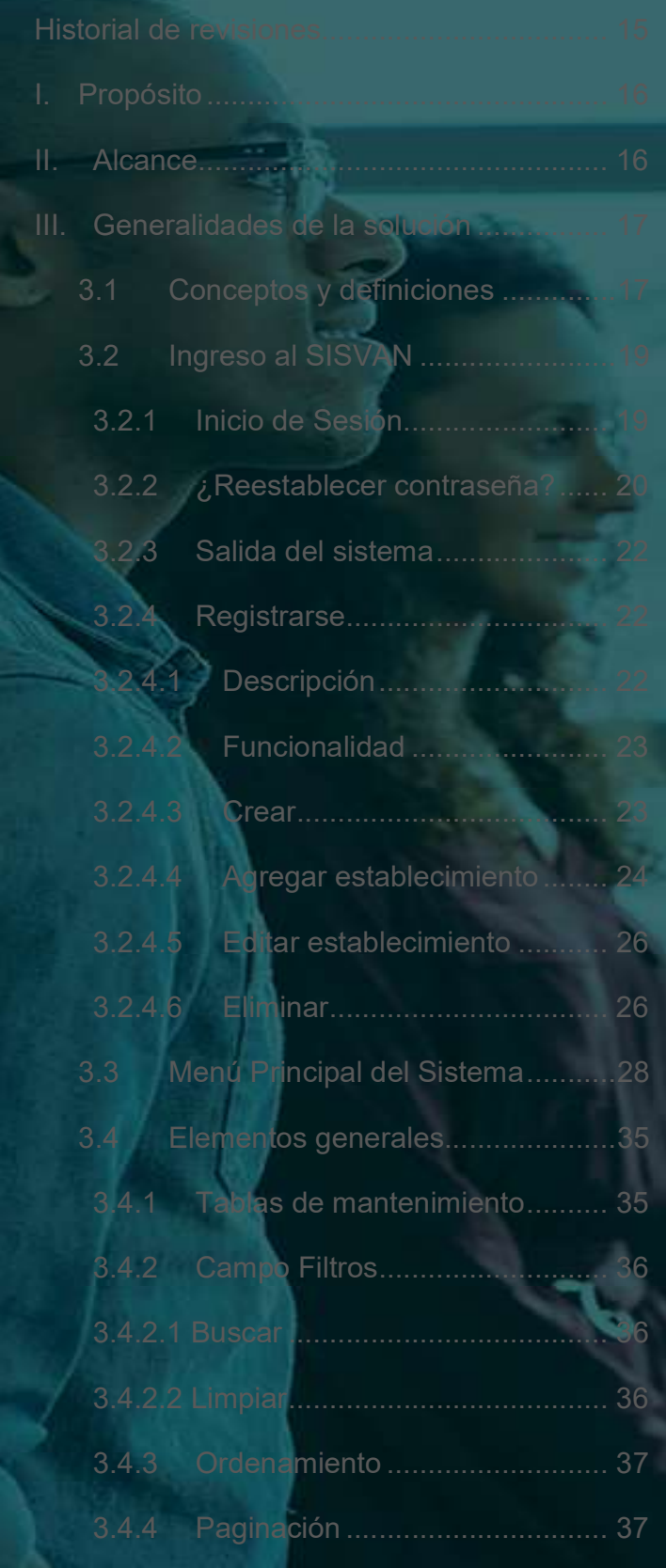

ii

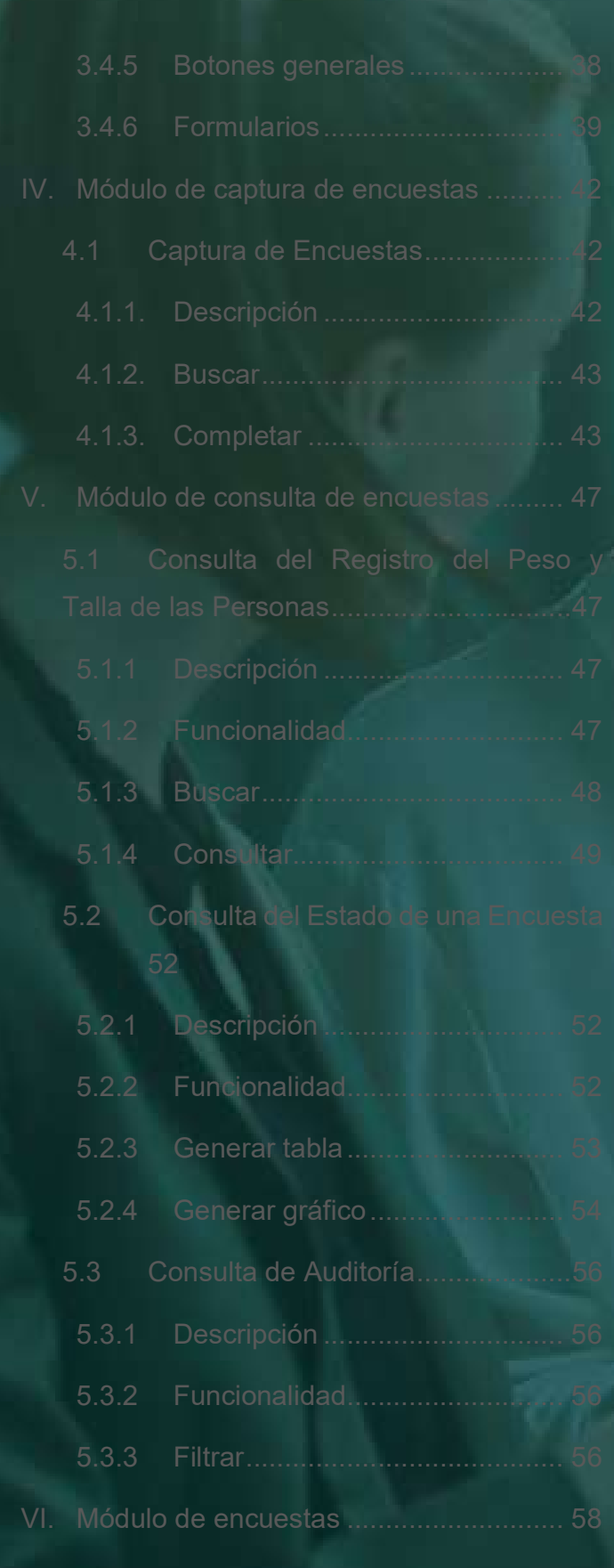

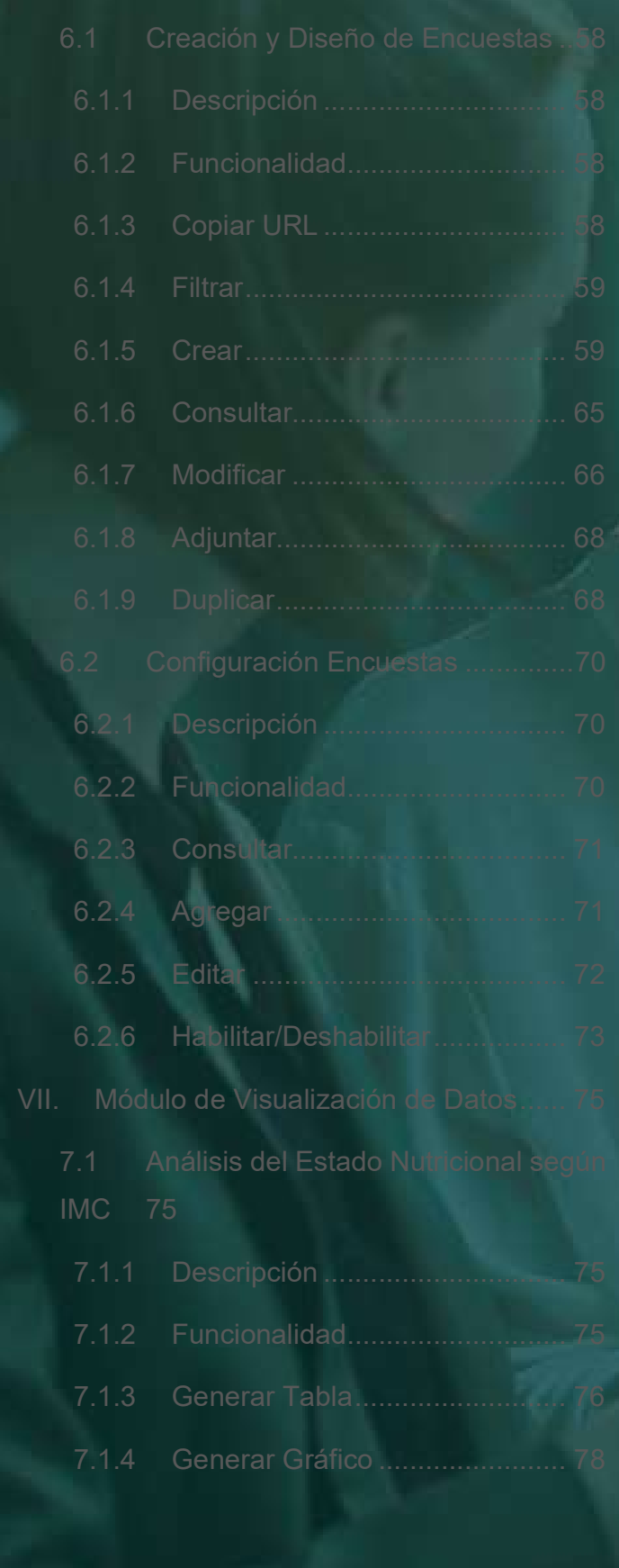

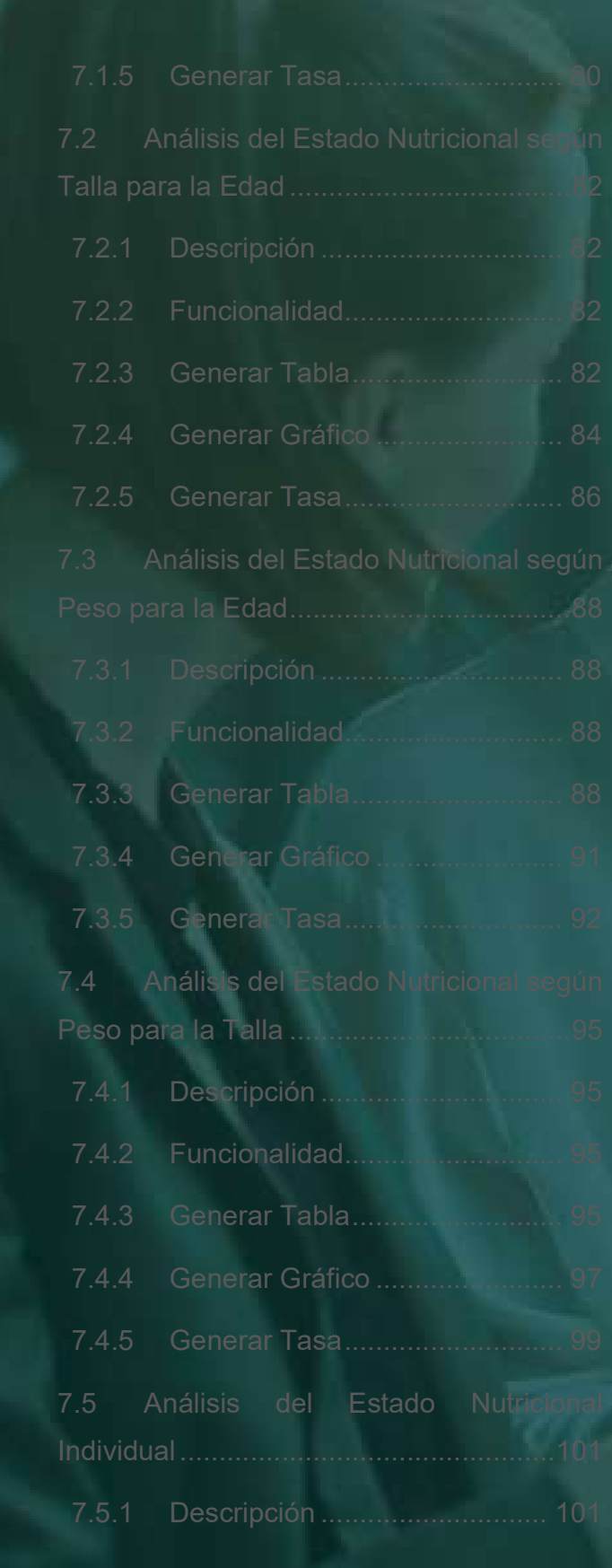

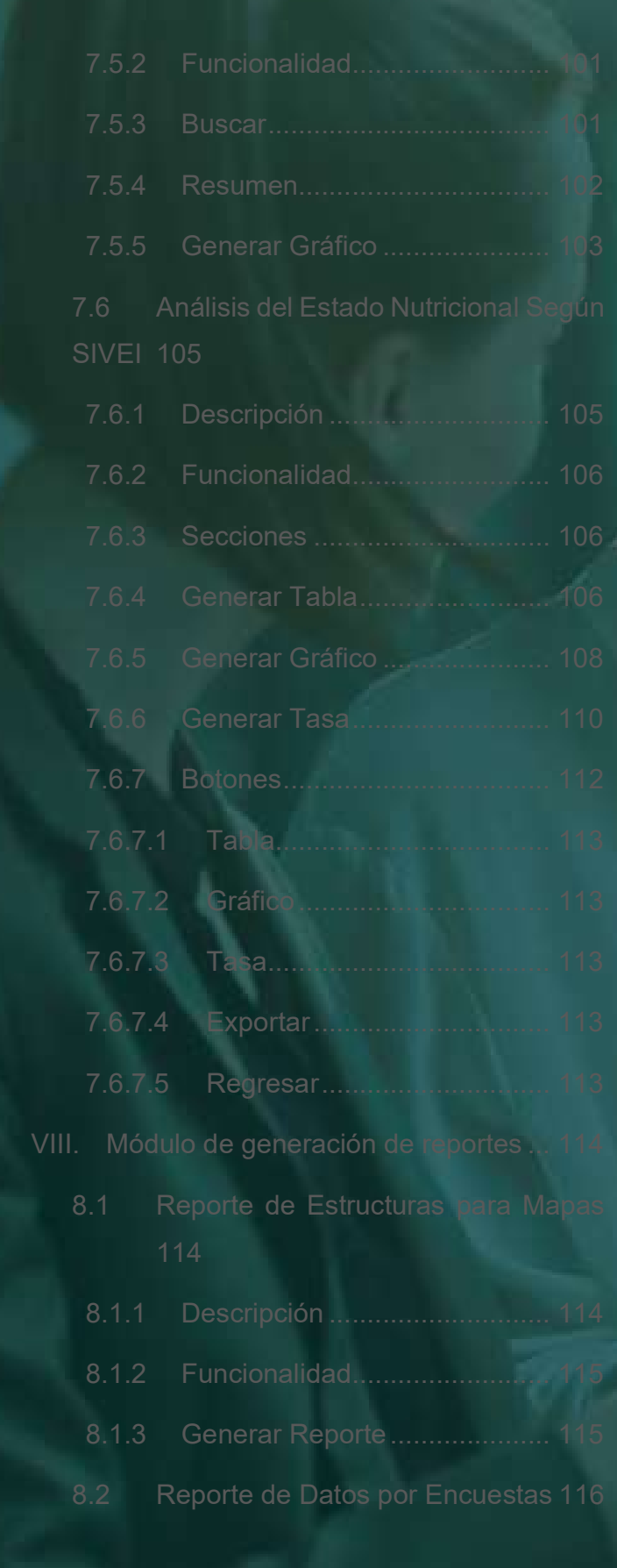

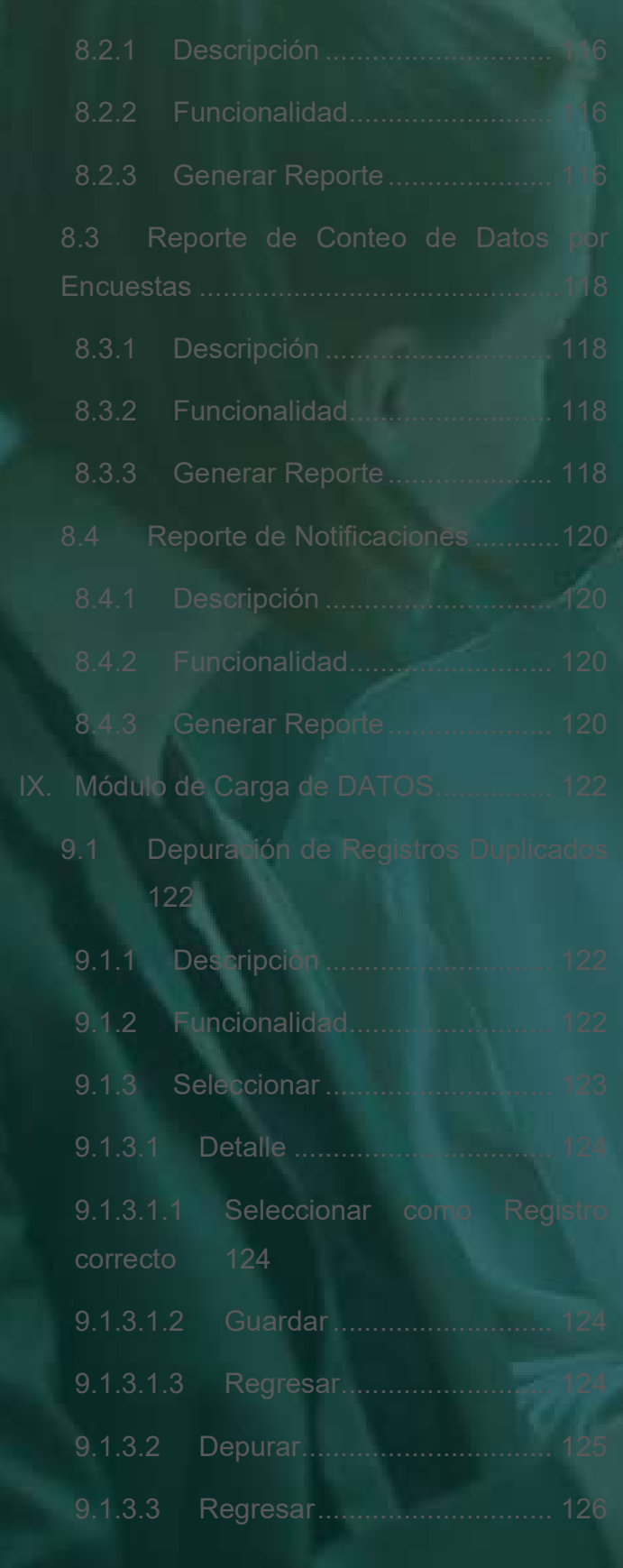

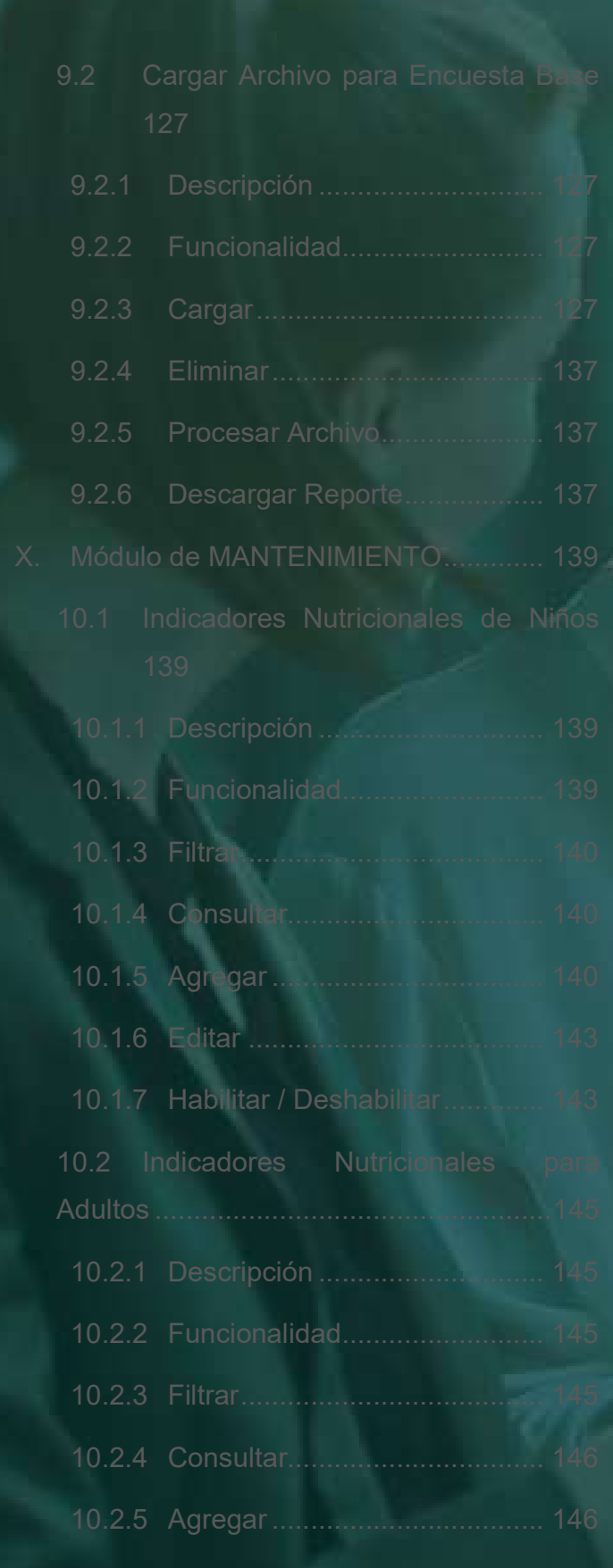

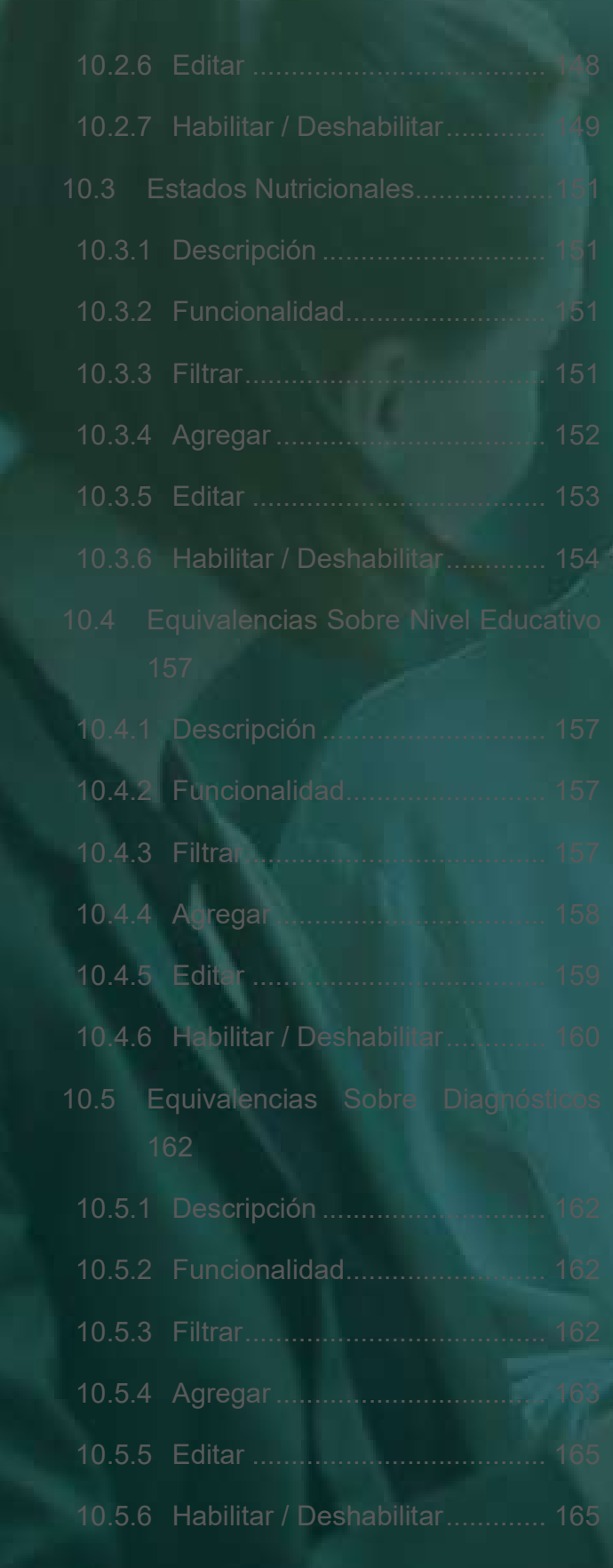

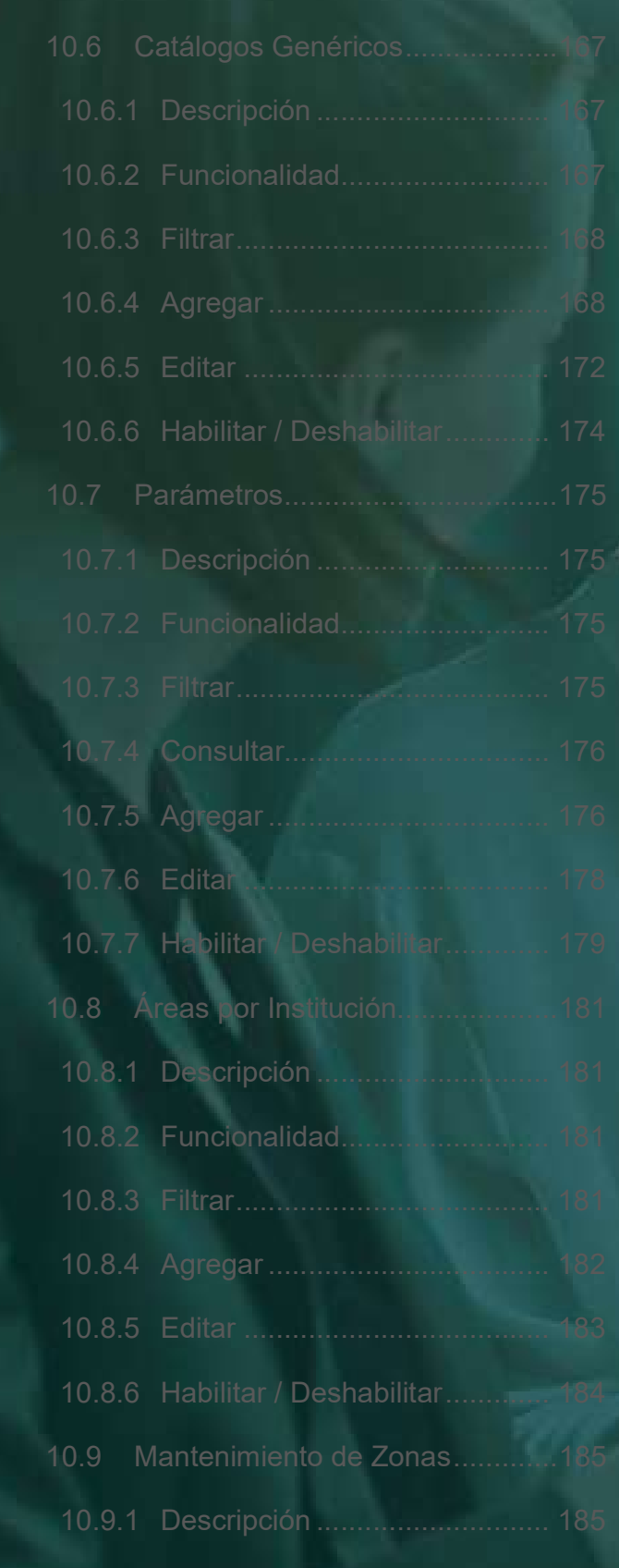

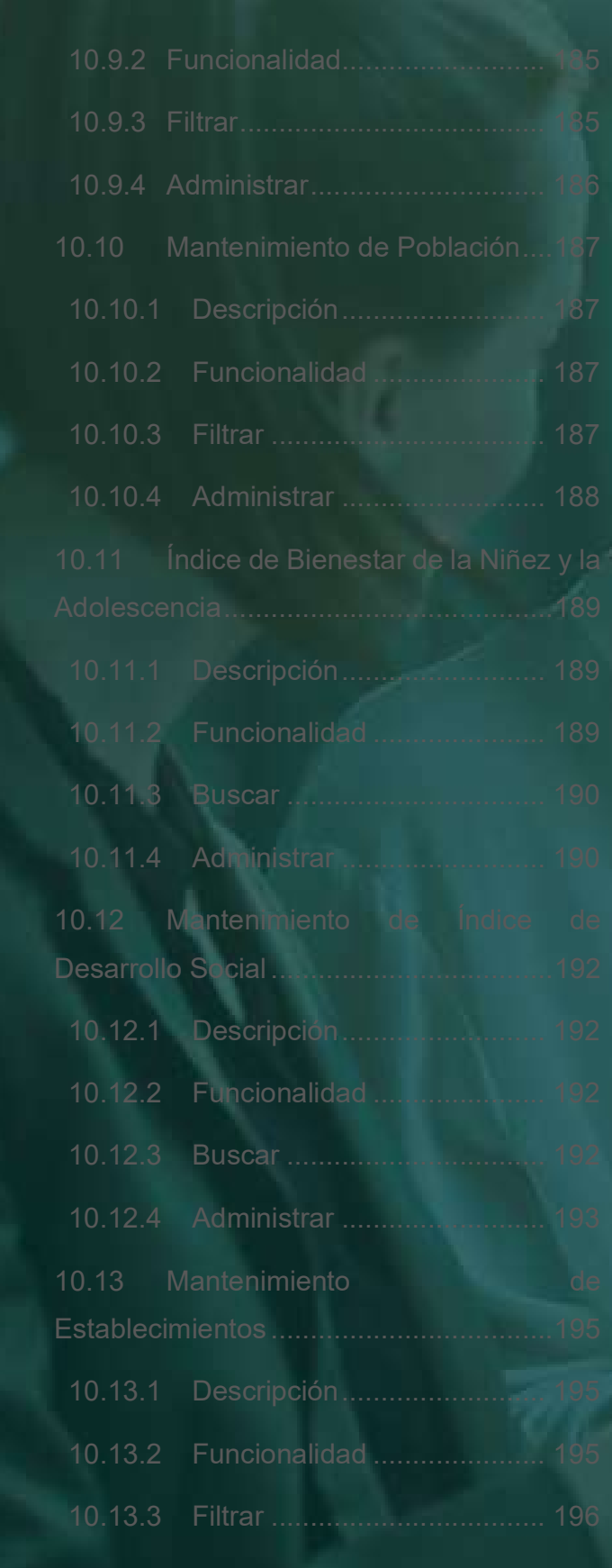

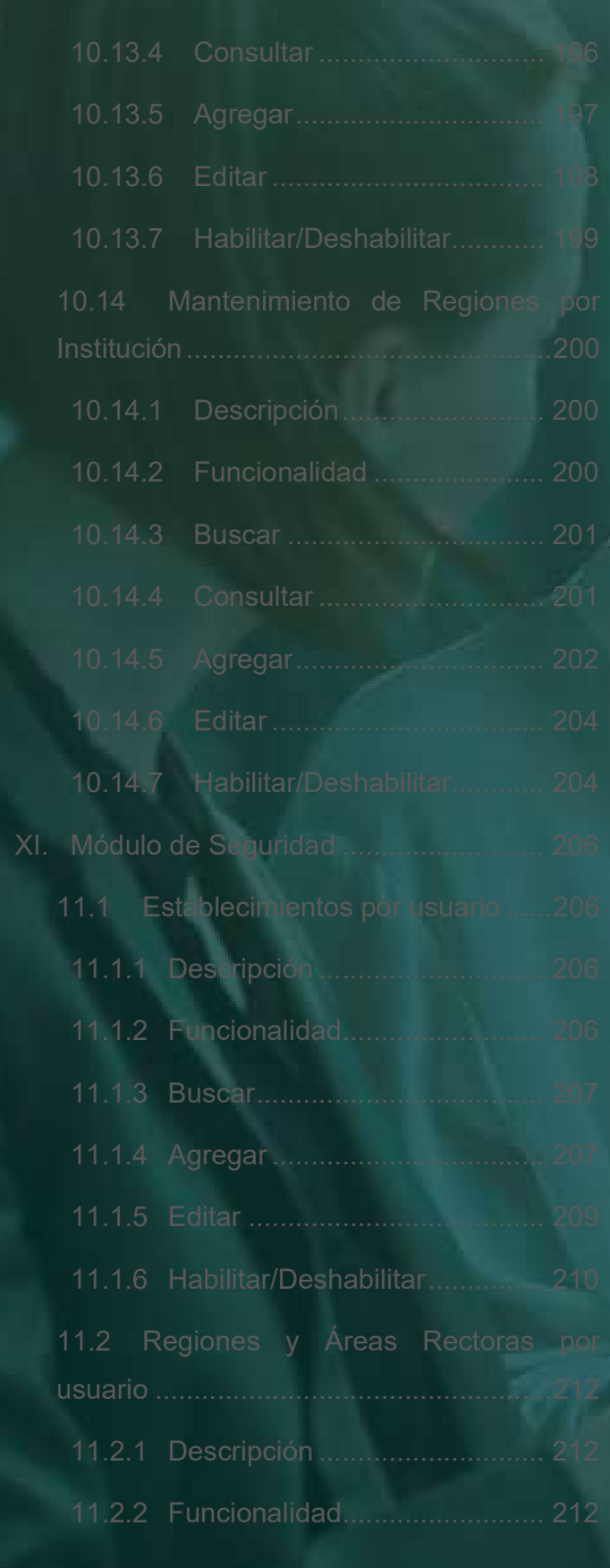

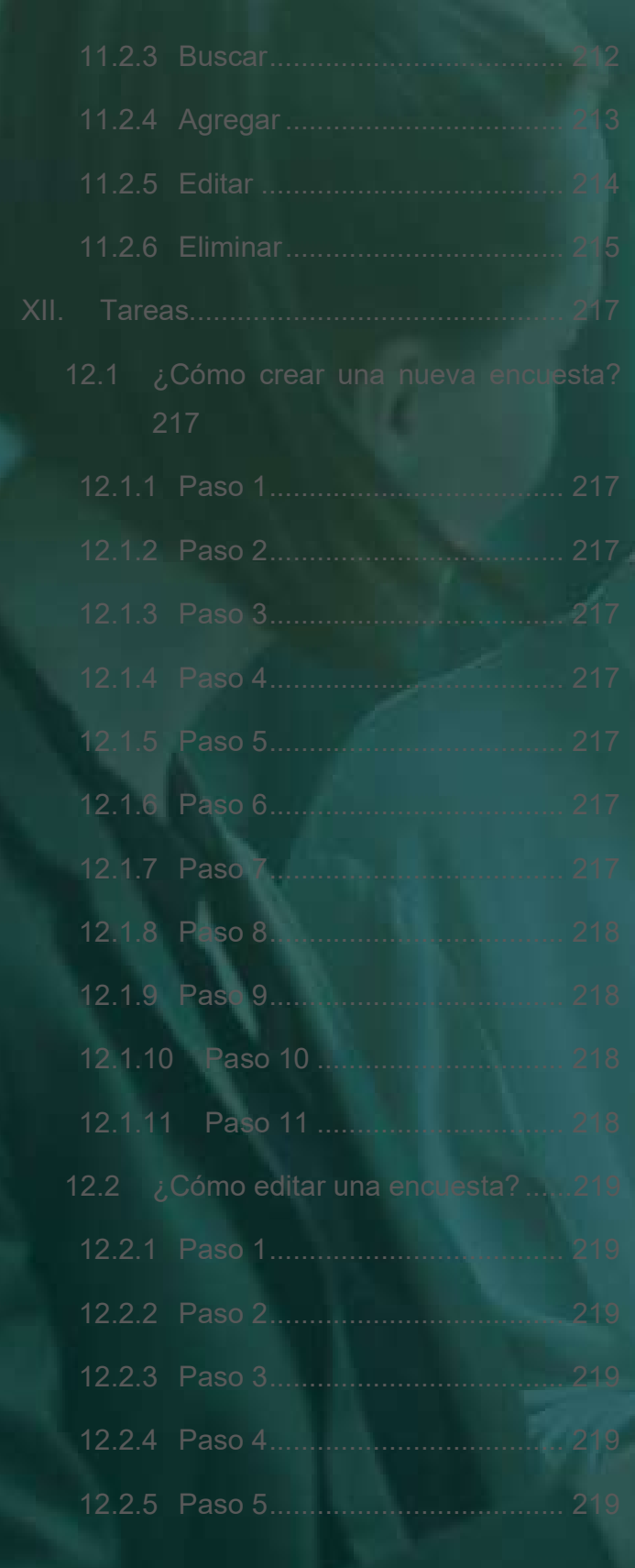

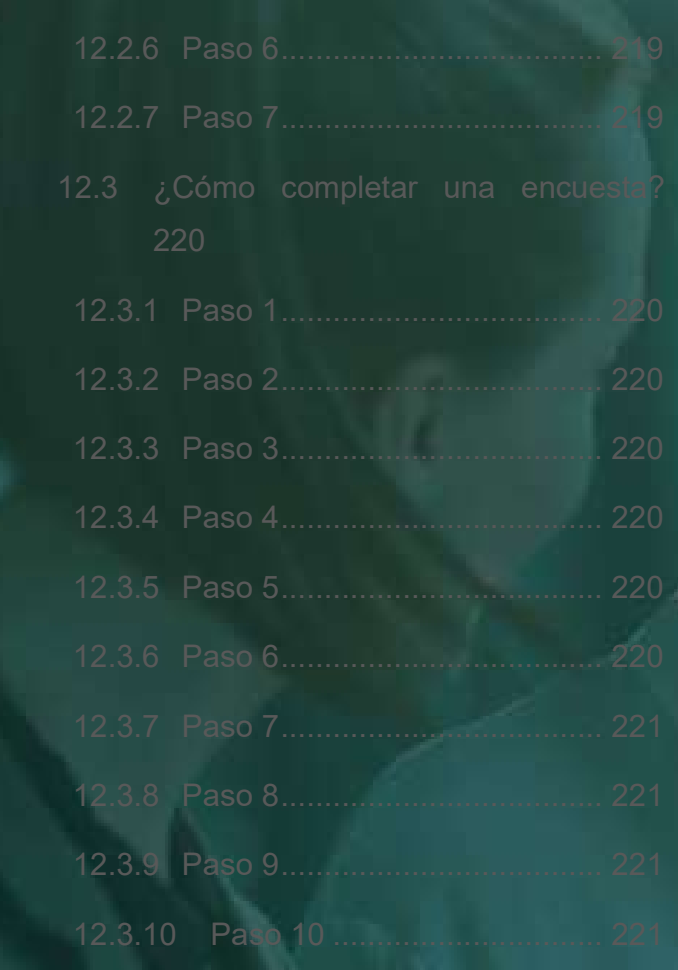

Versión 1.0

### HISTORIAL DE REVISIONES

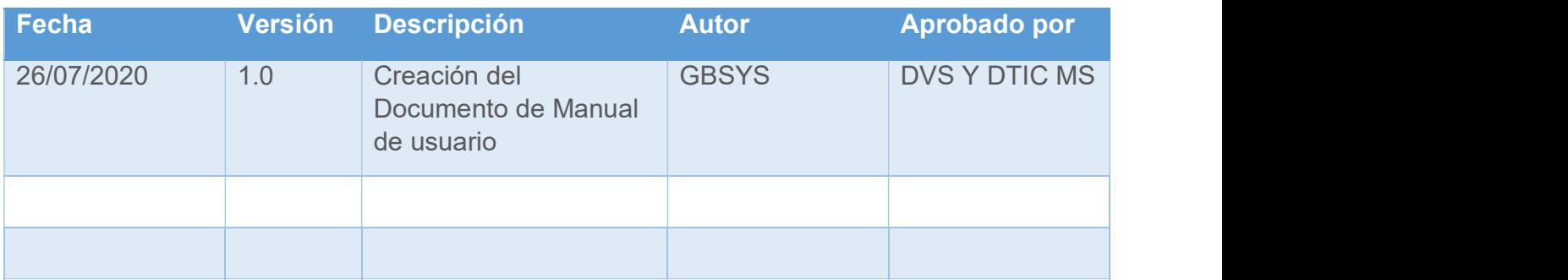

Versión 1.0

## I. PROPÓSITO

Explicar la funcionalidad de la solución por medio de imágenes, descripciones y ejemplos, con la finalidad de que el usuario pueda ser capaz de utilizar efectivamente el sistema.

### II. ALCANCE

Esta herramienta permite sustentar la información y las funcionalidades de SISVAN que está expuesta a los diferentes tipos de usuarios o actores, por lo que el presente documento contiene la información sobre las funcionalidades de la solución desde el punto de vista de los usuarios finales administrativos / técnicos que se encargarán de realizar las configuraciones necesarias y dar mantenimiento a dicho sistema.

Se presenta una descripción de cada uno de los módulos y contenido de SISVAN, como lo son los módulos de captura, visualización de datos y mantenimientos.

### III. GENERALIDADES DE LA SOLUCIÓN

### 3.1 Conceptos y definiciones

A continuación, se presentan algunas definiciones relacionadas a la solución:

- Administrador: Usuario que posee el rol Administrador. Este tiene control total de la solución, por lo que puede administrar usuarios, roles y configuraciones que considere necesarias y visualización de todos los datos que ingresen al sistema.
- Diseñado: Usuario que posee el rol de diseñador. Este usuario podrá consultar el estado de las encuestas y consulta del registro de talla peso, además de la creación y configuración de encuestas.
- Analista: Usuario que posee el rol de analista. El podrá tener acceso al módulo de consulta y al módulo de visualización de datos además de los reportes Datos por encuesta, Conteo de encuesta y Notificaciones.
- Técnico: Usuario que posee el rol de técnico. El tendrá acceso a algunas funcionalidades del módulo de mantenimientos. Al modulo de carga a la auditoría, al reporte de estructuras para mapas.
- Consulta: Usuario que posee el rol de consulta. Este usuario podrá consultar el estado de las encuestas y consulta del registro de talla peso.
- Usuario regional: Usuario que posee el rol de usuario regional. Este usuario podrá tendrá acceso al módulo de visualización de datos, donde podrá validar la información de su región.
- Usuario A.R.S: Usuario que posee el rol de usuario área rectora. Este usuario podrá tendrá acceso al módulo de visualización de datos, donde podrá validar la información de su área rectora.
- Responsable de establecimiento: Usuario que posee el rol de responsable de establecimiento. Este usuario podrá ingresar al módulo de visualización de datos pero podrá visualizar solamente la información de su establecimiento. Además podrá realizar

Versión 10

captura de datos es decir contestar encuestas dinámicas y bases y asignarse los establecimientos en los que labora.

- Encuestado: Usuario que posee el rol de responsable de encuestado. Este usuario podrá responder encuestas dinámicas y bases y visualizar sus datos en el análisis individual.
- Parámetros: Representan información que la solución requiere para ejecutar procedimientos específicos y que pueden ser modificados a necesidad de los usuarios administradores con el fin de ajustar estos procedimientos a sus necesidades. La importancia de estos puede variar, algunos son menos relevantes que otros; algunos son fundamentales para el funcionamiento correcto de la solución, por lo que un mal manejo de los parámetros podría tener resultados inesperados.
- Ventana Emergente: Corresponde a las ventanas adicionales que se presentan cuando el usuario realiza una acción donde necesite visualizar o modificar información adicional a la que está presente en el momento. Usualmente, cuando una ventana emergente se presenta, se resalta atenuando el fondo haciendo que los usuarios enfoquen su atención hacia esta.
- Formulario: Se conoce como formulario a cualquier página de captura de datos, en la cual, el usuario interactúa con la solución.
- Mensajes: El sistema genera una serie de mensajes, los cuales se dividen en mensajes de éxito, información, error, o advertencia.
- SISVAN: Se refiere a las siglas que identifican al Sistema Nacional de Vigilancia Nutricional.
- SIVEI: Se refiere a las siglas que identifican al Sistema Nacional de Vigilancia Epidemiológica.
- MSI: Se refiere a las siglas que identifican al Módulo de Seguridad Integrada del Ministerio de Salud.
- PDF: (Portable Document Format) Formato de los documentos de Acrobat Reader que les permite conservar todas las características gráficas durante la transmisión a través de Internet. Entre sus ventajas se puede citar su portabilidad y su estandarización ISO. Es el formato más utilizado debido a su fácil uso.

Versión 1.0

### 3.2 Ingreso al SISVAN

#### 3.2.1 Inicio de Sesión

Para iniciar sesión en el sistema, se debe ingresar el nombre de usuario y contraseña, los cuales fueron indicados por el usuario en la sección Registrarse (sección 3.2.4, Figura 7). Luego se debe hacer clic en el botón <ACCEDER>.

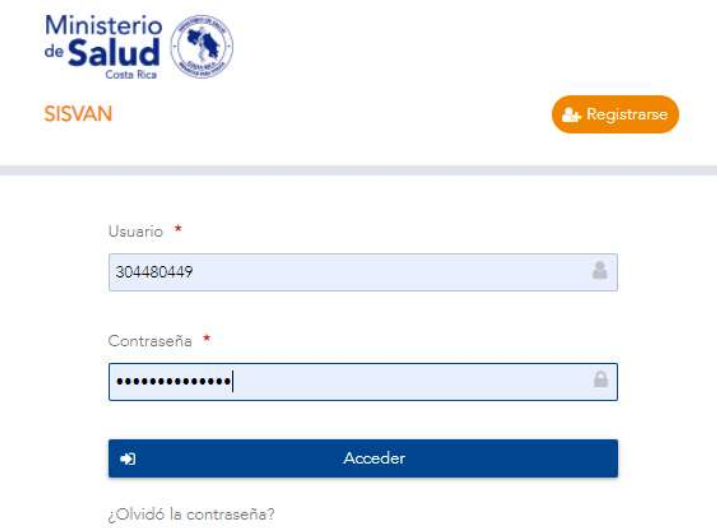

Figura 1. Ingreso al sistema

Después de hacer clic en el botón <ACCEDER>, si el nombre de usuario o la contraseña son incorrectos, o no se digita alguno, se mostrará un mensaje de error indicando la situación.

La contraseña debe estar conformada por:

- Debe comenzar con un carácter alfabético.
- Requiere al menos un carácter numérico y otro especial.
- No debe ser igual que el nombre de usuario.
- No debe ser igual al nombre de usuario invertido.
- Debe contener mayúsculas y minúsculas.

Versión 1.0

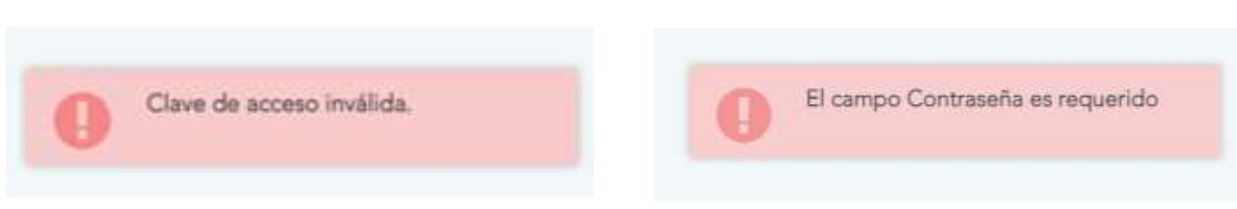

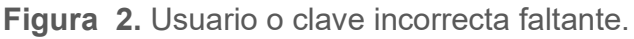

#### 3.2.2 ¿Reestablecer contraseña?

La contraseña se puede reestablecer a través del enlace ¿Olvidó su contraseña? ubicado en la parte inferior de la pantalla de Inicio de Sesión (sección 3.2.1, Figura 1). Luego de ingresar al enlace, se solicitará el usuario, pin, contraseña, repetir contraseña, pista clave.

Usuario: Usuario con el que se creó el registro para iniciar sesión.

Pin: código enviado al usuario para poder restablecer su contraseña

Pista clave: Palabras que la persona ingresa para poder recordar fácilmente la contraseña, por ejemplo: Nombre de la primera mascota.

Versión 1.0

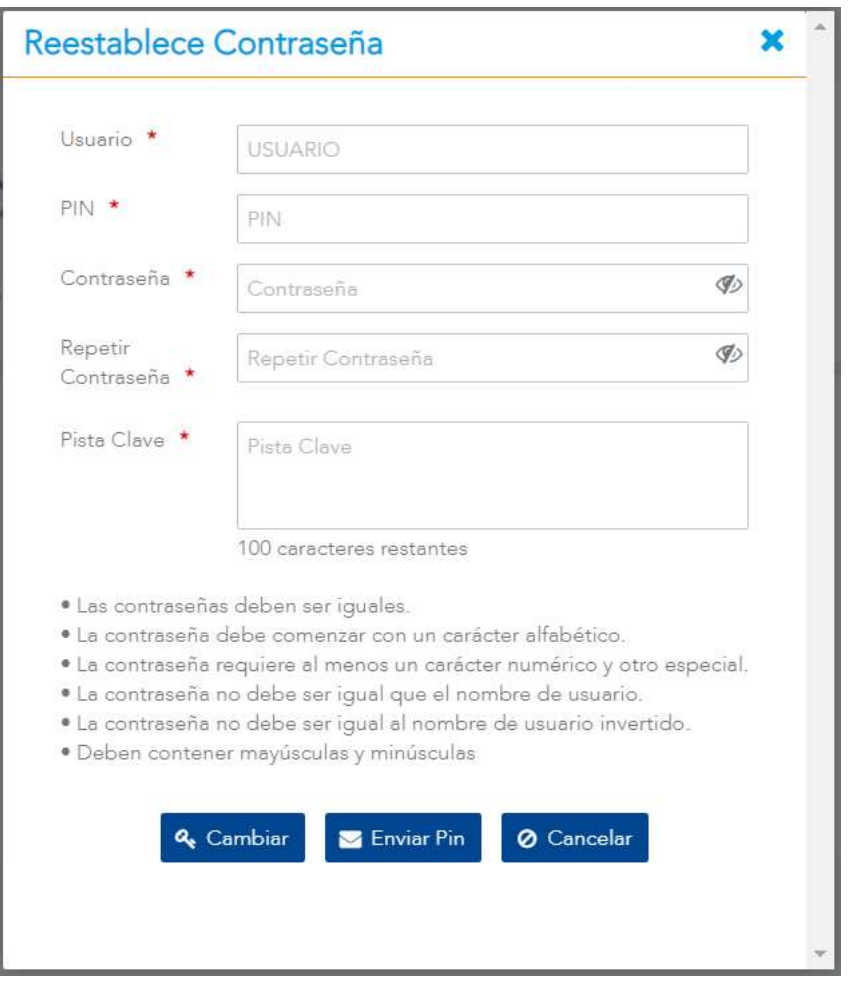

Figura 3. Recuperación de cuenta

En caso de no tener el "PIN" deberá digitar el usuario y luego presionar el botón de <ENVIAR PIN>, seguidamente el usuario recibirá un correo proveniente de info.sistemas@misalud.go.cr con el "PIN" asociado al usuario. El sistema mostrará el siguiente mensaje.

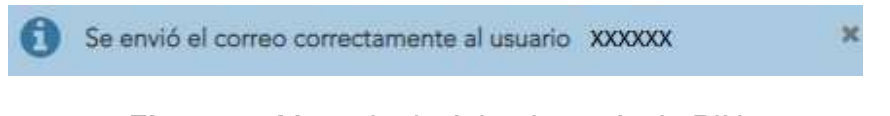

Figura 4. Mensaje de éxito de envío de PIN

Luego de ingresar todos los datos solicitados se debe hacer clic en el botón <**ENVIAR**> con la finalidad de cambiar la contraseña, en el caso de que la información sea correcta se mostrará el siguiente mensaje de éxito que la información ha sido ingresada correctamente. Ver Figura 5.

Versión 1.0

Se restableció su contraseña correctamente al usuario: XXXXXXXX

x

Figura 5. Mensaje de confirmación de cambio contraseña

En caso contrario, al hacer clic en el botón <CANCELAR>, volverá a la pantalla de Inicio de Sesión de la sección 3.2.1 (Ver Figura 1) descrita anteriormente.

#### 3.2.3 Salida del sistema

Una vez ingresado al sistema, para cerrar sesión o salir del sistema, se debe hacer clic en el nombre del usuario en la esquina superior derecha de la pantalla, posteriormente dar clic en la opción <SALIR>. Al salir del sistema, se mostrará la pantalla de Inicio de Sesión (sección 3.2.1, Figura 1).

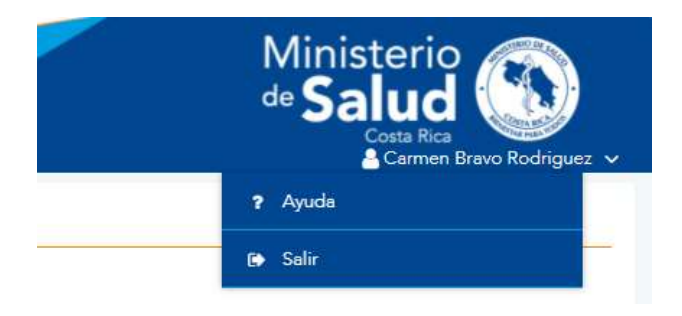

Figura 6. Salida del sistema

#### 3.2.4 Registrarse

#### 3.2.4.1 Descripción

El registro de un usuario se realiza presionando el botón de <REGISTRARSE> ubicado en la parte superior derecha de la pantalla (sección 3.2.1, Figura 1).

Versión 1.0

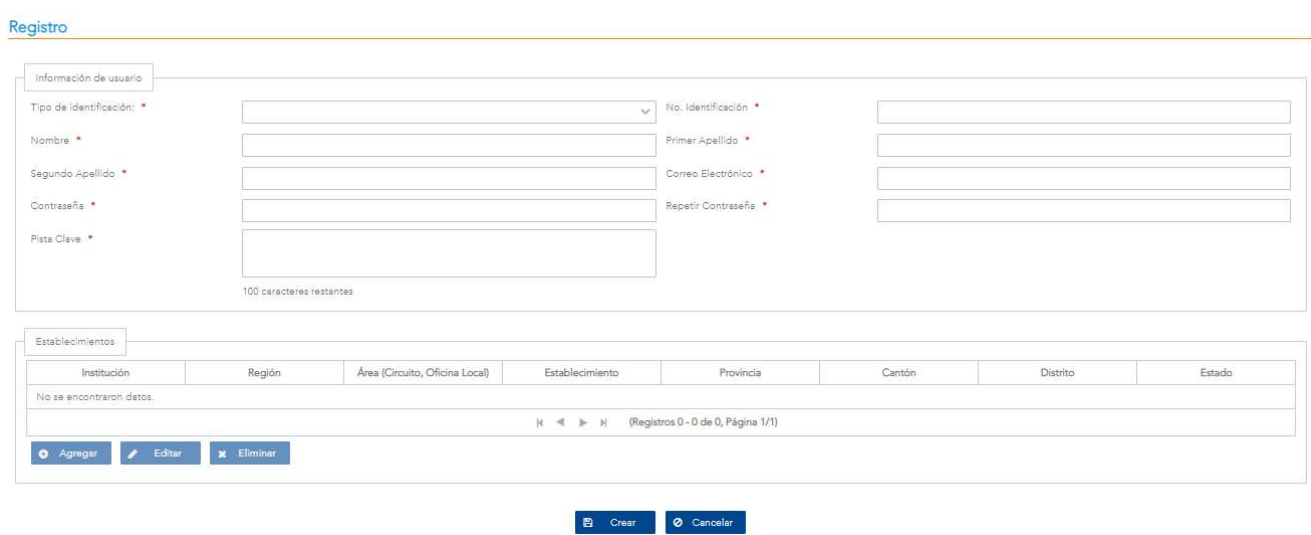

Figura 7. Registrarse

#### 3.2.4.2 Funcionalidad

La pantalla permite las funcionalidades de crear usuarios, agregar, editar y eliminar establecimientos.

#### 3.2.4.3 Crear

Al hacer clic en el botón <CREAR> ubicado en el centro de la parte inferior de la pantalla de Registro (Sección 3.2.4.1, Figura 7), el sistema realizará una validación de los campos obligatorios, de no haber ingresado datos en los campos o de ser incorrectos se mostrará un mensaje con la siguiente alerta. Ver Figura 8. En caso contrario se deberá presionar en el botón <CANCELAR> para regresar a la pantalla anterior de la sección 3.2.1.

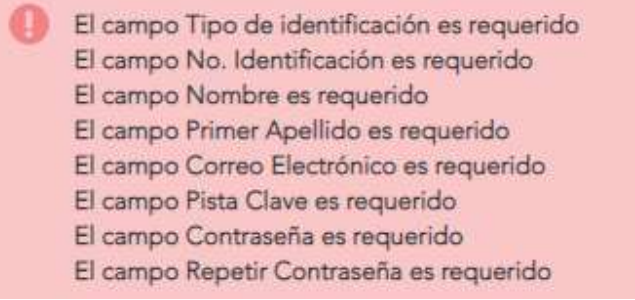

Figura 8. Error en validación de campos de Registro

Versión 1.0

Si todos los campos han sido ingresados de forma correcta, se procede a crear el registro de usuario, el sistema envía un correo con la información del usuario y una vez registrado el usuario se regresa a la sección anterior 3.2.1, para el inicio de sesión del nuevo usuario. Ver Figura 9. De no ser así, el sistema indicará el error correspondiente como el mostrado en la Figura 8.

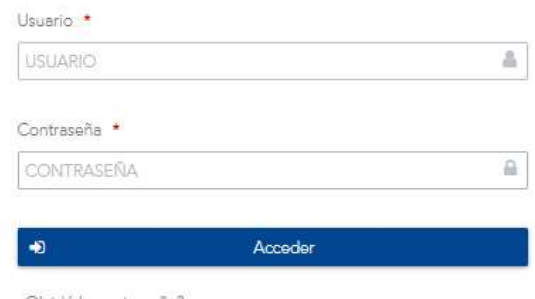

¿Olvidó la contraseña?

Figura 9. Mensaje de confirmación de registro exitoso

#### 3.2.4.4 Agregar establecimiento

Para agregar establecimientos el usuario tendrá que ingresar la información correspondiente a "Información de usuario", luego el sistema habilitará el botón de <AGREGAR> en la sección de "Establecimientos" se mostrará la siguiente ventana solicitando los siguientes datos: usuario, correo, sector, institución, región, área/circuito, tipo de centro educativo/tipo de establecimiento, establecimiento, provincia, cantón y distrito del establecimiento. Los campos de usuario y contraseña saldrán precargados con la información suministrada en la sección Información de usuario.

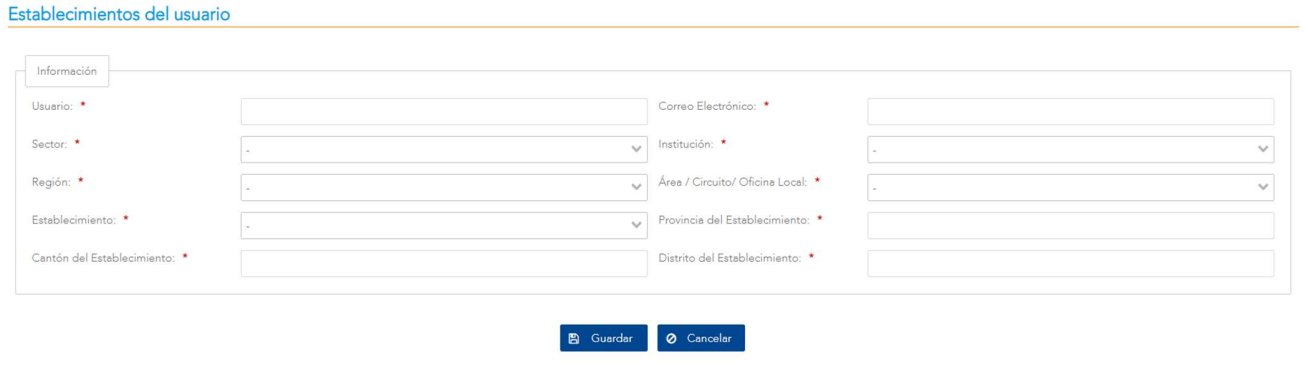

Versión 1.0

Figura 10. Pantalla de establecimiento por usuario

Luego al hacer clic en el botón <GUARDAR> ubicado en el centro de la parte inferior de la pantalla Establecimiento del usuario (Ver Figura 10), de no haber ingresado los datos en los campos obligatorios o de ser incorrectos se mostrará un mensaje con la siguiente alerta. Ver Figura 11. En caso contrario se deberá presionar en el botón <CANCELAR> para regresar a la pantalla anterior de la sección 3.2.4.1.

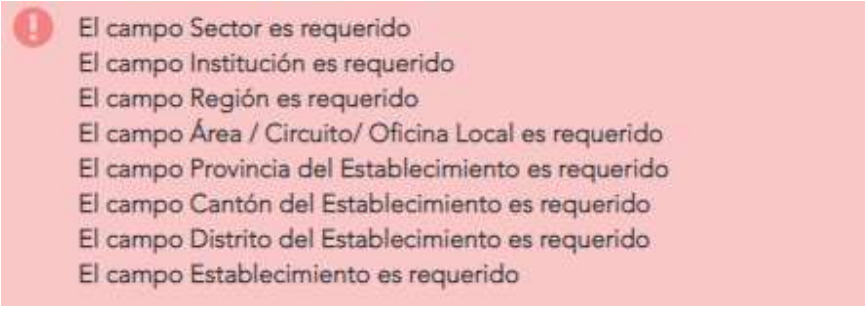

Figura 11. Error de validación de establecimiento por usuario

Si todos los campos han sido ingresados correctamente, se procede a agregar el establecimiento por usuario, una vez registrado el establecimiento se regresa a la sección anterior 3.2.4.1, para crear el usuario. Ver Figura 12. De no ser así, el sistema indicará el error correspondiente como el mostrado en la Figura 11.

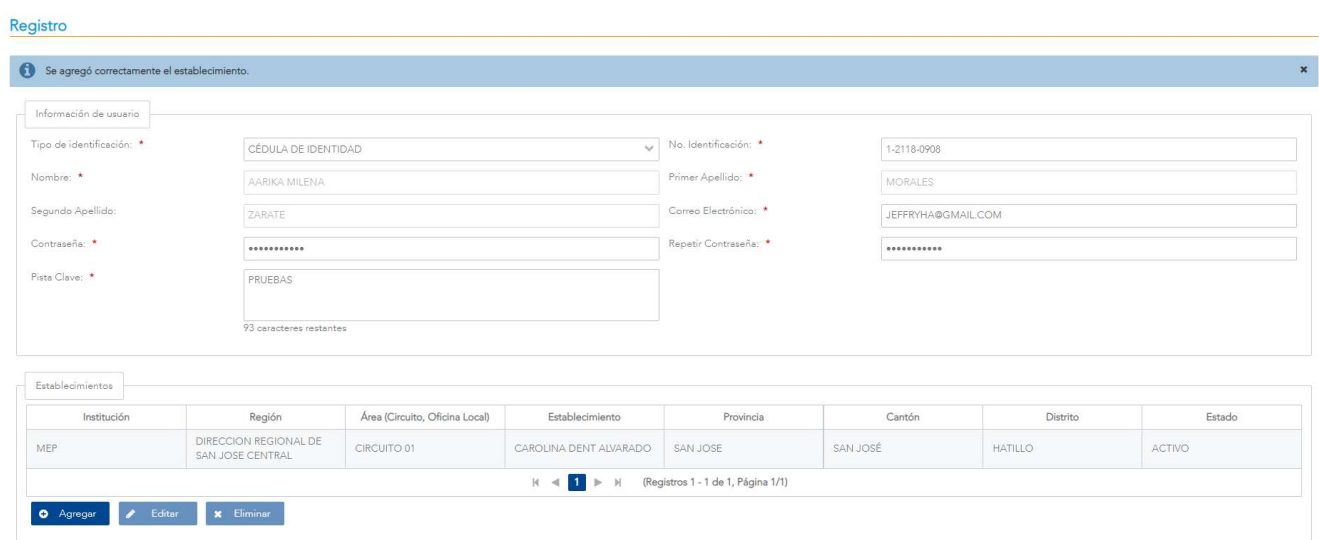

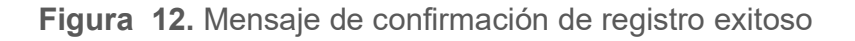

Versión 1.0

**CONTRACTOR** CONTRACTOR

#### 3.2.4.5 Editar establecimiento

Para editar un establecimiento en el registro de usuario, el usuario selecciona de la lista de establecimientos el que desea editar, luego da clic en el botón de <**EDITAR>** en la sección de "Establecimientos" se mostrará la siguiente pantalla con la información del establecimiento seleccionado. Ver Figura 13. Al hacer clic en el botón de <GUARDAR> se valida que se ingrese todos los datos de forma correcta. Si todos los datos han sido ingresados correctamente, el sistema procede a guardar los cambios realizados y luego regresa a la sección 3.2.4.1. Ver Figura 7.

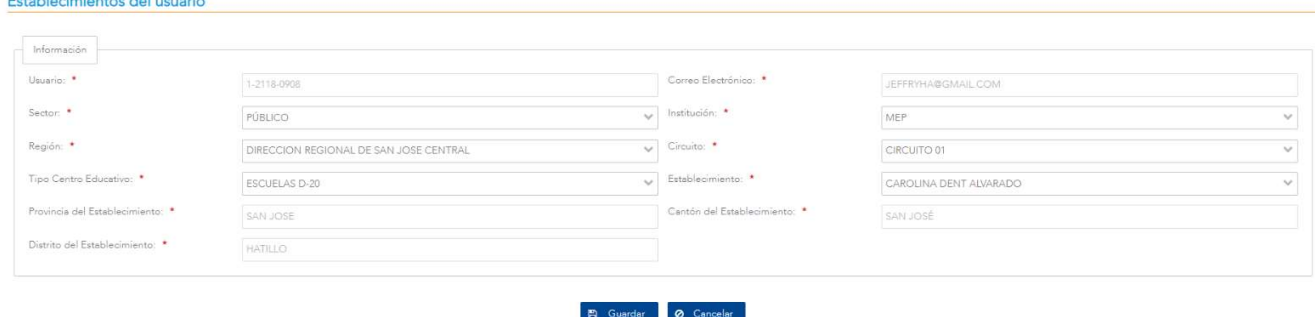

Figura 13. Modificación del establecimiento por usuario

En caso de que el establecimiento del usuario se haya editado correctamente, se retorna a la sección 3.2.4.1, de lo contrario, se mostrará un mensaje con el error correspondiente aplicando las mismas validaciones descritas en la sección 3.2.4.4 de la funcionalidad Agregar Establecimiento.

#### 3.2.4.6 Eliminar

Para eliminar un establecimiento en el registro de usuario, el usuario selecciona de la lista de establecimientos el que desea eliminar, luego da clic en el botón de **<ELIMINAR>**, y se mostrará un mensaje de confirmación.

Versión 1.0

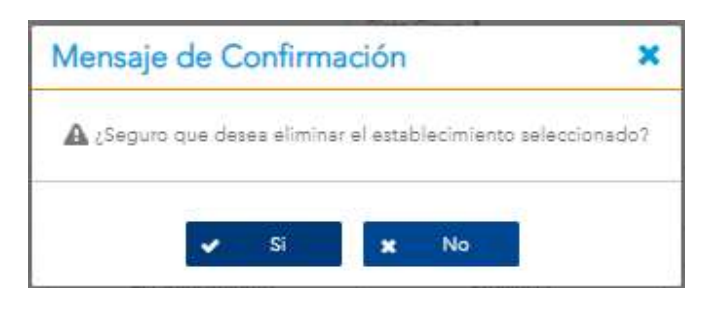

Figura 14. Confirmación para eliminar el establecimiento

Al presionar el botón de <SI> se devuelve a la pantalla de Registro de usuario nuevo en la sección 3.2.4.1 con el mensaje de alerta de éxito de eliminación de establecimiento. Ver Figura 15. En caso contrario retorna a la sección 3.2.4.1 sin realizar cambios.

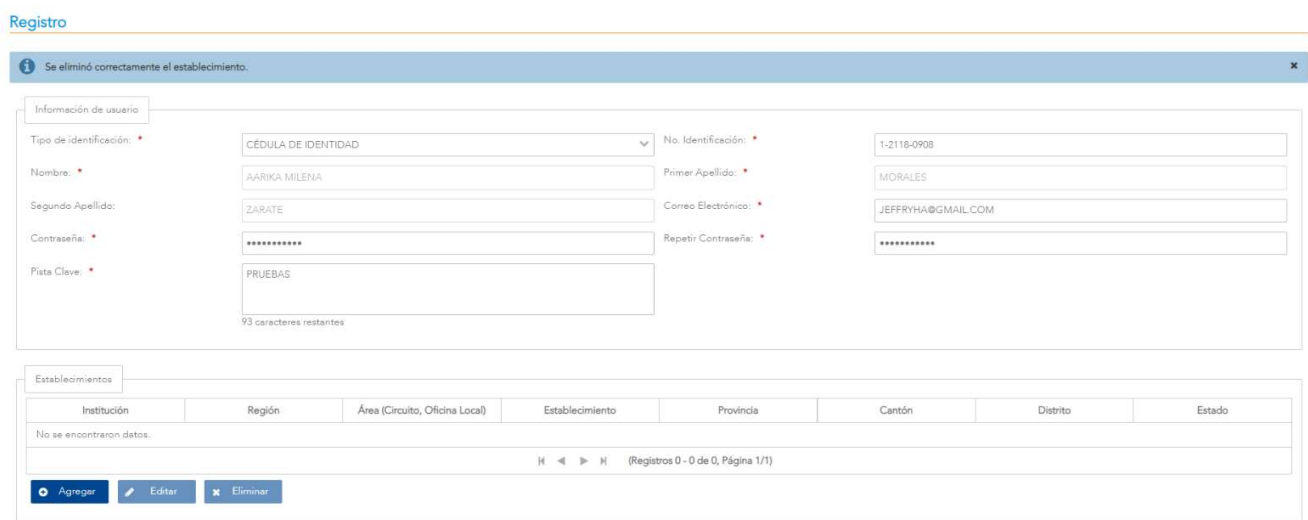

Figura 15. Mensaje de éxito de eliminación

Versión 1.0

### 3.3 Menú Principal del Sistema

El menú del SISVAN se ubica en la sección izquierda de la pantalla y contiene opciones de acceso a los módulos de Captura de Encuestas, Consulta de Encuestas, Creación de Encuestas, Visualización de Datos, Carga de datos, Mantenimientos y Seguridad.

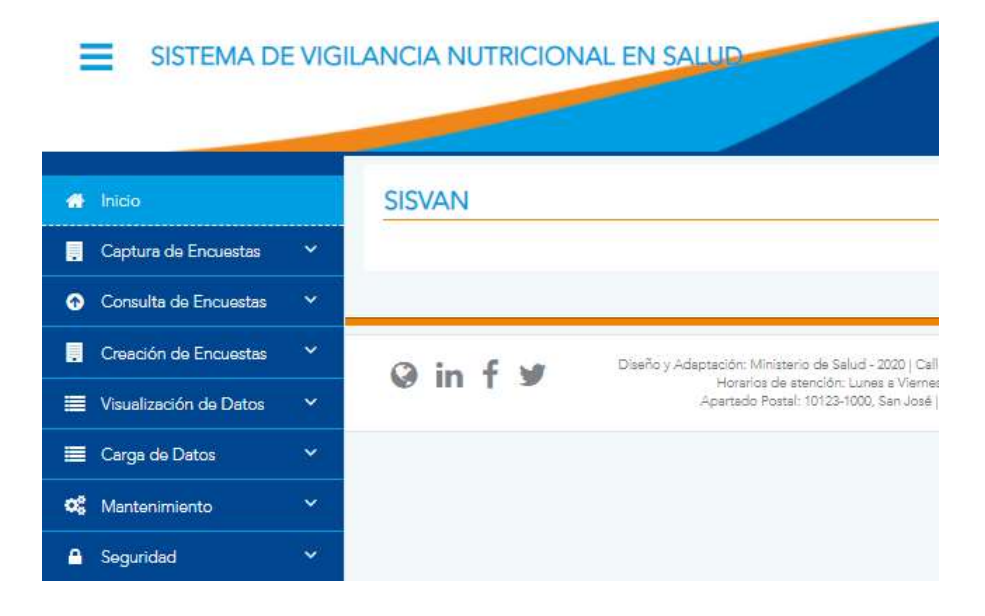

Figura 16. Menú general del sistema

El módulo de Captura de Encuestas puede ser accedido por usuarios con los roles Administrador, Responsable Establecimiento y Encuestado. Contiene las opciones para aplicar captura de encuesta.

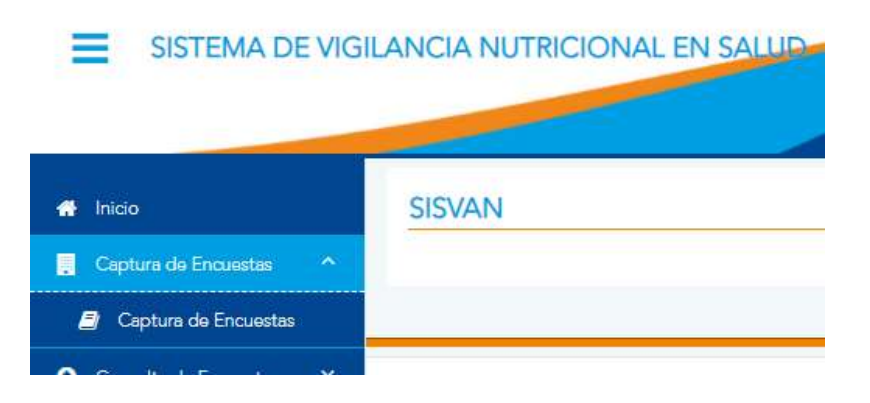

Figura 17. Opciones del módulo de Captura de Encuestas

Versión 1.0

El módulo de Consulta de Encuestas contiene las opciones de Consulta del Registro del Peso y Talla de las Personas (que puede ser accedido por los roles Administrador, Diseñador, Analista y Consulta), Consulta del Estado de una Encuesta (que puede ser accedido por los roles Administrador, Diseñador, Analista y Consulta), Consulta de Auditoria del Sistema (que puede ser accedido por los roles Administrador, Analista y Técnico).

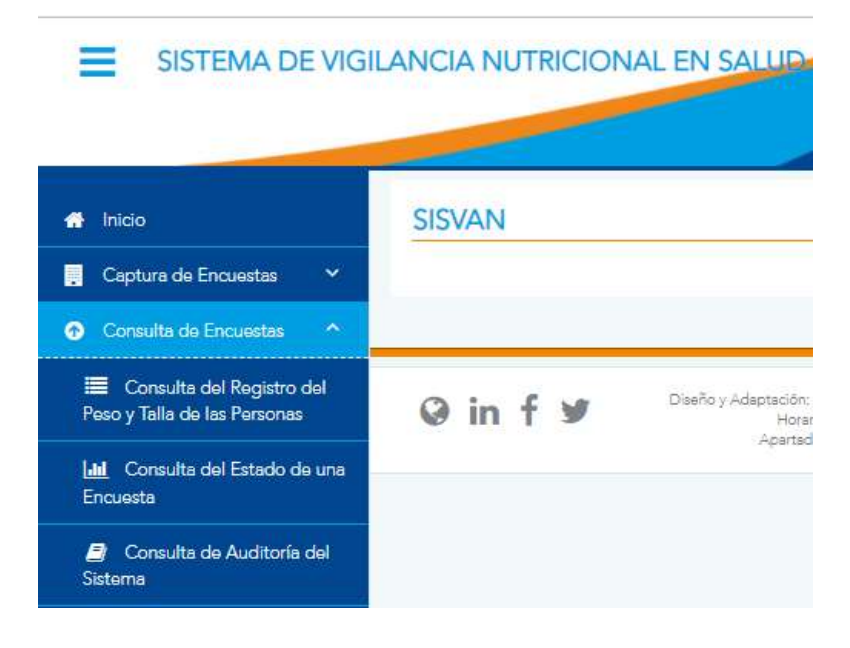

Figura 18. Opciones del módulo Consulta de Encuestas

El módulo de Creación de Encuestas puede ser accedido por usuarios con los roles Administrador y Diseñador. Contiene las opciones de Creación y Diseño de Encuestas y Configuración de encuestas.

Versión 1.0

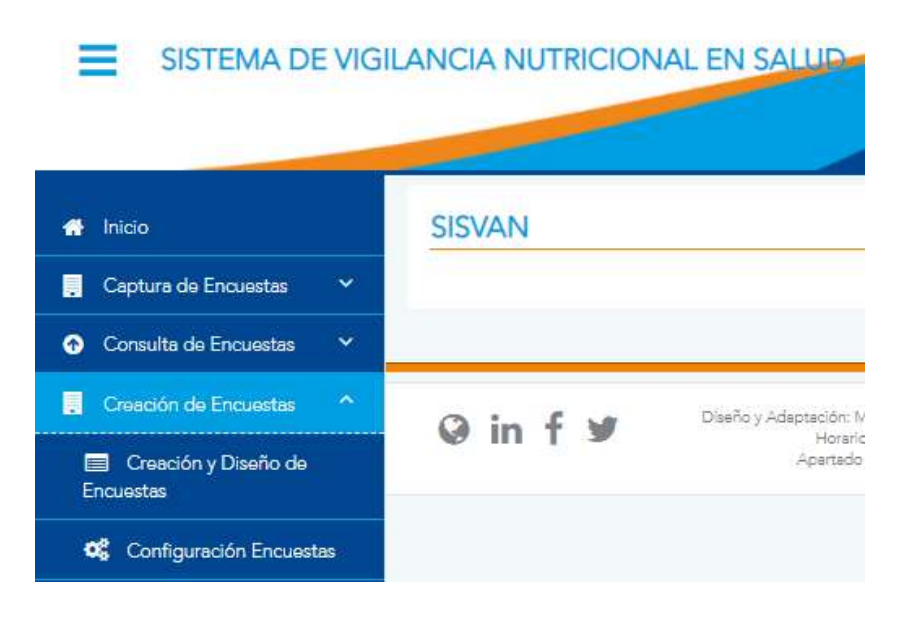

Figura 19. Opciones del módulo Creación de Encuestas

El módulo de Visualización de Datos puede ser accedido por usuarios con los roles Administrador, Analista (para todo el país), Usuario Regional (sólo su región), Usuario A.R.S. (sólo su A.R.S.) y Responsable Establecimiento (sólo su establecimiento). Contiene las opciones Análisis del Estado Nutricional según IMC, Análisis del Estado Nutricional según Talla para la Edad, Análisis del Estado Nutricional según peso Para la edad, Análisis del Estado Nutricional según Peso para la Talla, Análisis del Estado Nutricional Individual (el cual, además de los roles indicados anteriormente, puede ser accedido también por la persona encuestada, pero únicamente su registro). A su vez este módulo posee un submenú llamado Generación de Reportes, cuyos permisos se configuran de forma independiente.

El submenú Generación de Reportes contiene las opciones de Reporte de Estructuras para Mapas (que puede ser accedido por los roles Administrador y Técnico), Reporte de Datos por Encuesta (que puede ser accedido por los roles Administrador, Analista (para todo el país), Usuario Regional (sólo su región), Usuario A.R.S. (sólo su A.R.S.) y Responsable Establecimiento (sólo su establecimiento)) y Reporte de Notificaciones (que puede ser accedido por los roles Administrador, Analista (para todo el país), Usuario Regional (sólo su región), Usuario A.R.S. (sólo su A.R.S.) y Responsable Establecimiento (sólo su establecimiento)).

Versión 1.0

#### SISTEMA DE VIGILANCIA NUTRICIONAL EN SALUD =

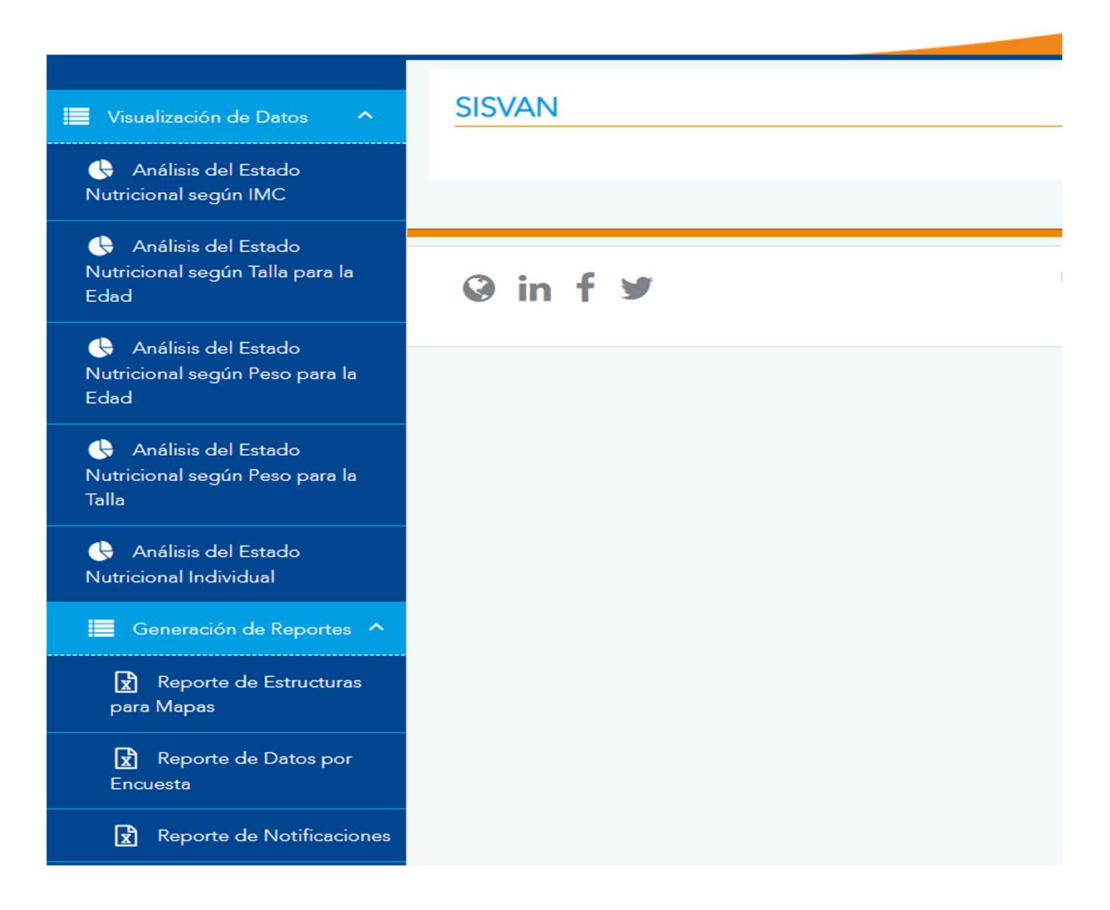

Figura 20. Opciones del módulo Visualización de Datos y submenú Generación de Reportes

El módulo de Carga de datos puede ser accedido por usuarios con los roles Administrador y Técnico. Contiene las opciones de Depuración de Registros Duplicados y Cargar Archivos para Encuesta Base.

Versión 1.0

#### SISTEMA DE VIGILANCIA NUTRICIONAL EN SALUD N Inicio **SISVAN** Captura de Encuestas  $\ddotmark$ Consulta de Encuestas  $\checkmark$ Creación de Encuestas  $\ddot{\phantom{1}}$ Ginfy Visualización de Datos  $\ddotmark$ Carga de Datos Depuración de Registros Duplicados **1** Cargar Archivo para **Encuesta Base**

Figura 21. Opciones del módulo de Carga de datos

El módulo de Mantenimiento puede ser accedido por usuarios con el rol Administrador y contiene las opciones de Indicadores Nutricionales que es un submenú, Estados Nutricionales, Equivalencias del Nivel Educativo, Equivalencias sobre Diagnósticos, Catálogos Genéricos, Parámetros (que además del Administrador, puede ser accedido por el rol Técnico), Áreas por Institución, Mantenimiento de Zonas (que además del Administrador, puede ser accedido por el rol Técnico), Mantenimiento de Población (que además del Administrador, puede ser accedido por el rol Técnico), Índices de Bienestar de la Niñez y Adolescencia (que además del Administrador, puede ser accedido por el rol Técnico), Índices de Desarrollo Social (que además del Administrador, puede ser accedido por el rol Técnico), Mantenimiento de Establecimientos y Regiones por Institución.

El submenú de Indicadores Nutricionales posee las opciones de Indicadores Nutricionales de Niños e Indicadores Nutricionales de Adultos. Ambas opciones sólo pueden ser accedidas por el rol Administrador.

Versión 1.0

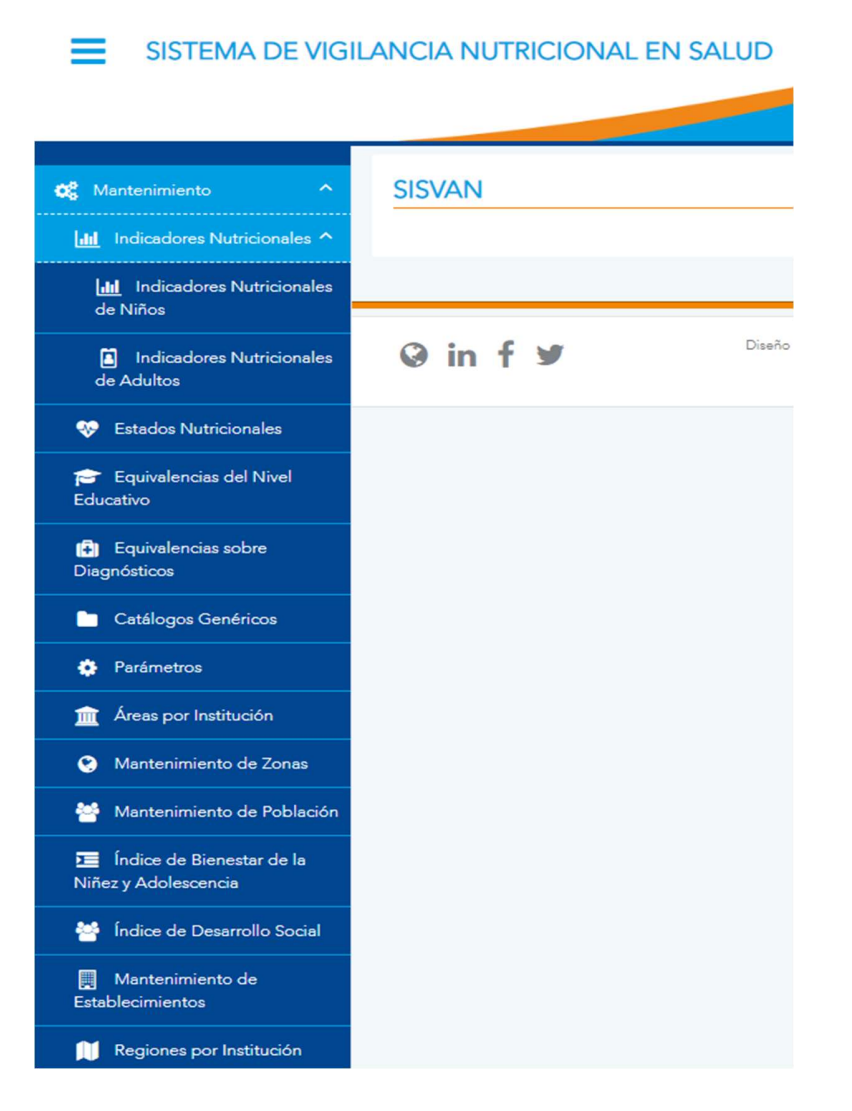

Figura 22. Opciones del módulo de Mantenimiento

El módulo de Seguridad puede ser accedido por usuarios con los roles Administrador y Responsable Establecimiento. Contiene las opciones de Establecimientos por Usuario y Asignación de áreas y regiones por Usuario.

Versión 1.0

SISTEMA DE VIGILANCIA NUTRICIONAL EN SALUD

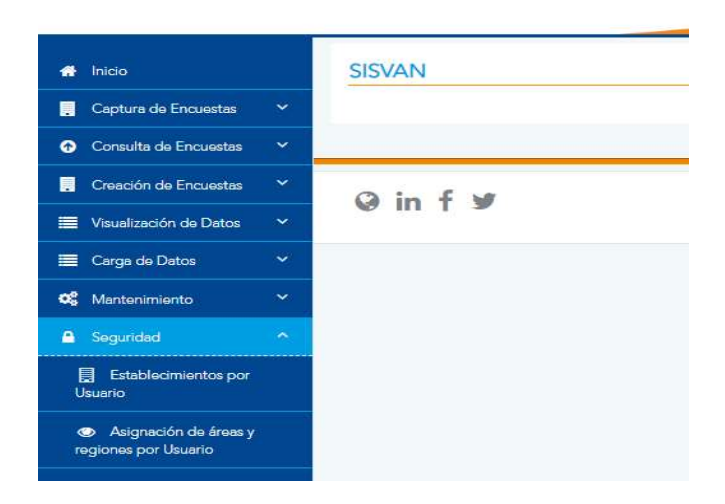

Figura 23. Opciones del módulo de Seguridad

Versión 1.0

### 3.4 Elementos generales

En esta sección se detallan funcionalidades generales del sistema, que son comunes en cada una de las diferentes opciones, tal como lo son las tablas de mantenimiento, la paginación, búsquedas y ordenamientos.

#### 3.4.1 Tablas de mantenimiento

Para visualizar, modificar o eliminar registros en los distintos mantenimientos se utilizan tablas. Las tablas poseen componentes específicos que proporcionan flexibilidad al momento de realizar estas operaciones.

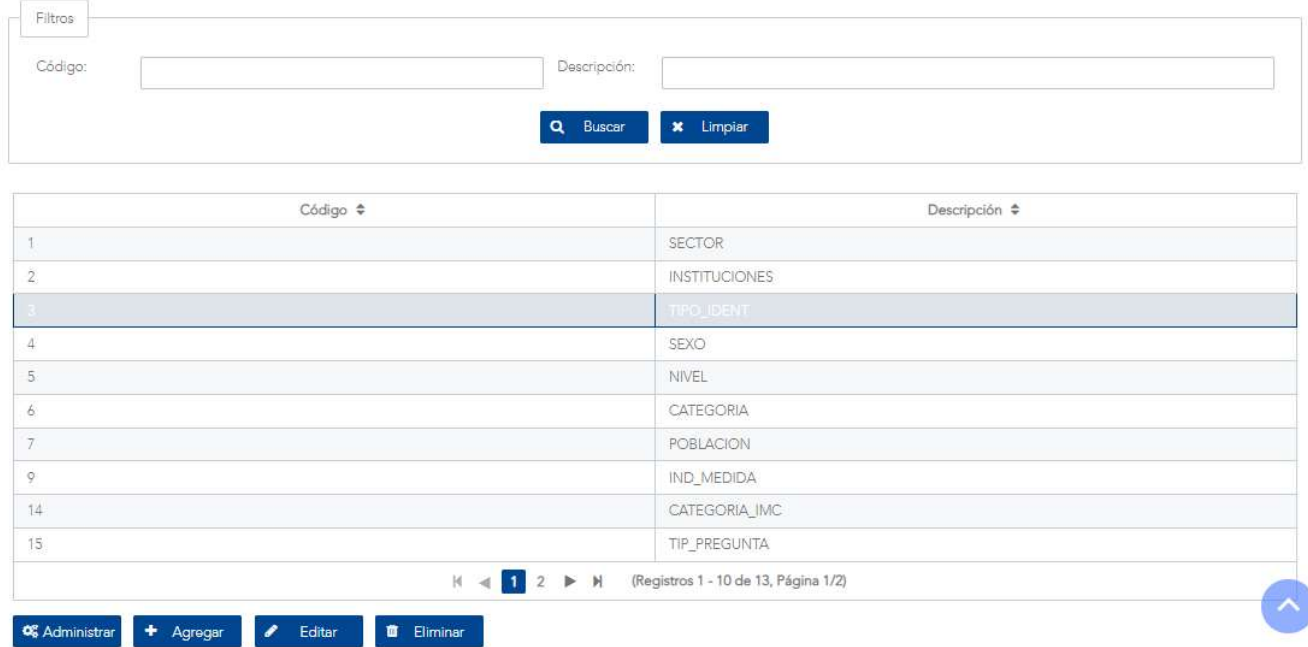

Figura 24. Ejemplo de tabla de mantenimiento

Versión 1.0

#### 3.4.2 Campo Filtros

#### 3421 Buscar

En la sección de filtros se encuentra el botón <BUSCAR>. Esta opción permite realizar una búsqueda aplicando un filtro el cual utiliza los datos ingresados en la sección de filtros (ver Figura 24) sin hacer diferencia entre mayúsculas o minúsculas. Por ejemplo, en la siguiente tabla solo se muestra el registro que contiene el valor "7" en la columna <Código>.

En caso de no ingresar ningún dato y se hace clic en el botón <**BUSCAR>**, el sistema mostrara todos los registros existentes.

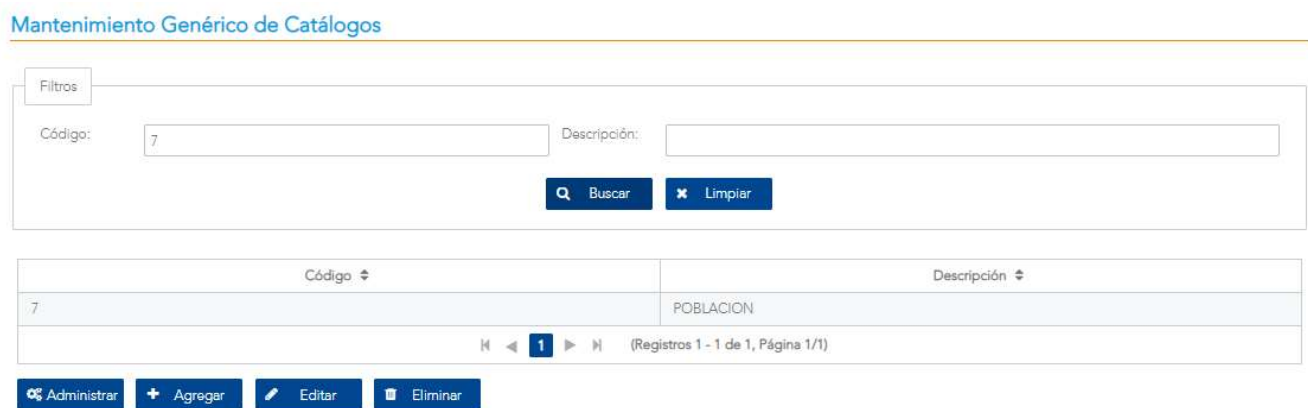

Figura 25. Ejemplo de búsqueda en botón <BUSCAR>

#### 3.4.2.2 Limpiar

En la sección de filtros se encuentra el botón <LIMPIAR>. Al hacer clic en el botón <LIMPIAR> este permite borrar los datos ingresados en los campos que se encuentran en la sección de filtros y muestra todos los registros en la tabla correspondiente (Ver Figura 24)
Versión 1.0

#### 3.4.3 Ordenamiento

En cada una de las columnas existentes en la tabla tienen la posibilidad de realizar un ordenamiento. Se puede hacer clic en este componente representado por el ícono de una flecha ubicadas en la parte superior de la tabla (primera fila la cual es el encabezado) apuntando hacia arriba o hacia abajo para ordenar los registros de manera ascendente o descendente correspondientemente. En el siguiente ejemplo se realiza clic en el ordenamiento de la columna <Área>.

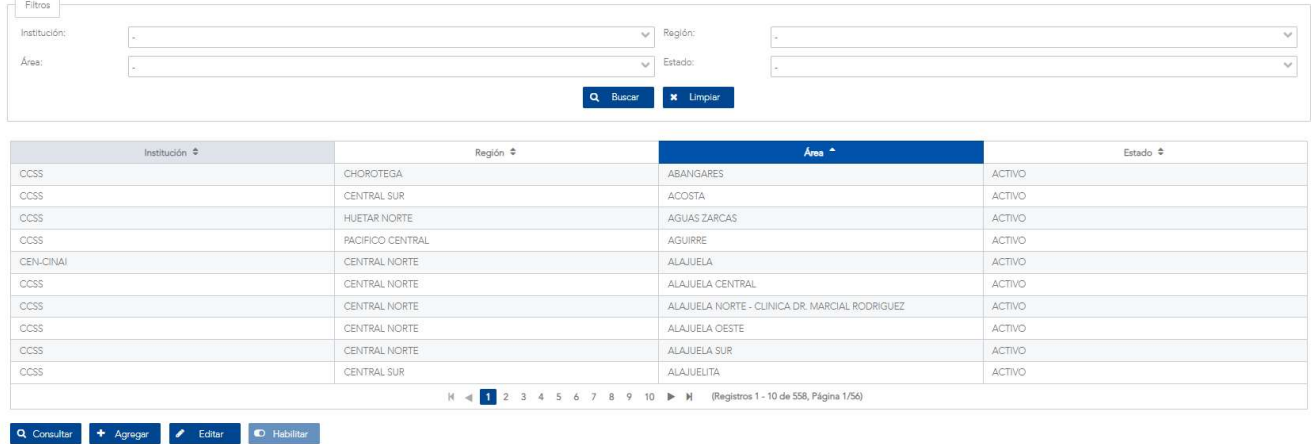

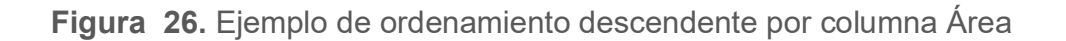

#### 3.4.4 Paginación

El objetivo de la paginación es mostrar una cantidad de registros con el propósito de presentar la información de una manera más ordenada y optimizando el tiempo de respuesta cuando existe una cantidad considerable de registros. La paginación es representada en la parte inferior de la tabla como se muestra en la siguiente figura.

K < 1 2 ► N (Registros 1 - 10 de 13, Página 1/2)

Figura 27. Muestra de un resultado con paginación

Versión 10

### 3.4.5 Botones generales

Entre los componentes presentes al desplegarse tablas se encuentran los botones para visualizar o realizar modificaciones en los registros de los distintos mantenimientos, estos se encuentran ubicados en la parte inferior izquierda de la tabla. Como se muestra en la siguiente Figura 28.

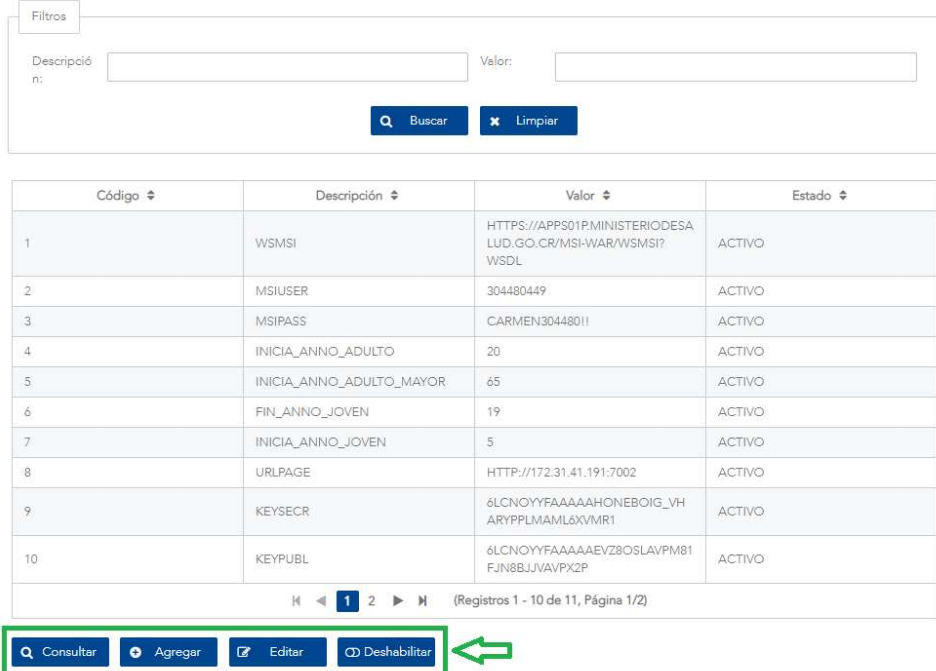

Figura 28. Botones para funcionalidades en las tablas

- Botón para consultar un registro: Representado por el botón <CONSULTAR>, despliega una pantalla con todos los datos del registro seleccionado.
- Botón para agregar un registro: Representado por el botón <AGREGAR>, despliega una ventana emergente u otra pantalla con los diferentes campos a llenar para crear un nuevo registro en la tabla correspondiente y poder guardar la información digitada.
- Botón para modificar: Representado por el botón <EDITAR>, despliega una ventana emergente u otra pantalla con los datos del registro seleccionado y de esta forma poder modificar los datos y guardar los cambios.

Versión 1.0

 Botón para habilitar/deshabilitar: no aparece en todas las tablas, sólo donde es requerido según la funcionalidad. Representado por <HABILITAR> o <DESHABILITAR> permite que el registro seleccionado se active o se inactive, lo cual se refleja en la columna <Estado> de la tabla.

Al hacer clic en alguno de los botones mencionados anteriormente se mostrará un formulario para realizar la acción seleccionada. (sección 3.4.6)

#### 3.4.6 Formularios

El objetivo de los formularios es permitir realizar acciones como consultar, agregar o modificar un registro en los diferentes mantenimientos.

Los formularios están compuestos por las siguientes secciones: Título, la cual indica la acción que se está realizando. Cuerpo del formulario, está compuesto por diferentes campos por consultar, para agregar o editar, por último, en la sección inferior se pueden observar los botones <GUARDAR> y <CANCELAR>, los cuales respectivamente permiten confirmar la acción del formulario que se desea realizar o cancelar la acción seleccionada previamente (consultar, agregar, editar) el formulario.

• Formulario para el botón <AGREGAR>: Este tipo de formulario se muestra con cada uno de los campos vacíos por defecto, se utiliza para registrar un nuevo registro. Dependiendo del mantenimiento los campos del formulario pueden cambiar.

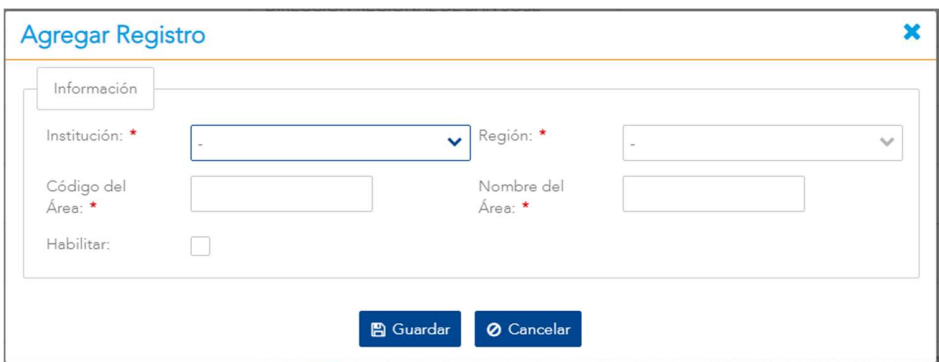

Figura 29. Ejemplo de formulario para agregar un registro nuevo

Formulario para el botón <**EDITAR>**: Este tipo de formulario contiene la información registrada del elemento seleccionado que se desea modificar.

Versión 10

En el siguiente ejemplo se seleccionó el registro del área "La Fortuna" del mantenimiento de Áreas por Institución, por ello el formulario muestra la información registrada relacionada a este.

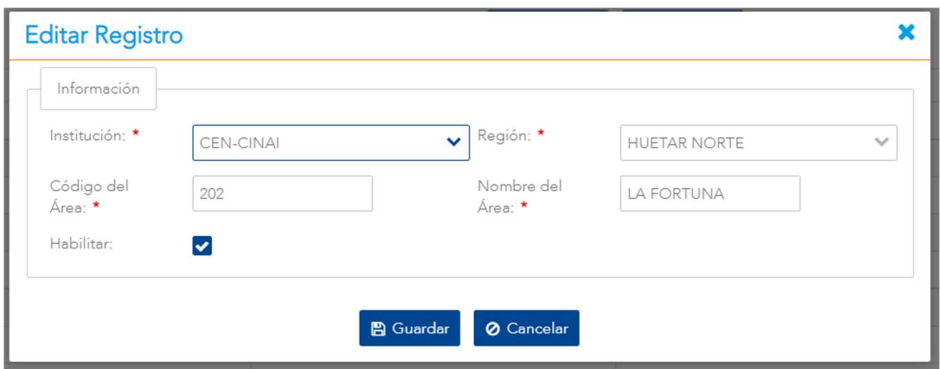

Figura 30. Ejemplo de formulario para modificar el registro seleccionado

 Confirmación para Habilitar/Deshabilitar: Este tipo de ventana le solicitará al usuario confirmar si desea o no realizar la acción de habilitar/deshabilitar el registro previamente seleccionado.

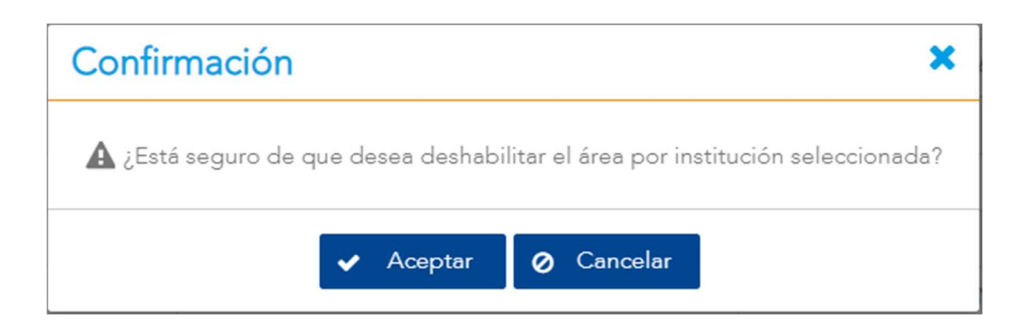

Figura 31. Ejemplo de ventana de confirmación para habilitar/deshabilitar un registro

Versión 1.0

 Formulario para el botón <CONSULTAR>: La función principal de este formulario es mostrar la información completa del registrado seleccionado anteriormente.

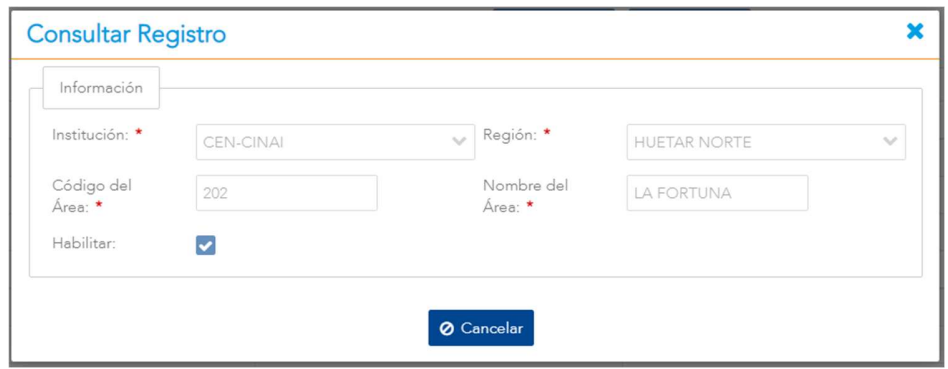

Figura 32. Ejemplo de formulario para consultar los datos del registro seleccionado

Estos formularios son mostrados al usuario después de hacer clic en los botones ubicados debajo de las tablas de los mantenimientos (sección 3.4.5, Figura 28).

# IV. MÓDULO DE CAPTURA DE ENCUESTAS

## 4.1 Captura de Encuestas

#### 4.1.1. Descripción

Esta sección permite visualizar la(s) encuesta(s) base o dinámica(s) que fueron creadas con anterioridad (ver sección 6.1), para poder ser completada (responder una encuesta) por el usuario.

El módulo permite realizar búsquedas de encuesta y responder una encuesta que fue seleccionada, haciendo clic en el botón <COMPLETAR> (ver sección 4.1.3).

Adicionalmente los usuarios podrán recibir un link, el cual permitirá responder la encuesta en línea sin necesidad de iniciar sesión dentro del sistema.

Este link lo pueden obtener cuando se finaliza la creación de la encuesta, en el listado se visualiza la columna copiar URL, este URL que se copia será el que podrá ser accedido por las personas que contestarán la encuesta sin necesidad de iniciar sesión en el sistema (ver Figura 52. Creación y diseño de Encuestas)

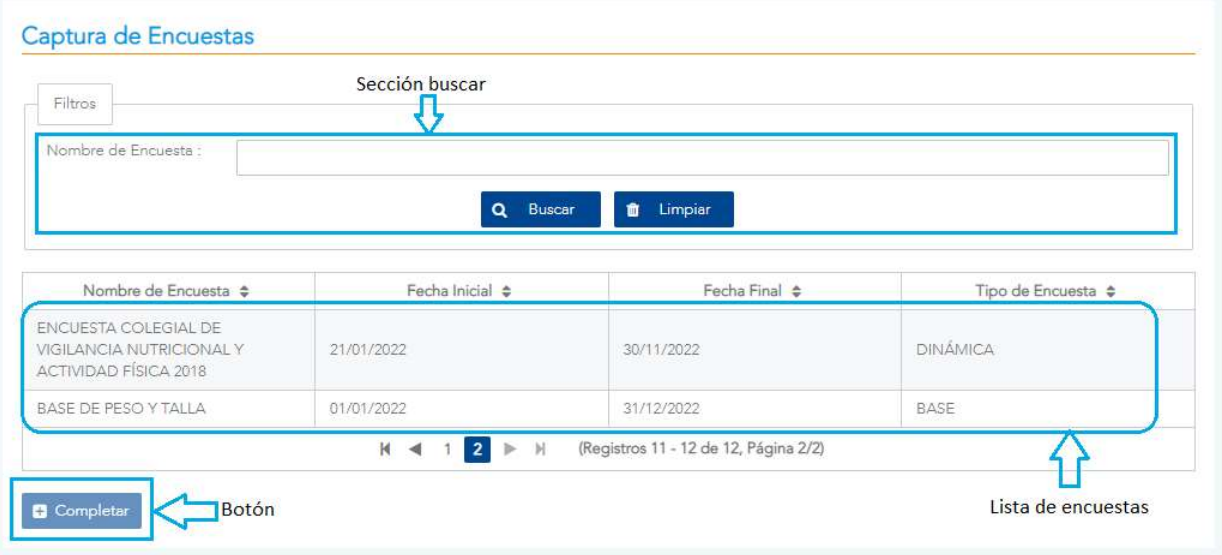

Versión 1.0

#### Figura 33. Encuestas

#### 4.1.2. Buscar

Esta funcionalidad se ubica en la parte de superior de la pantalla, en la sección de filtros (Ver sección 4.1.1, Figura 33), en dicha sección se encuentra un campo donde se puede ingresar el nombre de la encuesta que se desea buscar. Esto puede incluir una sola palabra que venga dentro del nombre de la encuesta a consultar. Para realizar la búsqueda se hace clic en el botón <BUSCAR>, si se realiza clic en el botón <LIMPIAR> esta acción borrará el dato ingresado en el campo de <Nombre de encuesta> (Ver sección 4.1.1, Figura 33); lo que se haya escrito y poder iniciar una nueva búsqueda.

#### 4.1.3. Completar

Esta opción permite llenar una encuesta, la cual se ubica en la parte inferior de la pantalla, para poder activarla se necesita seleccionar una encuesta.

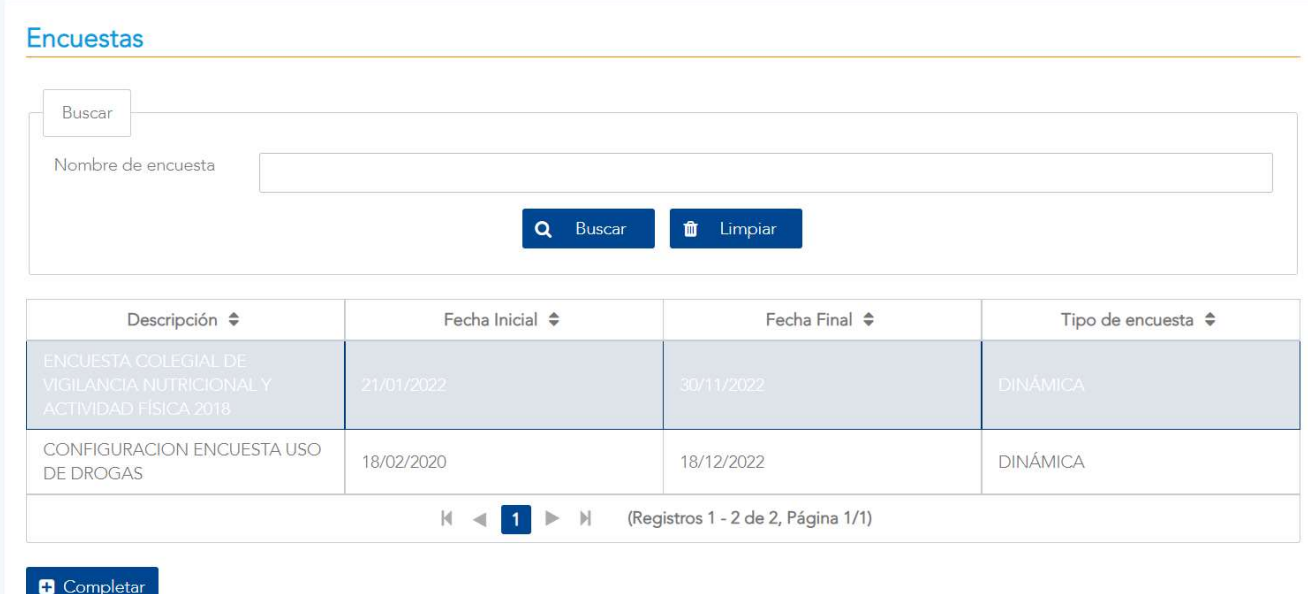

Figura 34. Selección de encuesta a completar

Versión 1.0

Al elegir el botón <COMPLETAR>, se despliega la información de la encuesta, primeramente, los datos del responsable de esta.

#### ENCUESTA COLEGIAL DE VIGILANCIA NUTRICIONAL Y ACTIVIDAD FÍSICA 2018

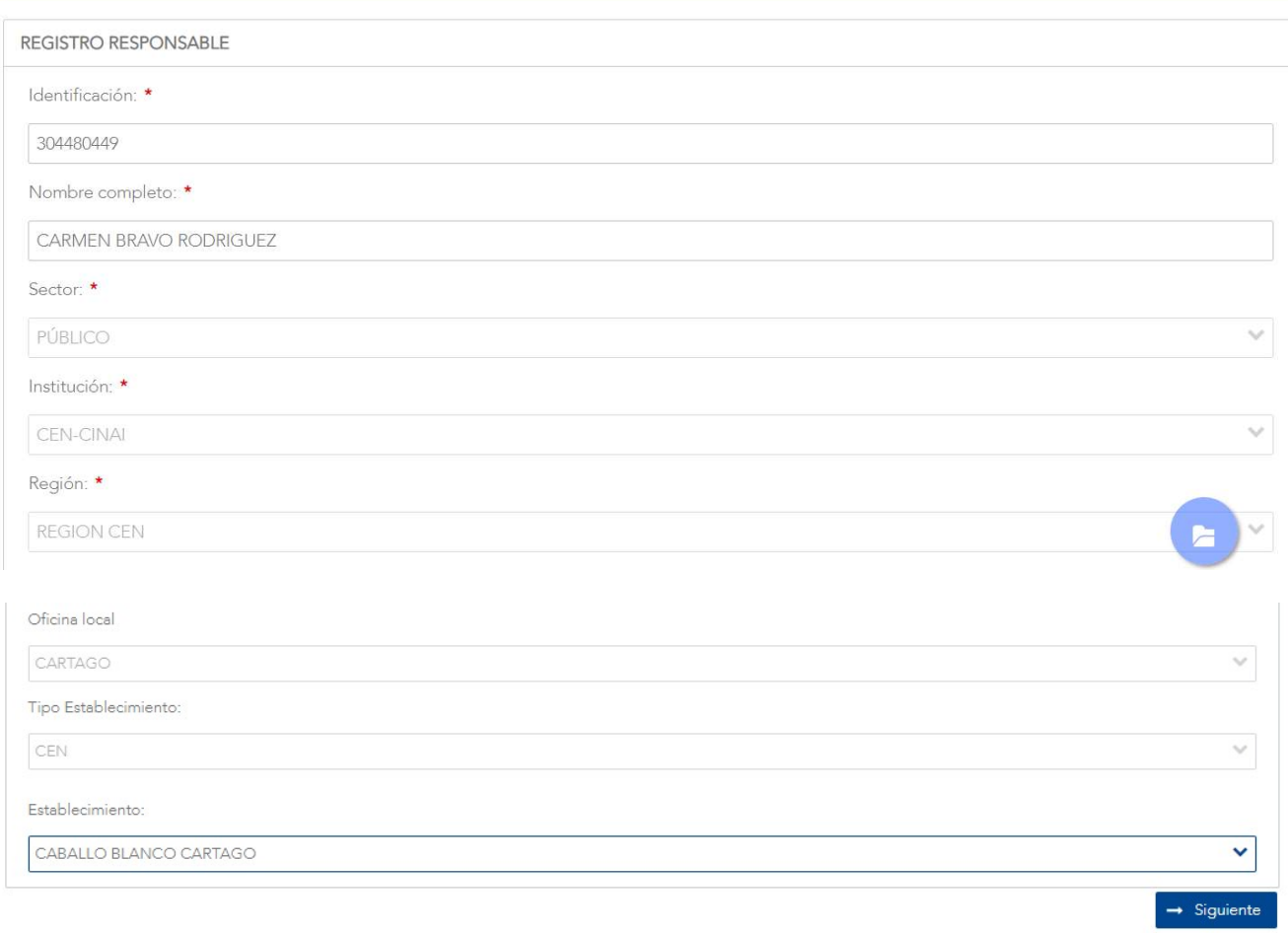

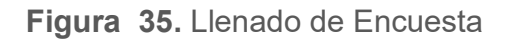

Mediante el botón <SIGUIENTE> se tendrá acceso al ingreso de datos para la encuesta, esto incluye la información que haya sido seleccionada dentro del diseño de la encuesta.

Versión 1.0

#### ENCUESTA COLEGIAL DE VIGILANCIA NUTRICIONAL Y ACTIVIDAD FÍSICA 2018

#### **REGISTRO DE PESO/TALLA**

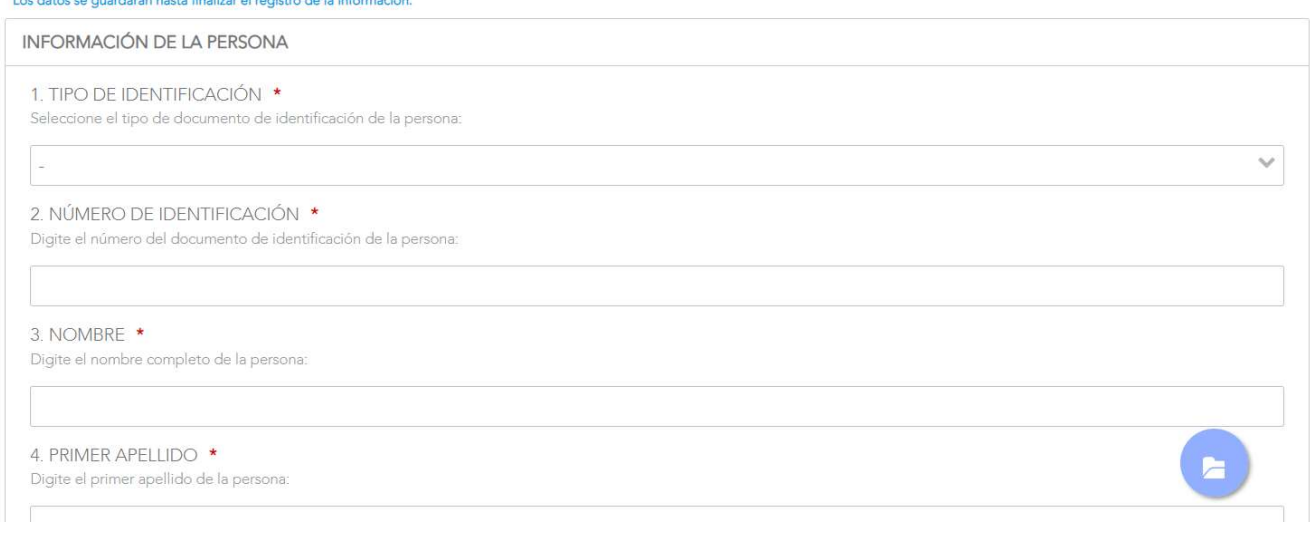

#### Figura 36. Llenado de datos de Encuesta

En la parte inferior de la pantalla está el botón <ATRÁS>, el cual permite retroceder a la pantalla previa. Mientras que el botón <SIGUIENTE> permite avanzar en el llenado de la encuesta, pero antes realiza una validación de los campos ingresados. Si no se cumple con los campos obligatorios o el formato de estos, se mostrará una serie de mensajes indicando los errores.

#### ENCUESTA COLEGIAL DE VIGILANCIA NUTRICIONAL Y ACTIVIDAD FÍSICA 2018

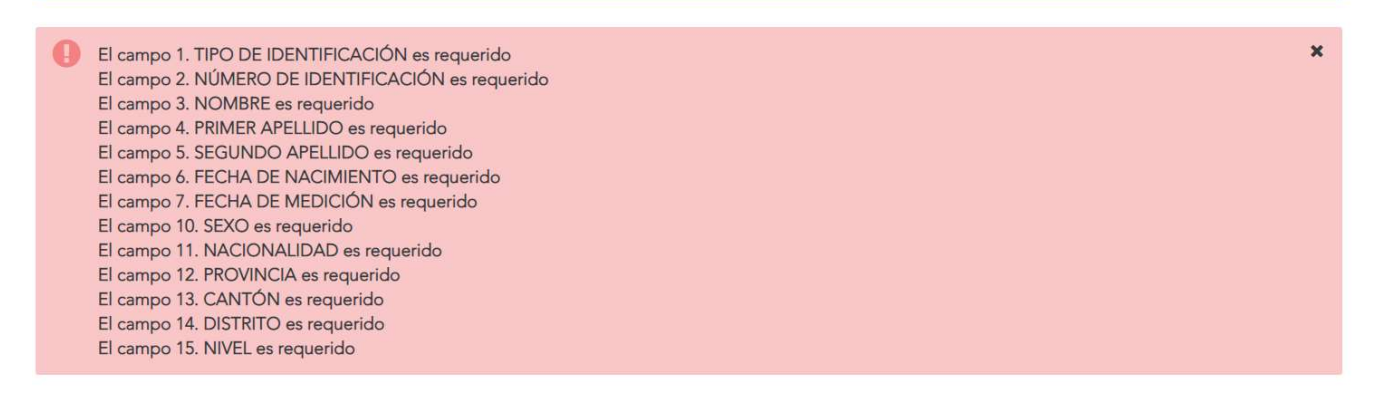

#### Figura 37. Errores en llenado de encuesta

Versión 1.0

En caso de que todos los datos estén correctos se continúa con la encuesta, en donde según lo que se haya configurado, aparecerá la información que se desea recolectar para cada individuo encuestado.

#### ENCUESTA COLEGIAL DE VIGILANCIA NUTRICIONAL Y ACTIVIDAD FÍSICA 2018

# **ANTROPOMETRÍA** Los datos se guardaran hasta finalizar el registro de la información. DIGITE SU PESO OBTENIDO EN LA PRIMERA MEDICIÓN (KILOGRAMOS): \* DIGITE SU PESO OBTENIDO EN LA SEGUNDA MEDICIÓN (KILOGRAMOS): \* DIGITE SU TALLA OBTENIDA EN LA PRIMERA MEDICIÓN (CENTÍMETROS): \* DIGITE SU TALLA OBTENIDA EN LA SEGUNDA MEDICIÓN (CENTÍMETROS): \*

Figura 38. Continuación de llenado de datos de Encuesta

Cuando se llega a la parte final de la encuesta, en la parte inferior de la pantalla se muestra el botón <GUARDAR>. Al digitarlo se enviará la información a la base de datos para su almacenamiento.

# V. MÓDULO DE CONSULTA DE ENCUESTAS

## 5.1 Consulta del Registro del Peso y Talla de las Personas

#### 5.1.1 Descripción

Esta pantalla permite realizar la consulta de las respuestas obtenidas en el registro del peso y talla de las personas (Encuesta base). La información se presenta en 3 secciones independientes, a saber: información de la identificación de la persona, información de la medición e información del responsable.

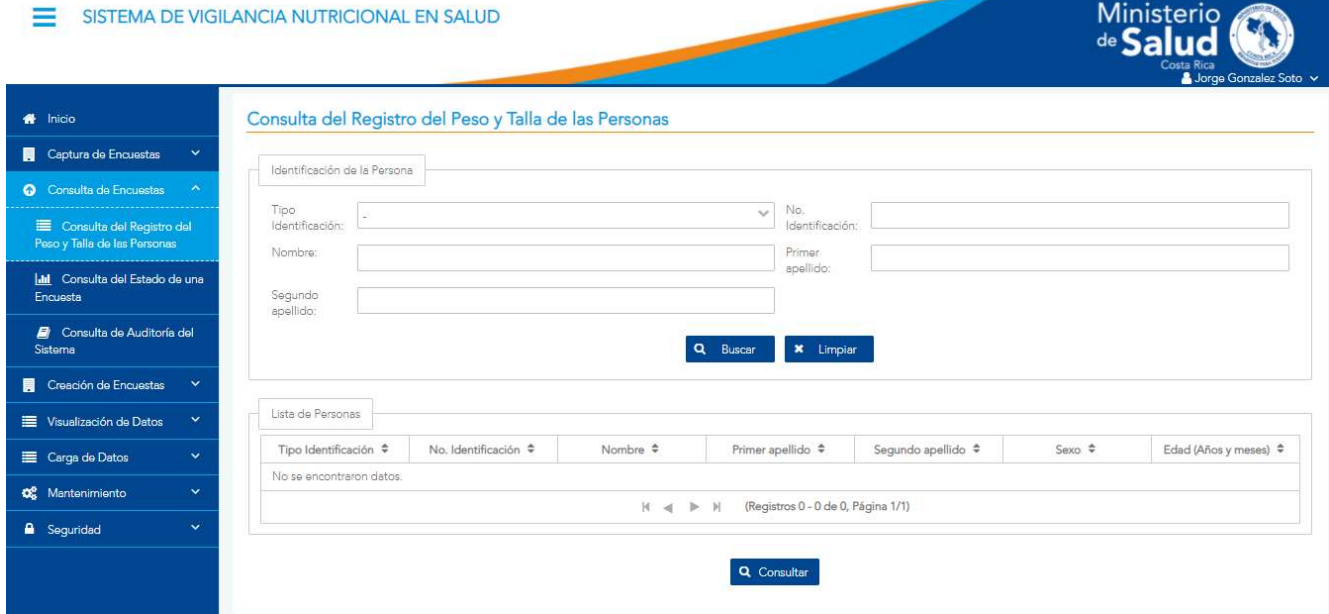

Figura 39. Consulta del Registro del Peso y Talla de las personas

#### 5.1.2 Funcionalidad

La pantalla permite las funcionalidades de buscar y consultar.

Versión 1.0

#### 5.1.3 Buscar

En la sección de Identificación de la Persona se cuenta con una serie de parámetros de búsqueda, los cuales son los siguientes:

- Tipo de Identificación: Se refiere al tipo de documento de identificación de la persona. El usuario puede seleccionar uno de los posibles valores que se le presentan en el combo de selección (Cédula de Identidad, Pasaporte, DIMEX, Otro (Número Interno)). Es un campo opcional.
- Número de Identificación: Se refiere al número del documento de identificación de la persona. Solo se pueden digitar números, teniendo un formato de máscara de acuerdo con el tipo de identificación seleccionado. En el caso del tipo Pasaporte y Otro se pueden digitar hasta 20 caracteres.
- Nombre: Se refiere al nombre de la persona. El usuario puede proporcionar el nombre completo o parte del nombre de la persona. Es un campo opcional y tiene una longitud máxima de 30 caracteres alfabéticos.
- Primer Apellido: Se refiere al primer apellido de la persona. El usuario puede proporcionar el primer apellido de la persona en forma completa o parcial. Es un campo opcional y con una longitud máxima de 20 caracteres alfabéticos.
- Segundo Apellido: Se refiere al segundo apellido de la persona. El usuario puede proporcionar el segundo apellido de la persona en forma completa o parcial. Es un campo opcional y con una longitud máxima de 20 caracteres alfabéticos.

Al elegir el botón <BUSCAR> se valida que se esté utilizando alguna de las opciones de búsqueda, ya sea por identificación o nombre. Si se está utilizando el número de identificación y los nombres, se muestra un mensaje de advertencia indicando que solo debe usarse una de las opciones.

Debe seleccionar al menos una de las opciones disponibles

Figura 40. Mensaje de advertencia al no seleccionar un método de búsqueda

 $\boldsymbol{\mathsf{x}}$ 

Versión 10

Para las búsquedas exitosas se despliega la información de la persona incluyendo: tipo de identificación, número de identificación, nombre, primer apellido, segundo apellido, sexo y edad.

#### 5.1.4 Consultar.

Para consultar la información específica de una persona, se selecciona la fila respectiva en la tabla de lista de personas y se elige el botón <CONSULTAR>. Al realizar esto se desplegarán los siguientes datos: tipo de identificación, número de identificación, nombre, primer apellido, segundo apellido, fecha de nacimiento, fecha de medición, edad (años cumplidos), edad (meses cumplidos), sexo, nacionalidad, provincia, cantón, distrito, nivel y sección. Adicionalmente, se muestra otra sección llamada Información de la Medición que tiene los siguientes datos: peso 1(kilogramos), peso 2(kilogramos), peso promedio (kilogramos), talla 1 (Centímetros), talla 2 (Centímetros), talla promedio (Centímetros), índice de masa corporal (IMC), estado nutricional según IMC, y estado nutricional según talla/edad. Luego se tiene una tercera sección llamada Información del responsable, donde se tienen los siguientes datos: institución, región, nombre del establecimiento, provincia del establecimiento, cantón del establecimiento, distrito del establecimiento, tipo de identificación del responsable, número de identificación del responsable, nombre y apellidos del responsable.

Versión 1.0

## Consulta de Registro del Peso/Talla

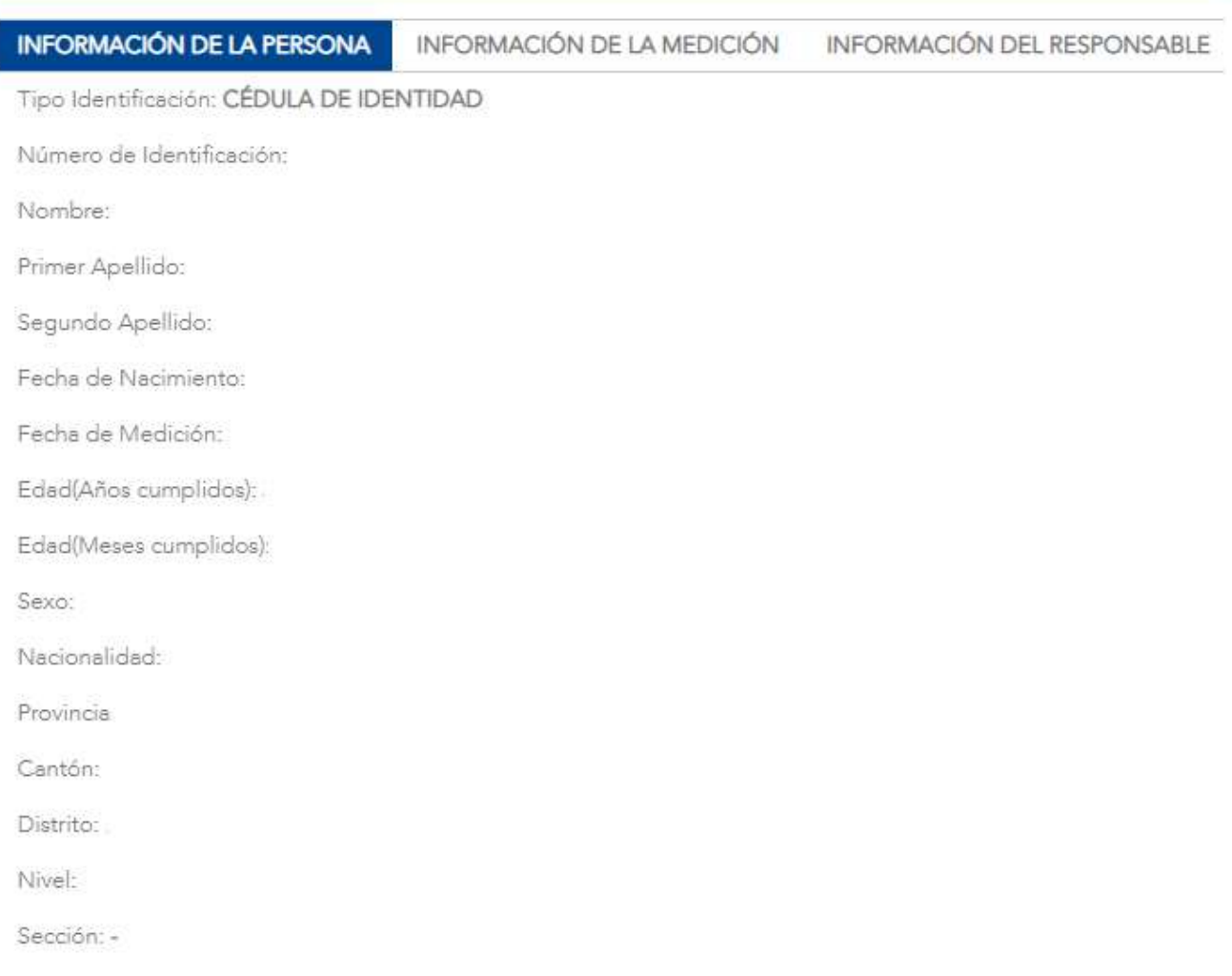

## Figura 41. Información de la Persona

Versión 1.0

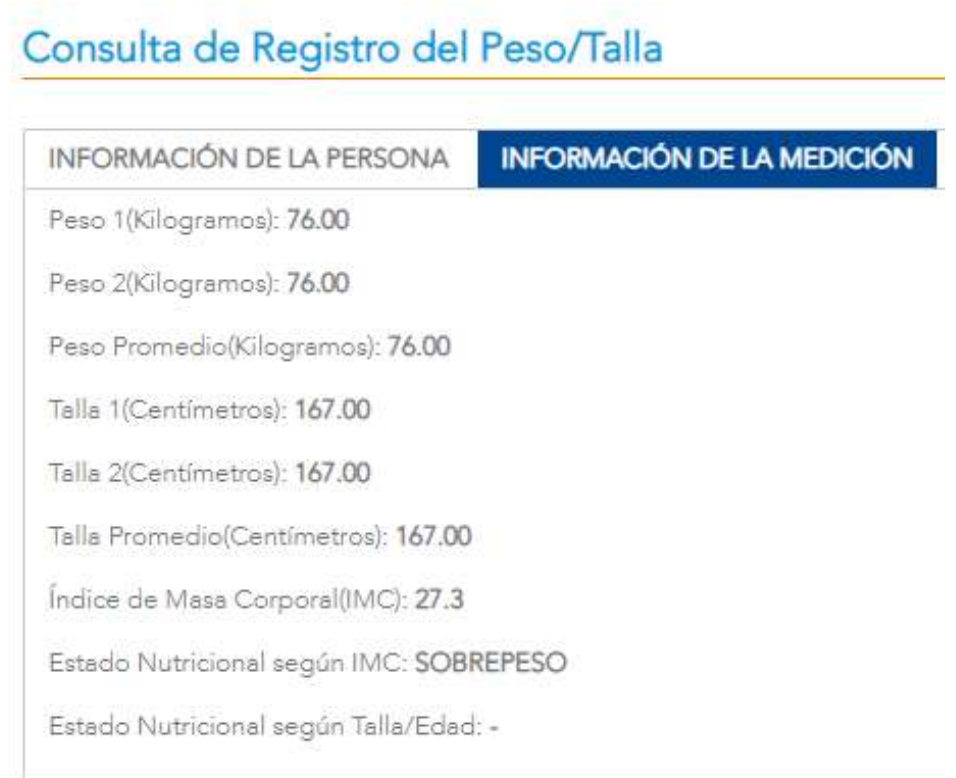

## Figura 42. Información de la Medición

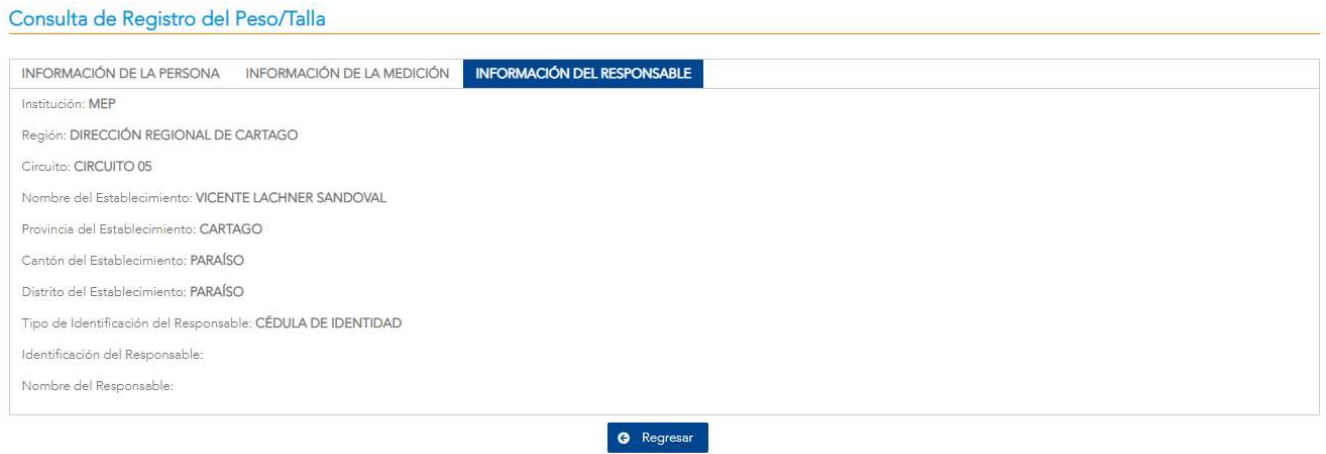

Figura 43. Información del Responsable

Versión 1.0

## 5.2 Consulta del Estado de una Encuesta

#### 5.2.1 Descripción

Esta pantalla permite revisar el estado en que se encuentra una encuesta. El usuario debe seleccionar la encuesta de su interés para ver los parámetros y la situación en que se encuentra la misma. La visualización de la información la puede realizar a través de la generación de las diferentes tablas y gráficos disponibles en las diferentes opciones.

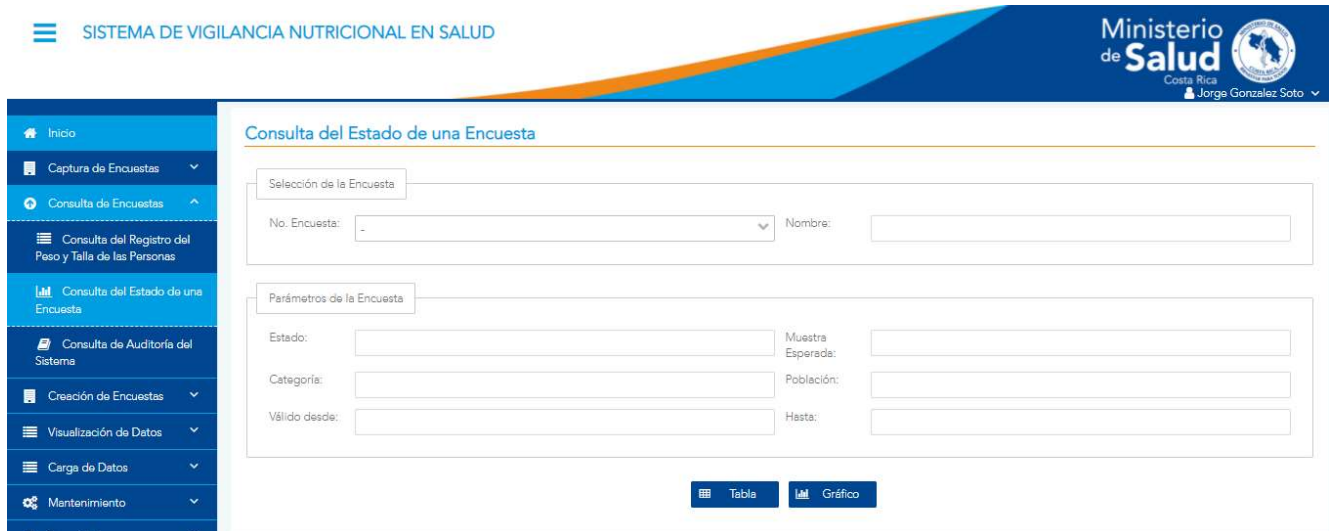

Figura 44. Consulta del Estado de una Encuesta

#### 5.2.2 Funcionalidad

La pantalla permite las funcionalidades de generar tablas y generar gráficos.

Versión 1.0

#### 5.2.3 Generar tabla

En la parte de Selección de la encuesta, en el campo de número de encuesta puede seleccionar el dato requerido. Lo cual a su vez llena los demás campos de la encuesta elegida como lo son: nombre, estado, muestra esperada, categoría, población, válido desde, válido hasta. Cuando se tienen listos los datos, se elige el botón <TABLA> lo que muestra una ventana emergente con las opciones para el tipo de tabla: por día de la semana y completo.

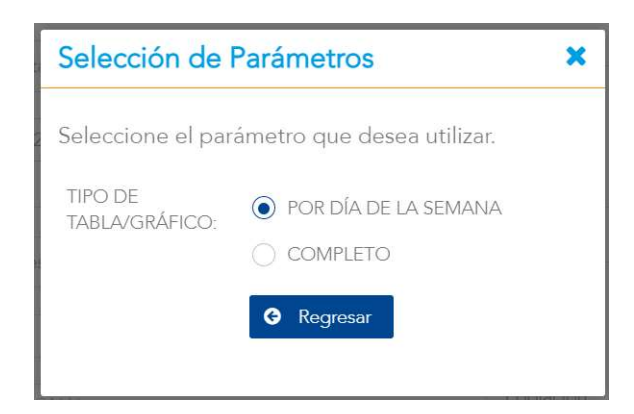

Figura 45. Parámetros de Tabla o gráfico

En el caso de elegir por día de la semana se genera una tabla en la que se especifica la información recolectada por día de la semana.

| (Número de respuestas y porcentaje obtenido) |            |            |  |  |
|----------------------------------------------|------------|------------|--|--|
| DÍA DE LA SEMANA                             | RESPUESTAS | PORCENTAJE |  |  |
| <b>LUNES</b>                                 | 73,304     | 18.05%     |  |  |
| <b>MARTES</b>                                | 78,240     | 19.27%     |  |  |
| <b>MIÉRCOLES</b>                             | 70,425     | 17.35%     |  |  |
| <b>JUEVES</b>                                | 67,037     | 16.51%     |  |  |
| VIERNES                                      | 46,967     | 11.57%     |  |  |
| SÁBADO                                       | 4,954      | 1.22%      |  |  |
| <b>DOMINGO</b>                               | 6,451      | 1.59%      |  |  |

Figura 46. Tabla por días de la semana

Versión 1.0

Por otra parte, si se elige la opción completa la información se despliega por obtenido, pendiente y total.

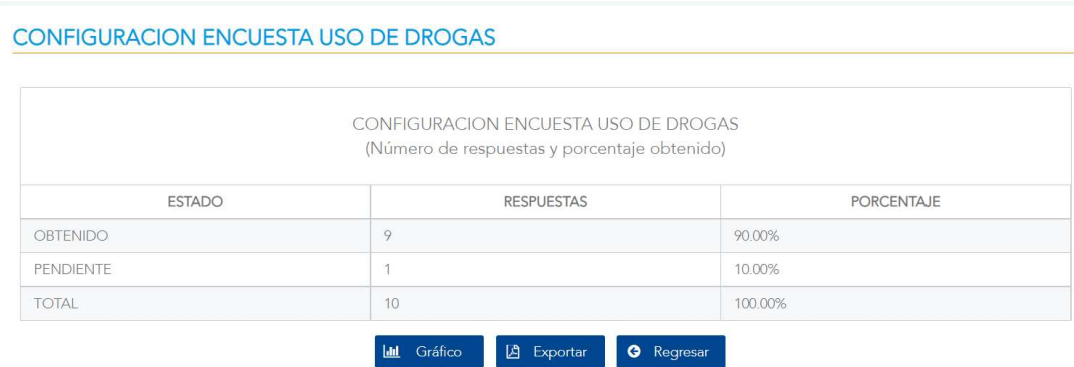

Figura 47. Tabla por obtenido

Con el botón <EXPORTAR> se puede obtener un documento de Excel con la información de la tabla.

### 5.2.4 Generar gráfico

Si se elige el botón <GRÁFICO> desde que se consultan los datos, se debe seleccionar, al igual que en el caso de la Tabla, entre las opciones por día de la semana y completo. Esto generará un gráfico dependiendo de la opción elegida, en el caso de completo genera un gráfico de pastel como el de la siguiente figura.

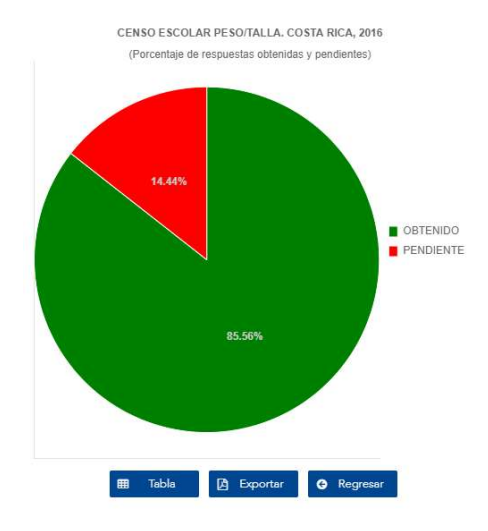

Figura 48. Gráfico por obtenido

Versión 1.0

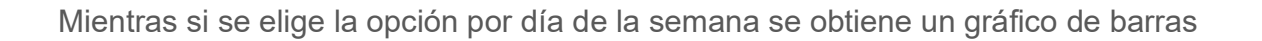

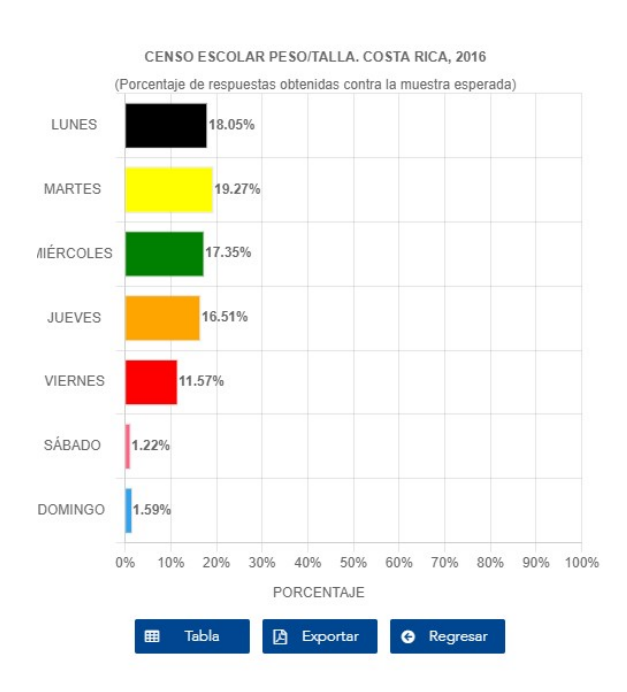

Figura 49. Gráfico por días de la semana

Versión 1.0

# 5.3 Consulta de Auditoría

#### 5.3.1 Descripción

Esta funcionalidad permite al usuario realizar los filtros para extraer la información correspondiente a la auditoría del sistema.

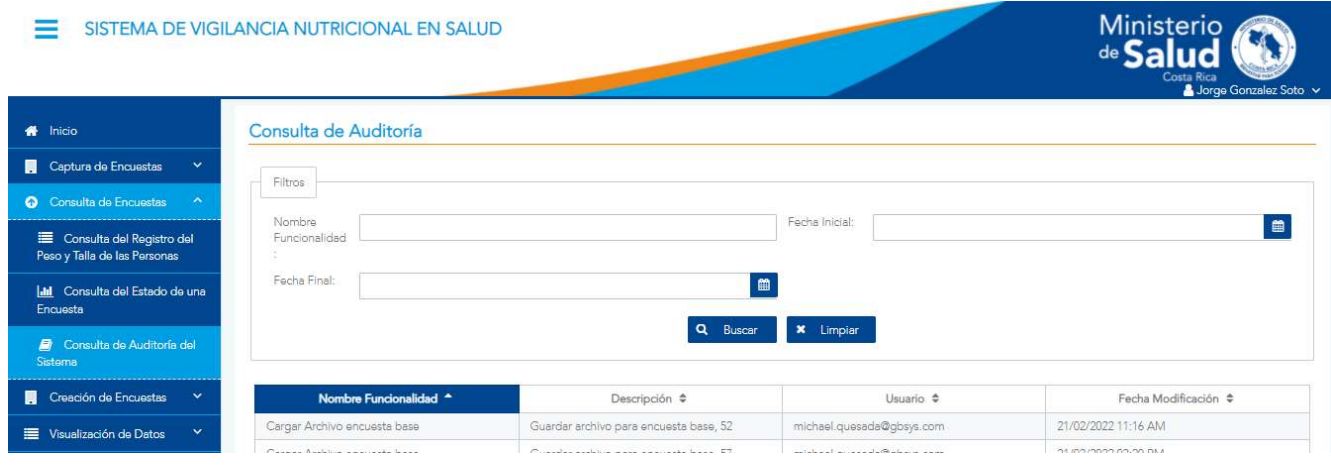

Figura 50. Consulta de Auditoría

## 5.3.2 Funcionalidad

La pantalla permite la funcionalidad de filtrar.

#### 5.3.3 Filtrar

Los campos definidos para realizar las búsquedas son: nombre de la funcionalidad, fecha inicial y fecha final. Una vez elegidos los filtros requeridos el usuario elige el botón <BUSCAR>, con esto se despliega la información en una tabla en donde se muestra el nombre de la funcionalidad, descripción, usuario y fecha de modificación.

Versión 1.0

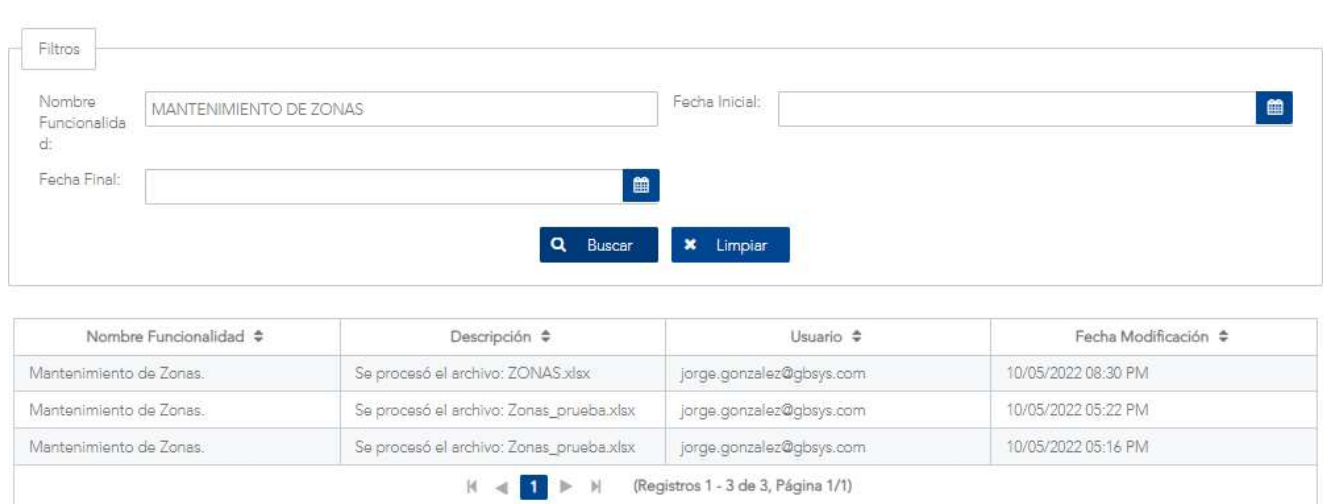

Figura 51. Consulta por nombre de funcionalidad.

Versión 1.0

# VI. MÓDULO DE ENCUESTAS

# 6.1 Creación y Diseño de Encuestas

#### 6.1.1 Descripción

Esta pantalla permite realizar la creación y el diseño de encuestas, tanto base como dinámicas parametrizables. Luego de crear la encuesta requerida el usuario puede definir las diferentes secciones, preguntas y respuestas que conformarán la encuesta. De igual forma puede definir los flujos que se desean ejecutar dentro del proceso de captura de la información.

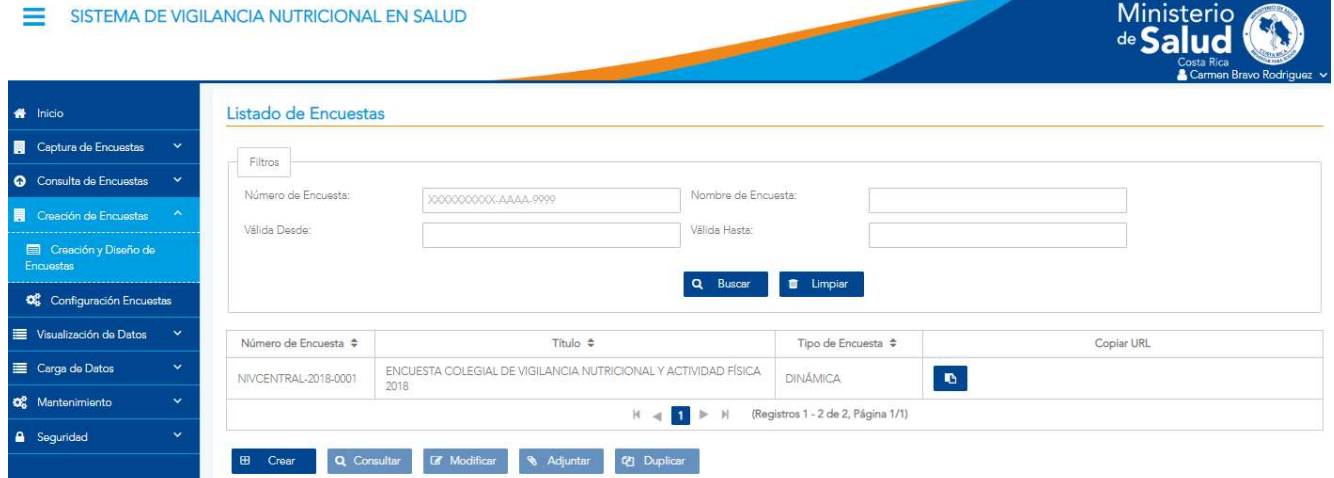

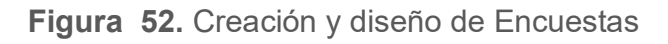

#### 6.1.2 Funcionalidad

La pantalla tiene las funcionalidades de filtrar, crear, consultar, modificar, adjuntar y duplicar, copiar URL.

## 6.1.3 Copiar URL

Cuando se finaliza la creación de la encuesta en el listado se visualiza la columna copiar URL, este URL que se copia será el que podrá ser accedido por las personas que contestarán la encuesta sin necesidad de iniciar sesión en el sistema.

Versión 1.0

#### 6.1.4 Filtrar

En la parte superior de la pantalla se encuentran los diferentes criterios para buscar información basados en el texto que se digite u opción seleccionada. Estos son: Número de encuesta, Nombre de encuesta, Fecha de Válida desde, Fecha Válida hasta, como se muestra en la Figura 52. Finalmente se presiona el botón <BUSCAR> para filtrar la información deseada o <LIMPIAR> para borrar los criterios y hacer una nueva búsqueda.

#### 6.1.5 Crear

Al elegir la opción Crear, se despliega un formulario en el que se eligen los parámetros para la configuración de la encuesta, así como se muestran los campos para ingresar los datos de identificación de esta.

#### Creación y Diseño de Encuestas

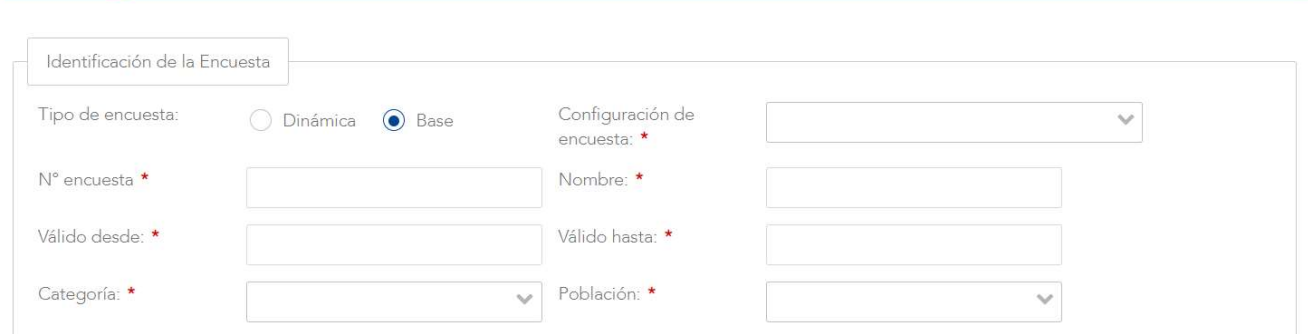

#### Figura 53. Creación de Encuesta

A continuación, se detalla la funcionalidad de cada uno de estos campos:

 Tipo de encuesta: Se puede elegir el tipo entre las opciones: Dinámica y Base. En caso de elegir la opción Base, todas las preguntas de la encuesta base se mantienen incluidas de la siguiente manera:

Versión 1.0

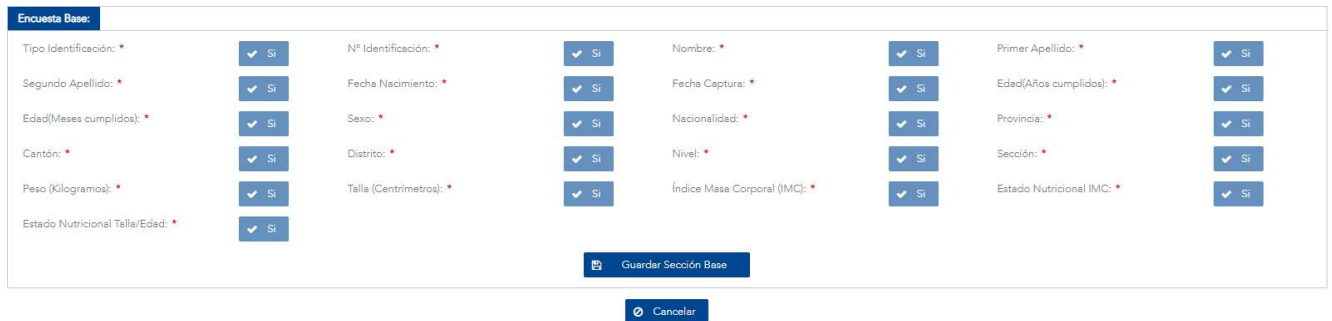

Figura 54. Encuesta base

En tanto si se selecciona la opción Dinámica, las preguntas pueden variarse para incluirse o no. Para esto debe marcar la opción Sí o No según sea la preferencia. Cabe señalar que algunas preguntas están relacionadas entre sí, por lo que si se elige una automáticamente las otras quedan habilitadas también. Esto sucede por ejemplo con la pregunta Edad (Años o meses), automáticamente esto habilita también la de Fecha de nacimiento.

NOTA IMPORTANTE: Existe la posibilidad de que algunas preguntas que se vayan a incluir en la encuesta ya existan como parte de datos previamente registrados como parte de los catálogos internos, y se obtienen de forma automática a través del funcionario que está conectado al sistema al momento de contestar la encuesta. Dichos datos son:

- Dirección Regional (Región)
- Oficina local (Área, Circuito)

Cabe resaltar que la encuesta base y la encuesta dinámica no están ligadas por lo que si se requiere alguna pregunta indispensable para analizar los datos en ambas encuestas deben de poder homologarse con algún dato especifico por ejemplo el número de identificación, nombre y apellidos en caso de no ser necesario identificar la persona esa información puede omitirse en las encuestas dinámicas, dependerá de los requerimientos de cada encuesta y sus necesidades las elecciones de preguntas en las encuestas dinámicas.

Versión 10

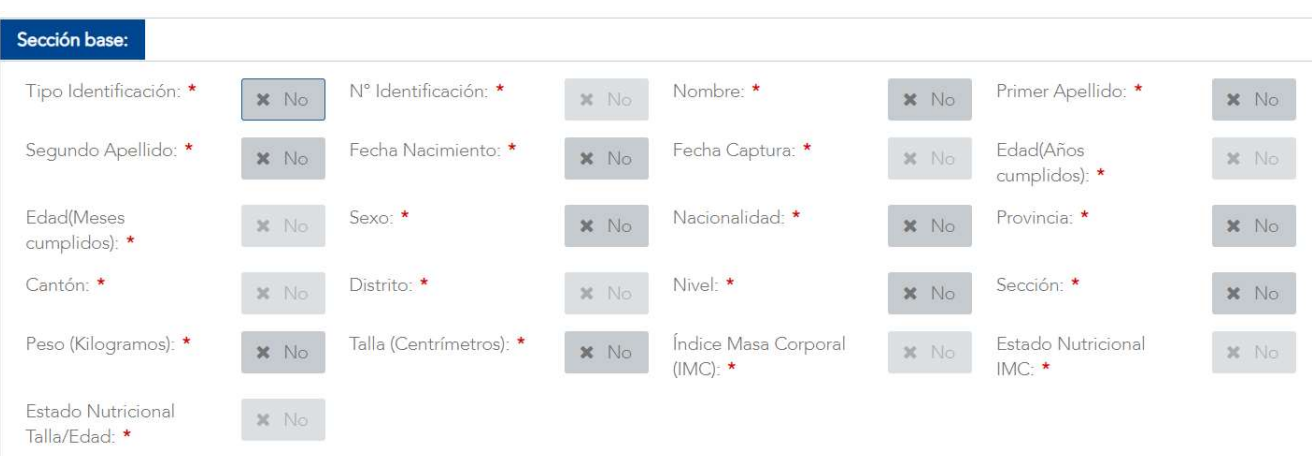

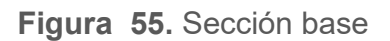

- Configuración de encuesta: Es un combo de selección en el que el usuario debe seleccionar la configuración que desea utilizar para esta encuesta.
- Número de encuesta: El usuario debe digitar el número de la encuesta que desea crear o actualizar en el formato XXXX-AAAA-9999, donde XXXX se refiere al código del Ministerio y Región responsable, **AAAA** se refiere al año en que se realizará la encuesta y 9999 se refiere al número consecutivo de la encuesta dentro de ese año. Esta información se carga automáticamente cuando el usuario selecciona la configuración de encuesta a utilizar.
- Nombre: El usuario debe digitar el nombre con que se conocerá la encuesta que se está creando. Es importante que este coincida con la documentación oficial que se estará generando para la encuesta y que indique con claridad la temática y el grupo a que está dirigida. Este campo es requerido y se representa con un máximo de 100 caracteres alfanuméricos. Esta información se carga automáticamente cuando el usuario selecciona la configuración de encuesta a utilizar.
- Descripción: El usuario debe digitar una descripción sobre la encuesta que se está realizando. Esta información se carga automáticamente cuando el usuario selecciona la configuración de encuesta a utilizar.
- Categoría: El usuario debe seleccionar la categoría a la que pertenece la encuesta del combo de selección que se presenta.

Versión 1.0

- Población: El usuario debe seleccionar la población a la que está dirigida la encuesta del combo de selección que se presenta.
- Válida desde: El usuario debe seleccionar la fecha específica a partir de la cual es válida la ejecución y captura de información de la encuesta. Esta información se carga automáticamente cuando el usuario selecciona la configuración de encuesta a utilizar.
- Válida hasta: El usuario debe seleccionar la fecha específica hasta la cual es válida la ejecución y captura de información de la encuesta. Esta información se carga automáticamente cuando el usuario selecciona la configuración de encuesta a utilizar.

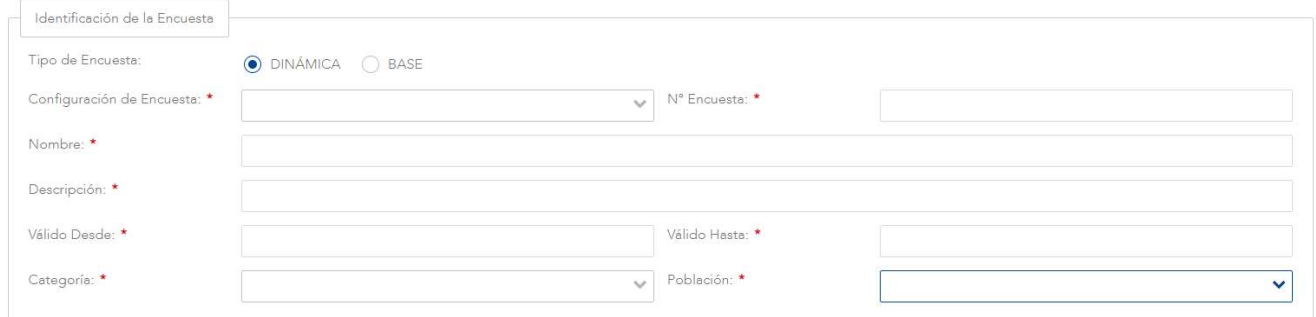

#### Figura 56. Identificación de la encuesta

Una vez que se tengan todos los datos de identificación se puede seleccionar: Guardar para almacenar la información. O en caso contrario se elige la opción Cancelar para descartar la nueva encuesta.

Si se está creando una encuesta base, se presentará la sección Encuesta Base. En el caso de una encuesta dinámica se presentarán los siguientes: Sección Base, Secciones, Preguntas, Respuestas. Además, puede agregar, modificar o eliminar cualquier sección, pregunta, respuesta o el encabezado de la encuesta. En el caso de una encuesta de tipo Dinámica, en la pestaña de Secciones se puede agregar, modificar o eliminar las que hayan sido creadas para esta. Los datos de las secciones incluyen el nombre y el número de sección.

Versión 1.0

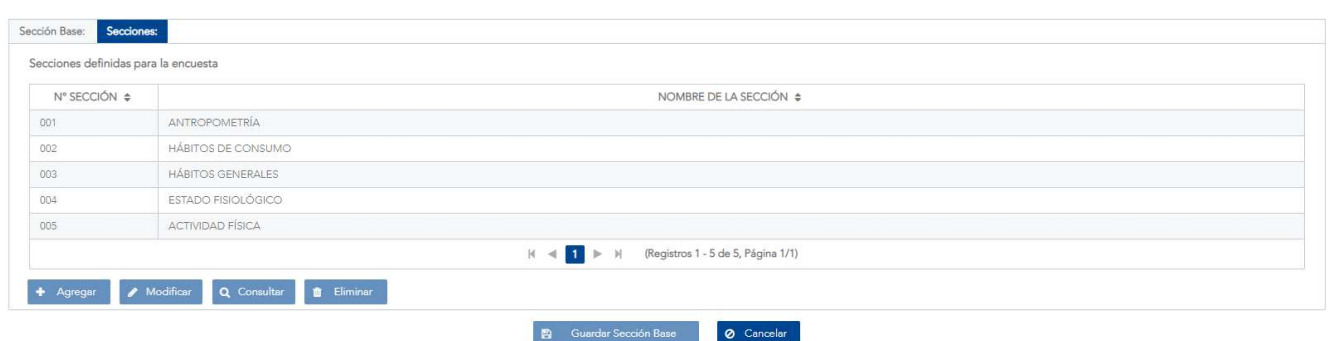

Figura 57. Pestaña de Secciones

Al elegir una sección se habilita la pestaña de preguntas, en donde aparecen las correspondientes a dicha sección.

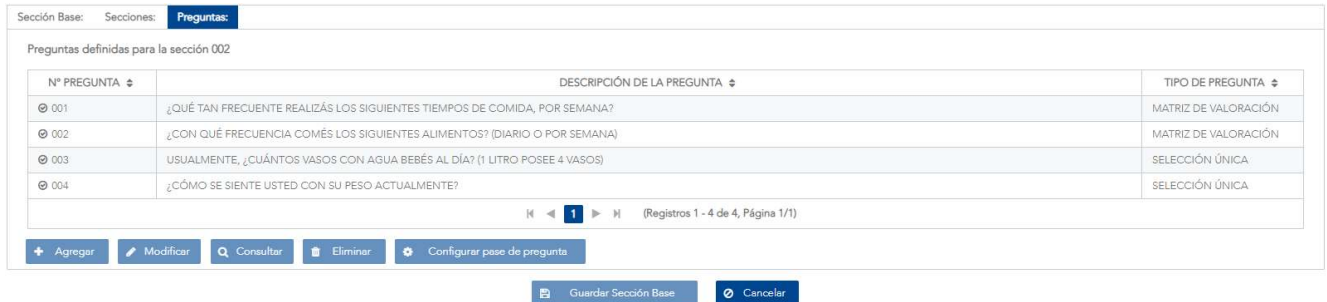

Figura 58. Pestaña de Preguntas

Aquí igualmente se tienen las opciones de agregar, modificar, eliminar y configurar pase de pregunta. Si el usuario presiona este botón <CONFIGURAR PASE DE PREGUNTA>, el sistema le presentará una pantalla emergente con el texto de la pregunta, un botón para indicar el pase al fin de la encuesta, un combo para la selección de la sección de pase y un combo para la selección de la pregunta de pase.

Versión 1.0

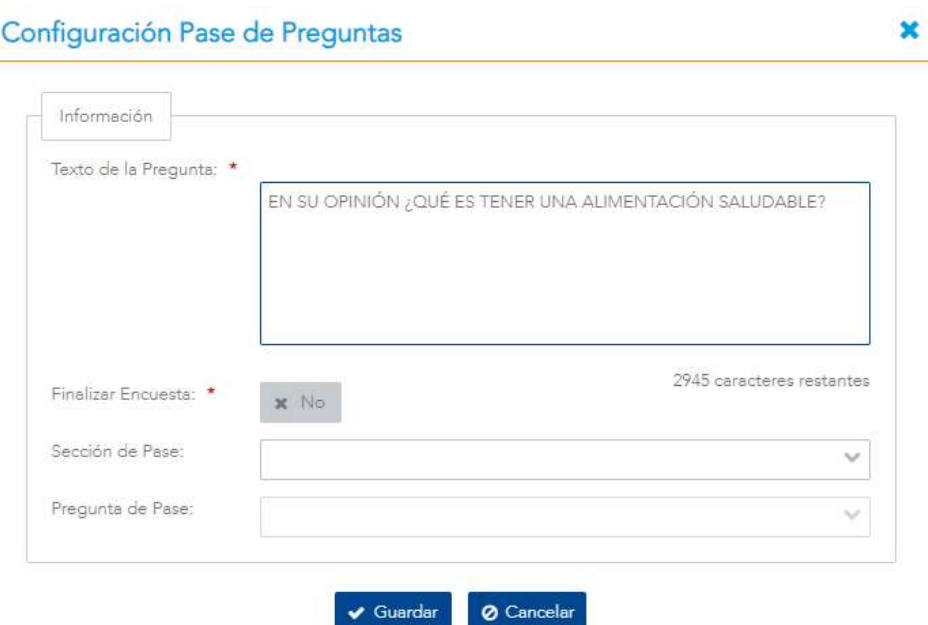

Figura 59. Configuración Pase de Preguntas

Si el usuario finaliza de encuesta, no se podrá digitar ni la sección ni la pregunta de pase. El pase se podrá realizar a cualquier pregunta superior dentro de la sección actual, a cualquier pregunta de las secciones superiores a la actual o bien al fin de la encuesta. Los datos para cada pregunta incluyen el número, descripción y tipo.

Si el usuario marca la opción de finalizar encuesta, no se podrá digitar la sección de pase ni la pregunta de pase. En el caso de que esta no sea marcada entonces se podrá seleccionar la sección de pase, esta sección puede ser la actual, si tiene al menos una pregunta con número de orden mayor a la actual habilitada, o las siguientes que tengan al menos una pregunta habilitada.

Al seleccionar la sección se mostrarán las posibles pregunta de salto que presentan un número de orden mayor a la pregunta actual y que están habilitadas, para la sección actual y para las secciones mayores a la actual, se muestran las preguntas que se encuentren habilitadas. La información mostrada sobre la pregunta incluye número de pregunta, descripción y tipo. El comportamiento de salto de preguntas se da igual para las respuestas de selección única y las respuestas de tipo imagen, las cuales son las únicas respuestas que pueden presentar pregunta de salto.

Versión 1.0

Al elegir una pregunta se muestra la pestaña de respuestas, en donde se tiene las opciones de agregar, modificar, consultar o eliminar.

| Secciones:<br>Preguntas:<br>Respuestas:<br>Sección Base:<br>Respuestas definidas para la pregunta 003 |                                                      |                      |
|----------------------------------------------------------------------------------------------------|------------------------------------------------------|----------------------|
| PREGUNTA                                                                                              | N° RESPUESTA ≑                                       | RESPUESTAS $\div$    |
| USUALMENTE, ¿CUÁNTOS VASOS CON AGUA BEBÉS AL DÍA? (1 LITRO POSEE 4 VASOS)                             | 001                                                  | NINGUNO              |
| USUALMENTE, ¿CUÁNTOS VASOS CON AGUA BEBÉS AL DÍA? (1 LITRO POSEE 4 VASOS)                             | 002                                                  | 1-2 VASOS AL DÍA     |
| USUALMENTE, ¿CUÁNTOS VASOS CON AGUA BEBÉS AL DÍA? (1 LITRO POSEE 4 VASOS)                             | 003                                                  | 3-4 VASOS AL DÍA     |
| USUALMENTE, ¿CUÁNTOS VASOS CON AGUA BEBÉS AL DÍA? (1 LITRO POSEE 4 VASOS)                             | 004                                                  | 5 O MÁS VASOS AL DÍA |
|                                                                                                    | (Registros 1 - 4 de 4, Página 1/1)<br>$\blacksquare$ |                      |
| fil Eliminar<br>Q Consultar<br>Modificar<br>$A$ aregar                                                |                                                      |                      |

Figura 60. Pestaña de Respuestas

Algunas opciones y aspectos en esta parte son los siguientes:

- **Pregunta:** Se muestra el texto de la pregunta.
- Número de respuesta: un número automático que se le asigna a cada respuesta.
- Respuesta: Se muestra el texto de la respuesta de acuerdo con el tipo de pregunta.
- Finalizar encuesta: esta opción indica que se termina la encuesta y no se podrán contestar más preguntas posteriores.
- Sección de pase: el usuario puede seleccionar a cuál sección seguir en caso de elegir la respuesta.
- Pregunta de pase: el usuario puede elegir a cuál pregunta de la sección seleccionada anteriormente se hará el pase si se selecciona la respuesta.

#### 6.1.6 Consultar

Con esta opción el sistema presenta toda la información que tenga la encuesta seleccionada, en el caso de una encuesta base, se visualizará la sección de Encuesta Base, en el caso de una encuesta de tipo dinámica se visualizarán los siguientes elementos: Sección Base, Secciones, Preguntas y Respuestas, pero no puede agregar, modificar ni eliminar ninguna sección, pregunta o respuesta de la encuesta.

Versión 1.0

#### 6.1.7 Modificar

Con esta opción el sistema presenta toda la información que tiene la encuesta seleccionada, en el caso de una encuesta base, se presentará la sección Encuesta Base, en el caso de una encuesta dinámica se presentarán los siguientes: Sección Base, Secciones, Preguntas, Respuestas. Además, puede agregar, modificar o eliminar cualquier sección, pregunta, respuesta o el encabezado de la encuesta. En el caso de una encuesta de tipo Dinámica, en la pestaña de Secciones se puede agregar, modificar o eliminar las que hayan sido creadas para esta. Los datos de las secciones incluyen el nombre y el número de sección.

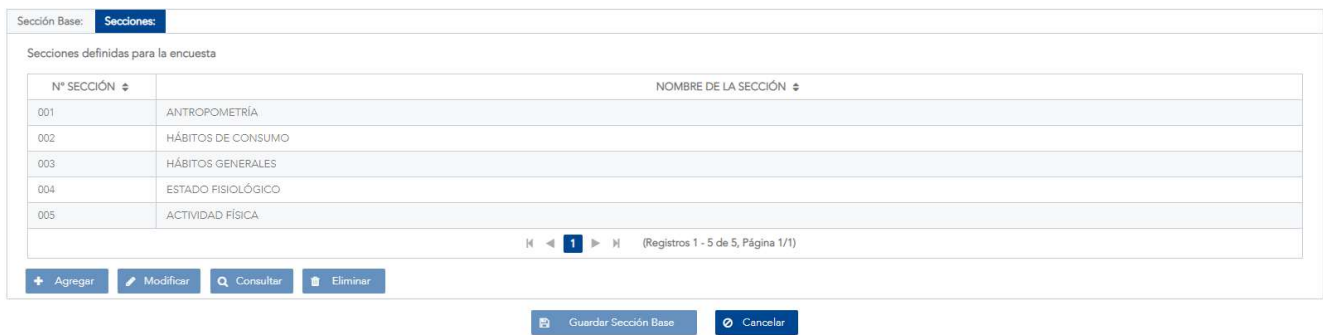

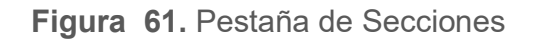

Al elegir una sección se habilita la pestaña de preguntas, en donde aparecen las correspondientes a dicha sección. Aquí igualmente se tienen las opciones de agregar, modificar, eliminar y configurar pase de pregunta. Si el usuario presiona este botón <CONFIGURAR PASE DE PREGUNTA>, el sistema le presentará una pantalla emergente con el texto de la pregunta, un botón para indicar el pase al fin de la encuesta, un combo para la selección de la sección de pase y un combo para la selección de la pregunta de pase. Si el usuario finaliza la encuesta, no se podrá digitar ni la sección ni la pregunta de pase. El pase se podrá realizar a cualquier pregunta superior dentro de la sección actual, a cualquier pregunta de las secciones superiores a la actual o bien al fin de la encuesta. Los datos para cada pregunta incluyen el número, descripción y tipo.

Versión 10

| N° PREGUNTA $\approx$ | DESCRIPCIÓN DE LA PREGUNTA ¢                                                    | TIPO DE PREGUNTA $\div$ |
|-----------------------|---------------------------------------------------------------------------------|-------------------------|
| @.001                 | ¿QUÉ TAN FRECUENTE REALIZÁS LOS SIGUIENTES TIEMPOS DE COMIDA, POR SEMANA?       | MATRIZ DE VALORACIÓN    |
| @002                  | ¿CON QUÉ FRECUENCIA COMÉS LOS SIGUIENTES ALIMENTOS? (DIARIO O POR SEMANA)       | MATRIZ DE VALORACIÓN    |
| @003                  | USUALMENTE, ¿CUÁNTOS VASOS CON AGUA BEBÉS AL DÍA? (1 LITRO POSEE 4 VASOS)       | SELECCIÓN ÚNICA         |
|                       | ; CÓMO SE SIENTE USTED CON SU PESO ACTUALMENTE?                                 | SELECCIÓN ÚNICA         |
| @004                  | (Registros 1 - 4 de 4, Página 1/1)<br>$\blacksquare$<br>$N = 1$<br>$\mathbb{N}$ |                         |

Figura 62. Pestaña de Preguntas

Al elegir una pregunta se muestra la pestaña de respuestas, en donde se tiene las opciones de agregar, modificar o eliminar.

| Respuestas definidas para la pregunta 003                                 |                                          |                      |  |
|---------------------------------------------------------------------------|------------------------------------------|----------------------|--|
| PREGUNTA                                                                  | N° RESPUESTA ≑                           | RESPUESTAS $\div$    |  |
| USUALMENTE, ¿CUÁNTOS VASOS CON AGUA BEBÉS AL DÍA? (1 LITRO POSEE 4 VASOS) | 001                                      | <b>NINGUNO</b>       |  |
| USUALMENTE, ¿CUÁNTOS VASOS CON AGUA BEBÉS AL DÍA? (1 LITRO POSEE 4 VASOS) | 002                                      | 1-2 VASOS AL DÍA     |  |
| USUALMENTE, ¿CUÁNTOS VASOS CON AGUA BEBÉS AL DÍA? (1 LITRO POSEE 4 VASOS) | 003                                      | 3-4 VASOS AL DÍA     |  |
| USUALMENTE, ¿CUÁNTOS VASOS CON AGUA BEBÉS AL DÍA? (1 LITRO POSEE 4 VASOS) | 004                                      | 5 O MÁS VASOS AL DÍA |  |
| $H \rightarrow H$                                                         | (Registros 1 - 4 de 4, Página 1/1)<br>N. |                      |  |

Figura 63. Pestaña de Respuestas

Algunas opciones y aspectos en esta parte son los siguientes:

- Pregunta: Se muestra el texto de la pregunta.
- Número de respuesta: un número automático que se le asigna a cada respuesta.
- Respuesta: Se muestra el texto de la respuesta de acuerdo con el tipo de pregunta.
- Finalizar encuesta: esta opción indica que se termina la encuesta y no se podrán contestar más preguntas posteriores.
- Sección de pase: el usuario puede seleccionar a cuál sección seguir en caso de elegir la respuesta.
- Pregunta de pase: el usuario puede elegir a cuál pregunta de la sección seleccionada anteriormente se hará el pase si se selecciona la respuesta.

Versión 1.0

#### 6.1.8 Adjuntar

Con esta opción el sistema al presionar el botón <ADJUNTAR>, como se muestra en la Figura 52, presenta una pantalla que le permite al usuario localizar el archivo que desea agregar a la encuesta en su computadora y adjuntarlo a la misma. Los formatos aceptados son PDF y DOC, para cargar procedimientos, consentimientos informados largos, etc.

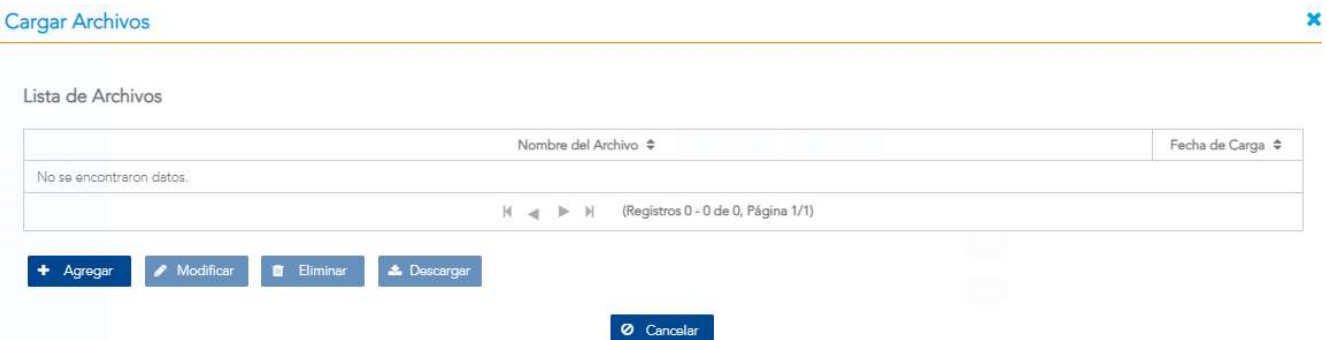

#### Figura 64. Carga de archivos en encuesta

#### 6.1.9 Duplicar

Con esta opción el sistema al presionar el botón <DUPLICAR>, como se muestra en la Figura 52, copia toda la información asociada a la encuesta seleccionada (encuesta, secciones, preguntas, respuestas, pases) en una nueva encuesta. El usuario debe renombrar la nueva encuesta, seleccionando una nueva configuración de encuesta. En caso de que el usuario no cambie la configuración de encuesta, el sistema le indicará esta situación y no permitirá crear la nueva encuesta hasta tanto no se modifique lo indicado.

Versión 1.0

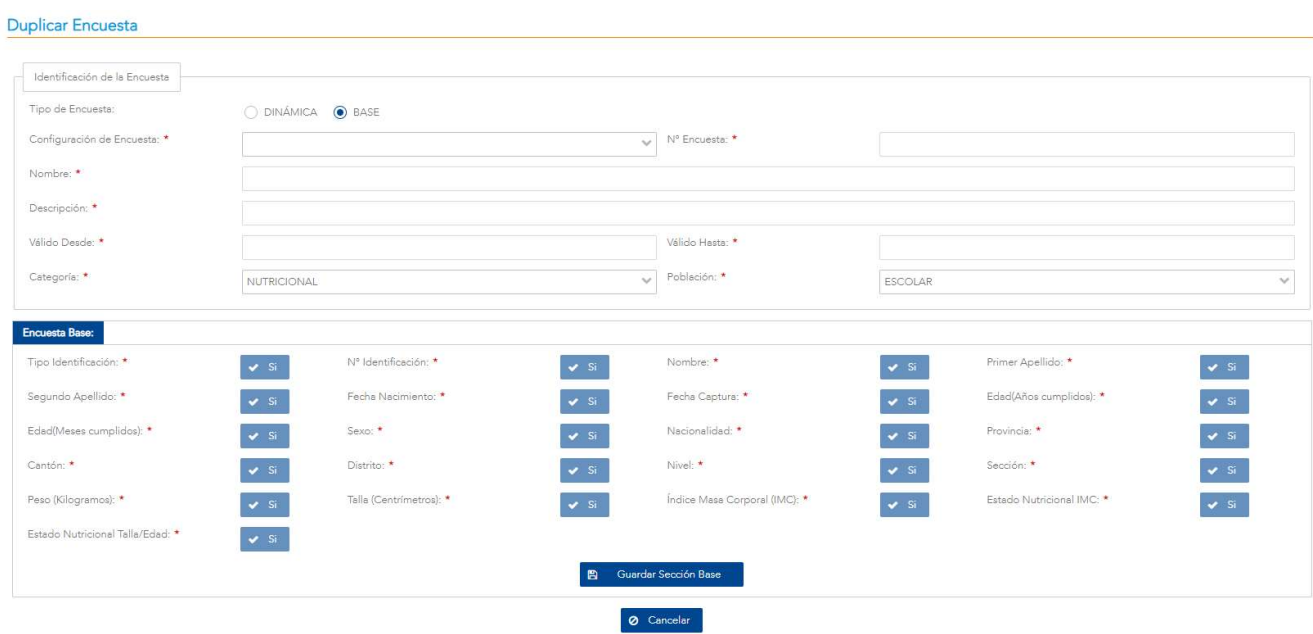

Figura 65. Duplicación de encuesta

Versión 1.0

# 6.2 Configuración Encuestas

### 6.2.1 Descripción

Esta pantalla permite realizar la configuración pertinente para la encuesta base de talla/peso y para las encuestas dinámicas.

| <b>A</b> Inicio                                                                   | Listado de Configuración de Encuestas |                                                                                   |                      |                           |                          |                    |
|-----------------------------------------------------------------------------------|---------------------------------------|-----------------------------------------------------------------------------------|----------------------|---------------------------|--------------------------|--------------------|
| Captura de Encuestas<br>$\checkmark$                                              | Listado                               |                                                                                   |                      |                           |                          |                    |
| Consulta de Encuestas<br>$\checkmark$                                             | Identificador $\Rightarrow$           | Título $\triangleq$                                                               | Fecha Inicial $\div$ | Fecha Final $\Rightarrow$ | Estado $\Leftrightarrow$ | Tipo $\Rightarrow$ |
| Creación de Encuestas<br>$\hat{\phantom{a}}$<br>Creación y Diseño de<br>Encuestas | 31                                    | ENCUESTA COLEGIAL DE<br>VIGILANCIA NUTRICIONAL<br>Y ACTIVIDAD FÍSICA 2018         | 21/01/2022           | 30/11/2022                | ACTIVO                   | <b>DINÁMICA</b>    |
| <b>O</b> Configuración Encuestas                                                  | 33                                    | <b>ENCUESTA BASE DATOS</b><br>CENCINAI 2019 A 2022                                | 01/01/2019           | 31/12/2022                | ACTIVO                   | BASE               |
| Visualización de Datos<br>$\checkmark$<br>E Carga de Datos<br>$\checkmark$        | 32                                    | ENCUESTA BASE COLEGIAL<br>DE VIGILANCIA<br>NUTRICIONAL Y ACTIVIDAD<br>FISICA 2018 | 01/01/2018           | 31/12/2022                | ACTIVO                   | BASE               |
| <b>CC</b> Mantenimiento<br>$\checkmark$                                           | 15                                    | CENSO ESCOLAR<br>PESO/TALLA. COSTA RICA,<br>2016                                  | 01/01/2016           | 31/12/2016                | <b>INACTIVO</b>          | BASE               |

Figura 66. Configuración de Encuestas

#### 6.2.2 Funcionalidad

La pantalla permite las funcionalidades de consultar, agregar, editar y habilitar/deshabilitar equivalencias y sus valores.

Versión 1.0

#### 6.2.3 Consultar

Para realizar una consulta primero debe seleccionar la encuesta correspondiente de la lista, luego se elige el botón <CONSULTAR>. De esta manera, se desplegará la información sobre la configuración de la encuesta, sin que esta pueda editarse en este punto.

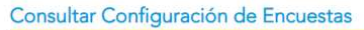

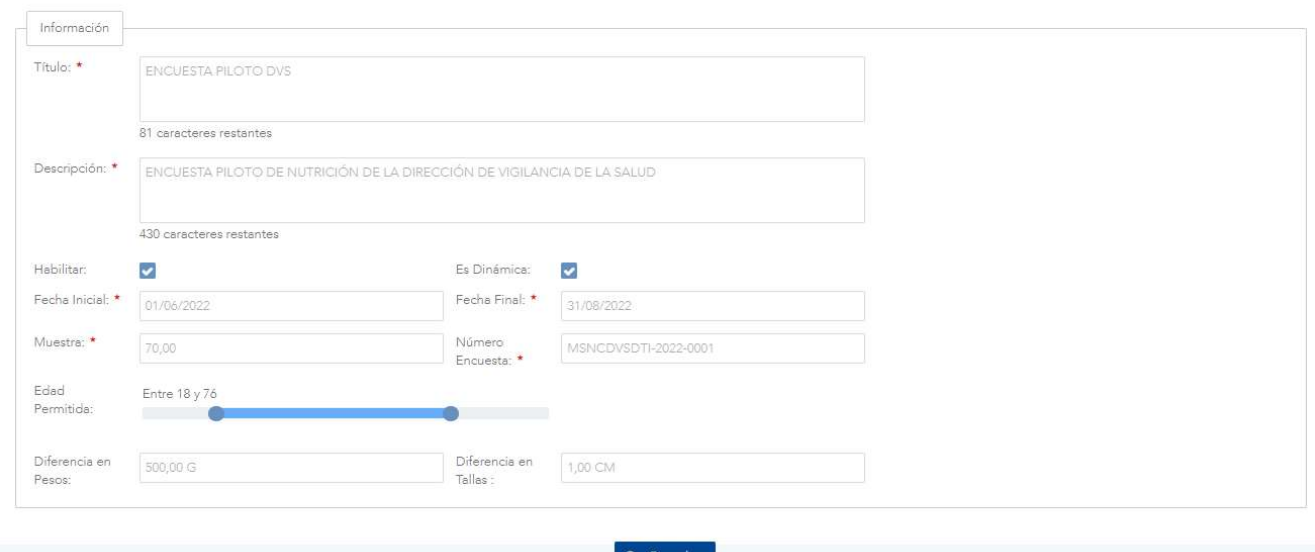

Figura 67. Consulta de Configuración de Encuesta

## 6.2.4 Agregar

Al elegir esta opción se despliega la configuración que puede modificar el usuario sobre una encuesta. Esta incluye: título, habilitar, dinámica, fecha inicial, fecha final, muestra, número de encuesta, edad permitida, diferencia en pesos y diferencia en tallas.

Nota: El formato del número de encuesta está conformada por el código del ministerio, región responsable y área rectora, el año en que se realizara la encuesta el consecutivo de encuestas de ese año.

Versión 1.0

#### Agregar Configuración de Encuestas

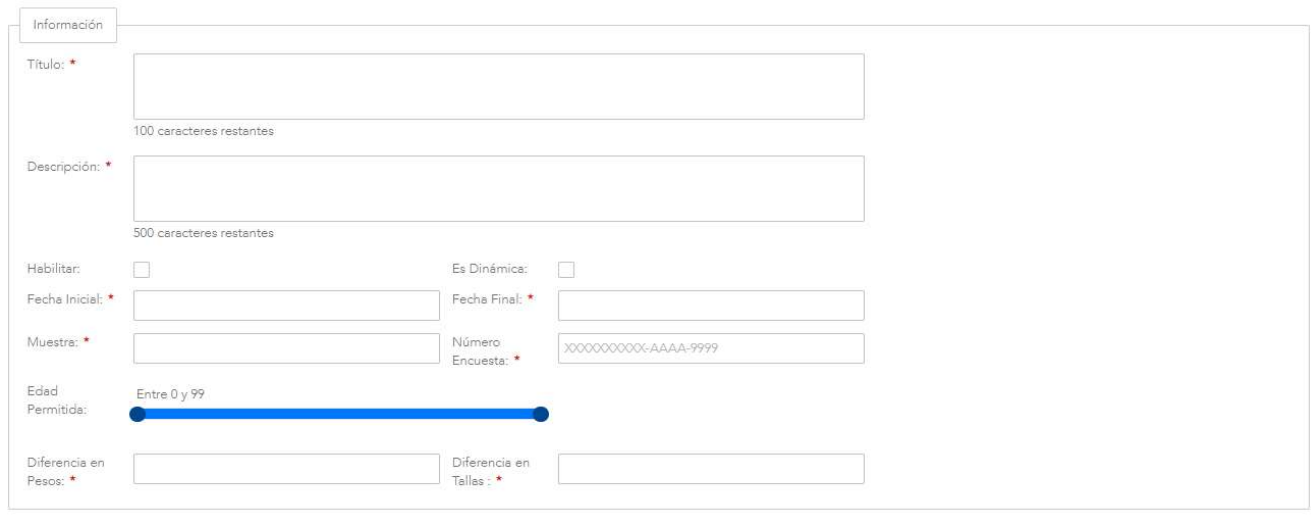

**B** Guardar **O** Cancelar Figura 68. Inserción de Configuración de Encuestas

Cuando se tengan los datos listos, el usuario puede elegir el botón <GUARDAR> para almacenar la información. O en caso de no querer quardar los datos puede elegir el botón **<CANCELAR>** para volver a la pantalla anterior.

Si el usuario da clic en el botón <GUARDAR> sin haber completado los campos requeridos el sistema le mostrará una serie de mensajes con los errores encontrados además de indicar en rojo los campos requeridos.

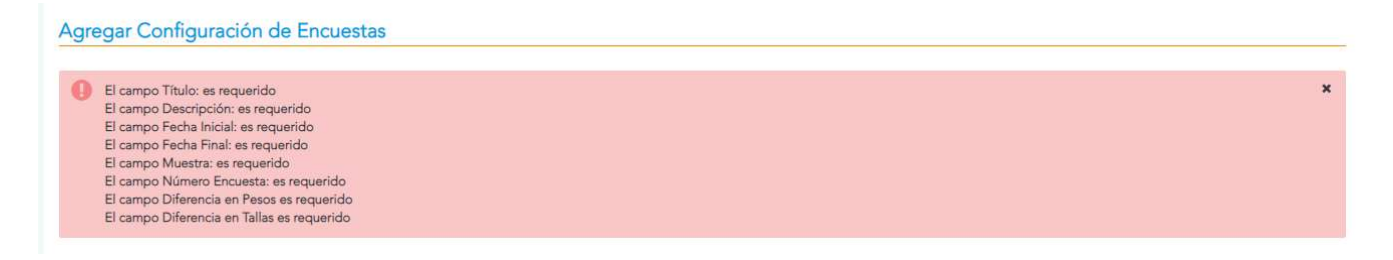

Figura 69. Error Configuración de Encuestas

#### 6.2.5 Editar

Para acceder a esta funcionalidad primero es requerido que se seleccione una configuración de encuesta de la lista. Luego se procede a elegir el botón <EDITAR>, con lo cual se despliega una pantalla con las configuraciones que pueden editarse, las que son: título, habilitar, dinámica,
Editar Configuración de Encuestas

Versión 1.0

fecha inicial, fecha final, muestra, número de encuesta, edad permitida, diferencia en pesos, diferencia en tallas.

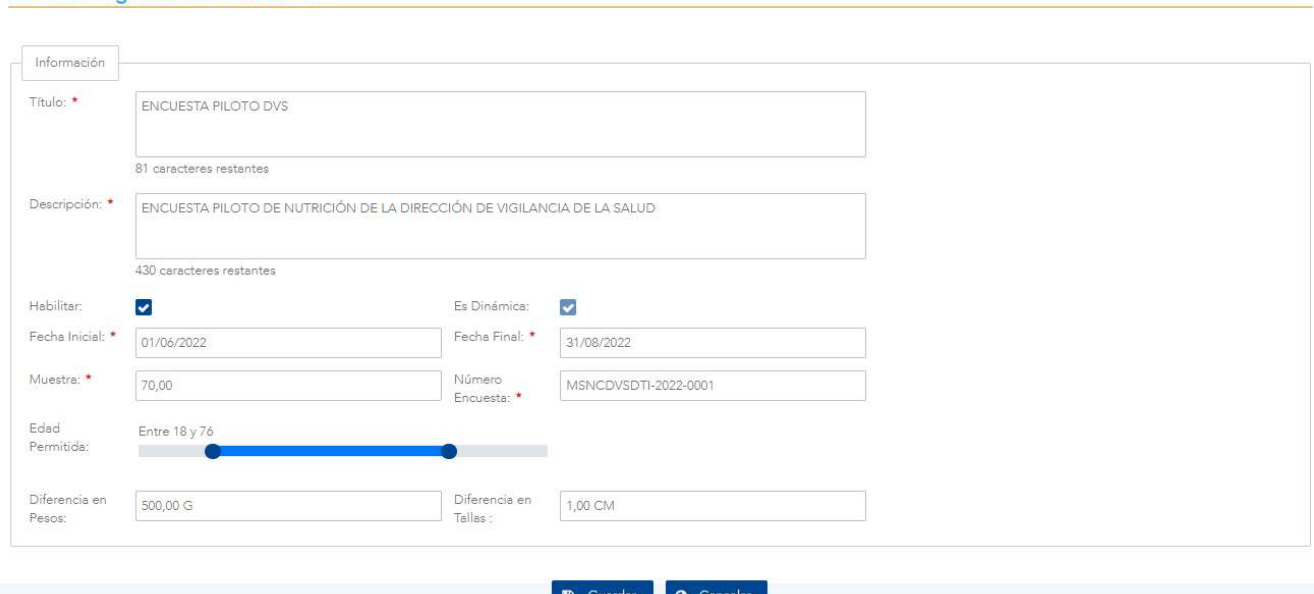

Figura 70. Modificación de Configuración de Encuestas

Cuando se tengan los cambios listos, el usuario puede elegir el botón <GUARDAR> para almacenar la información. O en caso de no querer guardar los cambios puede elegir el botón <CANCELAR> para volver a la pantalla anterior.

#### 6.2.6 Habilitar/Deshabilitar

Para poder utilizar esta opción primero debe seleccionarse la encuesta requerida en la tabla, posteriormente se procede a elegir el botón <DESHABILITAR> o <HABILITAR> según sea el caso. En la eventualidad de deshabilitar se muestra la siguiente ventana emergente

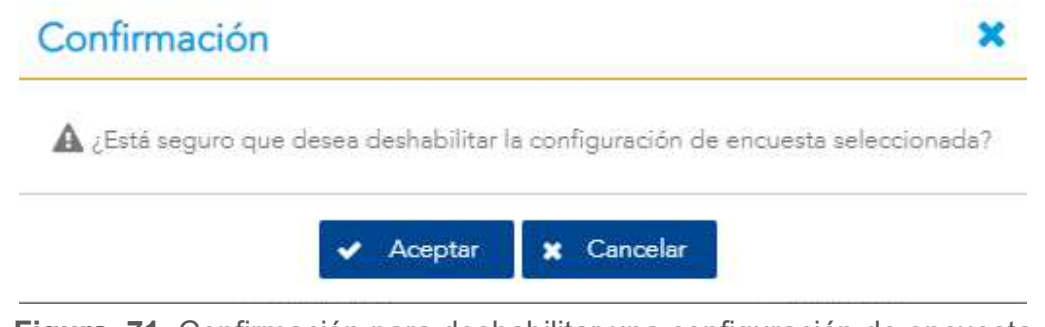

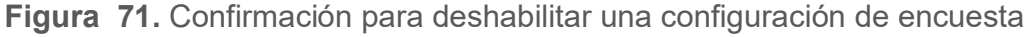

Versión 1.0

Al seleccionar el botón <ACEPTAR> esta configuración quedará deshabilitada. Para habilitar una configuración se elige el botón <HABILITAR>, con lo que se despliega la siguiente ventana emergente

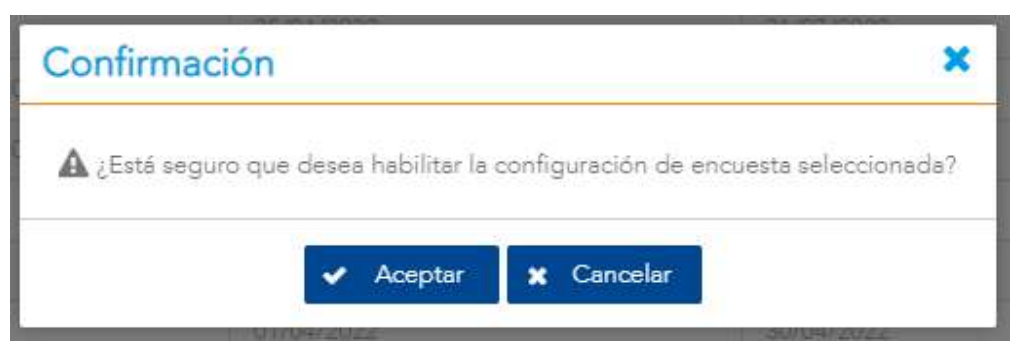

Figura 72. Configuración para habilitar una configuración de encuesta

Al seleccionar el botón <ACEPTAR> esta configuración quedará habilitada, en caso de presionar el botón <CANCELAR> se ocultará el mensaje de confirmación sin realizar cambios.

Versión 1.0

# VII. MÓDULO DE VISUALIZACIÓN DE DATOS

# 7.1 Análisis del Estado Nutricional según IMC

#### 7.1.1 Descripción

Esta funcionalidad permite realizar un análisis del estado nutricional de las personas según el IMC (Índice de masa corporal) obtenido.

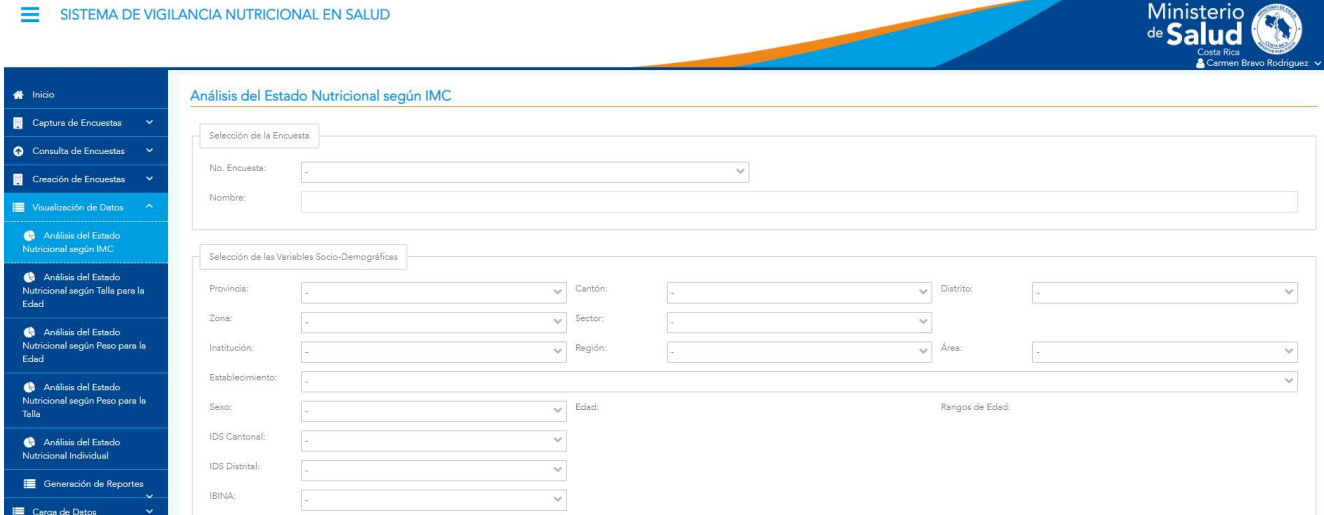

Figura 73. Filtro de análisis del estado nutricional según IMC

#### 7.1.2 Funcionalidad

La pantalla permite las funcionalidades de generar tabla, generar gráfico, generar tasas.

Versión 1.0

# 7.1.3 Generar Tabla

Los campos definidos para realizar el filtro en la sección de encuestas es el número de encuesta, el nombre de la encuesta (campo informativo) y el Indicador Edad / Nutricional, el cual puede ser Niños y adolescentes, Adultos o Adultos mayores.

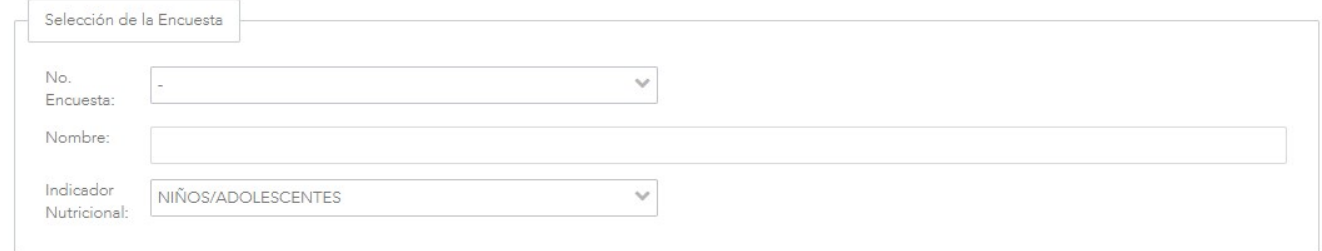

#### Figura 74. Filtro Selección de Encuestas

Luego en la sección de variables sociodemográficas son provincia, cantón, distrito, zona (urbana/rural), sector (público/privado), institución, región, área/circuito/oficina local, establecimiento, sexo, IDS cantonal, IDS distrital, IBINA, edad y rango de edad.

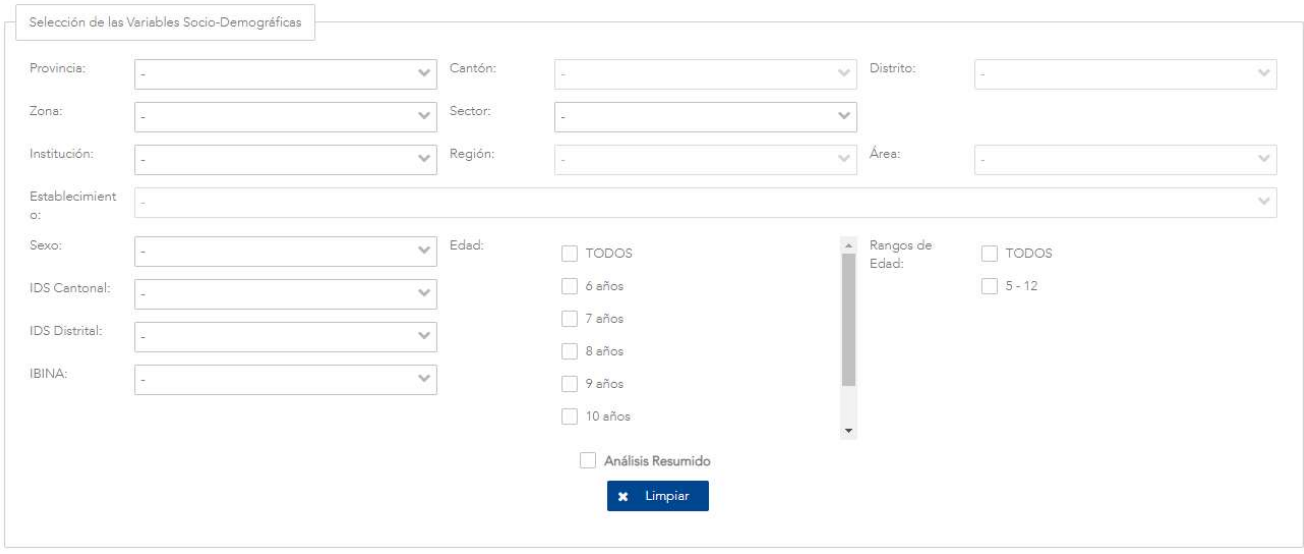

Figura 75. Selección de Variables Sociodemográficas

Versión 1.0

Una vez que se tienen listos los datos se presiona el botón de <TABLA> con esto se despliega una ventana con el nombre de la funcionalidad y una tabla con las columnas según los filtros seleccionados, por ejemplo, si se selecciona la opción de Todos en el combo de provincia y el indicador de niños/adolescentes, se mostrará la tabla con las columnas de provincia, desnutrición severa, desnutrición, normal, sobrepeso y obesidad adicional de los botones de <GRÁFICO>, <TASA>, <EXPORTAR>, <REGRESAR>. Ver Figura 76.

Si es seleccionada la opción de Análisis Resumido el análisis mostrará únicamente 3 grupos de estados para adultos, el estado PESO BAJO, comprendido por la suma de los casos reportados con desnutrición severa y desnutrición, el estado NORMAL, comprendido por los casos reportados como normales, y un tercer grupo de SOBREPESO–OBESIDAD, comprendido por la suma de los casos reportados como sobrepeso y obesidad, en el caso de adolescentes y niños el estado DESNUTRICIÓN, comprendido por la suma de los casos reportados con desnutrición severa y desnutrición, el estado NORMAL, comprendido por los casos reportados como normales, y un tercer grupo de SOBREPESO–OBESIDAD, comprendido por la suma de los casos reportados como sobrepeso y obesidad.

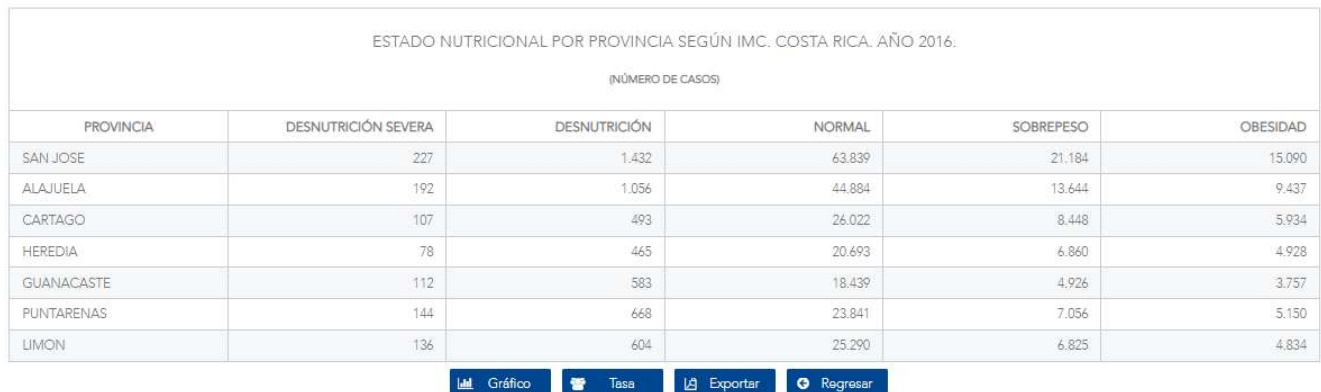

Análisis del Estado Nutricional según IMC

Figura 76. Tabla de análisis de estado nutricional según IMC

Si se presiona el botón de <REGRESAR> retorna a la pantalla anterior. Si se presiona el botón de <EXPORTAR> se exporta la información a Excel. Si se presiona en el botón de <TASA> se visualiza la tabla como se indica en el punto 7.1.5 o bien si se presiona en el botón de <GRÁFICO> se visualiza el gráfico como se indica en punto 7.1.4.

Versión 1.0

#### 7.1.4 Generar Gráfico

Los campos definidos para realizar el filtro en la sección de encuestas es el número de encuesta, el nombre de la encuesta (campo informativo) y el Indicador Edad / Nutricional, el cual puede ser Niños y adolescentes, Adultos o Adultos mayores.

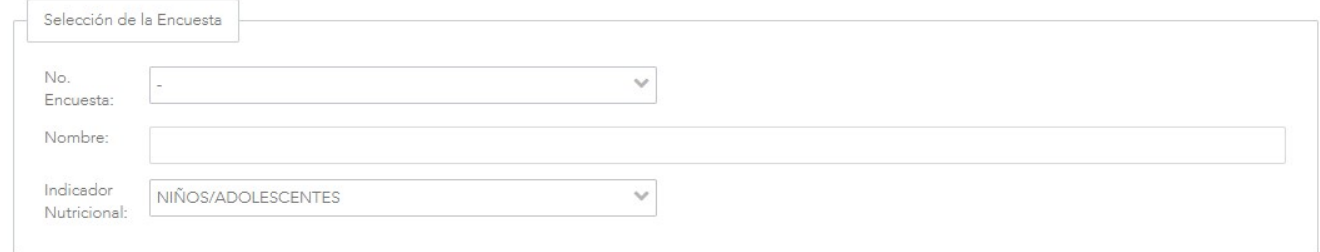

#### Figura 77. Filtro Selección de Encuestas

Luego en la sección de variables sociodemográficas son provincia, cantón, distrito, zona, sector, institución, región, área/circuito/oficina local, establecimiento, sexo, IDS cantonal, IDS distrital, IBINA, edad y rango de edad.

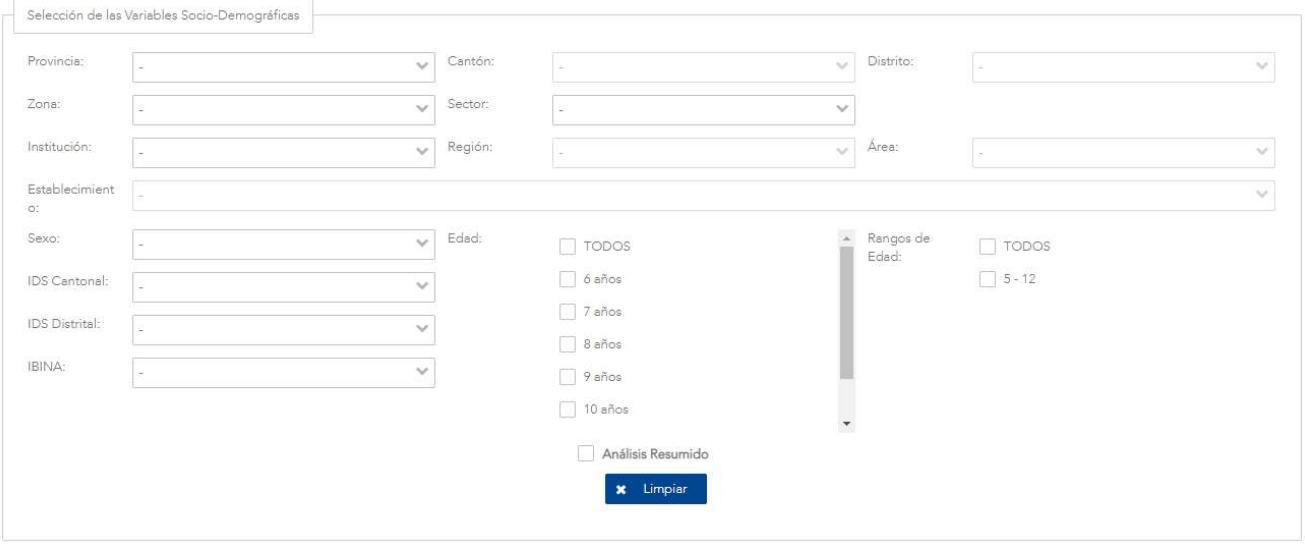

Figura 78. Selección de Variables Sociodemográficas

Una vez que se tienen listos los datos se presiona el botón de <GRÁFICO> con esto se despliega una ventana con el nombre de la funcionalidad y un Gráfico con la información según los filtros

Versión 1.0

seleccionados por ejemplo desnutrición severa, desnutrición, normal, sobrepeso y obesidad adicional los botones de <TABLA>, <TASA>, <EXPORTAR>, <REGRESAR>. Ver Figura 79.

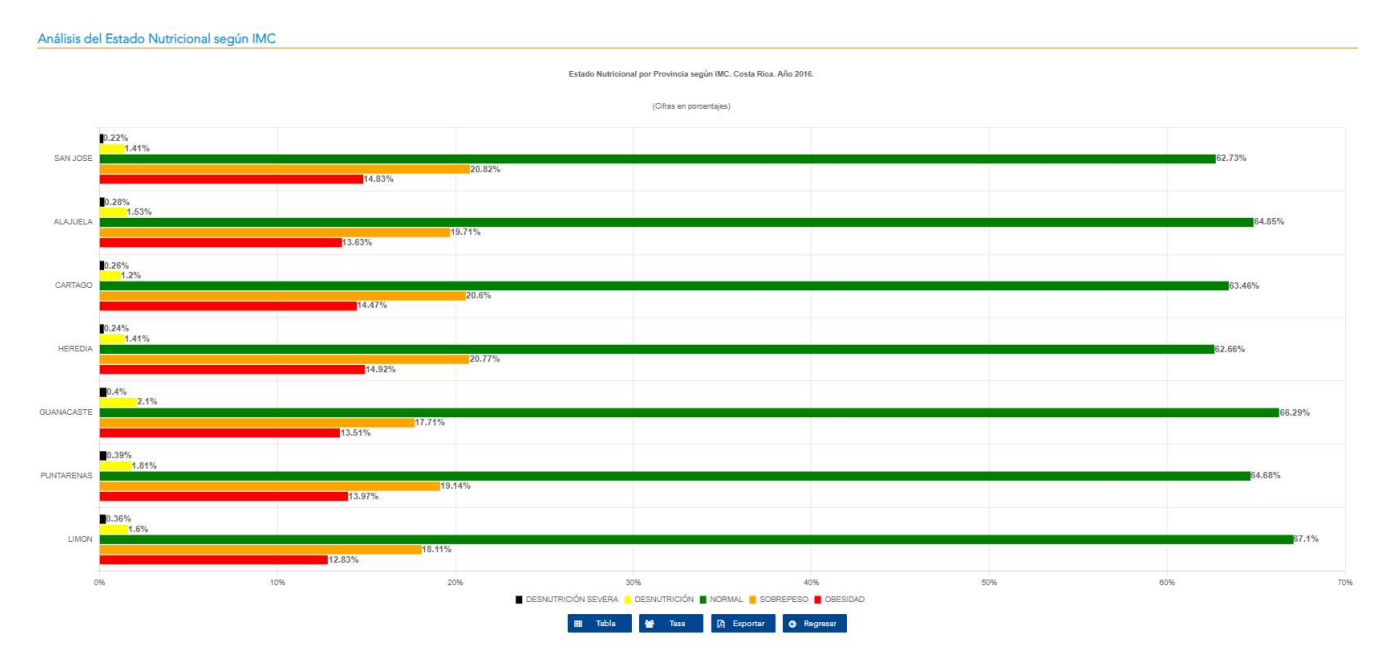

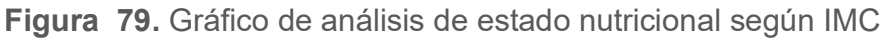

Si se presiona el botón de <REGRESAR> retorna a la pantalla anterior. Si se presiona el botón de <EXPORTAR> se exporta la información a PNG. Si se presiona en el botón de <TASA> se visualiza la tabla como se indica en el punto 7.1.5 o bien si se presiona en el botón de <TABLA> se visualiza el Gráfico como se indica en punto 7.1.3.

Versión 1.0

# 7.1.5 Generar Tasa

Los campos definidos para realizar el filtro en la sección de encuestas es el número de encuesta, el nombre de la encuesta (campo informativo) y el Indicador Edad / Nutricional, el cual puede ser Niños y adolescentes, Adultos o Adultos mayores.

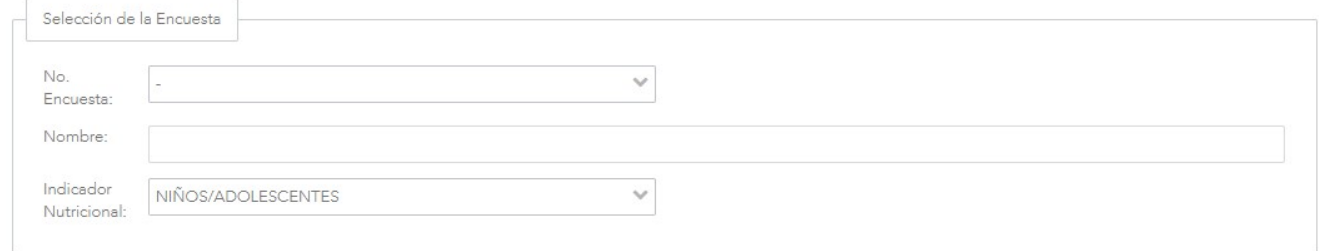

#### Figura 80. Selección de Encuesta

Luego en la sección de variables sociodemográficas son provincia, cantón, distrito, zona, sector, institución, región, área/circuito/oficina local, establecimiento, sexo, IDS cantonal, IDS distrital, IBINA, edad y rango de edad. Una vez que se tienen listos los datos se presiona el botón de <TASA>, se despliega una ventana emergente con las opciones de cantidad de habitantes con el botón de <REGRESAR> como se aprecia en la Figura 81.

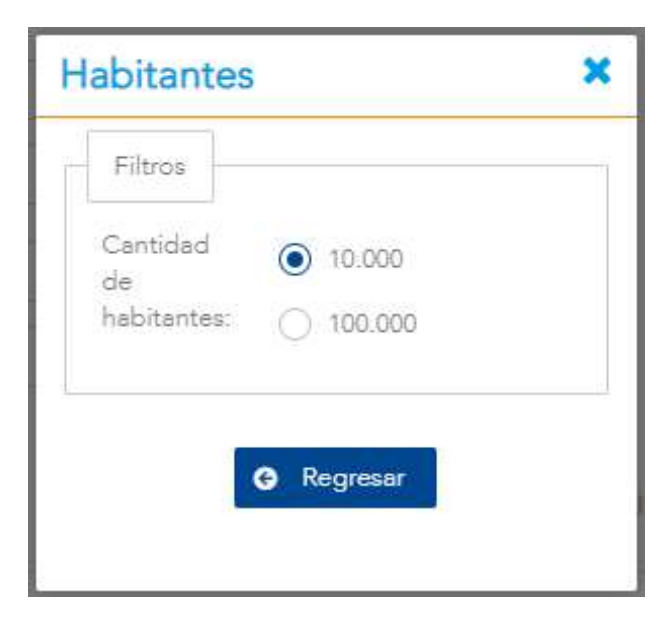

Figura 81. Filtros de cantidad de habitantes.

Versión 10

Cuando se presiona en el botón de <REGRESAR> se genera una tabla en la que se especifica la información recolectada, esta información se calcula en base a la muestra de la propia encuesta, además con el título del nombre de la funcionalidad y una tabla en donde se muestra la información según los filtros seleccionados con los botones de <TABLA>, <GRÁFICO>, <EXPORTAR>, <REGRESAR>.

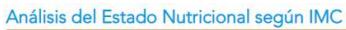

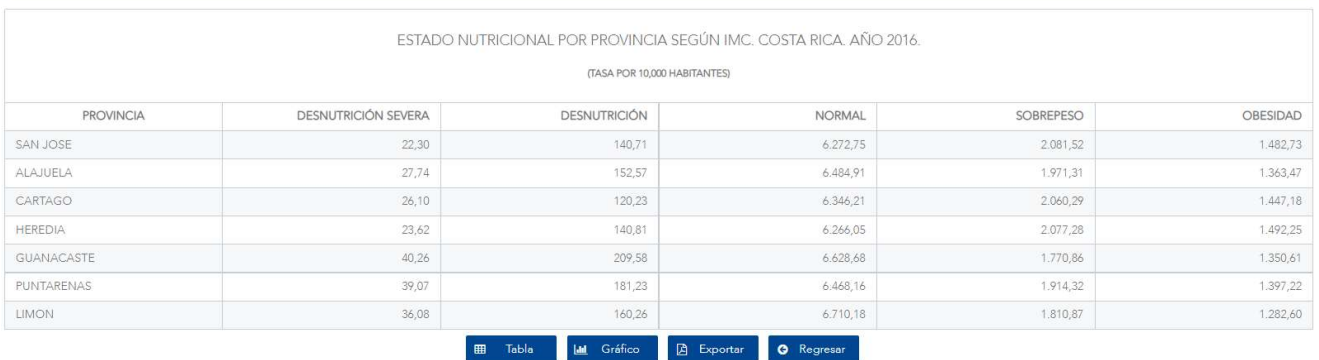

#### Figura 82. Tasa de análisis de estado nutricional según IMC

Si se presiona el botón de <REGRESAR> retorna a la pantalla anterior. Si se presiona el botón de <EXPORTAR> se exporta la información a Excel. Si se presiona en el botón de <TABLA> se visualizan la tabla como se indica en el punto 7.1.3 o bien si se presiona en el botón de <GRÁFICO> se visualizan las acciones como se indica en punto 7.1.4.

Versión 1.0

# 7.2 Análisis del Estado Nutricional según Talla para la Edad

### 7.2.1 Descripción

Esta funcionalidad permite realizar un análisis del estado nutricional según Talla para la Edad.

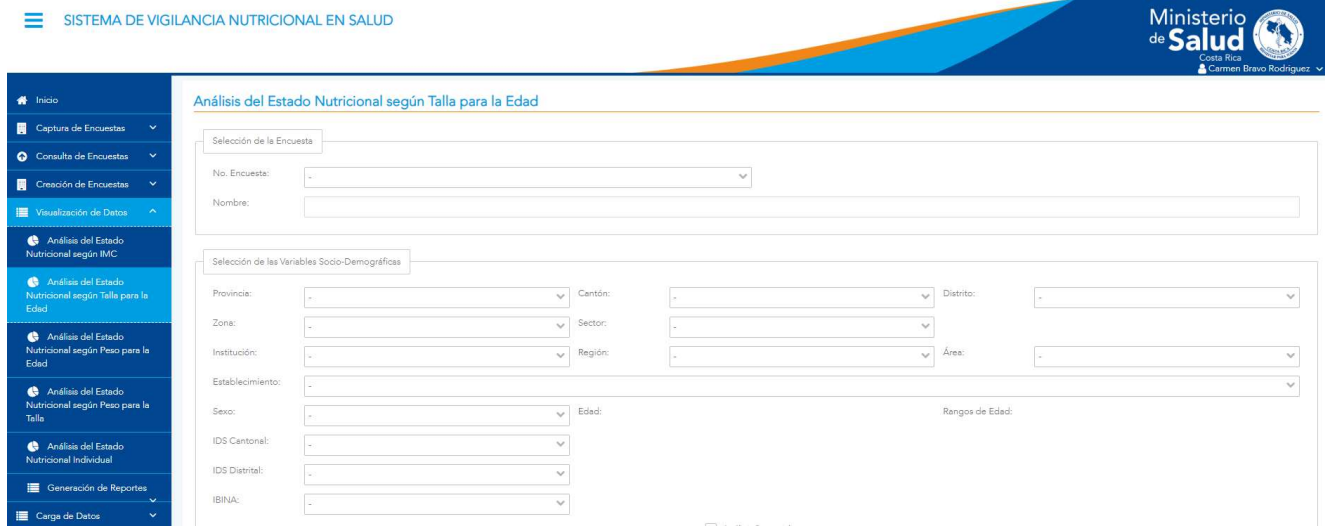

Figura 83. Filtro de análisis del estado nutricional según Talla/Edad

#### 7.2.2 Funcionalidad

La pantalla permite las funcionalidades de generar tabla, generar Gráfico, generar tasas.

#### 7.2.3 Generar Tabla

Los campos definidos para realizar el filtro en la sección de encuestas es el número de encuesta y el nombre de la encuesta (campo informativo).

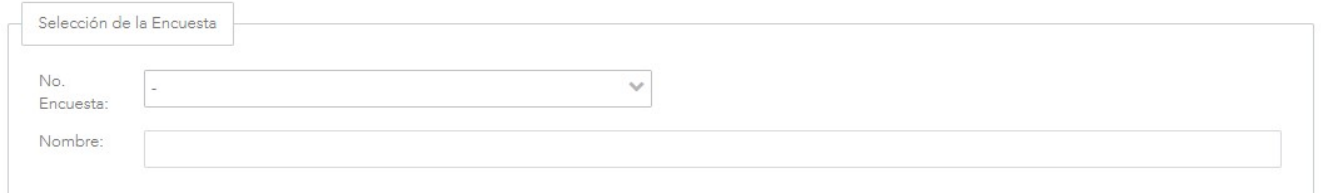

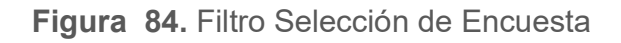

Versión 10

Luego en la sección de variables sociodemográficas encontrará los filtros: provincia, cantón, distrito, zona, sector, institución, región, área/circuito/oficina local, establecimiento, sexo, Índice de Desarrollo Social (IDS) cantonal, Índice de Desarrollo Social (IDS) distrital, Índice de Bienestar de la Niñez y Adolescencia (IBINA), edad y rango de edad.

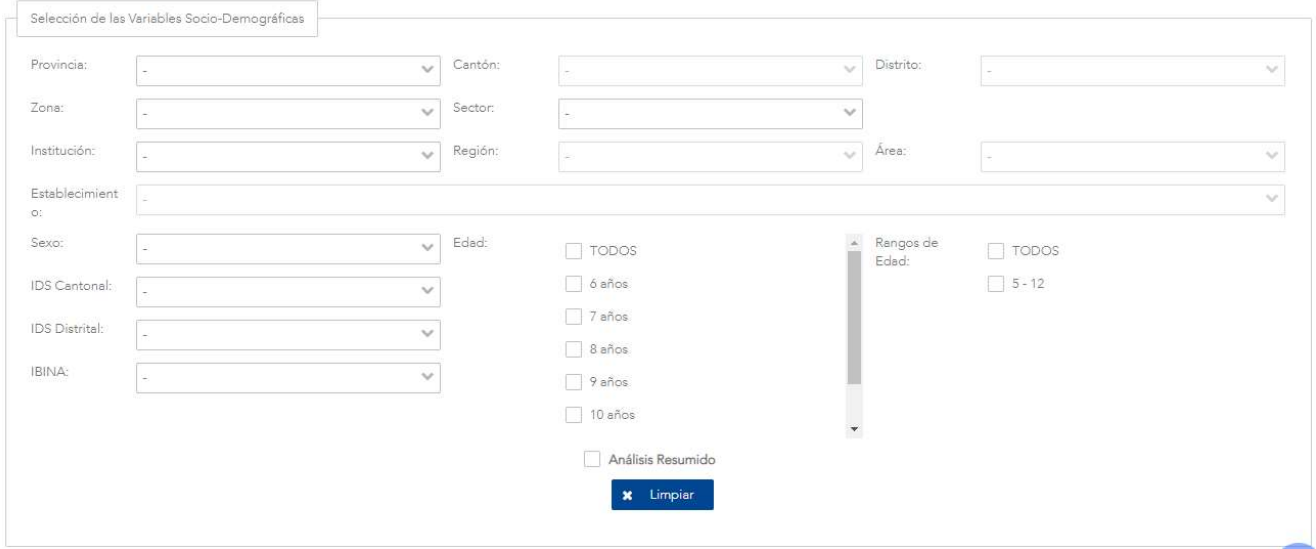

Figura 85. Selección de Variables Sociodemográficas

Una vez que se tienen listos los datos se presiona el botón de <TABLA> con esto se despliega una ventana con el nombre de la funcionalidad y el año adicional y una tabla con las columnas de los filtros seleccionados por ejemplo provincia, bajo talla severa, baja talla, normal, alto y muy alto adicional de los botones de <GRÁFICO>, <TASA>, <EXPORTAR>, <REGRESAR>. Ver Figura 86.

Si es seleccionada la opción de Análisis Resumido el análisis mostrará únicamente 3 grupos de estados, el estado BAJA-TALLA, comprendido por la suma de los casos reportados con baja talla severa y baja talla, el estado NORMAL, comprendido por los casos reportados como normales, y un tercer grupo de ALTO-MUY ALTO, comprendido por la suma de los casos reportados como alto y muy alto.

Análisis del Estede Nutricianol común Telle novelle Eded

Versión 1.0

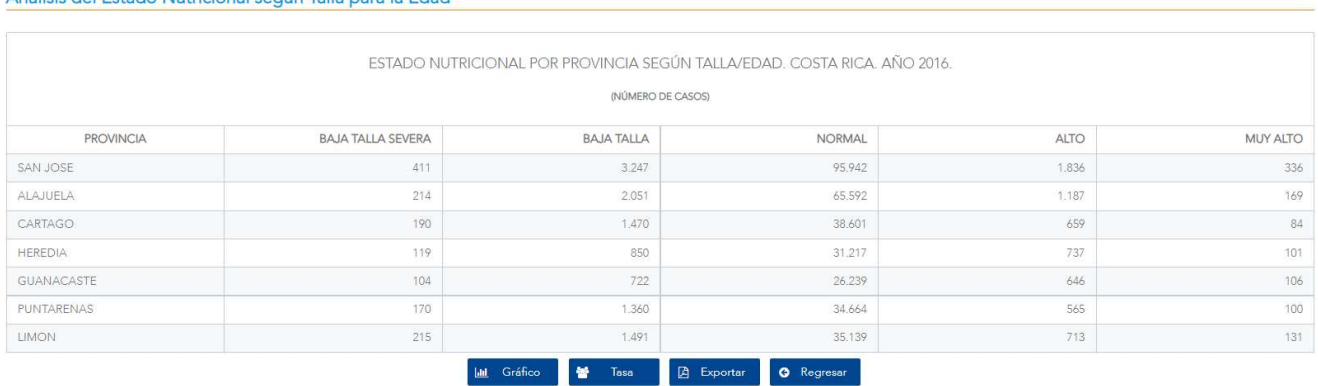

Figura 86. Tabla de análisis de estado nutricional según Talla/Edad

Si se presiona el botón de <REGRESAR> retorna a la pantalla anterior. Si se presiona el botón de <EXPORTAR> se exporta la información a Excel. Si se presiona en el botón de <TASA> se visualizan la tabla como se indica en el punto 7.2.5 o bien si se presiona en el botón de <GRÁFICO> se visualizan el Gráfico como se indica en punto 7.2.4.

### 7.2.4 Generar Gráfico

Los campos definidos para realizar el filtro en la sección de encuestas es el número de encuesta y el nombre de la encuesta (campo informativo).

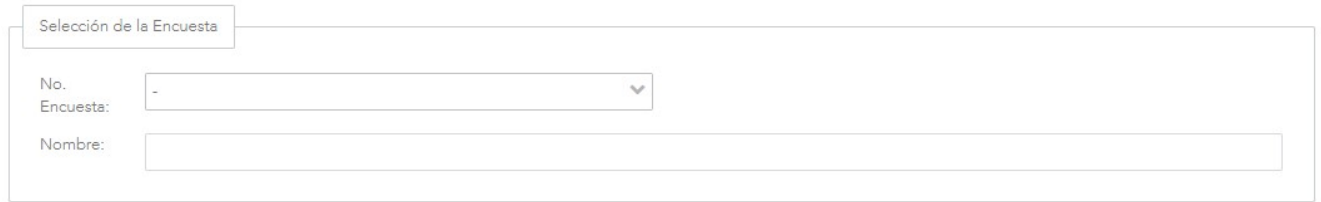

#### Figura 87. Filtro Selección de Encuesta

Luego en la sección de variables sociodemográficas son provincia, cantón, distrito, zona, sector, institución, región, área/circuito/oficina local, establecimiento, sexo, IDS cantonal, IDS distrital, IBINA, edad y rango de edad.

Versión 1.0

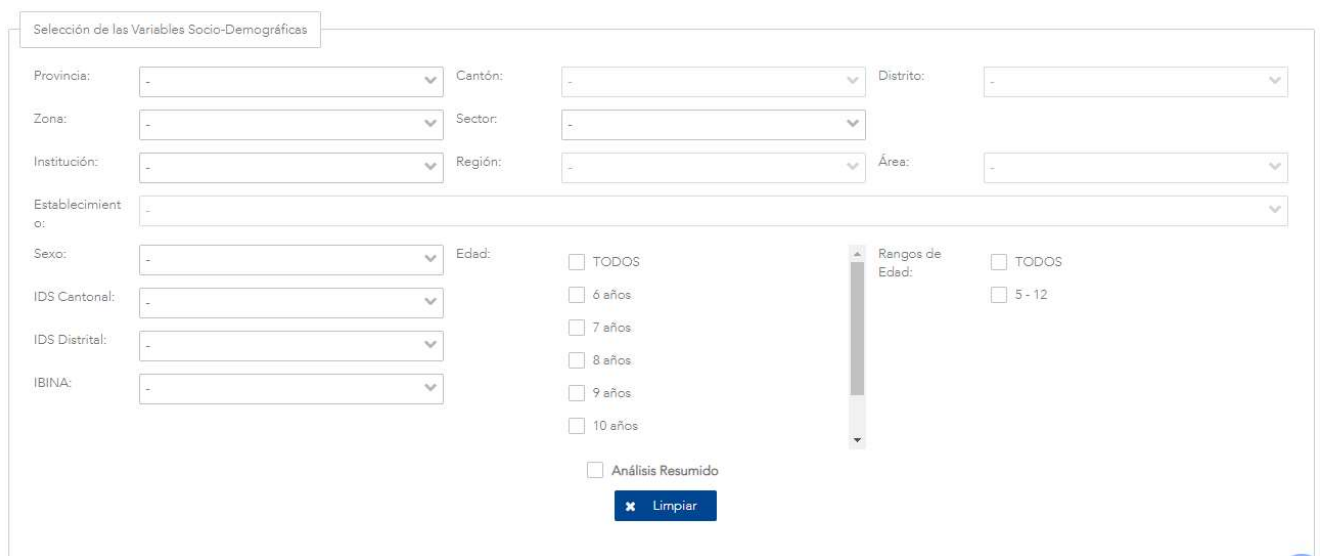

Figura 88. Selección de Variables Sociodemográficas

Una vez que se tienen listos los datos se presiona el botón de <GRÁFICO> con esto se despliega una ventana con el nombre de la funcionalidad y el año adicional muestra un Gráfico con la información de los filtros seleccionados por ejemplo baja talla severa, baja talla, normal, alto y muy alto adicional, de los botones de <TABLA>, <TASA>, <EXPORTAR>, <REGRESAR>. Ver Figura 89.

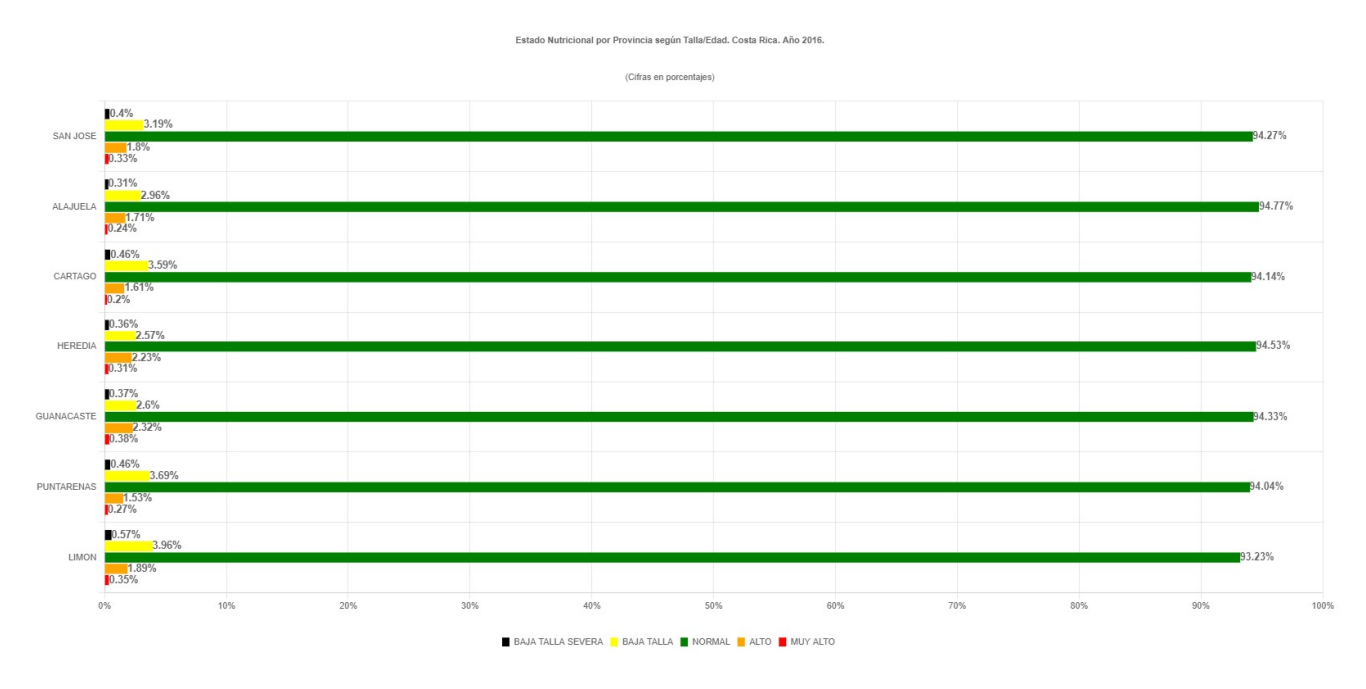

Figura 89. Gráfico de análisis de nutricional según Talla/Edad

Versión 1.0

Si se presiona el botón de <REGRESAR> retorna a la pantalla anterior. Si se presiona el botón de <EXPORTAR> se exporta la información a png. Si se presiona en el botón de <TASA> se visualiza la tabla como se indica en el punto 7.2.5 o bien si se presiona en el botón de <TABLA> se visualiza el Gráfico como se indica en punto 7.2.3.

#### 7.2.5 Generar Tasa

Los campos definidos para realizar el filtro en la sección de encuestas es el número de encuesta y el nombre de la encuesta (campo informativo),

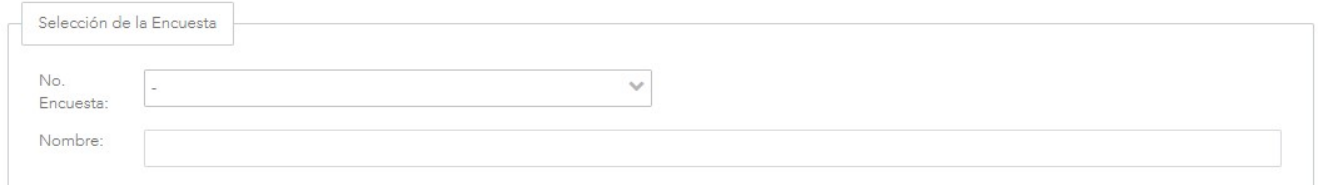

Figura 90. Filtro Selección de Encuesta

 luego en la sección de variables sociodemográficas son provincia, cantón, distrito, zona, sector, institución, región, área/circuito/oficina local, establecimiento, sexo, IDS cantonal, IDS distrital, IBINA, edad y rango de edad. Una vez que se tienen listos los datos se presiona el botón de <TASA>, se despliega una ventana emergente con las opciones de cantidad de habitantes con el botón de <GENERAR>. Ver Figura 91.

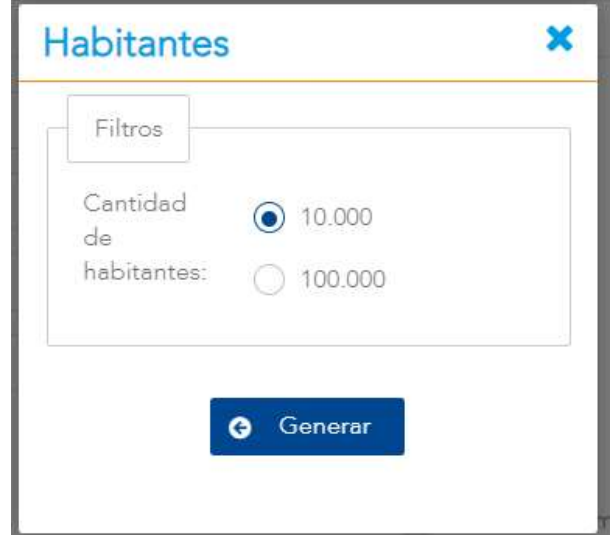

Figura 91. Filtros de cantidad de habitantes

Versión 10

Cuando se presiona en el botón de <GENERAR> se genera una tabla en la que se especifica la información recolectada con el título del nombre de la funcionalidad y una tabla en donde se muestra por ejemplo la provincia, baja talla severa, baja talla, normal, alto y muy alto adicional con los botones de <TABLA>, <GRÁFICO>, <EXPORTAR>, <REGRESAR>.

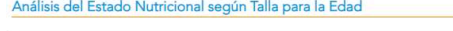

| ESTADO NUTRICIONAL POR PROVINCIA SEGÚN TALLA/EDAD. COSTA RICA, AÑO 2016. |                          |                              |                                 |        |          |
|--------------------------------------------------------------------------|--------------------------|------------------------------|---------------------------------|--------|----------|
|                                                                          |                          | (TASA POR 10,000 HABITANTES) |                                 |        |          |
| PROVINCIA                                                                | <b>BAJA TALLA SEVERA</b> | <b>BAJA TALLA</b>            | NORMAL                          | ALTO   | MUY ALTO |
| SAN JOSE                                                                 | 40,38                    | 319,05                       | 9.427,15                        | 180,40 | 33,01    |
| <b>ALAJUELA</b>                                                          | 30,92                    | 296,33                       | 9.476,84                        | 171,50 | 24,42    |
| CARTAGO                                                                  | 46,34                    | 358,50                       | 9,413,96                        | 160,72 | 20,49    |
| HEREDIA                                                                  | 36,03                    | 257,39                       | 9.452,82                        | 223,17 | 30,58    |
| GUANACASTE                                                               | 37,39                    | 259,55                       | 9.432,72                        | 232,23 | 38,11    |
| PUNTARENAS                                                               | 46,12                    | 368,97                       | 9.404,49                        | 153,29 | 27,13    |
| LIMON                                                                    | 57,05                    | 395,61                       | 9.323,41                        | 189,18 | 34,76    |
|                                                                          |                          | Lal Gráfico<br>冊<br>Tabla    | <b>O</b> Regreser<br>A Exporter |        |          |

Figura 92. Tasa de análisis de estado nutricional según Talla/Edad

Si se presiona el botón de <REGRESAR> retorna a la pantalla anterior. Si se presiona el botón de <EXPORTAR> se exporta la información a Excel. Si se presiona en el botón de <TABLA> se visualiza la tabla como se indica en el punto 7.2.3 o bien si se presiona en el botón de <GRÁFICO> se visualizan las acciones como se indica en punto 7.2.4.

Versión 1.0

# 7.3 Análisis del Estado Nutricional según Peso para la Edad

### 7.3.1 Descripción

Esta funcionalidad permite realizar un análisis del estado nutricional según Peso para la Edad.

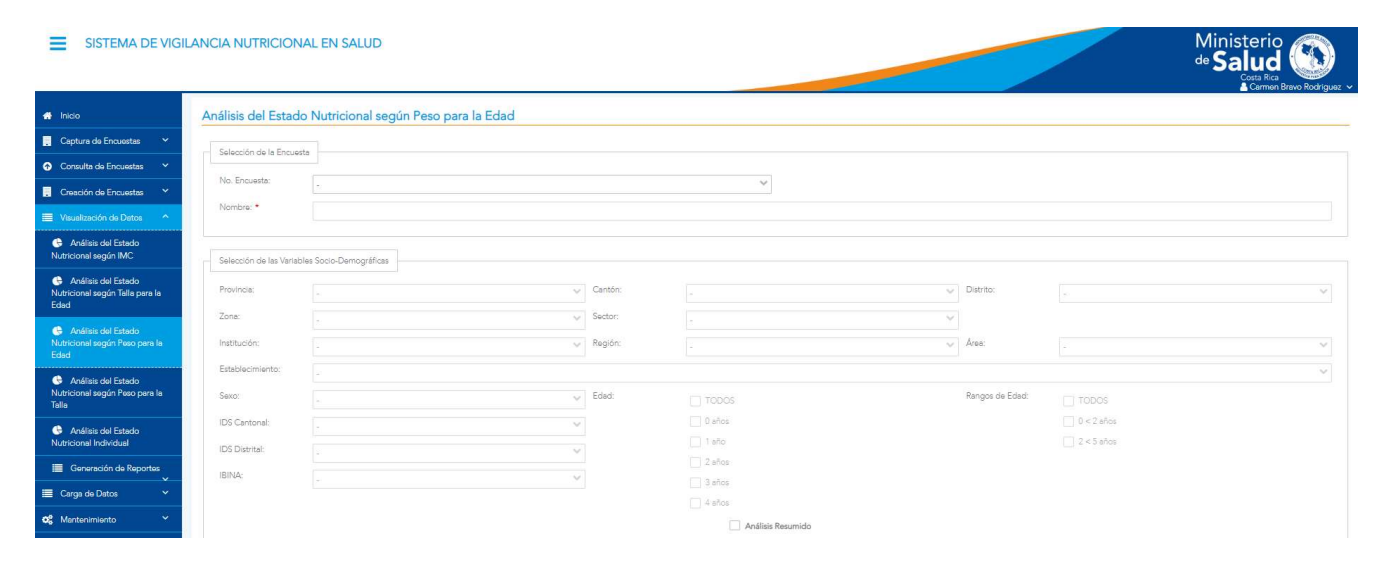

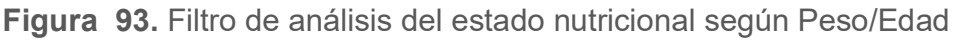

### 7.3.2 Funcionalidad

La pantalla permite las funcionalidades de genera tabla, generar Gráfico, generar tasas.

### 7.3.3 Generar Tabla

Los campos definidos para realizar el filtro en la sección de encuestas es el número de encuesta y el nombre de la encuesta (campo informativo).

Versión 1.0

#### Análisis del Estado Nutricional según Peso para la Edad

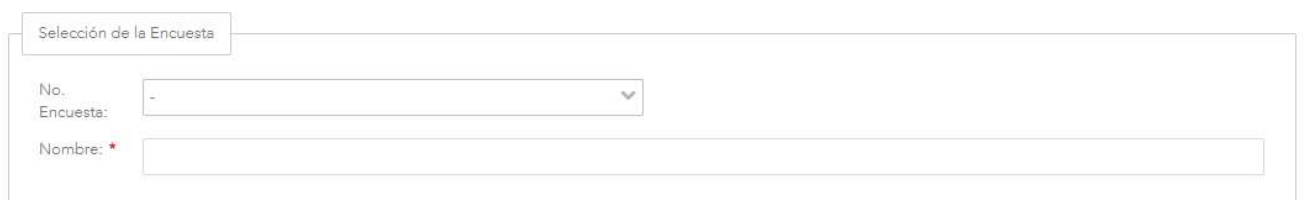

#### Figura 94. Filtro Selección de Encuesta

Luego en la sección de variables sociodemográficas son provincia, cantón, distrito, zona, sector, institución, región, área/circuito/oficina local, establecimiento, sexo, IDS cantonal, IDS distrital, IBINA, edad y rango de edad.

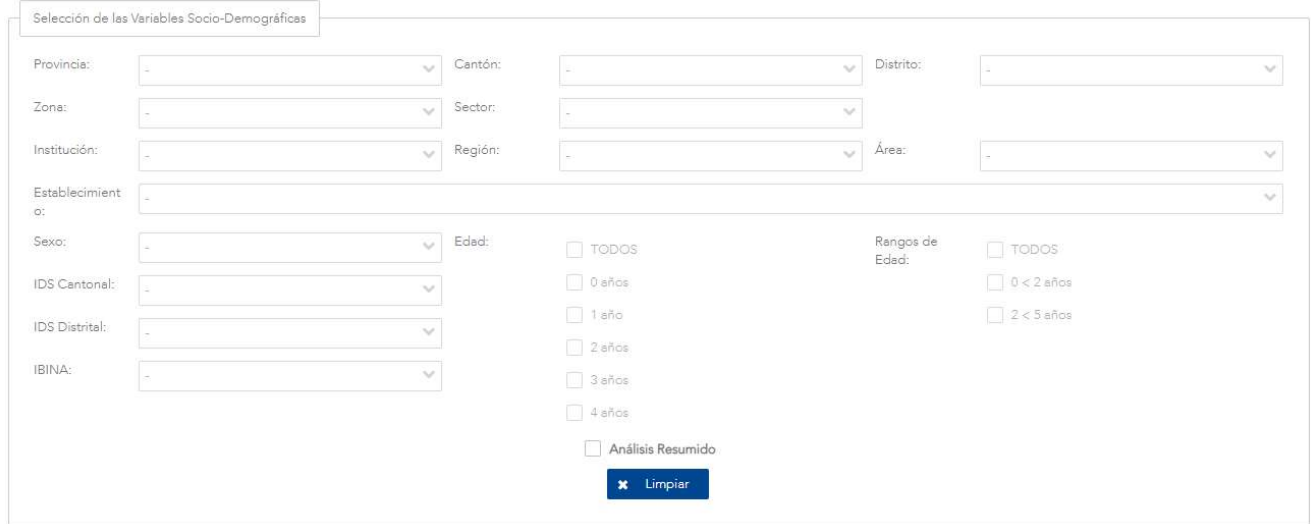

Figura 95. Selección de Variables Sociodemográficas

Una vez que se tienen listos los datos se presiona el botón de <TABLA> con esto se despliega una ventana con el nombre de la funcionalidad y una tabla con las columnas por ejemplo de provincia, bajo peso severo, bajo peso, normal, peso alto adicional de los botones de <GRÁFICO>, <TASA>, <EXPORTAR>, <REGRESAR>. Ver Figura 96.

Versión 10

Si es seleccionada la opción de Análisis Resumido el análisis mostrará únicamente 3 grupos de estados, el estado PESO-BAJO, comprendido por la suma de los casos reportados con bajo peso severo y bajo peso, el estado NORMAL, comprendido por los casos reportados como normales, y un tercer grupo de PESO–ALTO, comprendido por los casos reportados como peso alto.

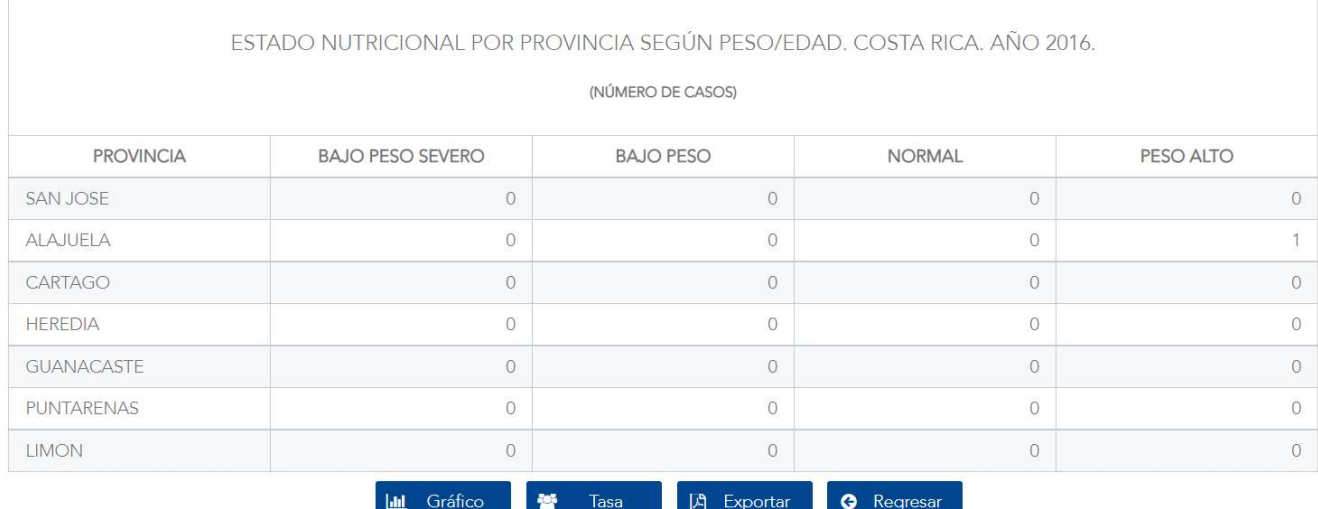

#### Análisis del Estado Nutricional según Peso para la Edad

Figura 96. Tabla de análisis de estado nutricional según Peso/Edad

Si se presiona el botón de <REGRESAR> retorna a la pantalla anterior. Si se presiona el botón de <EXPORTAR> se exporta la información a Excel. Si se presiona en el botón de <TASA> se visualiza la tabla como se indica en el punto 7.3.5 o bien si se presiona en el botón de <GRÁFICO> se visualiza el Gráfico como se indica en punto 7.3.4.

Versión 1.0

### 7.3.4 Generar Gráfico

Los campos definidos para realizar el filtro en la sección de encuestas es el número de encuesta y el nombre de la encuesta (campo informativo).

#### Análisis del Estado Nutricional según Peso para la Edad

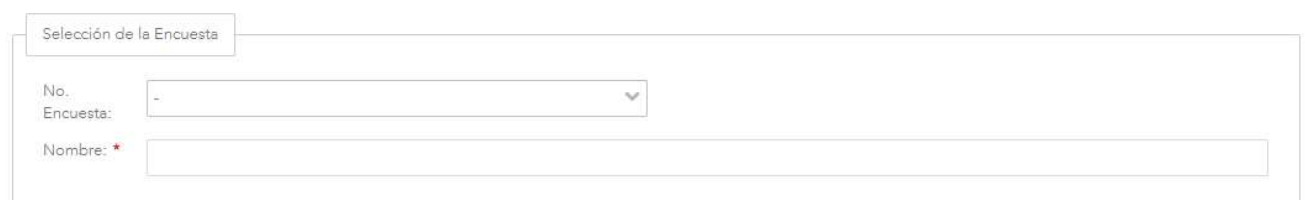

#### Figura 97. Filtro Selección de Encuesta

Luego en la sección de variables sociodemográficas son provincia, cantón, distrito, zona, sector, institución, región, área/circuito/oficina local, establecimiento, sexo, IDS cantonal, IDS distrital, IBINA, edad y rango de edad.

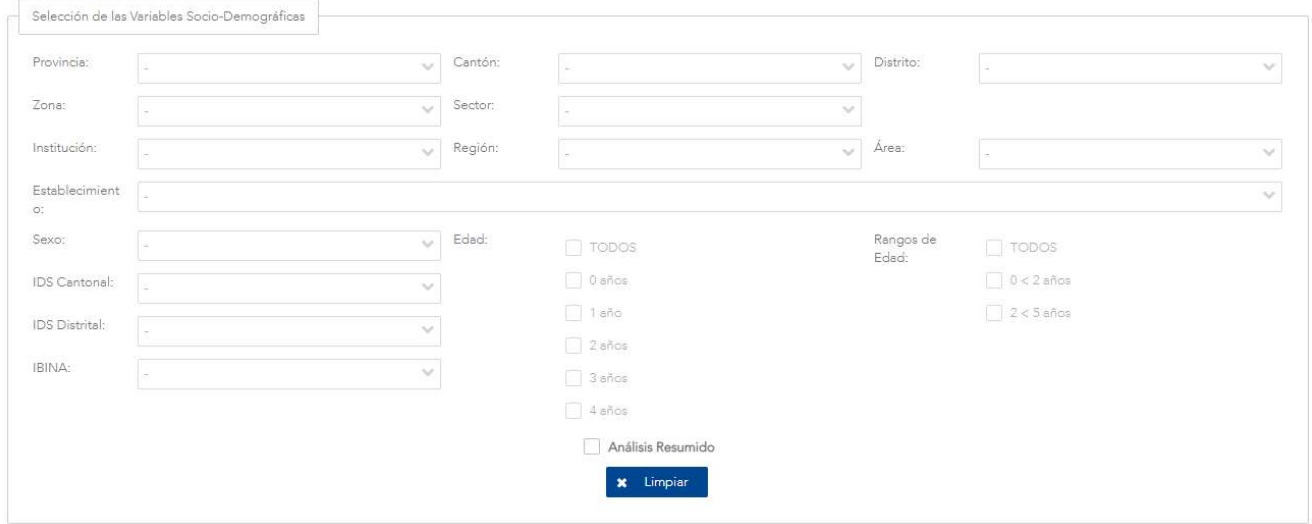

Figura 98. Selección de Variables Sociodemográficas

Una vez que se tienen listos los datos se presiona el botón de <GRÁFICO> con esto se despliega una ventana con el nombre de la funcionalidad y el año adicional muestra un Gráfico con la información de bajo peso severo, bajo peso, normal, peso alto, y los botones de <TABLA>, <TASA>, <EXPORTAR>, <REGRESAR>. Ver Figura 99.

Versión 1.0

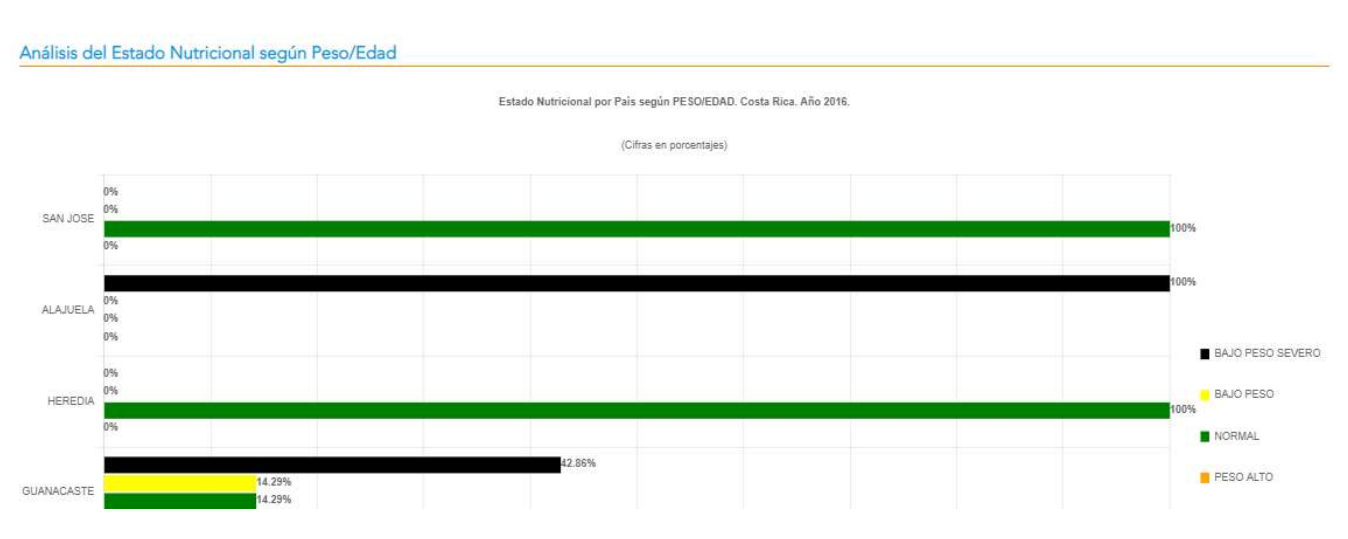

Figura 99. Gráfico de análisis de nutricional según Peso/Edad

Si se presiona el botón de <REGRESAR> retorna a la pantalla anterior. Si se presiona el botón de <EXPORTAR> se exporta la información a png. Si se presiona en el botón de <TASA> se visualiza la tabla como se indica en el punto 7.3.5 o bien si se presiona en el botón de <TABLA> se visualiza la tabla como se indica en punto 7.3.3.

### 7.3.5 Generar Tasa

Los campos definidos para realizar el filtro en la sección de encuestas es el número de encuesta y el nombre de la encuesta (campo informativo), luego en la sección de variables sociodemográficas son provincia, cantón, distrito, zona, sector, institución, región, área/circuito/oficina local, establecimiento, sexo, IDS cantonal, IDS distrital, IBINA, edad y rango de edad. Una vez que se tienen listos los datos se presiona el botón de <TASA>, se despliega una ventana emergente con las opciones de cantidad de habitantes con el botón de <GENERAR>. Ver Figura 100.

Versión 1.0

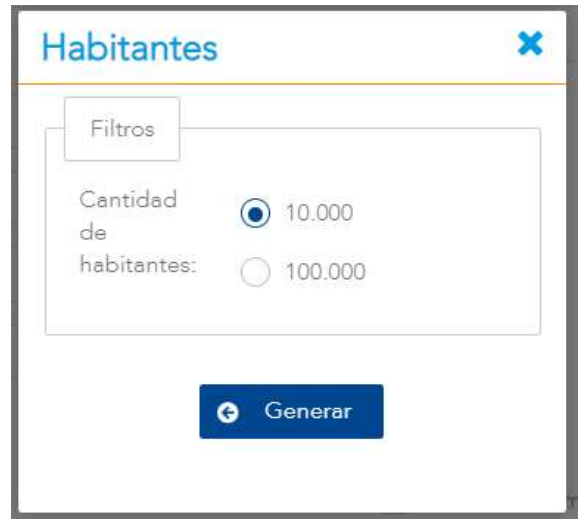

Figura 100. Filtros de cantidad de habitantes.

Cuando se presiona en el botón de <GENERAR> se genera una tabla en la que se especifica la información recolectada con el título del nombre de la funcionalidad y una tabla en donde se muestra según los filtros seleccionados por ejemplo la provincia, bajo peso severo, bajo peso, normal y peso alto adicional con los botones de <TABLA>, <GRÁFICO>, <EXPORTAR>, <REGRESAR>.

#### Análisis del Estado Nutricional según Peso para la Edad

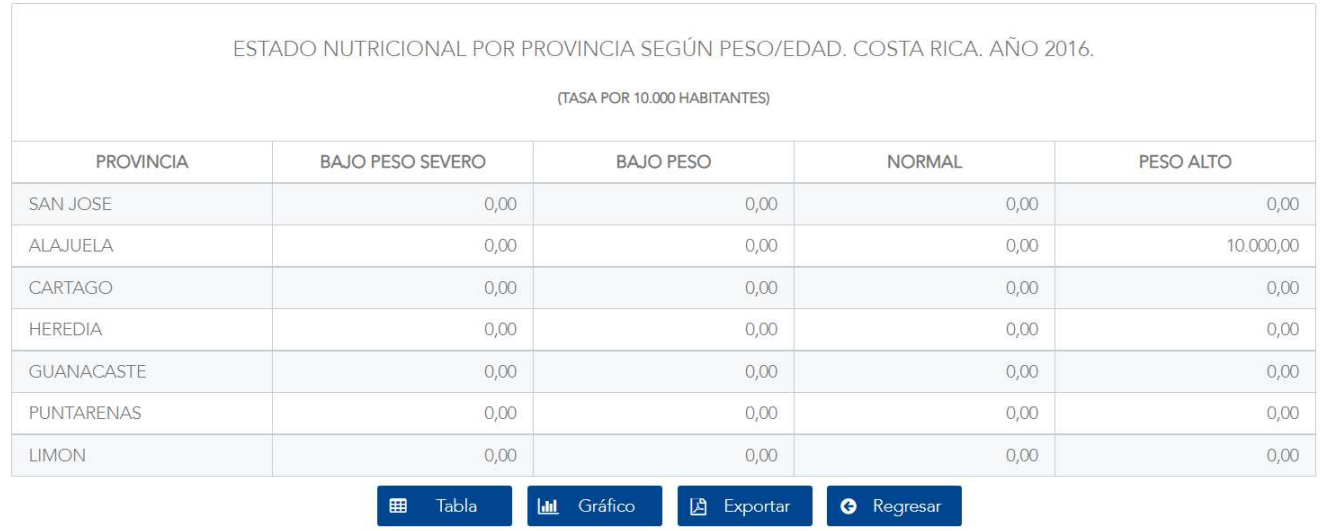

Figura 101. Tasa de análisis de estado nutricional según Peso/Edad

Versión 1.0

Si se presiona el botón de <REGRESAR> retorna a la pantalla anterior. Si se presiona el botón de <EXPORTAR> se exporta la información a Excel. Si se presiona en el botón de <TABLA> se visualiza la tabla como se indica en el punto 7.3.3 o bien si se presiona en el botón de <GRÁFICO> se visualizan las acciones como se indica en punto 7.3.4.

# 7.4 Análisis del Estado Nutricional según Peso para la Talla

### 7.4.1 Descripción

Esta funcionalidad permite realizar un análisis del estado nutricional según Peso para la Talla.

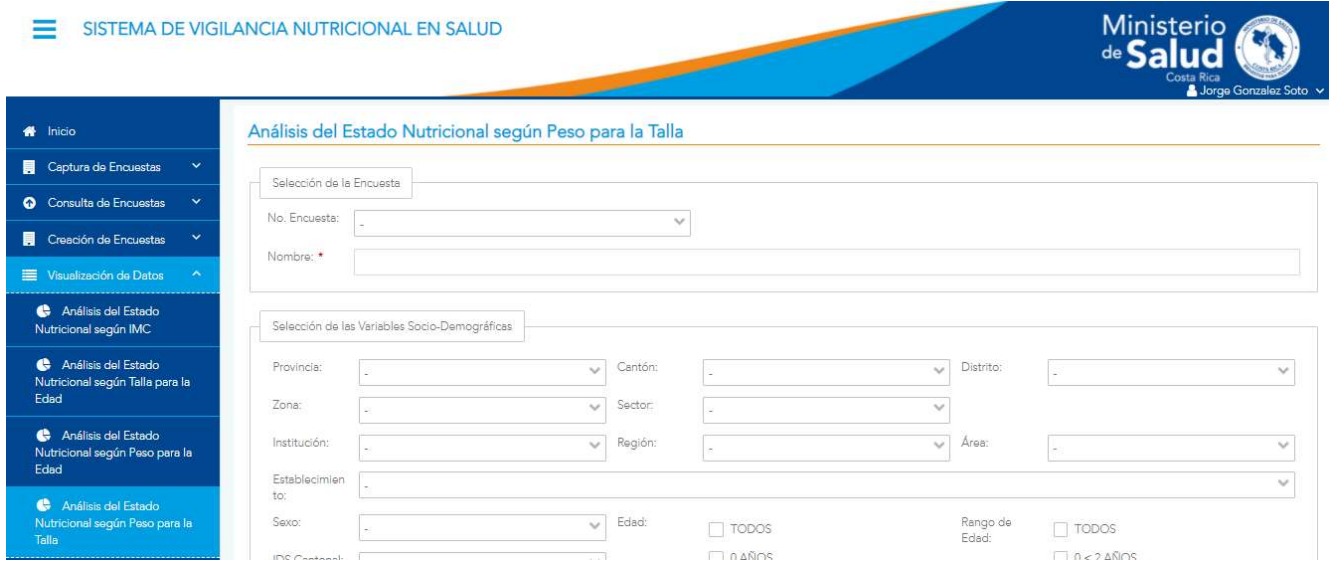

Figura 102. Filtro de análisis del estado nutricional según Peso/Talla

### 742 Funcionalidad

La pantalla permite las funcionalidades de genera tabla, generar Gráfico, generar tasas.

## 7.4.3 Generar Tabla

Los campos definidos para realizar el filtro en la sección de encuestas es el número de encuesta y el nombre de la encuesta (campo informativo).

Versión 1.0

### Análisis del Estado Nutricional según Peso para la Talla Selección de la Encuesta No.  $\checkmark$ Encuesta: Nombre: \*

Figura 103. Filtro Selección de Encuesta

Luego en la sección de variables sociodemográficas son provincia, cantón, distrito, zona, sector, institución, región, área/circuito/oficina local, establecimiento, sexo, IDS cantonal, IDS distrital, IBINA, edad y rango de edad.

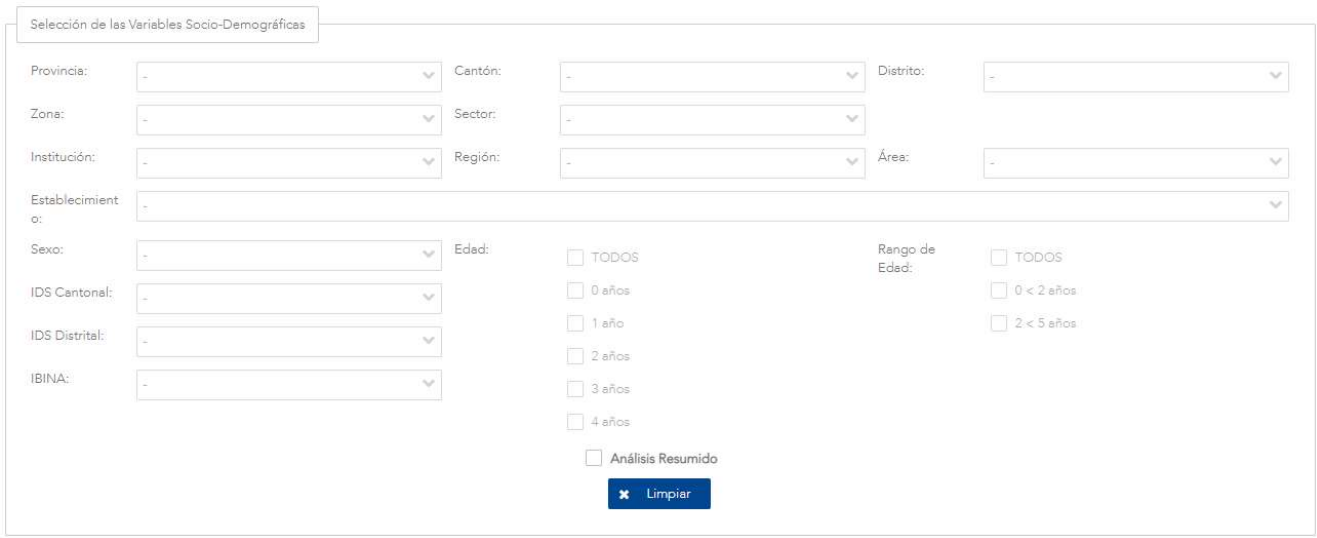

Figura 104. Selección de Variables Sociodemográficas

Una vez que se tienen listos los datos se presiona el botón de <TABLA> con esto se despliega una ventana con el nombre de la funcionalidad y una tabla con las columnas según los filtros seleccionados, por ejemplo: provincia, desnutrición severa, desnutrición, normal, sobrepeso y obesidad, adicional de los botones de <GRÁFICO>, <TASA>, <EXPORTAR>, <REGRESAR>. Ver Figura 105.

Versión 1.0

Si es seleccionada la opción de Análisis Resumido el análisis mostrará únicamente 3 grupos de estados, el estado DESNUTRICIÓN, comprendido por la suma de los casos reportados con desnutrición severa y desnutrición, el estado NORMAL, comprendido por los casos reportados como normales, y un tercer grupo de SOBREPESO–OBESIDAD, comprendido por la suma de los casos reportados como sobrepeso y obesidad.

#### Análisis del Estado Nutricional según Peso para la Talla

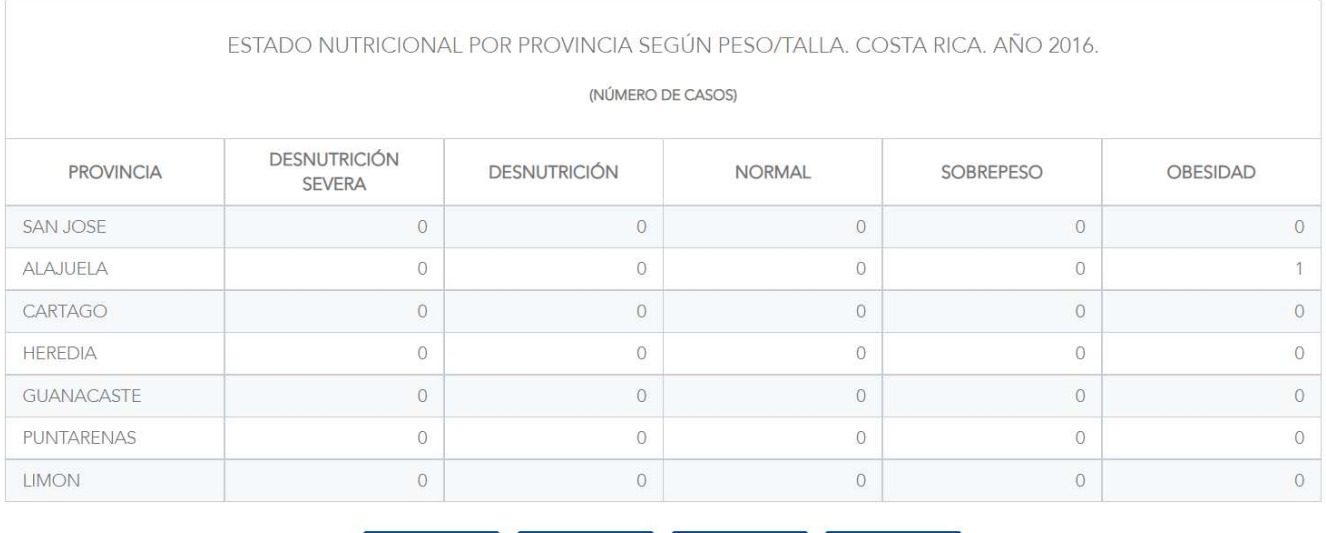

**S** Tasa **D** Exportar **III** Gráfico **G** Regresar

Figura 105. Tabla de análisis de estado nutricional según Peso para la Talla

Si se presiona el botón de <REGRESAR> retorna a la pantalla anterior. Si se presiona el botón de <EXPORTAR> se exporta la información a Excel. Si se presiona en el botón de <TASA> se visualizan la tabla como se indica en el punto 7.4.5 o bien si se presiona en el botón de <GRÁFICO> se visualizan el Gráfico como se indica en punto 7.4.4.

### 7.4.4 Generar Gráfico

Los campos definidos para realizar el filtro en la sección de encuestas es el número de encuesta y el nombre de la encuesta (campo informativo),

Versión 1.0

Nombre:

#### Análisis del Estado Nutricional según Peso para la Talla Selección de la Encuesta No.  $\checkmark$ Encuesta

#### Figura 106. Filtro Selección de Encuesta

Luego en la sección de variables sociodemográficas son provincia, cantón, distrito, zona, sector, institución, región, área/circuito/oficina local, establecimiento, sexo, IDS cantonal, IDS distrital, IBINA, edad y rango de edad. Una vez que se tienen listos los datos se presiona el botón de <GRÁFICO> con esto se despliega una ventana con el nombre de la funcionalidad y el año adicional muestra un Gráfico con la información de desnutrición severa, desnutrición, normal, sobrepeso y obesidad, de los botones de **<TABLA>, <TASA>, <EXPORTAR>, <REGRESAR>**. Ver Figura 107.

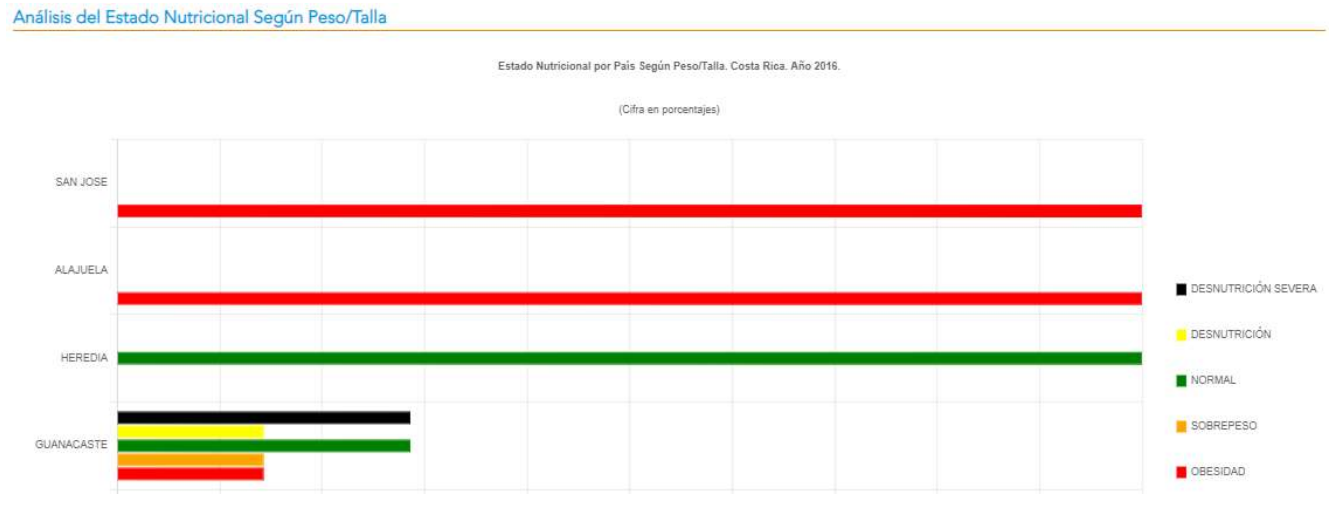

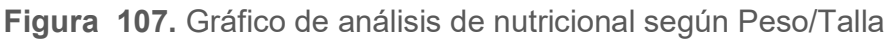

Si se presiona el botón de <REGRESAR> retorna a la pantalla anterior. Si se presiona el botón de <EXPORTAR> se exporta la información a png. Si se presiona en el botón de <TASA> se visualiza la tabla como se indica en el punto 7.4.5 o bien si se presiona en el botón de <TABLA> se visualiza el Gráfico como se indica en el punto 7.4.3.

Versión 1.0

#### 7.4.5 Generar Tasa

Los campos definidos para realizar el filtro en la sección de encuestas es el número de encuesta y el nombre de la encuesta (campo informativo), luego en la sección de variables sociodemográficas son provincia, cantón, distrito, zona, sector, institución, región, área/circuito/oficina local, establecimiento, sexo, IDS cantonal, IDS distrital, IBINA, edad y rango de edad. Una vez que se tienen listos los datos se presiona el botón de <TASA>, se despliega una ventana emergente con las opciones de cantidad de habitantes con el botón de <GENERAR>. Ver Figura 108.

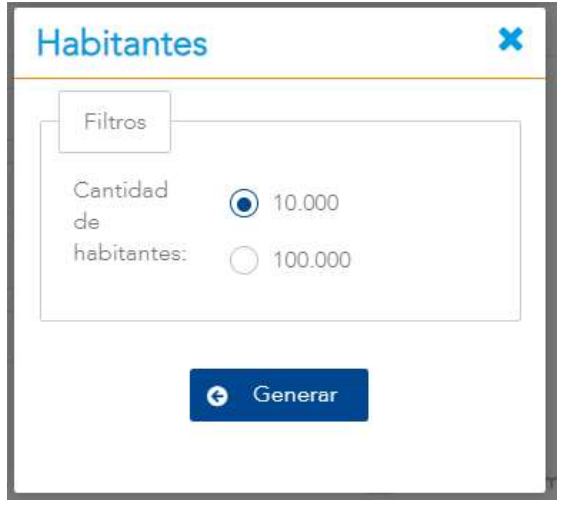

Figura 108. Filtros de cantidad de habitantes.

Cuando se presiona en el botón de <GENERAR> se genera una tabla en la que se especifica la información recolectada con el título del nombre de la funcionalidad y una tabla en donde se muestra filtros seleccionados por ejemplo la provincia, y los datos de desnutrición severa, desnutrición, normal, sobrepeso y obesidad adicional con los botones de <TABLA>, <GRÁFICO>, <EXPORTAR>, <REGRESAR>. Ver Figura 109.

Versión 1.0

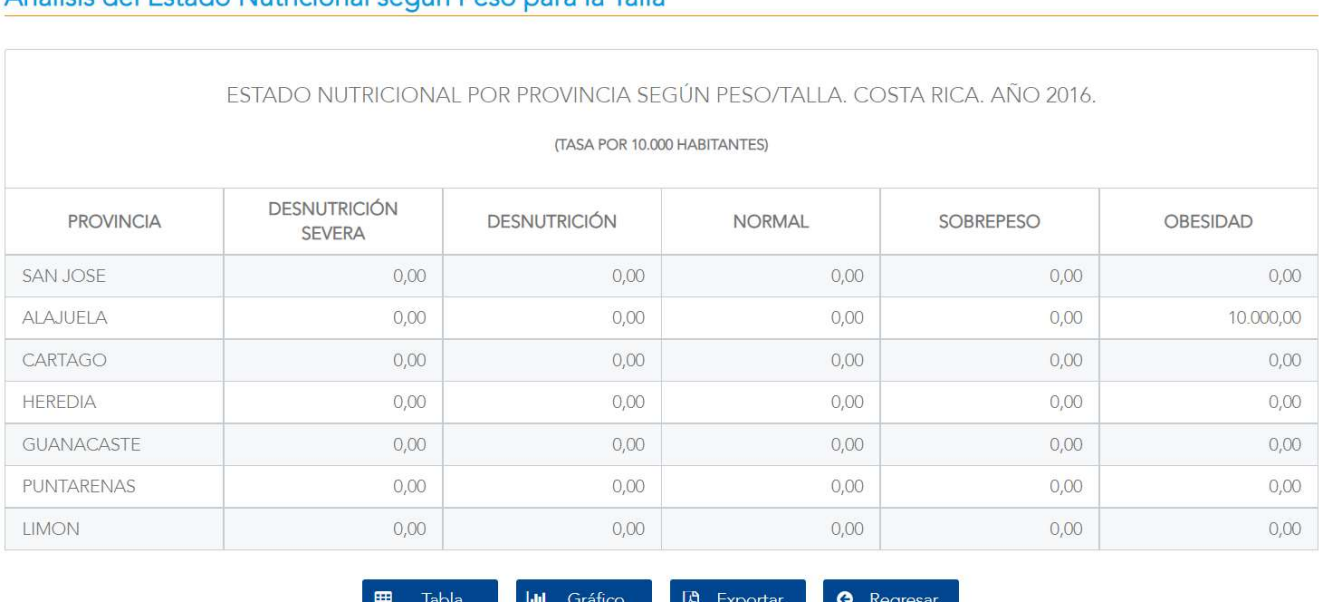

#### Análisis del Estado Nutricional según Peso para la Talla

Figura 109. Tasa de análisis de estado nutricional según Peso para la Talla

Si se presiona el botón de <REGRESAR> retorna a la pantalla anterior. Si se presiona el botón de <EXPORTAR> se exporta la información a Excel. Si se presiona en el botón de <TABLA> se visualizan la tabla como se indica en el punto 7.4.3 o bien si se presiona en el botón de <GRÁFICO> se visualizan las acciones como se indica en punto 7.4.4.

Versión 1.0

# 7.5 Análisis del Estado Nutricional Individual

#### 7.5.1 Descripción

Esta funcionalidad permite realizar un análisis del estado nutricional individual.

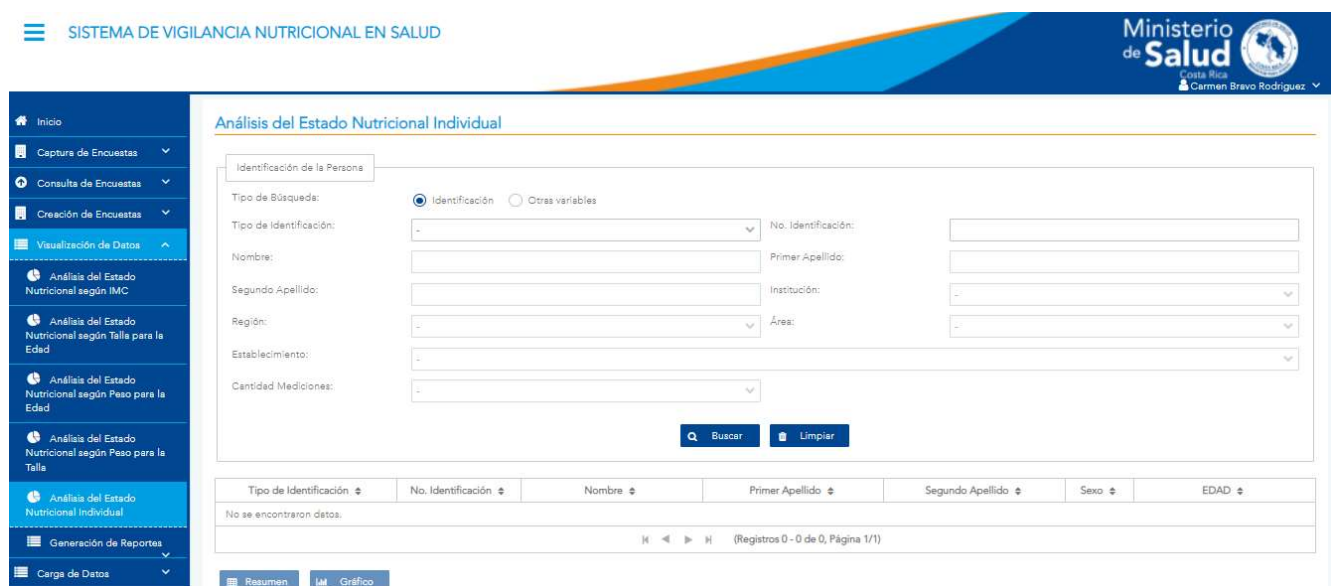

Figura 110. Filtro de análisis del estado nutricional individual

#### 7.5.2 Funcionalidad

La pantalla permite las funcionalidades de buscar, de resumen, Gráfico.

#### 7.5.3 Buscar

Los campos definidos para realizar el filtro son tipo de identificación, número de identificación, nombre, primer apellido, segundo apellido, institución, región, área/circuito/oficina local y establecimiento. Una vez que se ha seleccionado al menos uno de ellos se presiona el botón de <BUSCAR> con esto se despliega información en la tabla inferior con las columnas de tipo de

Versión 1.0

identificación, número de identificación, nombre, primer apellido, segundo apellido, sexo y edad, adicional, de los botones de <RESUMEN>, <GRÁFICO>. Ver Figura 111.

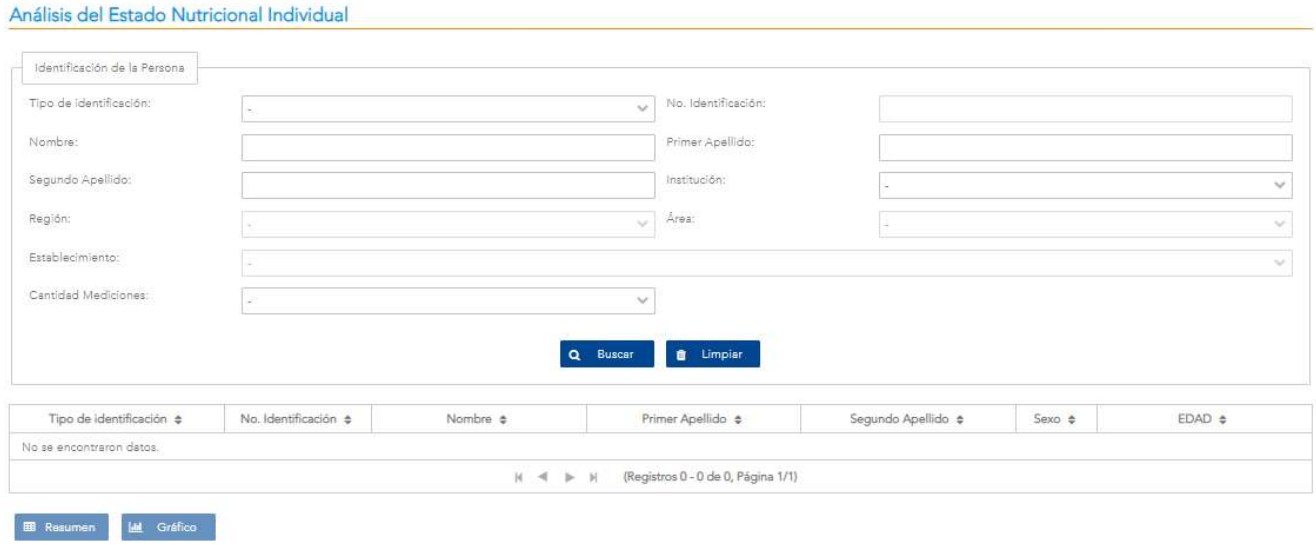

Figura 111. Tabla de análisis de estado nutricional individual

Si se presiona el botón de <RESUMEN> se exporta la información a Excel se visualiza la tabla como se indica en el punto 7.5.4. Si se presiona en el botón de <GRÁFICO> se visualiza la tabla como se indica en el punto 7.5.5.

#### 7.5.4 Resumen

Primero debe seleccionarse alguna fila de la tabla, luego se elige el botón <RESUMEN>. Con esto se despliega una pantalla, con la información de la persona seleccionada y una tabla con las columnas de fecha de medición, edad, peso, talla, peso/edad, peso/talla, talla/edad, IMC, estado según IMC adicional con los botones de <EXPORTAR> y <REGRESAR>.

Versión 1.0

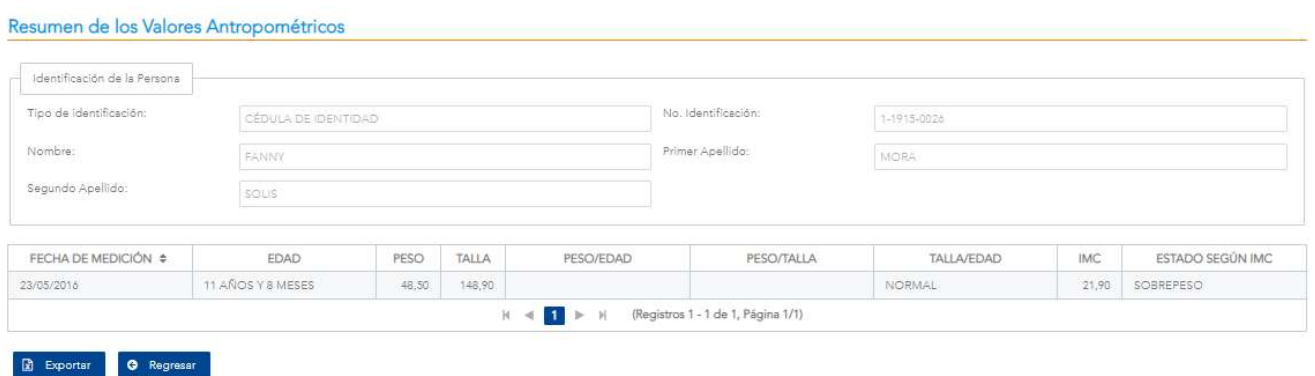

Figura 112. Resumen de los valores antropométricos.

Si se presiona el botón de <REGRESAR> retorna a la pantalla anterior. Si se presiona el botón de <EXPORTAR> se exporta la información a Excel.

### 7.5.5 Generar Gráfico

Primero debe seleccionarse alguna fila de la tabla, luego se elige el botón <GRÁFICO>. Con esto se despliega una ventana emergente solicitando el tipo de Gráfico que desea utilizar con el botón de <GENERAR>. Ver Figura 113.

#### Selección del Tipo de Gráfico

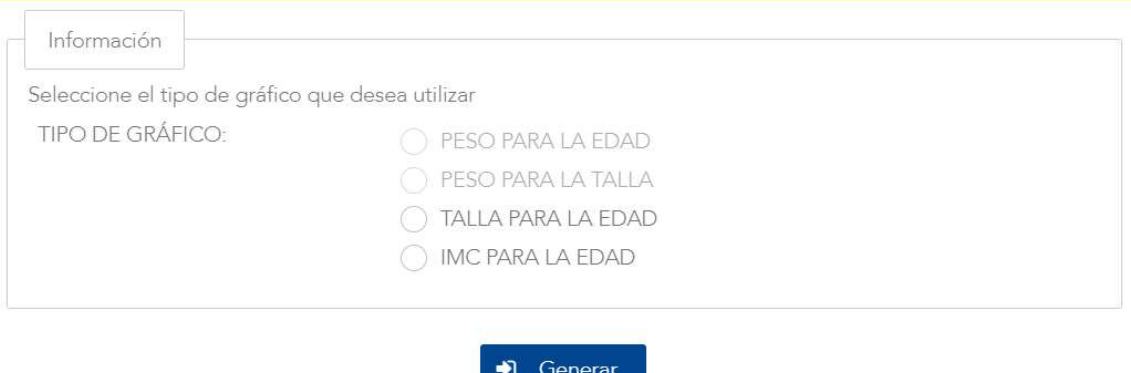

Figura 113. Ventana emergente de tipo de Gráfico.

Cuando se presiona en el botón de <REGRESAR> se muestra información del usuario seleccionado adicional de un Gráfico con los indicadores talla, baja talla severa, baja talla,

 $\boldsymbol{\mathsf{x}}$ 

Versión 1.0

normal, alto, muy alto adicional con los botones de <RESUMEN>, <EXPORTAR>, <REGRESAR>. Ver Figura 114.

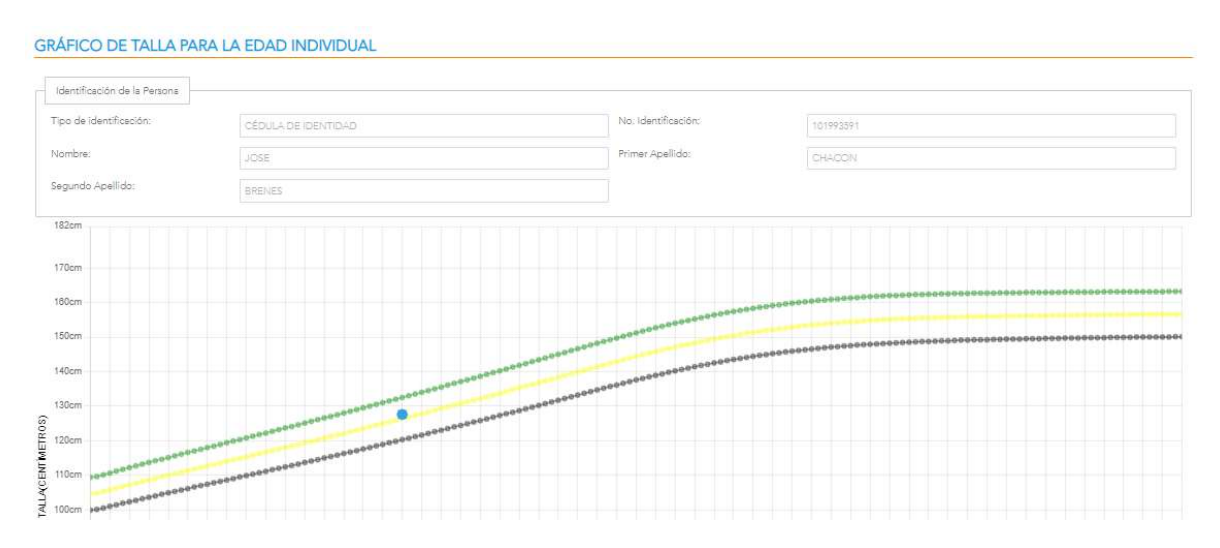

Figura 114. Gráfico de análisis de nutricional individual

Si se presiona el botón de <REGRESAR> retorna a la pantalla anterior. Si se presiona el botón de <EXPORTAR> se exporta la información a Excel. Si se presiona en el botón de <RESUMEN> se visualiza la tabla como se indica en el punto 7.5.4.

Versión 1.0

# 7.6 Análisis del Estado Nutricional Según SIVEI

#### 7.6.1 Descripción

Esta funcionalidad permite realizar un análisis del estado nutricional según sivei. En esta pantalla se encuentran el botón <RESUMEN> y los botones de <TABLA>, <GRÁFICO>, <TASA>, <LIMPIAR>

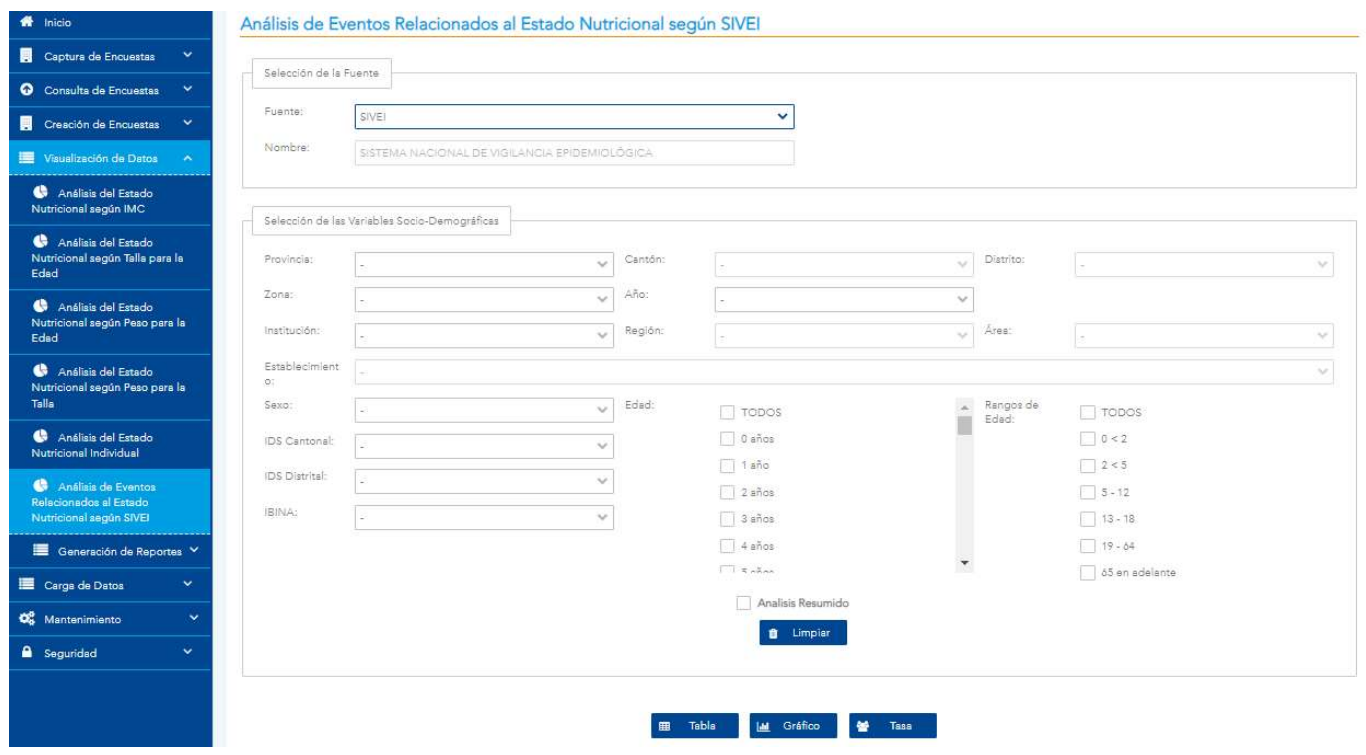

Figura 1155. Pantalla principal para el análisis nutricional según sivei

Versión 1.0

### 7.6.2 Funcionalidad

La pantalla permite generar tabla, generar gráficos, generar tablas por tasas y exportar un reporte para tablas o gráficos.

### 7.6.3 Secciones

La pantalla principal se encuentra dividida en 2 secciones las cuales son:

- Selección de la fuente: En esta sección se puede seleccionar la fuente a la que se le requiere realizar el análisis. Ver Figura 115.
- Selección de las variables Socio-Demográficas: En esta sección se encuentran las opciones (parámetros) para realizar el análisis.

También se encuentra la opción **Análisis Resumido**, la cual permite realizar un análisis resumido de acuerdo con los parámetros seleccionados previamente. También se encuentra el botón <LIMPIAR> la cual permite limpiar todos los campos de la pantalla principal. Ver Figura 115.

# 7.6.4 Generar Tabla

Para generar análisis por Tabla, primeramente, se selecciona la fuente, luego se seleccionar alguna de las opciones que se encuentran en la sección de Variables Socio-Demográficas (ver figura 115), posteriormente se da una clic en el botón de **<TABLA>**, este mostrará una pequeña venta donde se mostrará el título" Seleccione el indicador que desea utilizar para el análisis" ver figura 116.

En esta pantalla se muestran las siguientes opciones:

1. Ind. Nutricional: Se puede seleccionar cualquiera de los estados nutricionales (IMC, PESO/EDAD, PESO/TALLA, TALLA/EDAD), en caso de seleccionar el estado nutricional IMC, esta mostrara la opción de Categoría, en caso de seleccionar alguna de las opciones anteriores se habilitarán las opciones de código CIE10 y de Estado Nutricional ver figura 116.

Versión 1.0

- 2. Categoría: Esta opción de mostrar si en la opción de Ind. Nutricional seleccionaron la opción IMC. En esta se mostrarán las opciones (Niños/Adolescentes, Adulto y Adulto Mayor). al seleccionar alguna de las opciones se habilitará los combos de código CIE10 y de Estado Nutricional ver figura 116.
- 3. Código CIE10: En esta opción se mostrarán todos los códigos de diagnóstico que se encuentren en el sistema. Se puede seleccionar un solo código CIE10 o se puede seleccionar todos para realizar el análisis. ver figura 116.
- 4. Estado Nutricional: En esta opción se mostrarán todos los estados nutricionales existentes para un indicador nutricional, estos estados irán cambiando acorde al indicador nutricional seleccionado previamente, se puede seleccionar uno solo estado nutricional o todos para realizar el análisis. ver figura 116.

Para poder realizar un análisis es obligatorio seleccionar una de las opciones de Código CIE10 o de Estado Nutricional, de lo contrario no se podrá realizar un análisis.

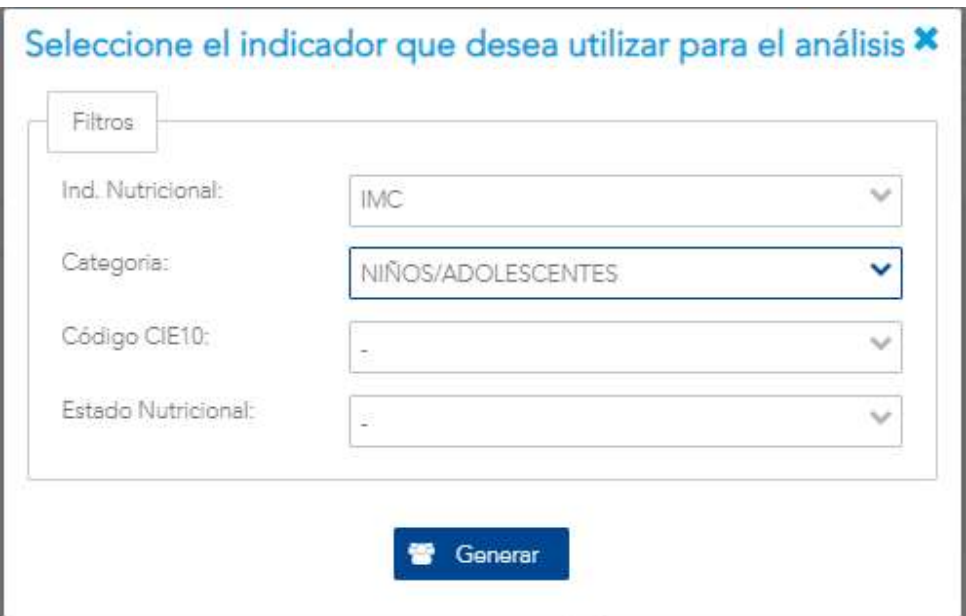

Figura 1166. Pantalla selección de indicador Nutricional o código CIE10

Luego de seleccionar alguna de las opciones anteriores y al presionar el botón **<GENERAR>**,<br>realizar el análisis de acuerdo a las opciones seleccionadas previamente (ver figura 115 y 116)

Versión 1.0

y mostrar una nueva pantalla con los resultados los cuales se mostrarán en una tabla la cual tendrá su título correspondiente. (ver figura 117).

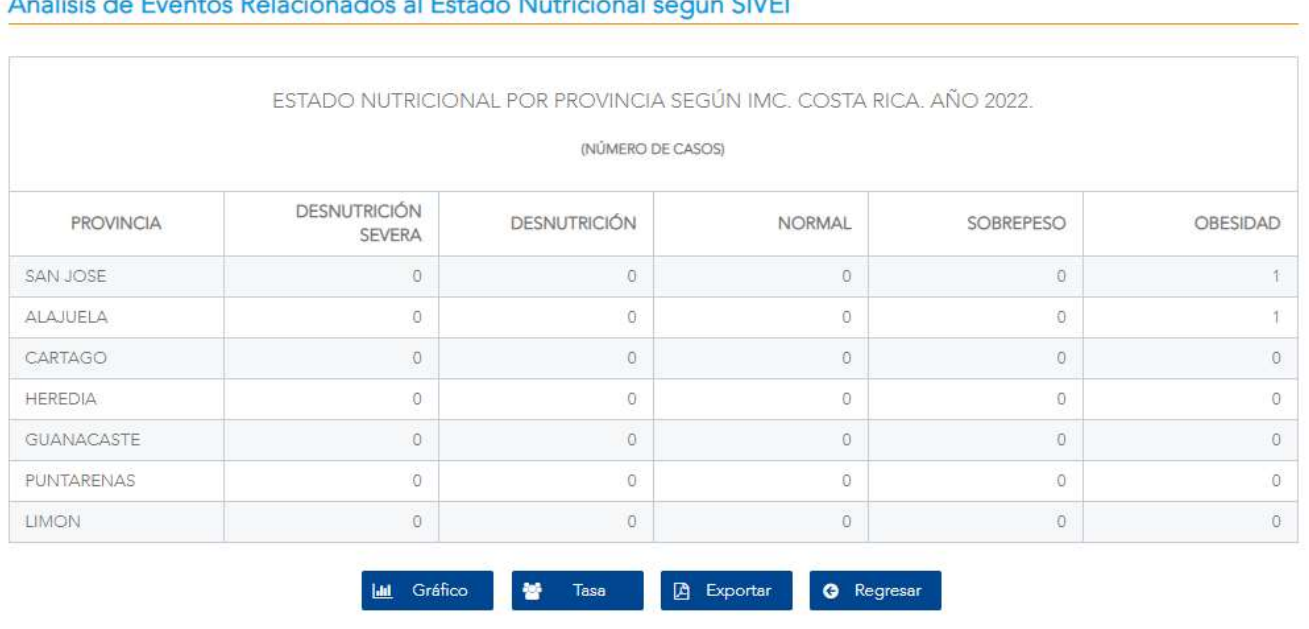

Andlisis de Director Delegione des el Dito de Ministere Lineard CN/EL

Figura 1177. Resultado de generar un análisis y mostrarlo por tabla.

#### 7.6.5 Generar Gráfico

Para generar análisis por gráfico, primeramente, se selecciona la fuente y luego seleccionar alguna de las opciones que se encuentran en la sección de variables Socio-Demográficas, posteriormente se da una click en el botón de <GRÁFICO>, este mostrará una pequeña venta donde se mostrará el título" Seleccione el indicador que desea utilizar para el análisis" ver figura 116.

En esta pantalla se muestran las siguientes opciones:

1. Ind. Nutricional: Se puede seleccionar cualquiera de los estados nutricionales (IMC, PESO/EDAD, PESO/TALLA, TALLA/EDAD), en caso de seleccionar el estado nutricional IMC, esta mostrara la opción de Categoría, en caso de seleccionar alguna de las opciones anteriores se habilitarán las opciones de código CIE10 y de Estado Nutricional ver figura 116.
Versión 1.0

- 2. Categoría: Esta opción de mostrar si en la opción de Ind. Nutricional seleccionaron la opción IMC. En esta se mostrarán las opciones (Niños/Adolescentes, Adulto y Adulto Mayor). al seleccionar alguna de las opciones se habilitará los combos de código CIE10 y de Estado Nutricional ver figura 116.
- 3. Código CIE10: En esta opción se mostrarán todos los códigos de diagnóstico que se encuentren en el sistema. Se puede seleccionar un solo código CIE10 o se puede seleccionar todos para realizar el análisis. ver figura 116.
- 4. Estado Nutricional: En esta opción se mostrarán todos los estados nutricionales existentes para un indicador nutricional, estos estados irán cambiando acorde al indicador nutricional seleccionado previamente, se puede seleccionar uno solo estado nutricional o todos para realizar el análisis. ver figura 116.

Para poder realizar un análisis es obligatorio seleccionar una de las opciones de Código CIE10 o de Estado Nutricional, de lo contrario no se podrá realizar un análisis.

Luego de seleccionar alguna de las opciones anteriores y al presionar el botón **<GRÁFICO>**,<br>realizar el análisis de acuerdo con las opciones seleccionadas previamente (ver figura 115 y 116) y mostrar una nueva pantalla con los resultados los cuales se mostrarán en un gráfico la cual tendrá su título correspondiente. (ver figura 118).

Versión 1.0

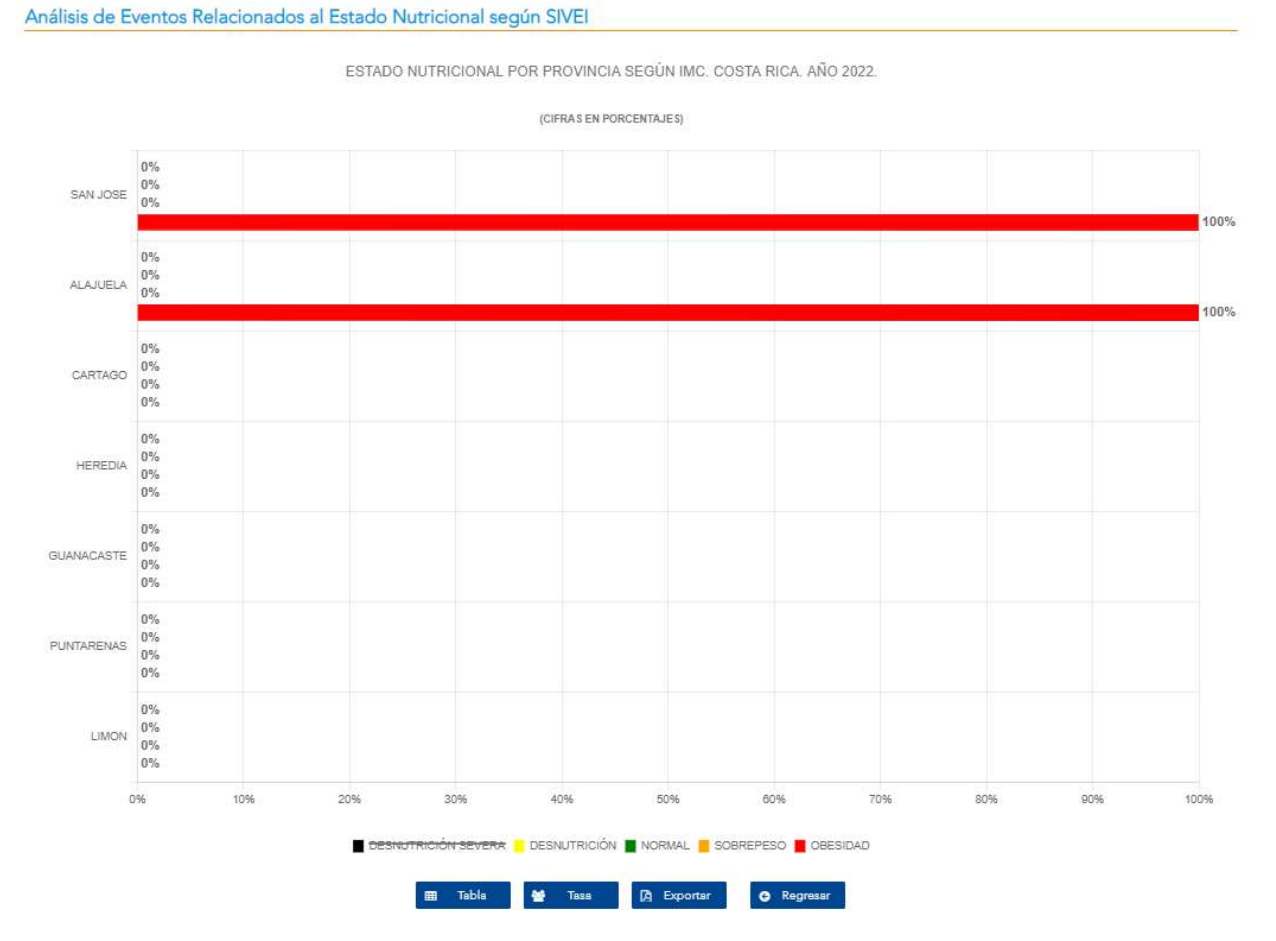

Figura 1188. Resultado de generar un análisis y mostrarlo por gráfico.

### 7.6.6 Generar Tasa

Para generar análisis por Tasa, primeramente, se selecciona la fuente y luego seleccionar alguna de las opciones que se encuentran en la sección de variables Socio-Demográficas, ver figura 115, posteriormente se da una click en el botón de <TASA>, este mostrará una pequeña venta donde se seleccionará la tasa a utilizar para el análisis, ver figura 119.

Versión 1.0

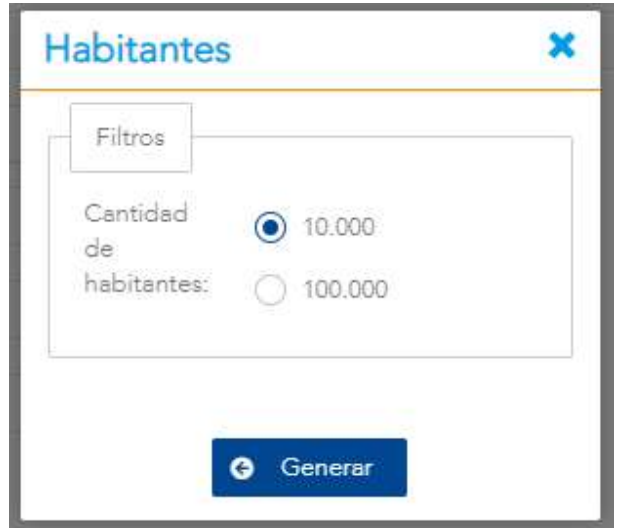

Figura 1199. Pantalla para seleccionar la tasa.

Previo a seleccionar la tasa a utilizar y hacer clic en el botón <GENERAR>, se mostrará el título" Seleccione el indicador que desea utilizar para el análisis" ver figura 116.

En esta pantalla se muestran las siguientes opciones:

- 1. Ind. Nutricional: Se puede seleccionar cualquiera de los estados nutricionales (IMC, PESO/EDAD, PESO/TALLA, TALLA/EDAD), en caso de seleccionar el estado nutricional IMC, esta mostrara la opción de Categoría, en caso de seleccionar alguna de las opciones anteriores se habilitarán las opciones de código CIE10 y de Estado Nutricional ver figura 116.
- 2. Categoría: Esta opción de mostrar si en la opción de Ind. Nutricional seleccionaron la opción IMC. En esta se mostrarán las opciones (Niños/Adolescentes, Adulto y Adulto Mayor). al seleccionar alguna de las opciones se habilitará los combos de código CIE10 y de Estado Nutricional ver figura 116.
- 3. Código CIE10: En esta opción se mostrarán todos los códigos de diagnóstico que se encuentren en el sistema. Se puede seleccionar un solo código CIE10 o se puede seleccionar todos para realizar el análisis. ver figura 116.
- 4. Estado Nutricional: En esta opción se mostrarán todos los estados nutricionales existentes para un indicador nutricional, estos estados irán cambiando acorde al

Versión 1.0

indicador nutricional seleccionado previamente, se puede seleccionar uno solo estado nutricional o todos para realizar el análisis. ver figura 116.

Para poder realizar un análisis es obligatorio seleccionar una de las opciones de Código CIE10 o de Estado Nutricional, de lo contrario no se podrá realizar un análisis.

Luego de seleccionar alguna de las opciones anteriores y al presionar el botón <TASA>, se realizará el análisis de acuerdo a las opciones seleccionadas previamente (ver figura 115 y 116) y mostrar una nueva pantalla con los resultados los cuales se mostrarán en una tabla la cual tendrá su título correspondiente. (ver figura 120), seguido de la tasa seleccionada previamente.

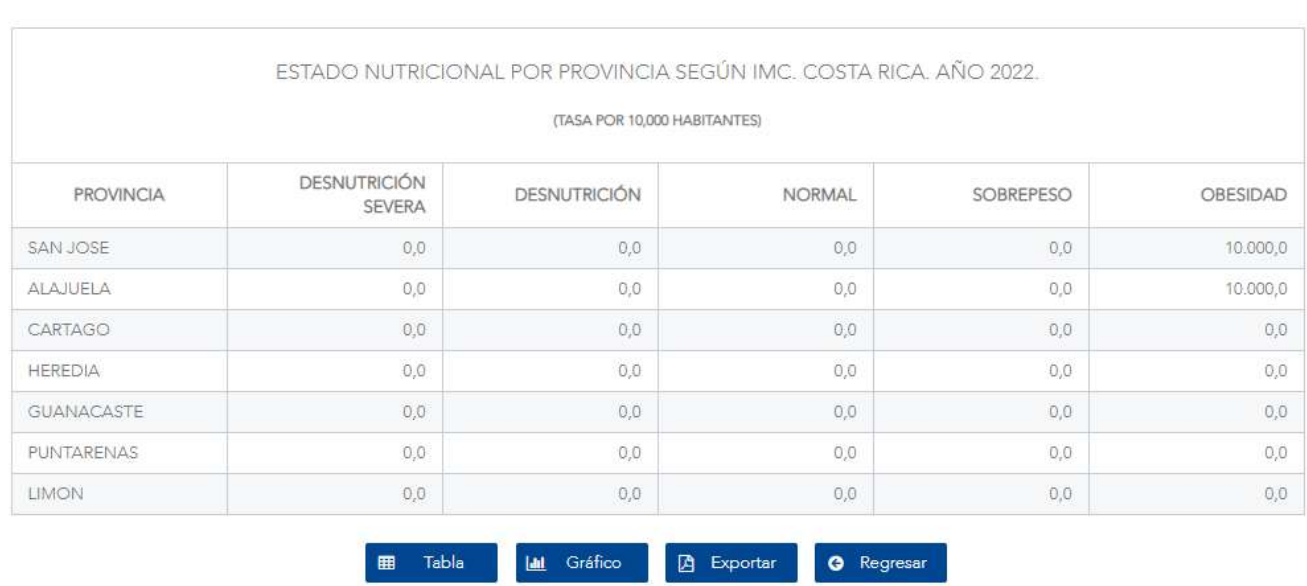

Análisis de Eventos Relacionados al Estado Nutricional según SIVEI

Figura 120. Resultado de generar un análisis y mostrarlo por tasa.

# 7.6.7 Botones

Luego de haber generado un análisis por tabla, gráfico o tasa, y haber mostrado la pantalla correspondiente (ver Figuras 117, 118 y 120) estas mostraran los resultados y los botones <TABLA>, <GRÁFICO>, <EXPORTAR>, <REGRESAR>.

Versión 1.0

# 7.6.7.1 Tabla

Al hacer un análisis por Gráfico o por Tasa se mostrará este botón, al hacer clic en este botón se realizará un análisis con los parámetros seleccionados previamente (Ver Figura 115).

# 7.6.7.2 Gráfico

Al hacer un análisis por Tabla o por Tasa se mostrará este botón, al hacer clic en este botón se realizará un análisis con los parámetros seleccionados previamente (Ver Figura 115).

# 7.6.7.3 Tasa

Al hacer un análisis por Tabla o por Tasa se mostrará este botón, al hacer clic en este botón se realizará un análisis con los parámetros seleccionados previamente (Ver Figura 115).

## 7.6.7.4 Exportar

Al hacer un análisis por Tabla, gráfico o tasa se mostrará este botón, al hacer clic en este botón se realizará una descarga de análisis, en caso de ser un análisis por Tabla o por Tasa se descargará un reporte en formato Excel, en caso de ser un análisis por Gráfico se descargará una imagen del análisis (imagen del gráfico).

### 7.6.7.5 Regresar

Al hacer un análisis por Tabla, gráfico o tasa se mostrará este botón, al hacer clic en este botón se regresará a la pantalla principal. (Ver Figura 115).

# VIII. MÓDULO DE GENERACIÓN DE REPORTES

# 8.1 Reporte de Estructuras para Mapas

#### 8.1.1 Descripción

Esta funcionalidad permite generar reportes de las encuestas realizadas asociadas al indicador nutricional, además permite seleccionar el tipo de reporte que se requiere entre ellos Estado Nutricional por Regiones, Áreas Rectoras, Provincia, Cantón y Distrito.

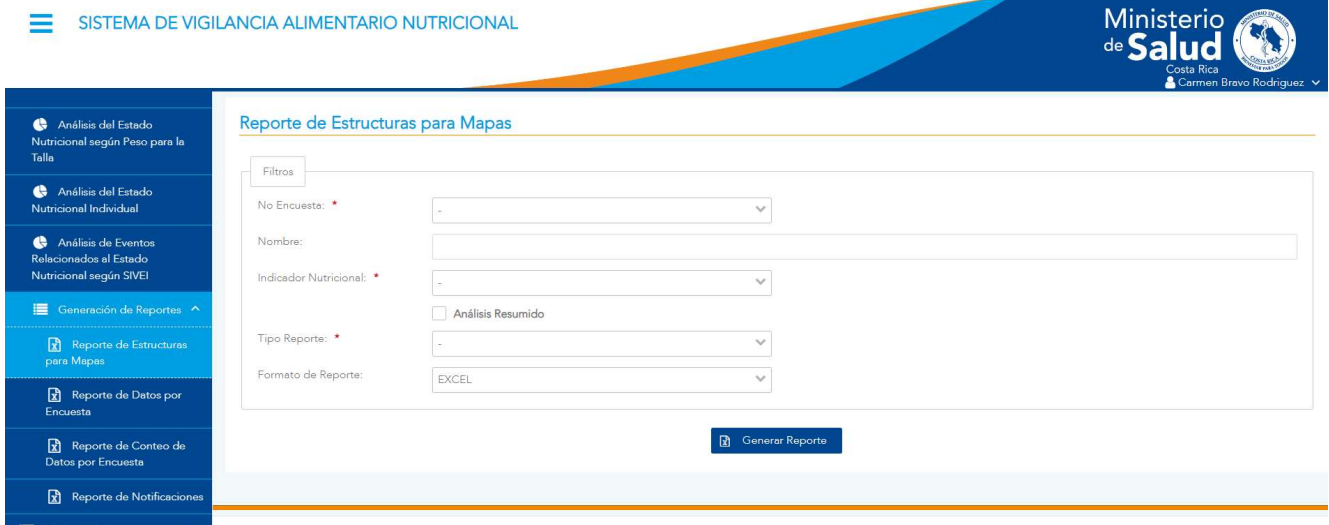

Figura 121. Pantalla de Reporte de Estructuras para Mapas

Versión 1.0

#### 8.1.2 Funcionalidad

La pantalla posee la funcionalidad de generar reportes en formato de CSV y en Excel.

#### 8.1.3 Generar Reporte

Para generar un reporte primero debe seleccionar las opciones requeridas en caso de que no seleccione ninguno la pantalla mostrara una advertencia indicando las opciones requeridas para lograr generar el reporte como se muestra en la siguiente figura:

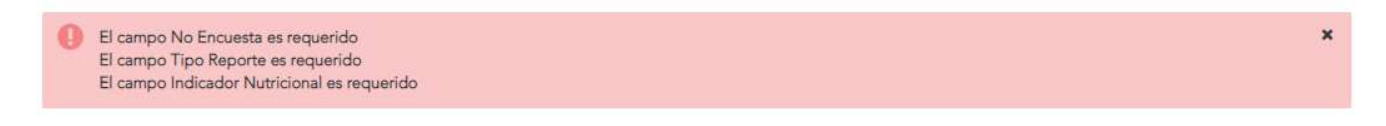

Figura 122. Mensajes de advertencia de la pantalla de Reporte de Estructuras para Mapas Una vez seleccionados los campos requeridos deberá presionar el botón <GENERAR

REPORTE> para proceder a descargar el reporte en el formato seleccionado.

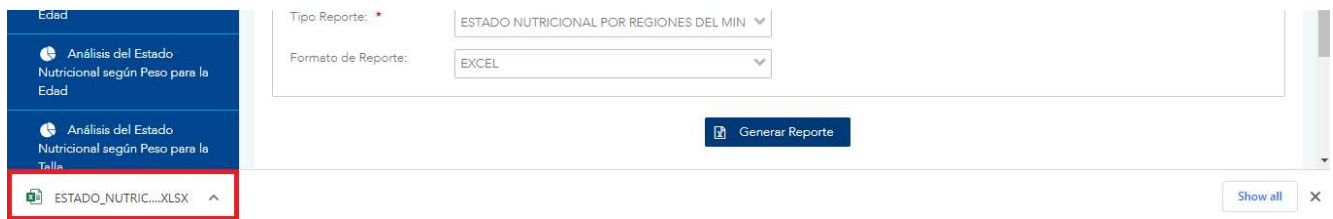

Figura 123. Descarga de Reporte de Estructuras para Mapas

Versión 1.0

# 8.2 Reporte de Datos por Encuestas

## 8.2.1 Descripción

Esta funcionalidad permite generar reportes de los datos de las encuestas por institución, región área / circuito / oficina laboral, establecimiento y número de encuesta.

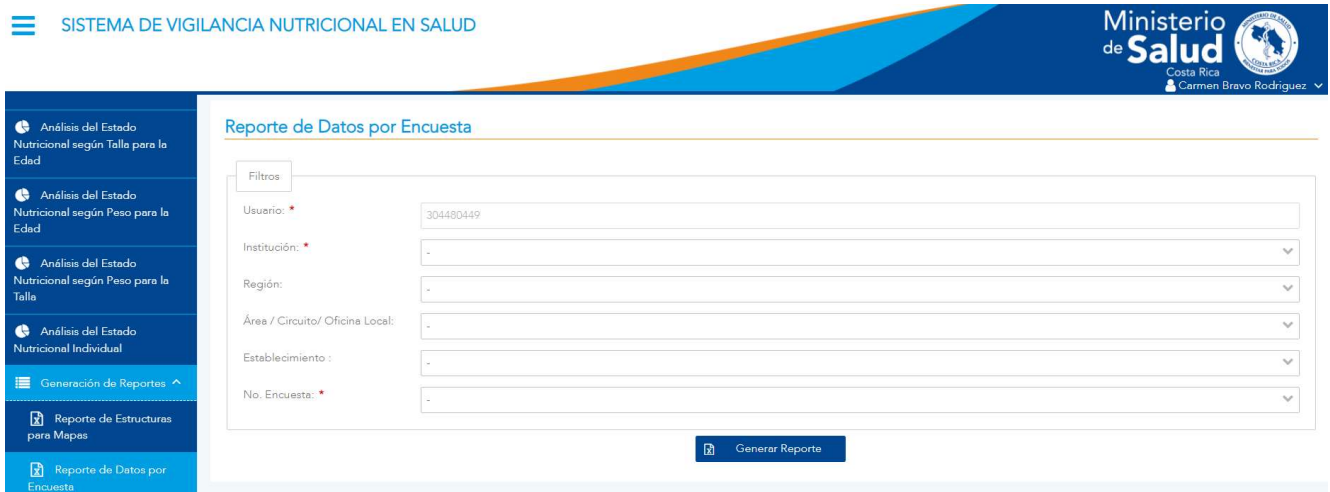

Figura 124. Pantalla de Reporte de Datos por Encuesta

### 8.2.2 Funcionalidad

La pantalla posee la funcionalidad de generar reportes en formato de Excel.

#### 8.2.3 Generar Reporte

Para generar un reporte primero debe seleccionar las opciones requeridas en caso de que no seleccione ninguno la pantalla mostrara un mensaje de error indicando las opciones que se requieren para lograr generar el reporte como se muestra en la siguiente figura:

Digite el valor de este campo: Institución:<br>Digite el valor de este campo: No. Encuesta:

Figura 125. Mensaje de Error al generar reporte de Datos por Encuesta

 $\boldsymbol{\mathsf{x}}$ 

Versión 1.0

Una vez seleccionados los campos requeridos deberá presionar el botón <GENERAR REPORTE> y se descargará un documento en Excel con información solicitada.

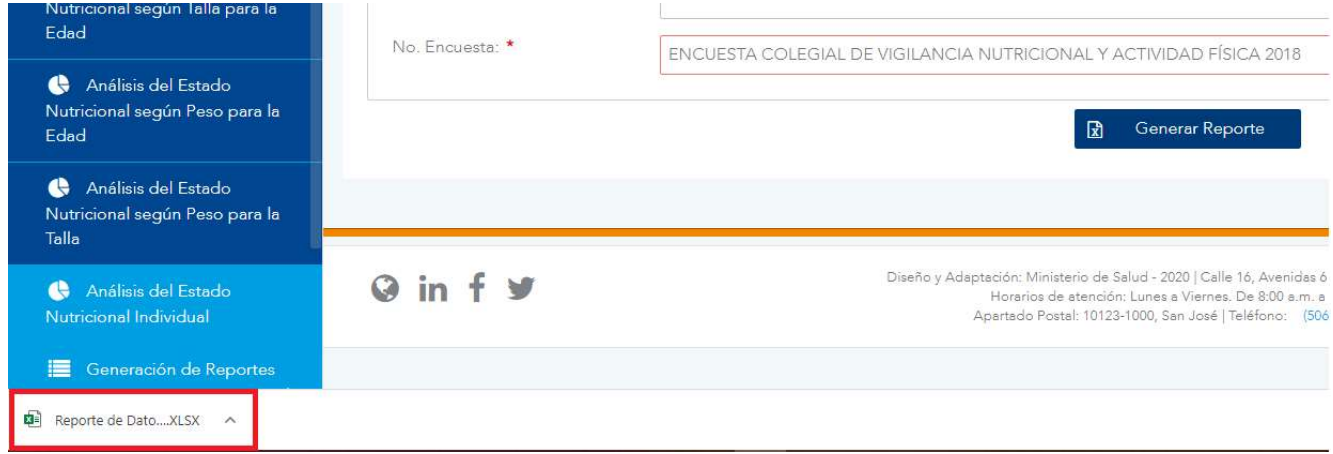

Figura 126. Descarga de Reporte de Datos por Encuesta

Versión 1.0

# 8.3 Reporte de Conteo de Datos por Encuestas

## 8.3.1 Descripción

Esta funcionalidad permite generar reportes con el conteo de cada una de las respuestas de los datos de las encuestas por institución, región área / circuito / oficina laboral, establecimiento y número de encuesta.

### 8.3.2 Funcionalidad

La pantalla posee la funcionalidad de generar reportes en formato de Excel.

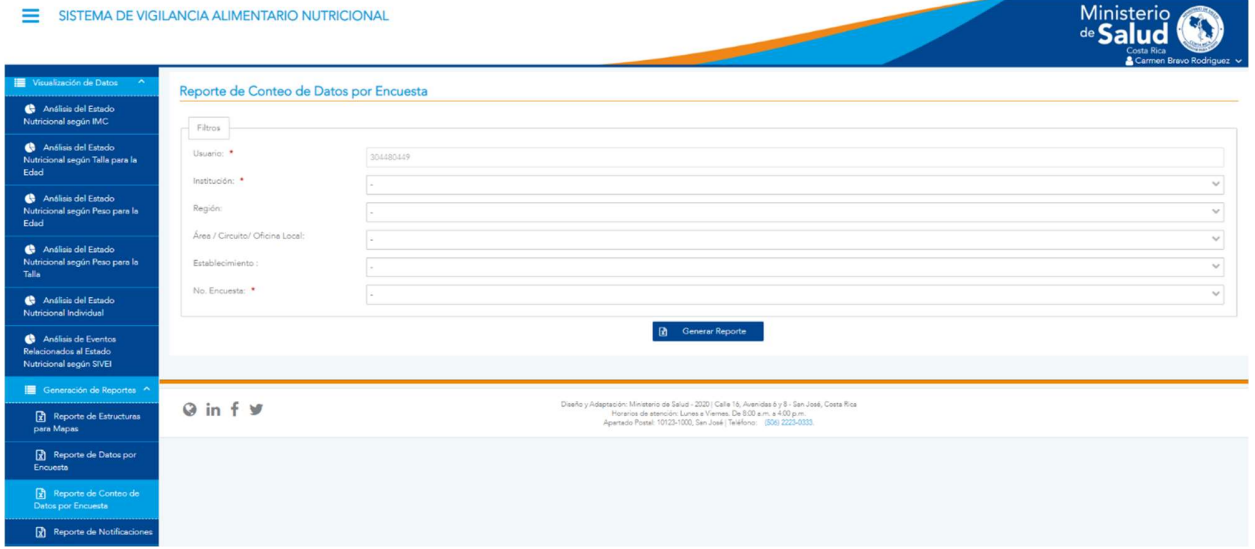

Figura 127. Pantalla de Reporte de Conteo de Datos por Encuesta

### 8.3.3 Generar Reporte

Para generar un reporte primero debe seleccionar las opciones requeridas en caso de que no seleccione ninguno la pantalla mostrara un mensaje de error indicando las opciones que se requieren para lograr generar el reporte como se muestra en la siguiente figura:

Versión 1.0

Digite el valor de este campo: Institución:<br>Digite el valor de este campo: No. Encuesta:

Figura 128. Mensaje de Error al generar reporte de Conteo de Datos por Encuesta Una vez seleccionados los campos requeridos deberá presionar el botón <GENERAR REPORTE> y se descargará un documento en Excel con información solicitada.

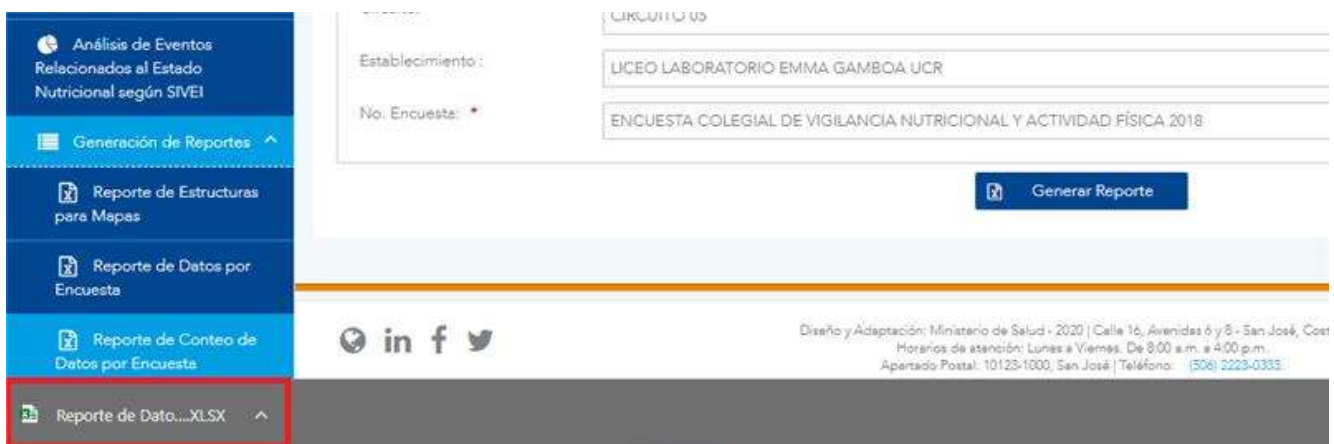

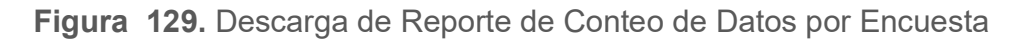

 $\boldsymbol{\mathsf{x}}$ 

Versión 1.0

# 8.4 Reporte de Notificaciones

## 8.4.1 Descripción

Esta funcionalidad permite generar reportes de notificaciones registradas por SIVEI en un rango de fechas.

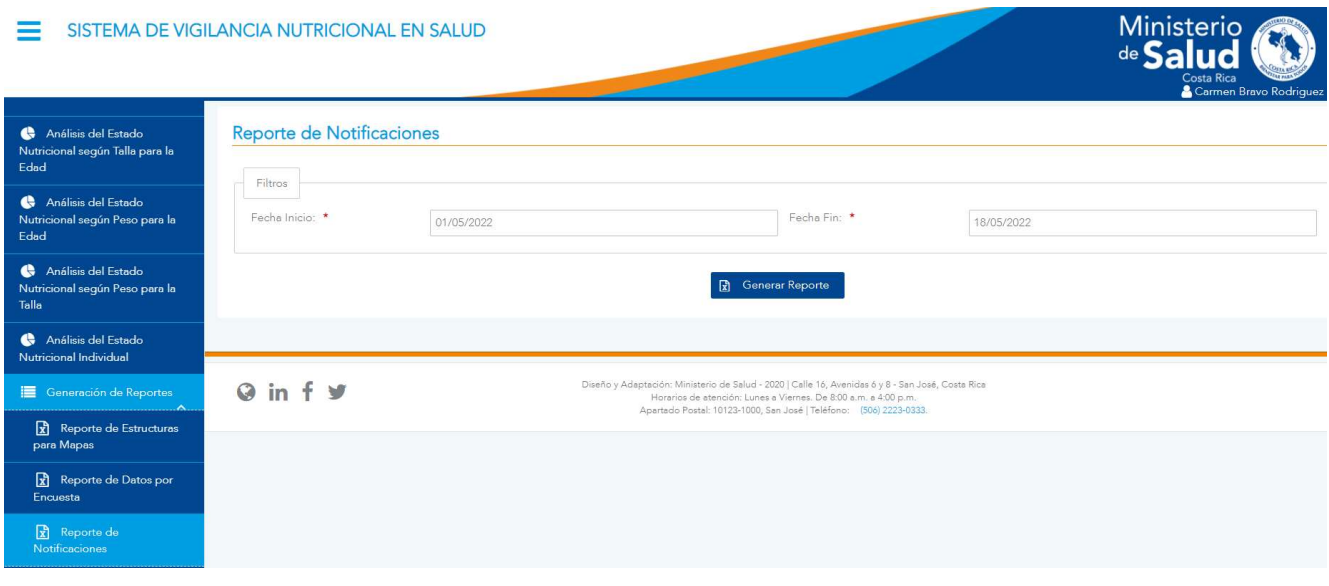

Figura 130. Pantalla de Reporte de Notificaciones

## 8.4.2 Funcionalidad

La pantalla posee la funcionalidad de generar reportes en formato de Excel, de los registros tomados de SIVEI por medio de un job que se ejecuta cada 3 meses.

#### 8.4.3 Generar Reporte

Para generar un reporte, primero debe seleccionar los filtros requeridos, en caso de que no los seleccione la pantalla mostrará un mensaje de error indicando las opciones que se requieren para generar el reporte, como se muestra en la siguiente figura:

```
El campo Fecha Inicio es requerido
```
 $\mathbf{x}$ 

Versión 1.0

#### Figura 131. Mensaje de Error al generar Reporte de Notificaciones

Una vez seleccionadas las fechas de inicio y fin deberá presionar el botón <GENERAR REPORTE> y se descargará un documento en Excel con la siguiente información: tipo de identificación, número de identificación, nombre, primer apellido, segundo apellido, institución, región, área, código del establecimiento, establecimiento de notificación, región del ministerio de salud, área del ministerio de salud, fecha de nacimiento, diagnóstico de notificación, provincia, cantón, distrito, sexo, edad, estado de embarazo, semana de gestación, fecha de notificación, fecha de inicio de los síntomas, fecha de diagnóstico, número de notificación, fecha de modificación.

| Edad                                                           |               |            |                                                                                                    |            |              |
|----------------------------------------------------------------|---------------|------------|----------------------------------------------------------------------------------------------------|------------|--------------|
| Análisis del Estado<br>Nutricional según Peso para la<br>Talla | Fecha Inicio: | 05/04/2022 | Fecha Fin: *                                                                                                    | 12/05/2022 |              |
| Análisis del Estado<br>Nutricional Individual                  |               |            | Generar Reporte                                                                                                    |            |              |
| Generación de Reportes<br>u.Au                                 |               |            |                                                                                                    |            |              |
| $\mathbf{R}$ Reporte de Estructuras<br>para Mapas              | O in f y      |            | Diseño y Adaptación: Ministerio de Salud - 2020   Calle 16, Avenidas 6 y 8 - San José, Costa Rica<br>Horarios de atención: Lunes a Viernes. De 8:00 a.m. a 4:00 p.m.<br>Apartado Postal: 10123-1000, San José   Teléfono: (506) 2223-0333. |            |              |
| Reporte de Datos por<br>Encuesta                               |               |            |                                                                                                    |            |              |
| $\mathbf{R}$ Reporte de<br>Notificaciones                      |               |            |                                                                                                    |            |              |
| Carga de Datos<br>$\checkmark$                                 |               |            |                                                                                                    |            |              |
| <b>Q</b> <sup>8</sup> Mantenimiento<br>$\checkmark$            |               |            |                                                                                                    |            |              |
| <b>A</b> Seguridad<br>$\checkmark$                             |               |            |                                                                                                    |            |              |
| REPORTE_NOTIFICA  xls ^                                        |               |            |                                                                                                    |            | Mostrar todo |

Figura 132. Descarga del Excel del Reporte de Notificaciones

# IX. MÓDULO DE CARGA DE DATOS

# 9.1 Depuración de Registros Duplicados

### 9.1.1 Descripción

Esta pantalla permite al usuario la depuración de los registros duplicados de las personas. El sistema presentará la lista con las personas duplicadas y registradas por las diferentes entidades que suministran la información. Para poder acceder a la pantalla se debe de ingresaren el menú principal, al módulo de Carga de Datos, opción Depuración de Registros Duplicados

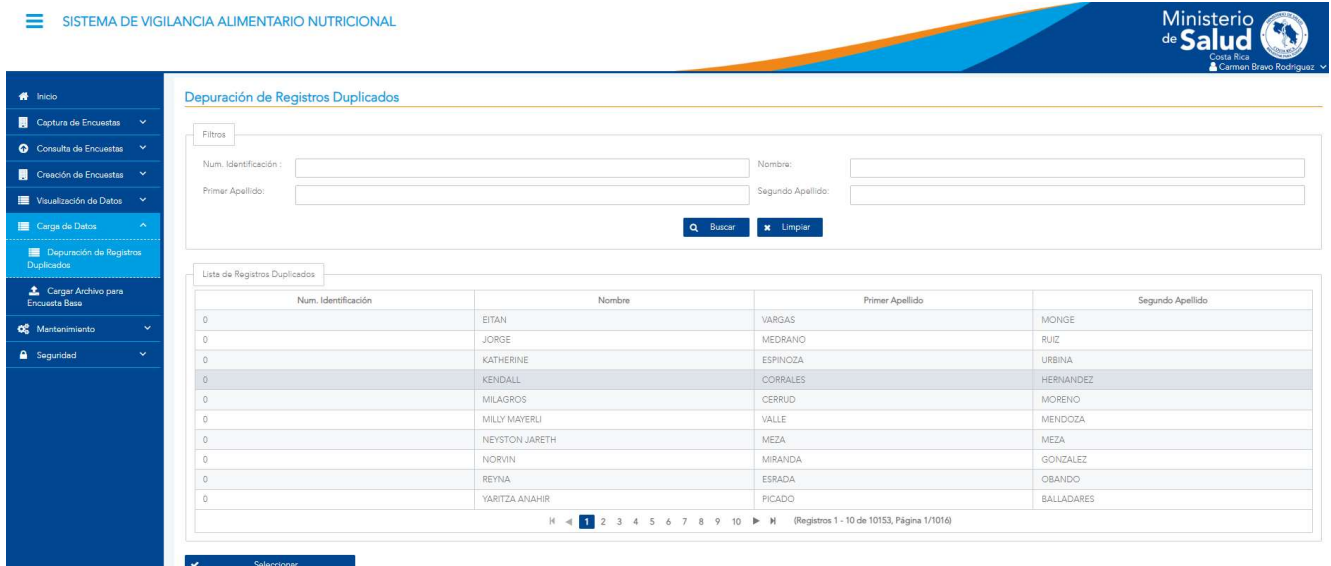

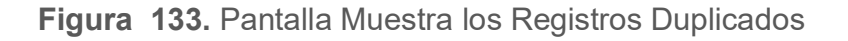

#### 9.1.2 Funcionalidad

La pantalla permite la funcionalidad de depurar de los registros duplicados de las personas en la base de datos. El usuario deberá revisar los registros pertenecientes a una misma persona y seleccionar el que desea que prevalezca, luego podrá realizar la depuración mediante las acciones definidas en la pantalla.

Versión 1.0

La pantalla está dividida en 2 secciones las cuales son: La sección de filtros donde podrá realizar una búsqueda por Número de identidad, nombre, primer y segundo apellido, y la sección de Lista de Registros Duplicados donde se muestran los registros duplicados.

En la misma se encuentra el botón <SELECCIONAR> ver Figura 133.

#### 9.1.3 Seleccionar

Al haber seleccionado un registro y al dar click en el botón <SELECCIONAR> ver Figura 133, esta mostrar en una pantalla con el título Detalle de la Información de la Persona, todos los registros duplicados del que previamente fue seleccionado.

Esta pantalla contara con la sección de Lista de Registros Duplicados y los botones <DETALLE>, <DEPURAR> y <REGRESAR> ver Figura 134.

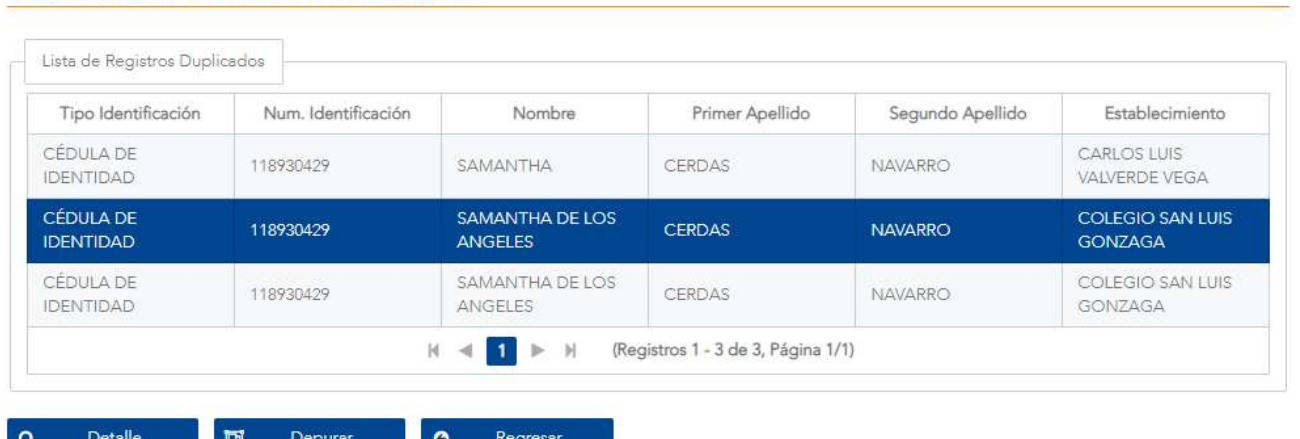

#### Detalle de la Información de la Persona

Figura 134. Pantalla Muestra los Registros Duplicados

Versión 1.0

# 9.1.3.1 Detaile

Al haber seleccionado un registro y al dar click en el botón <DETALLE> ver Figura 134, esta mostrar en una pantalla con la Información detalla de la Persona, la misma pantalla está dividida en dos secciones las cuales son:

- Sección de identificación, que contiene los campos de Tipo de identificación, número de identificación, nombre, primer apellido y segundo apellido.
- Sección de Información de registro, que contine los campos de Institución, Región, Área, Establecimiento, Fecha de nacimiento, Sexo, Nacionalidad, Provincia, Cantón y Distrito.

Estos campos contienen la información del registro seleccionado, también se podrán encontrar los botones de <GUARDAR>, <REGRESAR> y la opción seleccionable Seleccionar como Registro Correcto ver Figura 135.

# 9.1.3.1.1 Seleccionar como Registro correcto

Al dar click en la opción Seleccionar como Registro Correcto se está seleccionando el registro como el correcto. ver Figura 135.

# 9.1.3.1.2 Guardar

Al dar click en el botón <GUARDAR>, en caso de no tener seleccionado la opción Seleccionar como Registro Correcto el botón <GUARDAR> no realizará ninguna acción y se mantendrá en la misma pantalla ver Figura 134., en caso de tener la opción Seleccionar como Registro Correcto seleccionada, se estará guardando dicho registro como correcto y regresará a la pantalla anterior. ver Figura 133.

# 9.1.3.1.3 Regresar

Al dar click en el botón <REGRESAR>, se regresará a la pantalla anterior, ver Figura 134.

Versión 1.0

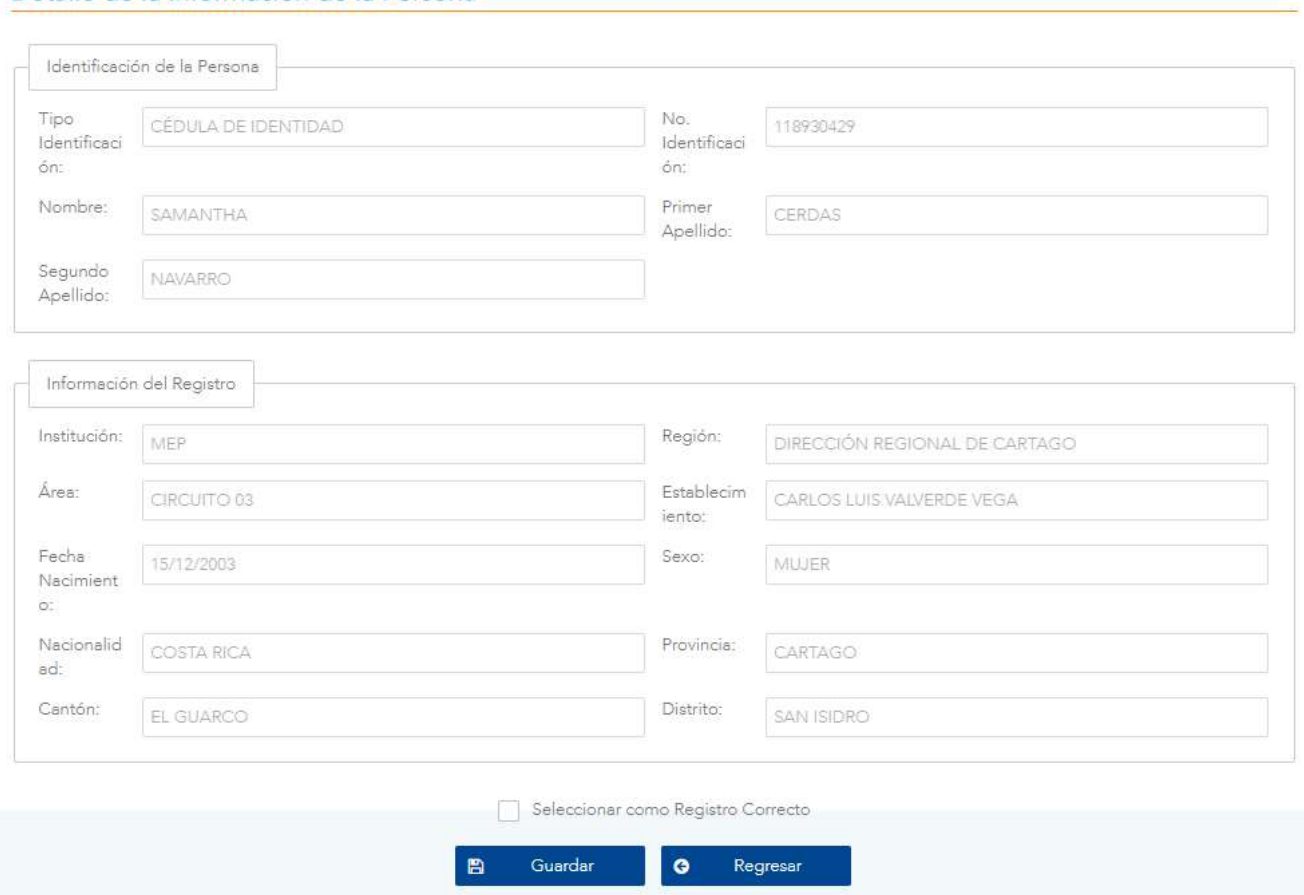

#### Detalle de la Información de la Persona

Figura 135. Pantalla Muestra la información detallada de un registro

## 9.1.3.2 Depurar

Al haber seleccionado la opción Seleccionar como Registro Correcto y al haberle dado click al botón <GUARDAR>, ver Figura 135. y al regresar a la pantalla anterior ver Figura 134.

Al dar click en el botón <DEPURAR>, esta acción procederá a depurar los registros que se muestran, ver Figura 134. En caso de no haber seleccionado la opción Seleccionar como Registro Correcto, ver Figura 135. y dar click en el botón <DEPURAR>, este mostrara un mensaje "Para poder depurar tiene que seleccionar un registro como correcto." Ver imagen

Versión 1.0

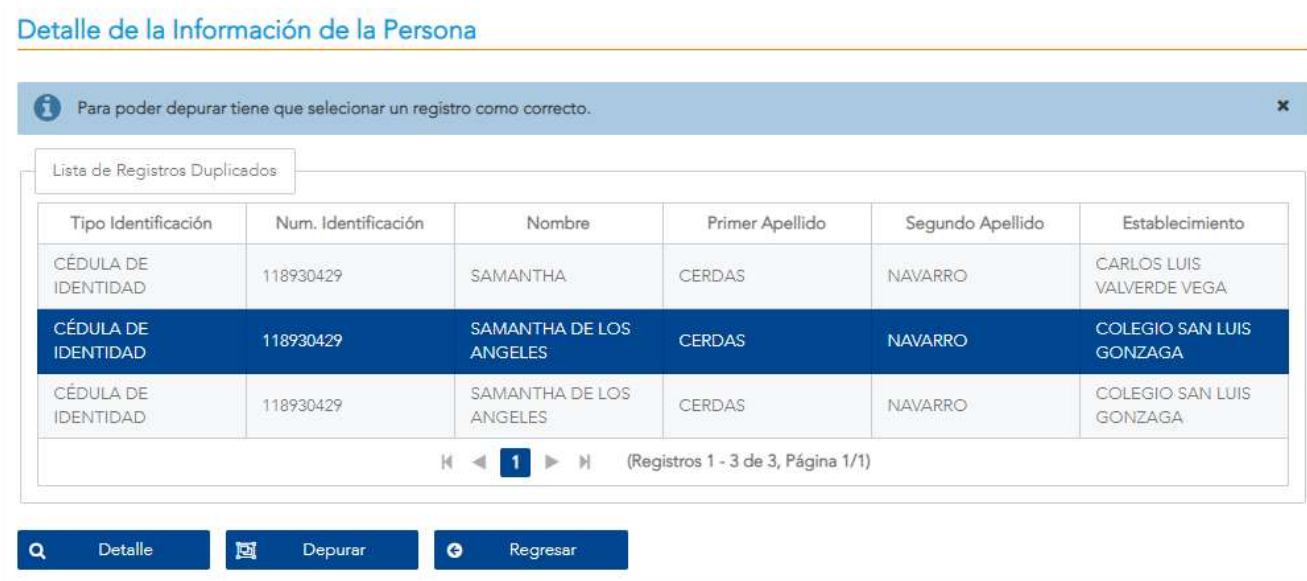

Figura 136. Pantalla de la Información de la Persona

# 9.1.3.3 Regresar

Al dar click en el botón <REGRESAR>, se regresará a la pantalla anterior. ver Figura 133.

Versión 1.0

# 9.2 Cargar Archivo para Encuesta Base

### 9.2.1 Descripción

Esta pantalla permite al usuario realizar la carga de la información pertinente para la encuesta base de talla/peso por medio de un archivo en formato Excel y el archivo cargado se almacena en la pantalla principal Ver Figura 124, la cual está compuesta por la encuesta, nombre del archivo, fecha de carga y estado. Para acceder a la pantalla, primero deberá seleccionar el menú Módulo de Carga y seguidamente dar clic en el submenú de Cargar Archivo para Encuesta Base.

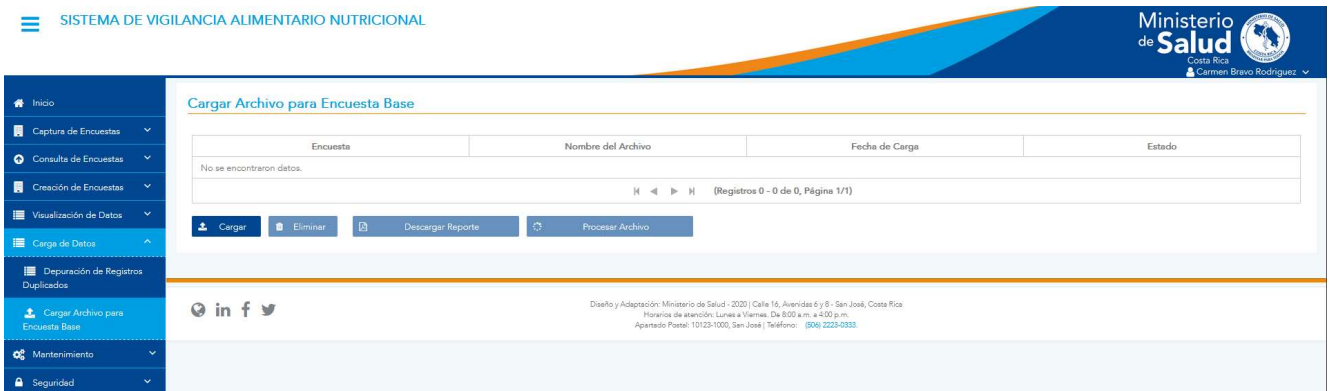

Figura 137. Pantalla Muestra los Archivos para Encuesta Base

#### 9.2.2 Funcionalidad

La pantalla permite las funcionalidades de cargar, eliminar, descargar reporte y procesar archivo. Ver Figura 137.

## 9.2.3 Cargar

Al dar clic en el botón de <CARGAR>, el sistema mostrará una ventana emergente de confirmación ver Figura 138, si se le da clic en el botón de <CANCELAR> se cierra la ventana emergente y regresa a la pantalla principal del módulo, si da clic en el botón <ACEPTAR> se mostrará la pantalla de carga conformada por los siguientes campos etiqueta "Encuesta", <ComboBox> con el nombre de las encuestas, botón <SELECCIONAR ARCHIVO>, botón <GUARDAR> y botón <CANCELAR> ver Figura 139.

Versión 1.0

La estructura del archivo de Excel a cargar debe de contener lo siguiente:

- Tipo de Identificación: completarse con la selección del tipo de identificación, vendrá el código que corresponde al tipo de identificación. Códigos suministrados en el Excel en la pestaña Tipo de identificación.
- Número Identificación: validarse que de acuerdo con el tipo de identificación se obtenga la cantidad de caracteres establecidos, y en caso de cédula de identidad solamente caracteres numéricos
- Nombre: Nombre de la persona a la que pertenece la información, contener un máximo de 70 caracteres
- Primer Apellido: Apellido de la persona a la que pertenece la información, contener un máximo de 30 caracteres
- Segundo Apellido: Apellido de la persona a la que pertenece la información, contener un máximo de 30 caracteres
- Fecha Nacimiento: El formato debe ser dd/mm/aaaa. La fecha cual no podrá ser menor a la fecha mínima establecida como parámetro para esta encuesta y en ningún caso podrá ser mayor a la fecha actual
- Fecha Medición: El formato debe ser dd/mm/aaaa. El año no podrá ser diferente al establecido como parámetro (Fecha de la encuesta) para esta encuesta.
- Sexo: Debe de completarse con la selección, las opciones son 11 Mujer y 12. Hombre. Códigos suministrados en el Excel en la pestaña sexo.
- Nacionalidad: Debe de completarse con el código correspondiente al país de dicha nacionalidad. Códigos suministrados en el Excel en la pestaña códigos de país.
- Provincia: Debe de completarse con el código correspondiente a la provincia. Códigos suministrados en el Excel en la pestaña cod. Provincias.
- Cantón: Debe de completarse con el código correspondiente al cantón de la provincia. Códigos suministrados en el Excel en la pestaña cod. Cantón.

Versión 10

- Distrito: Debe de completarse con el código correspondiente al distrito del cantón. Códigos suministrados en el Excel en la pestaña cod. distritos.
- Nivel: Debe de completarse con el código correspondiente al nivel de escolaridad. Códigos suministrados en el Excel en la pestaña Nivel.
- Sección: máximo de 20 caracteres
- Peso 1: Peso en kilogramos de la persona, el valor deberá estar ubicado entre los límites establecidos para el peso dentro de la tabla simplificada de la OMS (PESO PARA LA EDAD). Esto es entre el valor de la cuarta desviación estándar negativa (-4 SD) y entre el valor de la cuarta desviación estándar positiva (4 SD).
- Peso 2: Peso en kilogramos de la persona, el valor deberá estar ubicado entre los límites establecidos para el peso dentro de la tabla simplificada de la OMS (PESO PARA LA EDAD). Esto es entre el valor de la cuarta desviación estándar negativa (-4 SD) y entre el valor de la cuarta desviación estándar positiva (4 SD). La diferencia entre el PESO 1 y el PESO 2 no podrá ser superior a la establecida en la configuración de la encuesta a la que se le esté relacionando.
- Talla 1: Talla en centímetros de la persona, este valor deberá estar entre el valor de la cuarta desviación estándar negativa (-4 SD) (de acuerdo con las tablas de la OMS por edad y sexo) y entre el valor de la cuarta desviación estándar positiva (4 SD).
- Talla 2: Talla en centímetros de la persona, este valor deberá estar entre el valor de la cuarta desviación estándar negativa (-4 SD) y entre el valor de la cuarta desviación estándar positiva (4 SD) (de acuerdo con las tablas de la OMS por edad y sexo). La diferencia entre la TALLA 1 y la TALLA 2 no podrá ser superior a la establecida por la configuración de la encuesta a la que se le esté relacionando.
- Institución: código de la institución de la cual proviene la información. Códigos suministrados en el Excel en la pestaña Institución.
- Región: Región en la cual se encuentra el establecimiento. Códigos suministrados en el Excel en la pestaña Regiones. Si el código no se encuentra en la pestaña, dirigirse al

Versión 1.0

mantenimiento de Regiones por Institución y buscar la región respectiva para validar el código.

- Área: Código del área en la cual se encuentra el establecimiento. Si el código no se encuentra en la pestaña, dirigirse al mantenimiento de Áreas por Institución y buscar el área respectiva para validar el código
- Establecimiento: Código del establecimiento que registra la información
- Provincia Establecimiento: Provincia en donde se encuentra el establecimiento. Debe de completarse con el código correspondiente a la provincia.
- Cantón Establecimiento: Cantón en donde se encuentra el establecimiento. Debe de completarse con el código correspondiente al cantón de la provincia.
- Distrito Establecimiento: Distrito en donde se encuentra el establecimiento. Debe de completarse con el código correspondiente al distrito del cantón.
- Tipo de Identificación: Tipo de identificación de la persona que registra la información. Debe de completarse con el código correspondiente al tipo de identificación.
- Número de Identificación: Número de identificación de la persona que registra la información:
- Nombre y Apellidos: Nombre y apellidos de la persona que registra la información.

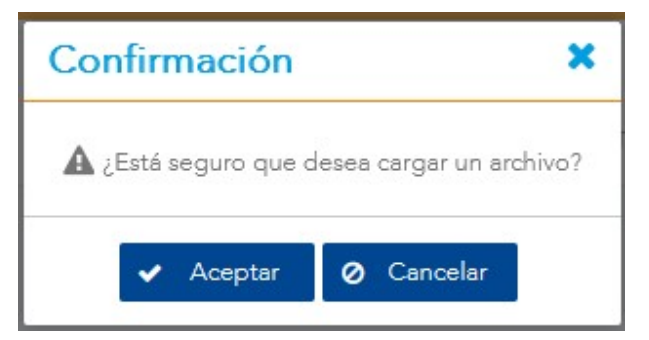

Figura 138. Venta emergente de Confirmación

Versión 1.0

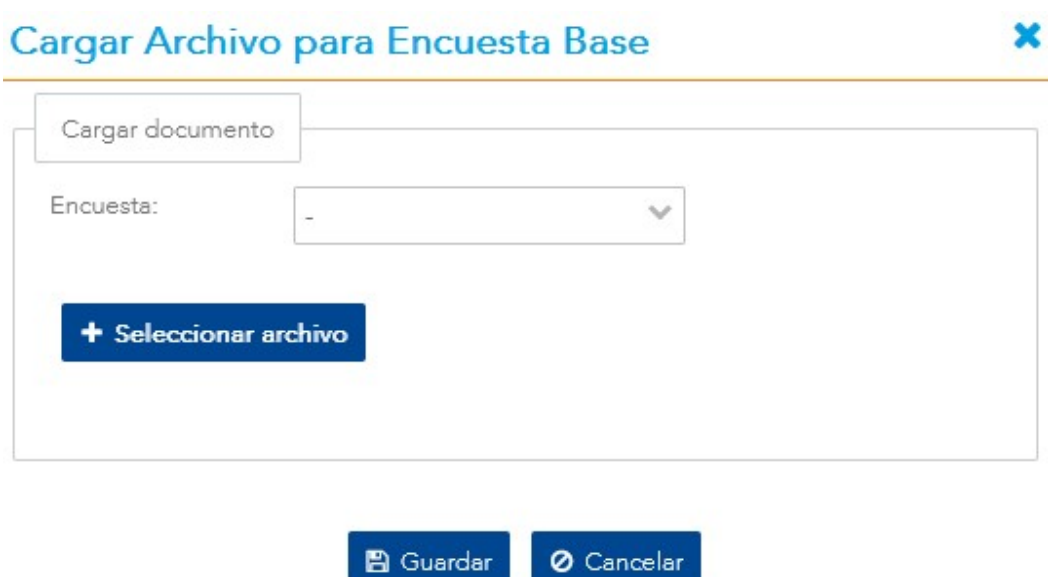

Figura 139. Cargar Archivo para Encuesta Base

Se debe de seleccionar la encuesta, seleccionar el archivo de Excel a cargar y presionar el botón <GUARDAR>, si la información es correcta se procede a guardar y cargar los datos de Excel y el archivo se visualiza cargado en ver Figura 137, si se presenta algún problema se muestra el siguiente mensaje de error. Ver Figura 140.

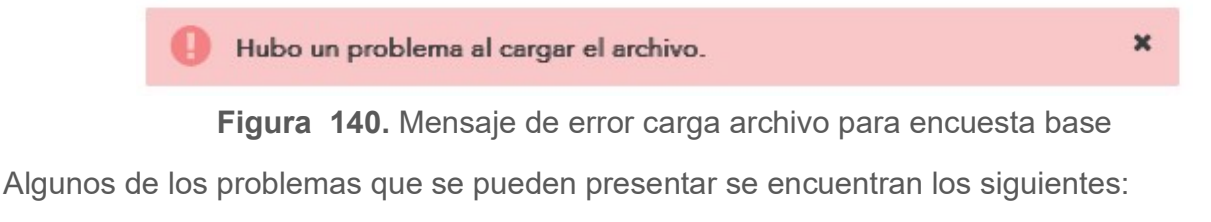

- El archivo Excel está vacío.
- Esta persona ya respondió la encuesta (Nombre de la persona).
- Campos de pesos vacío.
- Diferencia mayor a la permitida entre peso1 y peso2.
- Diferencia mayor a la permitida entre talla1 y talla2.
- Campos de tallas vacío.
- La fecha de Medición no debe ser mayor a la Fecha de Nacimiento.
- La Edad es mayor o menor a la permitida por la configuración de la encuesta.
- La nacionalidad es incorrecta (código incorrecto).

Versión 1.0

- La provincia es incorrecta (código incorrecto).
- El cantón es incorrecto (código incorrecto).
- El distrito es incorrecto (código incorrecto).
- El Núm. de identificación es incorrecto (No se encontraron registros de la persona).
- El tipo de identificación es incorrecto.
- El tipo de identificación se encuentra vacío.
- El Núm. de identificación excede la cantidad de caracteres permitidos (20 caracteres máximo).
- El núm. de identificación se encuentra vacío.
- El campo de la sección se encuentra vacío.
- El campo del nivel se encuentra vacío.
- El campo del sexo se encuentra vacío.
- El campo del nombre del registrador se encuentra vacío.
- El nombre del registrador excede la cantidad de caracteres permitidos (70 caracteres máximo).
- El Núm. de identificación del registrador se encuentra vacío.
- El Núm. de identificación del registrador excede la cantidad de caracteres permitidos (70 caracteres máximo).
- El tipo de identificación del registrador se encuentra vacío.
- El tipo de identificación del registrador es incorrecto.
- El nombre es incorrecto (Nombre correcto: "nombre correcto").
- El campo del nombre se encuentra vacío (Nombre correcto: "nombre correcto").
- El campo del nombre excede la cantidad de caracteres permitidos (70 caracteres máximo).
- El primer apellido es incorrecto (apellido correcto: "apellido correcto").
- El campo del primer apellido se encuentra vacío (apellido correcto: "apellido correcto").
- El campo del primer apellido excede la cantidad de caracteres permitidos (30 caracteres máximo).
- El segundo apellido es incorrecto (apellido correcto: "apellido correcto").
- El segundo apellido se encuentra vacío (apellido correcto: "apellido correcto").

Versión 1.0

- El campo del segundo apellido excede la cantidad de caracteres permitidos (30 caracteres máximo).
- La Institución es incorrecta, no existe o se encuentra vacío.
- El código del establecimiento es incorrecto.
- El código del establecimiento se encuentra vacío.
- El establecimiento no corresponde a la provincia.
- El establecimiento no corresponde al cantón.
- El establecimiento no corresponde al distrito.
- El código de la región del establecimiento es incorrecto o se encuentra vacío.
- El código de la región del establecimiento se encuentra vacío.
- El código del área del establecimiento es incorrecto.
- El código del área del establecimiento se encuentra vacío.
- El código de la institución código incorrecto o se encuentra vacío.
- La cantidad de encuestados es mayor a la muestra.
- Número de Identificación repetido (" número de identificación").
- La fecha de nacimiento es incorrecta.
- El campo de la fecha de nacimiento se encuentra vacío.
- La Nacionalidad es incorrecta de acuerdo con el tipo de identificación.

Para evitar errores en la carga del archivo, se debe verificar que cada columna del archivo corresponda con lo siguiente:

- Tipo de identificación: se valida que sea un valor numérico y tienen que ser:
	- o 7: CÉDULA DE IDENTIDAD.
	- o 8: DIMEX.
	- o 9: PASAPORTE.
	- o 10: OTRO.

Nota: el formato de la columna tiene que ser General.

 Núm. de identificación: se valida que no exceda los 20 caracteres de longitud, en caso de ser Dimex (8) o cédula de identidad (7), se valida que dicho registro se encuentre en los registros del censo. Nota: el formato de la columna tiene que ser Texto.

Versión 10

- Nombre: se valida que no exceda los 70 caracteres de longitud, si el tipo de identificación es cédula de identidad o dimex se validara que este escrito igual a como se encuentran en los registros del censo. Nota: el formato de la columna que ser General.
- Primer apellido: se valida que no exceda los 30 caracteres de longitud si el tipo de identificación es cédula de identidad o dimex se validara que este escrito igual a como se encuentran en los registros del censo. Nota: el formato de la columna tiene que ser General
- Segundo apellido: se valida que no exceda los 30 caracteres de longitud si el tipo de identificación es cédula de identidad o dimex se validara que este escrito igual a como se encuentran en los registros del censo. Nota: el formato de la columna tiene que ser General.
- Fecha de nacimiento: Se valida que el dato este formato fecha (dd/mm/aa), si el tipo de identificación es cédula de identidad o dimex se validara que este escrito igual a como se encuentran en los registros del censo. Nota: el formato de la columna tiene que ser Fecha.
- Fecha de medición: Se valida que el dato este formato fecha (dd/mm/aa) y que esta no sea anterior a la fecha de nacimiento. Nota: el formato de la columna tiene que ser Fecha.
- Sexo: se valida que sea un valor numérico y tienen que ser:
	- o 11: Mujer.
	- o 12: Hombre.

Nota: el formato de la columna tiene que ser General.

- Nacionalidad: se valida que sea un valor numérico, dicho valor es el código del país la cual se encuentran en una pestaña del archivo de Excel. Ejemplo: código 188 corresponde a costarricense, código 558 corresponde a nicaragüense. Nota: el formato de la columna tiene que ser General.
- Provincia: se valida que sea un valor numérico que se encuentre entre 1 y 7, la lista de las provincias y su código se encuentra en la pestaña Cod. Provincia. Nota: el formato de la columna tiene que ser General.
- Cantón: se valida que sea un valor numérico y que dicho código exista para la provincia, la lista de los cantones y su código se encuentra en la pestaña Cod. Cantones. Nota: el formato de la columna tiene que ser General.

Versión 1.0

- Distrito: se valida que sea un valor numérico y que dicho código exista para el cantón, la lista de los distritos y su código se encuentra en la pestaña Cod. distrito. Nota: el formato de la columna tiene que ser General.
- Nivel: se valida que sea un valor numérico, la lista de los niveles se encuentra en la pestaña Nivel. Ejemplo: código 16 corresponde a primer grado, 17 corresponde a segundo grado. Nota: el formato de la columna tiene que ser General.
- Sección: Se validad que no esté en blanco. Nota: el formato de la columna tiene que ser General.
- Peso 1: se validad que sea un valor numérico, si el valor lleva decimales se separa con un punto (.) de las unidades ejemplo 64.71, el valor de la medida es en kilogramos. Nota: el formato de la columna tiene que ser General.
- Peso 2: se validad que sea un valor numérico, si el valor lleva decimales se separa con un punto (.) de las unidades ejemplo 64.71, el valor de la medida es en kilogramos. Nota: el formato de la columna tiene que ser General.
- Talla 1: se validad que sea un valor numérico, el valor de la medida es en centímetros. Nota: el formato de la columna tiene que ser General.
- Talla 2: se validad que sea un valor numérico, el valor de la medida es en centímetros. Nota: el formato de la columna tiene que ser General.
- Institución: se validad que sea un valor numérico, se valida que la institución se encuentre en el sistema, el código de la institución se encuentra en la pestaña Institución.
	- o 3: MEP
	- o 4: CEN-CINAI
	- o 5: MINISTERIO DE SALUD
	- o 6: CCSS

Nota: el formato de la columna tiene que ser General

 Región: se validad que sea un valor numérico, que dicha región existan en la Institución, el código de las regiones se encuentra en la pestaña Regiones. Nota: el formato de la columna tiene que ser General.

Versión 1.0

- Área: se validad que sea un valor numérico, que dicha Área existan en la región, el código de las Áreas se encuentra en la pestaña Áreas. Nota: el formato de la columna tiene que ser General.
- Establecimiento: se validad que sea un valor numérico, se valida que dicha institución exista en el sistema, se valida que dicho establecimiento se entre en o corresponda a la provincia, cantón y distrito. Nota: el formato de la columna tiene que ser General
- Provincia del Establecimiento: se valida que sea un valor numérico que se encuentre entre 1 y 7, este campo hacer referencia a la localización del establecimiento, la lista de las provincias y su código se encuentra en la pestaña Cod. Provincia. Nota: el formato de la columna tiene que ser General.
- Cantón del Establecimiento: se valida que sea un valor numérico y que dicho código exista para la provincia, este campo hacer referencia a la localización del establecimiento, la lista de los cantones y su código se encuentra en la pestaña Cod. Cantón. Nota: el formato de la columna tiene que ser General.
- Distrito del Establecimiento: se valida que sea un valor numérico y que dicho código exista para el cantón, este campo hacer referencia a la localización del establecimiento, la lista de los distritos y su código se encuentra en la pestaña Cod. Distritos. Nota: el formato de la columna tiene que ser General.
- Tipo de identificación registrador: se valida que sea un valor numérico y tienen que ser:
	- $\circ$  7: CÉDULA DE IDENTIDAD
	- o 8: DIMEX
	- o 9: PASAPORTE
	- o 10: OTRO

Nota: el formato de la columna tiene que ser General.

- Núm. de identificación registrador: se valida que no exceda los 20 caracteres de longitud. Nota: el formato de la columna tiene que ser Texto.
- Nombre Apellido: se valida que no exceda los 70 caracteres de longitud. Nota: el formato de la columna tiene que ser Texto.

Versión 1.0

#### 9.2.4 Eliminar

Después de seleccionar una encuesta guardada correctamente, se le puede dar clic al botón <ELIMINAR>, el cual procederá a eliminar los datos cargados de la encuesta seleccionada solo en el caso que el estado sea "No Procesado".

#### 9.2.5 Procesar Archivo

Luego de seleccionar una encuesta guardada correctamente, se le puede dar clic al botón <PROCESAR ARCHIVO> el cual debe de estar habilitado, esta acción procederá a procesar toda la información que se encontraba en el Excel y le aplicará todas las configuraciones de la encuesta a la que fue asociada, y su estado pasará de "no procesado" a "procesado".

#### 9.2.6 Descargar Reporte

Después de seleccionar una encuesta guardada correctamente, y el botón <DESCARGAR ARCHIVO> se encuentre habilitado, puede dar clic en dicho botón, el cual descargará un archivo con los datos erróneos correspondiente al archivo seleccionado, posteriormente el sistema procederá a eliminar los datos con error y mantendrá los datos que si se lograron procesar correctamente. El archivo que se genera es un reporte en Excel y está constituido por los siguientes campos:

- Tipo Identificación
- Número Identificación
- Nombre
- Primer Apellido
- Segundo Apellido
- Fecha Nacimiento
- Fecha Medición
- Sexo
- Nacionalidad
- Provincia
- Cantón
- Distrito

Versión 1.0

- Nivel
- Sección
- $\bullet$  Peso 1
- Peso 2
- Talla 1
- Talla 2
- **•** Institución
- Región
- Área
- Establecimiento
- Provincia Establecimiento
- Cantón Establecimiento
- Distrito Establecimiento
- Tipo de Identificación
- Número de Identificación
- Nombre y Apellidos
- Errores: Campo que cargar los errores presentados al procesar la información.

#### Cargar Archivo para Encuesta Base

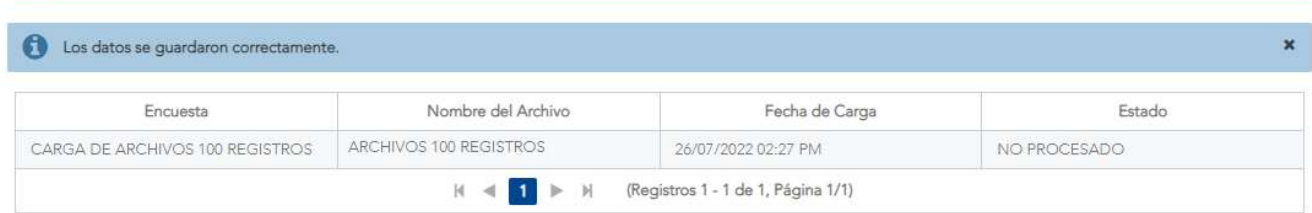

#### Figura 141. Mensaje de carga de archivo exitosa

Cargar Archivo para Encuesta Base Se procesaron 1 dato(s) correcto(s) de 1.  $\mathbf{x}^{\dagger}$ 

Figura 142. Mensaje que se procesó correctamente el archivo

Versión 1.0

# X. MÓDULO DE MANTENIMIENTO

# 10.1Indicadores Nutricionales de Niños

### 10.1.1 Descripción

Esta pantalla permite administrar los distintos indicadores nutricionales con el fin de poder categorizar a las personas de acuerdo con el índice nutricional, índice de medición y el sexo. Para acceder a la pantalla de Indicadores Nutricionales de Niños, primero deberá seleccionar el menú de Índices Nutricionales y seguidamente dar clic en el submenú de Indicadores Nutricionales de Niños.

| SISTEMA DE VIGILANCIA NUTRICIONAL EN SALUD                  |                  |                                               |                 |                         |                       |              |                          |                  |         |                         |                  |                  | Ministerio<br>de Salud<br><b>Costa Rica</b> | Jorge Gonzalez Soto v |
|-------------------------------------------------------------|------------------|-----------------------------------------------|-----------------|-------------------------|-----------------------|--------------|--------------------------|------------------|---------|-------------------------|------------------|------------------|---------------------------------------------|-----------------------|
| <b>f</b> Inicio                                             |                  | Listado de Indicadores Nutricionales de Niños |                 |                         |                       |              |                          |                  |         |                         |                  |                  |                                             |                       |
| Captura de Encuestas<br>$\checkmark$                        |                  |                                               |                 |                         |                       |              |                          |                  |         |                         |                  |                  |                                             |                       |
| <b>O</b> Consulta de Encuestas<br>$\checkmark$              | Filtros          |                                               |                 |                         |                       |              |                          |                  |         |                         |                  |                  |                                             |                       |
| Creación de Encuestas<br>$\checkmark$                       | Sexo:            | <b>TODOS</b>                                  |                 |                         | Ind.<br>$\mathcal{A}$ | Nutricional: |                          |                  |         | Ind. de Edad:<br>$\sim$ | <b>TODOS</b>     |                  |                                             | $\sim$                |
| Visualización de Datos<br>×                                 |                  |                                               |                 |                         |                       |              | Q Buscar                 | <b>x</b> Limpiar |         |                         |                  |                  |                                             |                       |
| Carga de Datos<br>$\checkmark$                              |                  |                                               |                 |                         |                       |              |                          |                  |         |                         |                  |                  |                                             |                       |
| $\boldsymbol{\mathsf{A}}$<br><b>CC</b> Mantenimiento        | $Sexo$ $\hat{=}$ | Ind.<br>Nutricional                           | Ind. de         | Valor $\Leftrightarrow$ | $-4SD =$              | $-3SD =$     | $-2SD$ $\Leftrightarrow$ | $-1SD =$         | Mediana | $1SD =$                 | $2SD \triangleq$ | $3SD \triangleq$ | $4SD \div$                                  | Estado                |
| Int Indicadores Nutricionales                               |                  | ÷                                             | Valor $\hat{z}$ |                         |                       |              |                          |                  | ÷       |                         |                  |                  |                                             | ÷                     |
| <b><i><u> Alexandria</u></i></b><br><b>Juli</b> Indicadores | <b>MUJER</b>     | <b>IMC</b>                                    | <b>MESES</b>    | 害                       | 12.0                  | 13.0         | 14.0                     | 15.0             | 16.0    | 17.0                    | 18.0             | 19.0             | 99.0                                        | <b>ACTIVO</b>         |
| Nutricionales de Niños                                      | MUJER            | IMC.                                          | MESES           | 61                      | 11.0                  | 12.1         | 13.0                     | 14.1             | 15.3    | 16.6                    | 18.3             | 202              | 21.8                                        | ACTIVO                |
| a Indicadores                                               | MUJER            | <b>IMC</b>                                    | MESES           | 62                      | 11.0                  | 12.0         | 12.1                     | 14.0             | 14.1    | 16.5                    | 16.6             | 202              | 21.8                                        | ACTIVO                |
| Nutricionales de Adultos                                    | MUJER            | <b>IMC</b>                                    | MESES           | 63                      | 11.0                  | 12.1         | 13.0                     | 14.1             | 15.3    | 16.7                    | 18.3             | 20.2             | 21.8                                        | ACTIVO                |
| <b>W</b> Estados Nutricionales                              | MUJER            | <b>IMC</b>                                    | MESES           | 64                      | 11.0                  | 12.1         | 13.0                     | 14.1             | 15.3    | 16.7                    | 18.3             | 20.3             | 21.9                                        | ACTIVO                |
|                                                             | <b>MUJER</b>     | <b>IMC</b>                                    | MESES           | 65                      | 11.0                  | 12.1         | 13.0                     | 14.1             | 15.3    | 16.7                    | 18.3             | 20.3             | 21.9                                        | <b>ACTIVO</b>         |
| Equivalencias del Nivel<br>Educativo                        | MUJER            | <b>IMC</b>                                    | MESES           | 66                      | 11.0                  | 12.1         | 13.0                     | 14.1             | 15.3    | 16.7                    | 18.4             | 20.4             | 22.1                                        | <b>ACTIVO</b>         |
|                                                             | <b>MUJER</b>     | IMC                                           | MESES           | 67                      | 11.0                  | 12.1         | 13.0                     | 14.1             | 15.3    | 16.7                    | 18.4             | 20.4             | 22.1                                        | ACTIVO                |

Figura 143. Indicadores nutricionales para niños

# 10.1.2 Funcionalidad

La pantalla permite las funcionalidades de filtrar, consultar, agregar, editar y habilitar/deshabilitar indicadores nutricionales y sus valores.

Versión 1.0

### 10.1.3 Filtrar

En la parte superior de la pantalla se encuentran los diferentes criterios para buscar información basados en el texto que se digite u opción seleccionada. Estos son: Sexo, Indicador Nutricional, Indicador de Medición, como se muestra en la Figura 143. Finalmente se presiona el botón <BUSCAR> para filtrar la información deseada o <LIMPIAR> para borrar los criterios y hacer una nueva búsqueda.

#### 10.1.4 Consultar

Primero debe seleccionarse alguna fila de la tabla, luego se elige el botón <CONSULTAR>. Con esto se despliega la información del indicador nutricional, esta información no puede ser editada desde esta opción. Para volver a la pantalla anterior se puede elegir el botón <CANCELAR>.

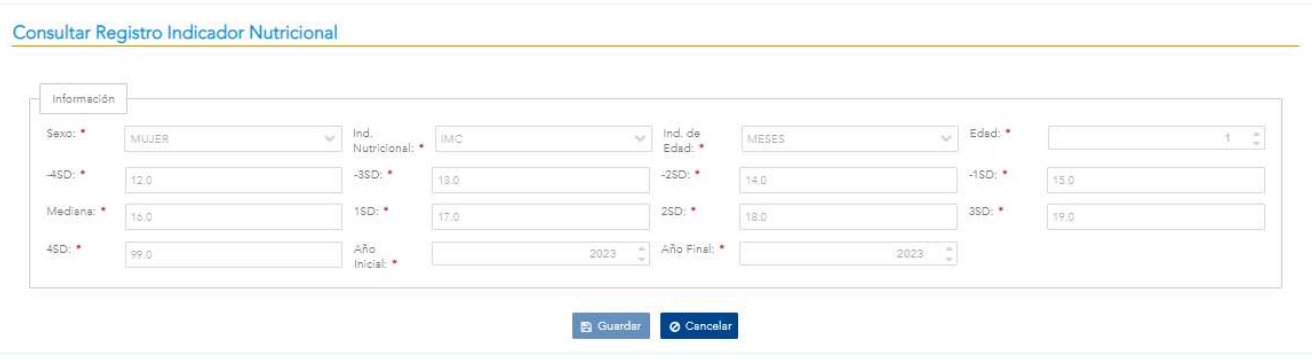

Figura 144. Formulario de consulta con el registro de un indicador nutricional de niños

### 10.1.5 Agregar

Al hacer clic en el botón <AGREGAR> ubicado en la parte inferior del Mantenimiento de Indicadores Nutricionales de Niños, se abrirá una pantalla modal donde se le solicitará que ingrese los siguientes datos:

- Sexo: Selección única con las opciones hombre y mujer
- Indicador Nutricional: Selección única para filtrar por talla para la edad, peso para la edad, peso para la talla e IMC.
- Indicador de Edad / Medición: Selección única con las opciones Semanas/Meses

Versión 1.0

- Edad: Selección única de edad fue "Semanas", la etiqueta de este campo cambia de Edad a Semanas, si el indicador es "Meses" la etiqueta se llamará "Meses" en ambos casos aceptará números enteros. Si el indicador seleccionado fue centímetros permitirá decimales y valor mínimo 45.0
- -4SD: Campo numérico positivo, el formato es 1 entero y 1 decimal.
- -3SD: Campo numérico positivo, el formato es 1 entero y 1 decimal.
- -2SD: Campo numérico positivo, el formato es 1 entero y 1 decimal.
- -1SD: Campo numérico positivo, el formato es 1 entero y 1 decimal.
- Mediana: Campo numérico positivo, el formato es 1 entero y 1 decimal.
- 1SD: Campo numérico positivo, el formato es 1 entero y 1 decimal.
- 2SD: Campo numérico positivo, el formato es 1 entero y 1 decimal.
- 3SD: Campo numérico positivo, el formato es 1 entero y 1 decimal.
- 4SD: Campo numérico positivo, el formato es 1 entero y 1 decimal.
- Año Inicial: Campo numérico, indica el año inicial para el indicador nutricional, es un campo requerido
- Año Final: Campo número, indica el año final para el indicador nutricional, es un campo requerido.

#### Agregar registro

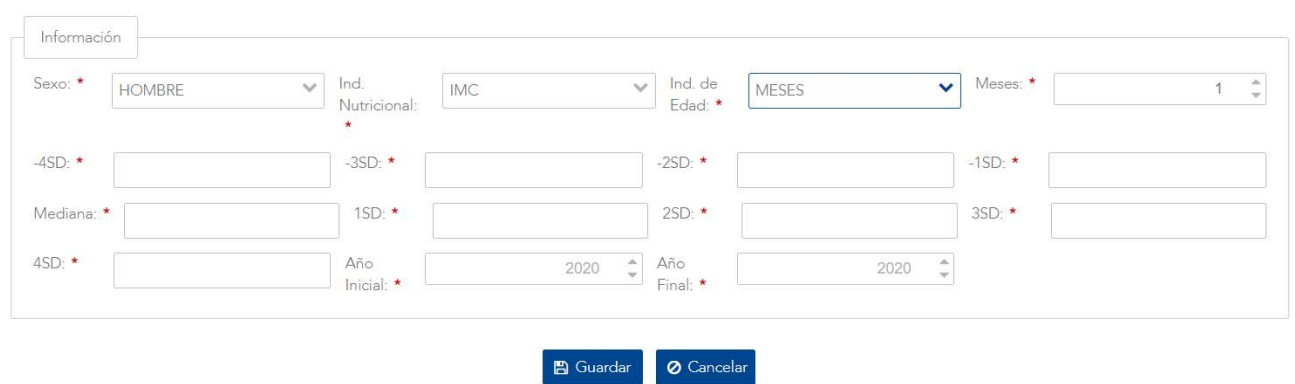

Figura 145. Formulario con los campos requeridos para el registro de un indicador nutricional de niños

Versión 1.0

Al momento de hacer clic en el botón de <GUARDAR> en la pantalla de registro se valida que se hayan ingresado datos en todos los campos, en caso contrario, se mostrará un mensaje de alerta.

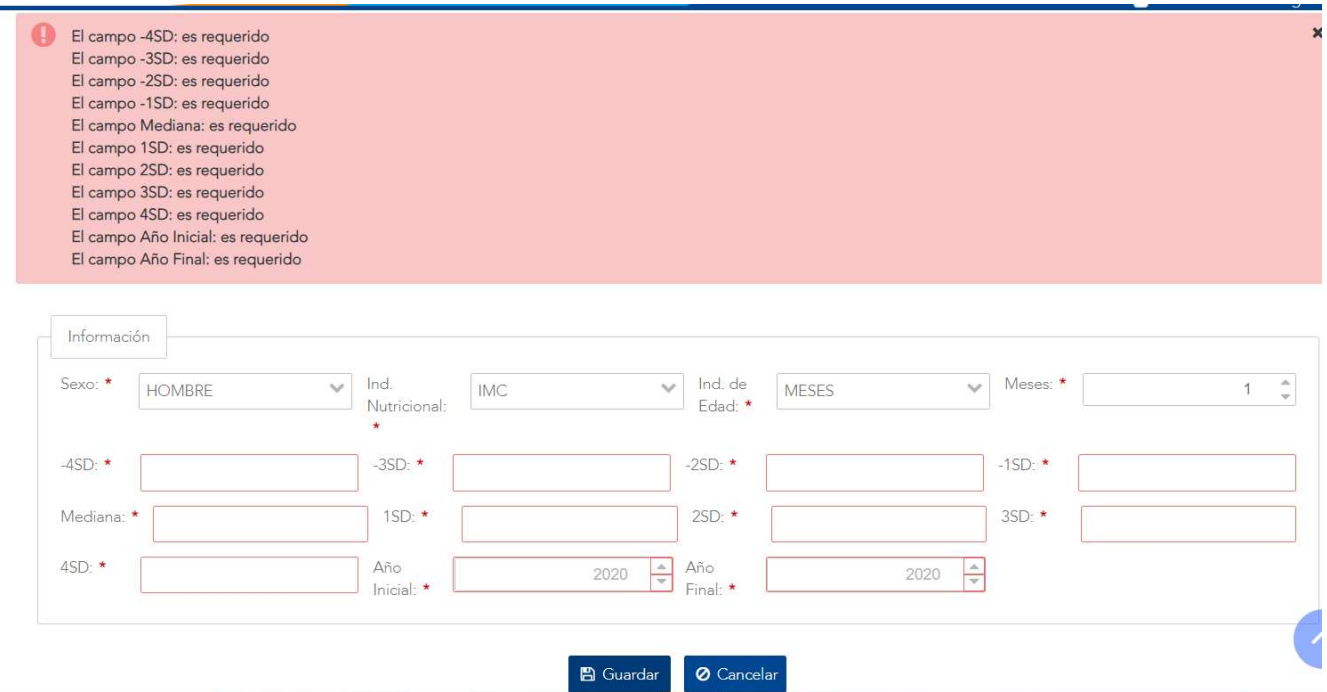

Figura 146. Errores en la validación de campos

No se debe permitir registrar 2 o más datos con el mismo sexo, indicador nutricional, indicador de edad y edad. Se muestra mensaje de error de validación de la Figura 147.

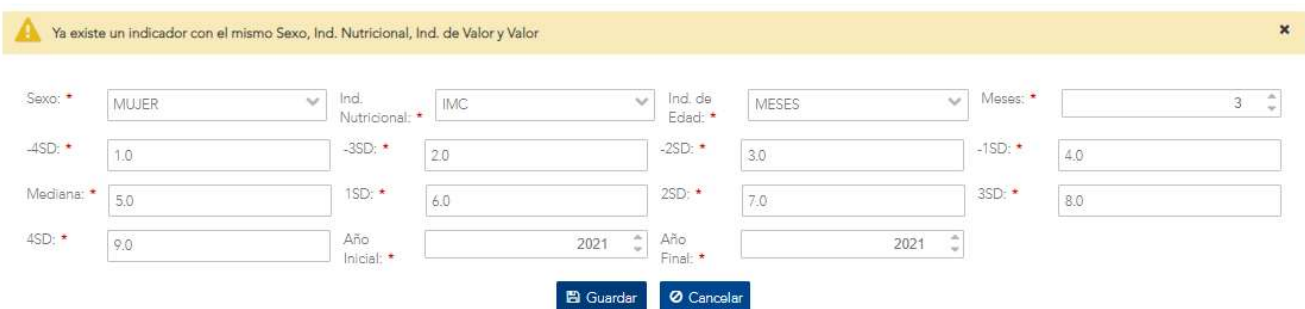

Figura 147. Error de validación por indicador duplicado

Si todos los campos han sido ingresados satisfactoriamente, se procede a guardar el indicador y una vez registrado se regresa a la pantalla Mantenimiento de Indicadores Nutricionales, que

Versión 1.0

contendrá en su listado el indicador agregado. De no ser así, el sistema indicará el error correspondiente como los mostrados en las Figuras 146 y 147.

#### 10.1.6 Editar

Al hacer clic en el botón <EDITAR> se mostrará una pantalla con la información del indicador seleccionado. Al presionar el botón de <GUARDAR> se valida que se ingrese todos los datos de forma correcta. Si todos los datos han sido ingresados satisfactoriamente, el sistema procede a guardar los cambios realizados y luego regresa a la pantalla de Mantenimiento de Indicadores.

#### Editar registro

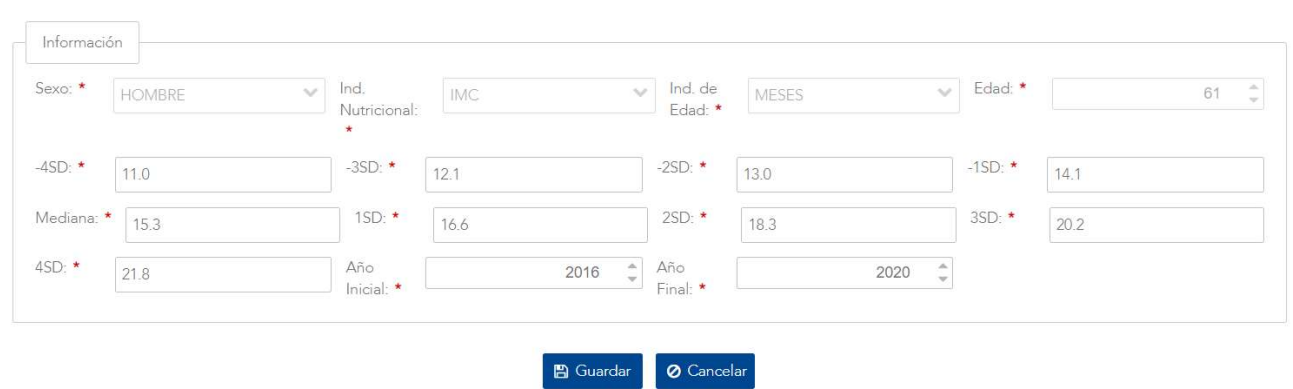

#### Figura 148. Modificación de la información del indicador nutricional

En caso de que el indicador nutricional se haya editado correctamente, se retorna a la pantalla con el listado de Indicadores Nutricionales, de lo contrario, se mostrará un mensaje con el error correspondiente aplicando las mismas validaciones descritas en la sección 10.1.5 de la funcionalidad Agregar.

#### 10.1.7 Habilitar / Deshabilitar

Al hacer clic en el botón <HABILITAR>, se mostrará un mensaje de confirmación.

Versión 1.0

| 18.9  |                                                         |           |    | Mensaje de Confirmación |   | <b>MISES</b> | <b>ING</b> | <b>MUJER</b> |
|-------|---------------------------------------------------------|-----------|----|-------------------------|---|--------------|------------|--------------|
| 55    |                                                         |           |    |                         | - | MESES        | <b>IMC</b> | MUER         |
| 555.5 | A ¿Seguro que desea habilitar el elemento seleccionado? |           |    |                         |   | MESES        | IMC        | MUJER        |
| 60    |                                                         |           |    |                         |   | <b>MESES</b> | <b>IMC</b> | MUER         |
| 5.0   |                                                         | <b>No</b> | Si |                         |   | MESES        | <b>IMC</b> | MUER         |

Figura 149. Confirmación para habilitar un indicador nutricional

Al hacer clic en el botón <DESHABILITAR>, se mostrará un mensaje de confirmación.

| 555.5 | Mensaje de Confirmación                                    | <b>MESES</b> | <b>IMC</b>  | MUJER        |
|-------|------------------------------------------------------------|--------------|-------------|--------------|
| 60    |                                                            | MESES        | <b>BVIC</b> | MUJER        |
| 50    | A ¿Seguro que desea deshabilitar el elemento seleccionado? | <b>MESES</b> | <b>INC</b>  | <b>MUJER</b> |
| 110   |                                                            | <b>MESES</b> | <b>INC</b>  | MUJER        |
| 60    | Sī<br><b>No</b>                                            | <b>MESES</b> | <b>INC</b>  | <b>MUJER</b> |

Figura 150. Confirmación para deshabilitar un indicador nutricional

Al presionar el botón de <SI> se devuelve a la pantalla de Listado de Indicadores Nutricionales con el cambio respectivo en la columna <Estado> con el valor modificado de Activo/Inactivo. Tal como se observa en la Figura 151. Si presiona <No> se devuelve sin cambios.

| 15.0  | 18.0  | <b>ACTIVO</b>             |  |
|-------|-------|---------------------------|--|
| 7.0   | 8.0   | <b>ACTIVO</b>             |  |
| 888.8 | 999.0 | <b>INACTIV</b><br>$\circ$ |  |
| 9.0   | 10.0  | <b>ACTIVO</b>             |  |
| 8.0   | 9.0   | <b>ACTIVO</b>             |  |

Figura 151. Resultado de Habilitar/Deshabilitar indicador nutricional
Versión 1.0

## 10.2 Indicadores Nutricionales para Adultos

#### 10.2.1 Descripción

Estas pantallas permiten administrar los distintos indicadores nutricionales con el fin de poder categorizar a las personas de acuerdo con el peso y la talla, según la edad y el sexo. Para acceder a la pantalla de Indicadores Nutricionales de Adulto, primero deberá seleccionar el menú de Índices Nutricionales y seguidamente dar clic en el submenú de Indicadores Nutricionales de Adulto.

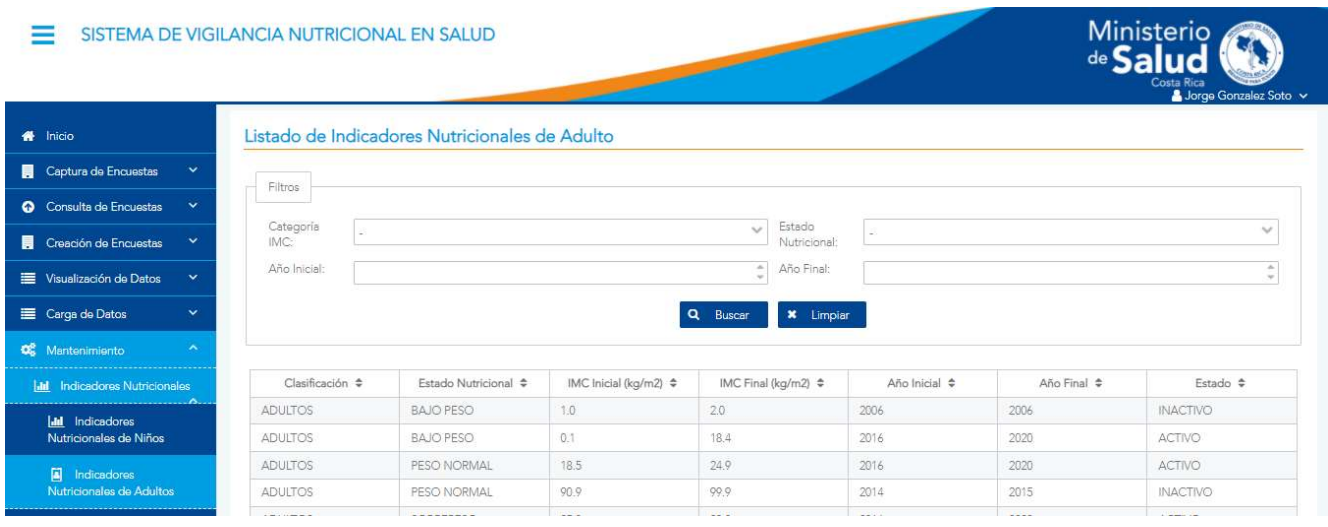

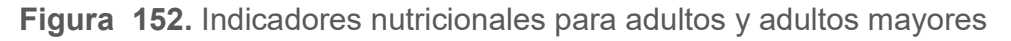

#### 10.2.2 Funcionalidad

La pantalla permite las funcionalidades de filtrar, consultar, agregar, editar y habilitar/deshabilitar indicadores nutricionales y sus valores.

#### 10.2.3 Filtrar

En la parte superior de la pantalla se encuentran los diferentes criterios para buscar información basados en el texto que se digite u opción seleccionada. Estos son: Categoría IMC, Estado Nutricional, Año Inicial y Año Final, como se muestra en la Figura 153. Finalmente se presiona el botón <BUSCAR> para filtrar la información deseada o <LIMPIAR> para borrar los criterios y hacer una nueva búsqueda.

Versión 1.0

#### 10.2.4 Consultar

Primero debe seleccionarse alguna fila de la tabla, luego se elige el botón <CONSULTAR>. Con esto se despliega la información del indicador nutricional, esta información no puede ser editada desde esta opción. Para volver a la pantalla anterior se puede elegir el botón <CANCELAR>.

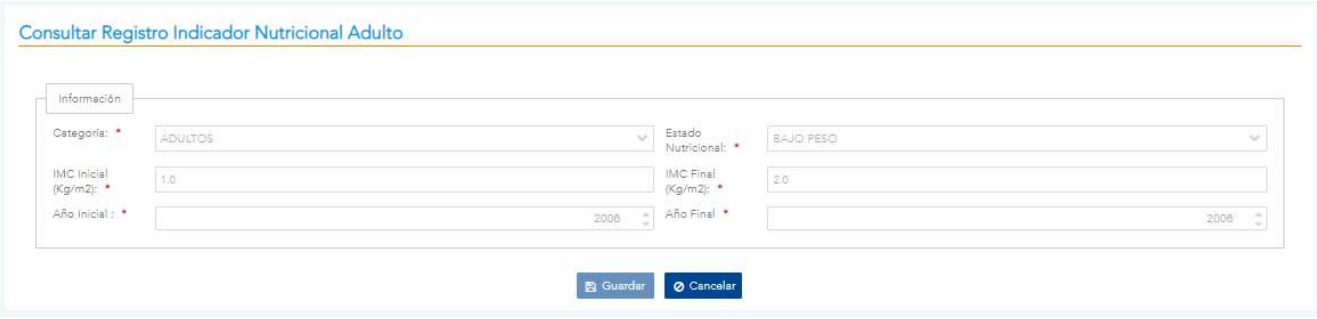

Figura 153. Formulario de consulta con el registro para adultos y adultos mayores

## 10.2.5 Agregar

Al hacer clic en el botón <AGREGAR> ubicado en la parte inferior del Mantenimiento de Indicadores Nutricionales de Adulto, se abrirá una pantalla modal donde se le solicitará que ingrese los siguientes datos:

- Categoría: adultos, adultos mayores
- Estado nutricional: bajo peso, peso normal, sobrepeso, obesidad grado 1, obesidad grado 2 y obesidad grado 3.
- IMC Inicial
- IMC Final
- Año Inicial
- Año Final

Versión 1.0

#### Administrar Indicador Nutricional Adulto

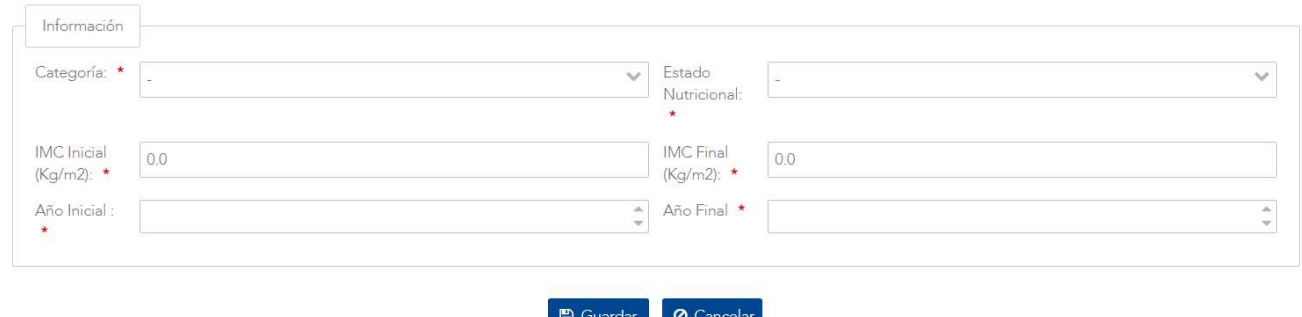

Figura 154. Formulario para el registro de un indicador nutricional de adultos

Al momento de hacer clic en el botón de <GUARDAR> en la pantalla de registro se valida que se hayan ingresado datos en todos los campos, en caso contrario, se mostrará un mensaje de alerta.

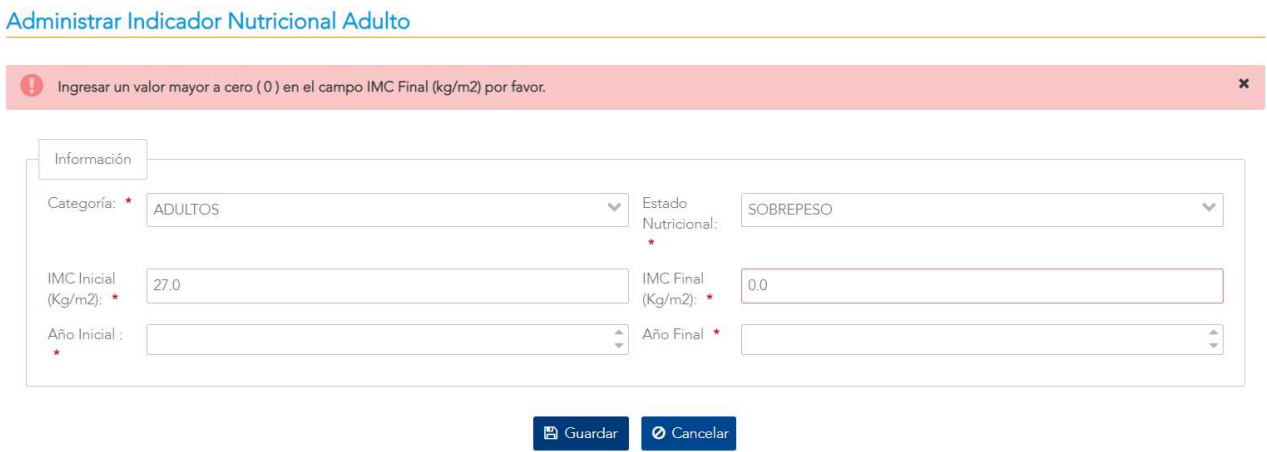

Figura 155. Error en validación de campos en agregar indicador nutricional de adulto No se debe permitir registrar 2 o más registros (indicadores) con el mismo conjunto de datos. Se muestra mensaje de error de validación de la Figura 156.

Versión 1.0

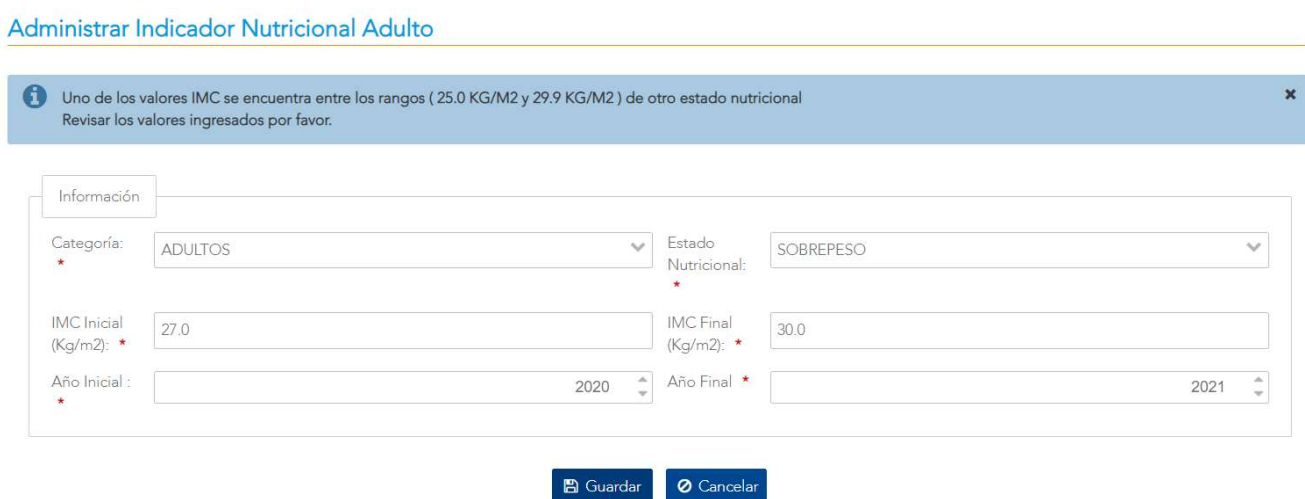

Figura 156. Error de validación por indicador duplicado

Si todos los campos han sido ingresados satisfactoriamente, se procede a guardar el indicador y una vez registrado se regresa a la pantalla Mantenimiento de Indicadores Nutricionales, que contendrá en su listado el indicador agregado. De no ser así, el sistema indicará el error correspondiente como el mostrado en la Figura 155.

#### 10.2.6 Editar

Al hacer clic en el botón <EDITAR> se mostrará una pantalla con la información del indicador seleccionado. Al presionar el botón de <GUARDAR> se valida que se ingrese todos los datos de forma correcta. Si todos los datos han sido ingresados satisfactoriamente, el sistema procede a guardar los cambios realizados y luego regresa a la pantalla de Mantenimiento de Indicadores.

Versión 1.0

#### Administrar Indicador Nutricional Adulto

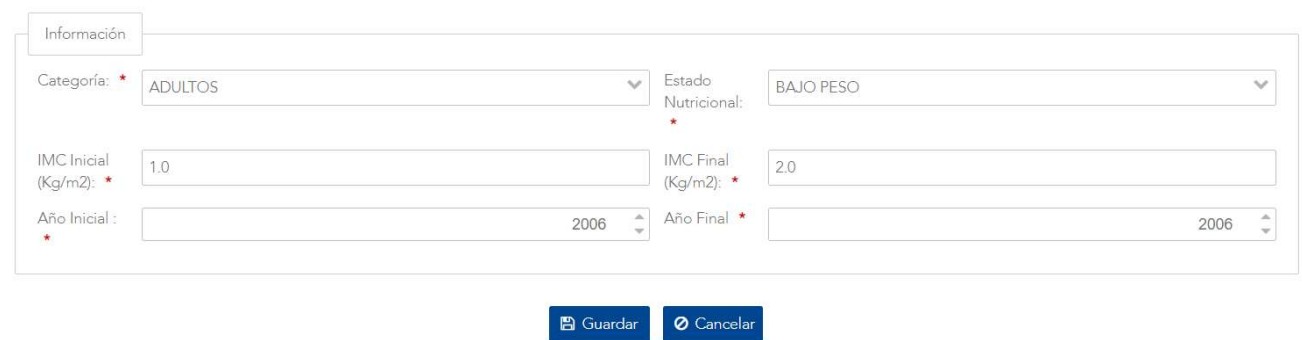

Figura 157. Modificación de la información del indicador nutricional

En caso de que el indicador nutricional se haya editado correctamente, se retorna a la pantalla con el listado de Indicadores Nutricionales, de lo contrario, se mostrará un mensaje con el error correspondiente aplicando las mismas validaciones descritas en la sección 10.2.5 de la funcionalidad Agregar.

#### 10.2.7 Habilitar / Deshabilitar

Al hacer clic en el botón <HABILITAR>, se mostrará un mensaje de confirmación.

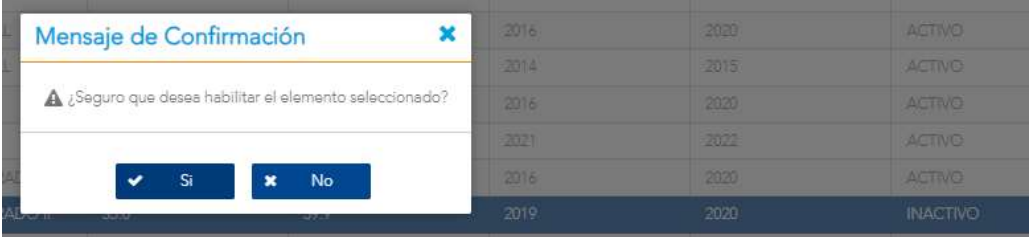

Figura 158. Confirmación para habilitar un indicador nutricional

Al hacer clic en el botón <DESHABILITAR>, se mostrará un mensaje de confirmación.

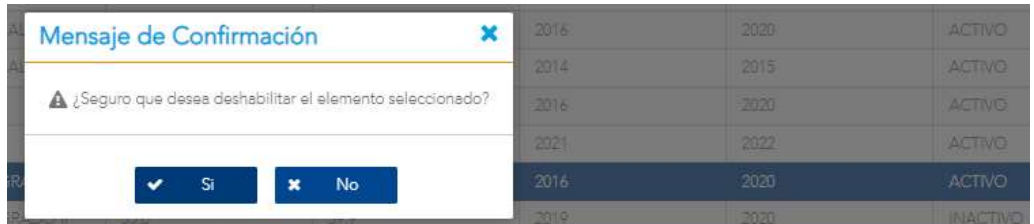

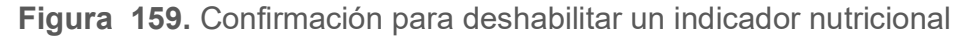

Versión 1.0

Al presionar el botón de <SI> se devuelve a la pantalla de Listado de Indicadores Nutricionales con el cambio respectivo en la columna <Estado> con el valor modificado de Activo/Inactivo. Tal como se observa en la Figura 160. Si presiona <No> se devuelve sin cambios.

| 2016 | AD 20 | ACTIVO          |
|------|-------|-----------------|
|      |       | <b>INACTIVO</b> |
|      |       | <b>INACTIVO</b> |

Figura 160. Resultado de Habilitar/Deshabilitar indicador nutricional

Versión 1.0

# 10.3 Estados Nutricionales

### 10.3.1 Descripción

Esta pantalla permite administrar los estados nutricionales, según el indicador nutricional y la categoría.

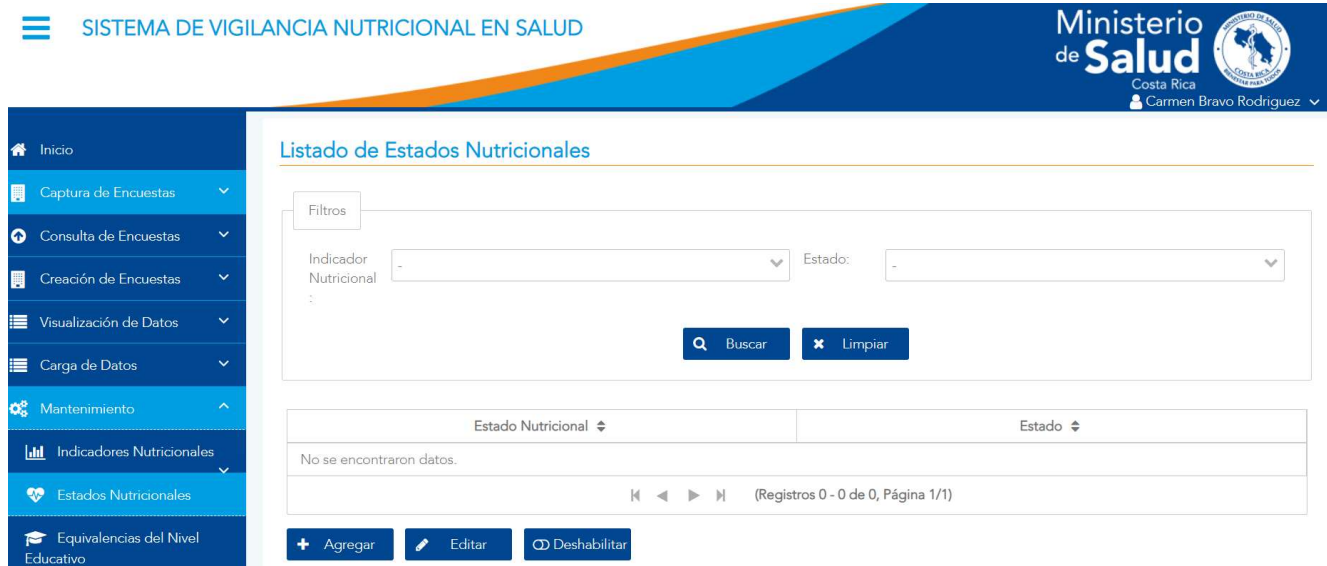

Figura 161. Estados nutricionales

## 10.3.2 Funcionalidad

La pantalla permite las funcionalidades de filtrar, agregar, editar y habilitar/deshabilitar estados nutricionales y sus valores.

#### 10.3.3 Filtrar

En la parte superior de la pantalla se encuentran los diferentes criterios para buscar información basados en las opciones seleccionadas. Estos son: Indicador Nutricional, Estado y Categoría (soló para el Indicador Nutricional IMC), como se muestra en la Figura 161. Finalmente se presiona el botón <BUSCAR> para filtrar la información deseada o <LIMPIAR> para borrar los criterios y hacer una nueva búsqueda.

Versión 1.0

#### 10.3.4 Agregar

Al hacer clic en el botón <AGREGAR> ubicado en la parte inferior del Mantenimiento de Estados Nutricionales se mostrará una advertencia con lo siguiente en caso de no seleccionar un estado nutricional.

Debe seleccionar un Indicador Nutricional para agregar

Figura 162. Mensaje de advertencia al agregar un estado nutricional

Además, para poder agregar un estado nutricional deberá seleccionar la categoría de lo contrario se mostrará una advertencia con el siguiente mensaje.

Debe seleccionar un categoria para agregar

Figura 163. Mensaje de advertencia al agregar un estado nutricional

Si se selecciona un estado nutricional y su categoría, se abrirá una pantalla modal donde se le solicitará que ingrese los siguientes datos:

Estado Nutricional: se digita una descripción del estado nutricional que se está creando.

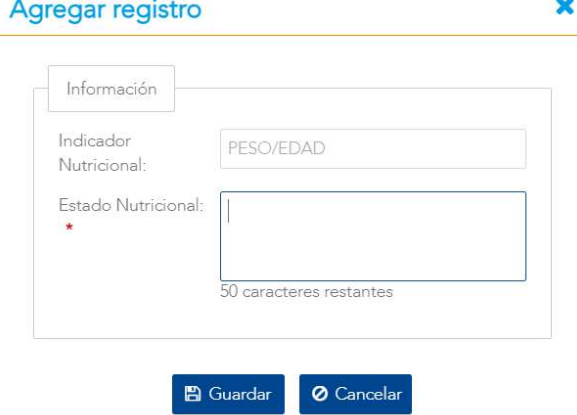

Figura 164. Registro de un estado nutricional nuevo

Al momento de hacer clic en el botón de <GUARDAR> en la pantalla de registro se valida que se hayan ingresado datos en todos los campos, en caso contrario, se mostrará un mensaje de alerta.

 $\pmb{\times}$ 

 $\pmb{\times}$ 

Versión 1.0

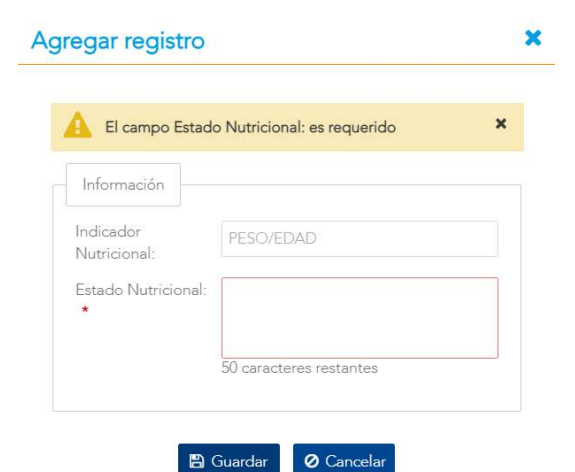

Figura 165. Error por campo requerido al agregar registro

Si todos los campos han sido ingresados satisfactoriamente, se procede a guardar el estado nutricional y una vez registrado se regresa a la pantalla Listado de Estados Nutricionales, que contendrá en su listado el estado agregado. Ver Figura 166. De no ser así, el sistema indicará el

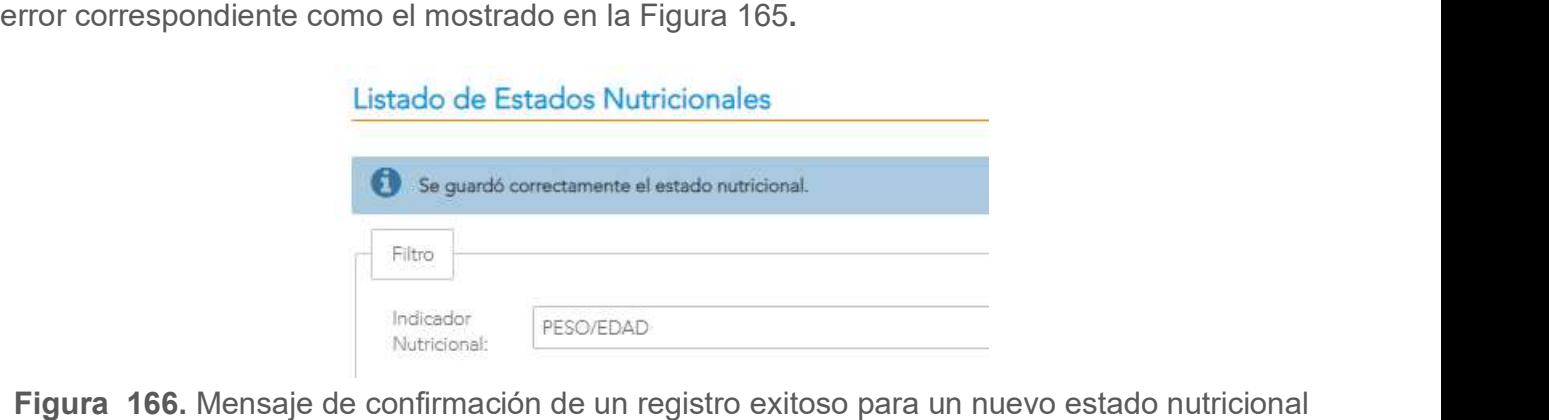

#### 10.3.5 Editar

Al hacer clic en el botón <EDITAR> se mostrará una pantalla con la información del estado nutricional seleccionado. Al presionar el botón de <GUARDAR> se valida que se ingresen todos los datos de forma correcta. Si todos los datos han sido ingresados satisfactoriamente, el sistema procede a guardar los cambios realizados y luego regresa a la pantalla de Listado de Estados Nutricionales.

Versión 10

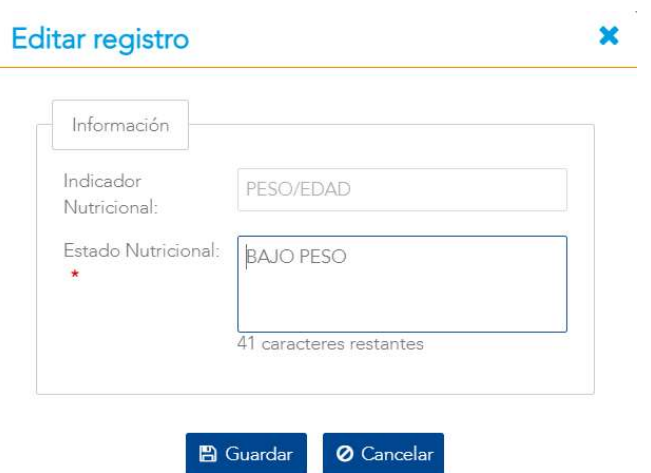

Figura 167. Modificación de la información del indicador nutricional

En caso de que el indicador nutricional se haya editado correctamente, se retorna a la pantalla con el listado de Estados Nutricionales con un mensaje exitoso (Figura 161), de lo contrario, se mostrará un mensaje con el error correspondiente aplicando las mismas validaciones descritas en la sección 10.3.4 de la funcionalidad Agregar.

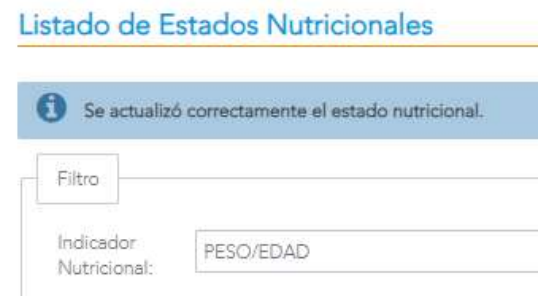

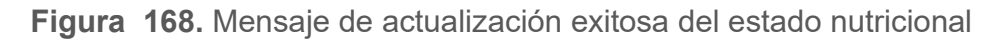

#### 10.3.6 Habilitar / Deshabilitar

Al hacer clic en el botón <HABILITAR>, se mostrará un mensaje de confirmación.

Versión 1.0

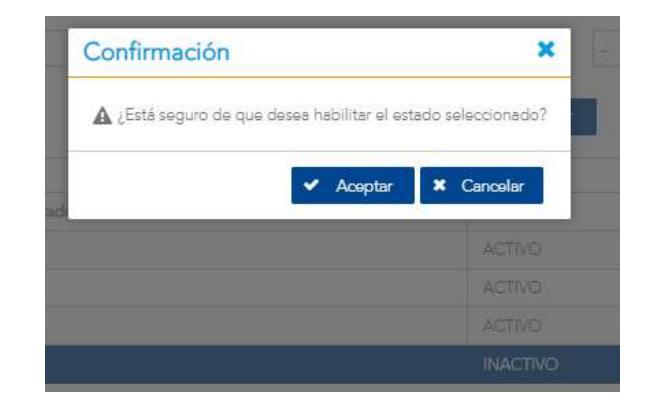

Figura 169. Confirmación para habilitar un estado nutricional

Al hacer clic en el botón <DESHABILITAR>, se mostrará un mensaje de confirmación.

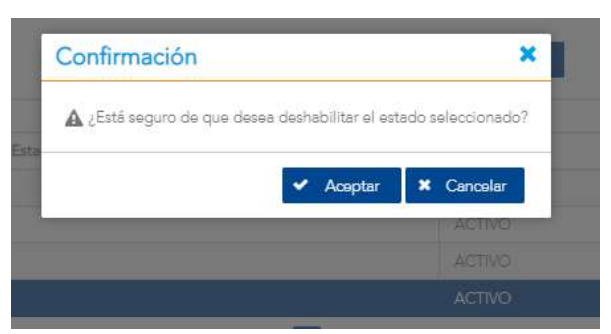

Figura 170. Confirmación para deshabilitar un estado nutricional

Al presionar el botón de <ACEPTAR> se devuelve a la pantalla de Listado de Estados Nutricionales con el cambio respectivo en la columna <Estado> con el valor modificado de Activo/Inactivo y un mensaje de operación exitosa. Tal como se observa en la Figura 171. Si presiona <CANCELAR> se devuelve sin cambios.

Versión 1.0

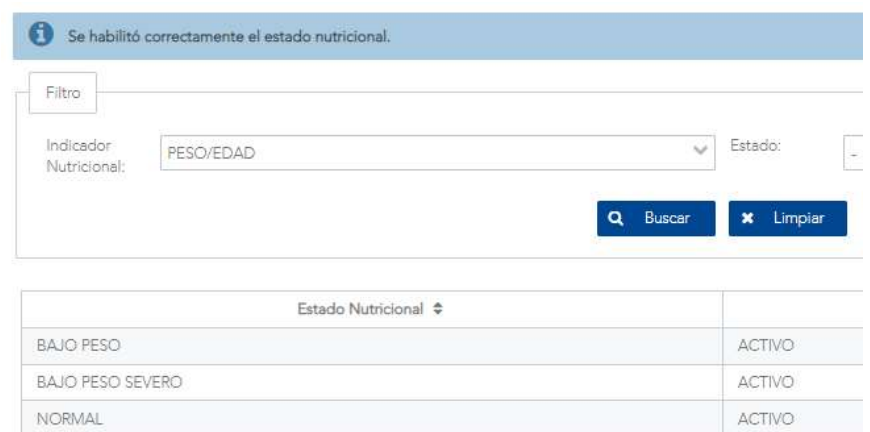

Figura 171. Resultado de Habilitar/Deshabilitar indicador nutricional

Versión 1.0

# 10.4 Equivalencias Sobre Nivel Educativo

### 10.4.1 Descripción

Estas pantallas permiten administrar los distintos mantenimientos de las equivalencias sobre los niveles educativos que provienen de las distintas instituciones, esto con el fin de poder relacionar la información que se exportó y unificar la información en el SISVAN

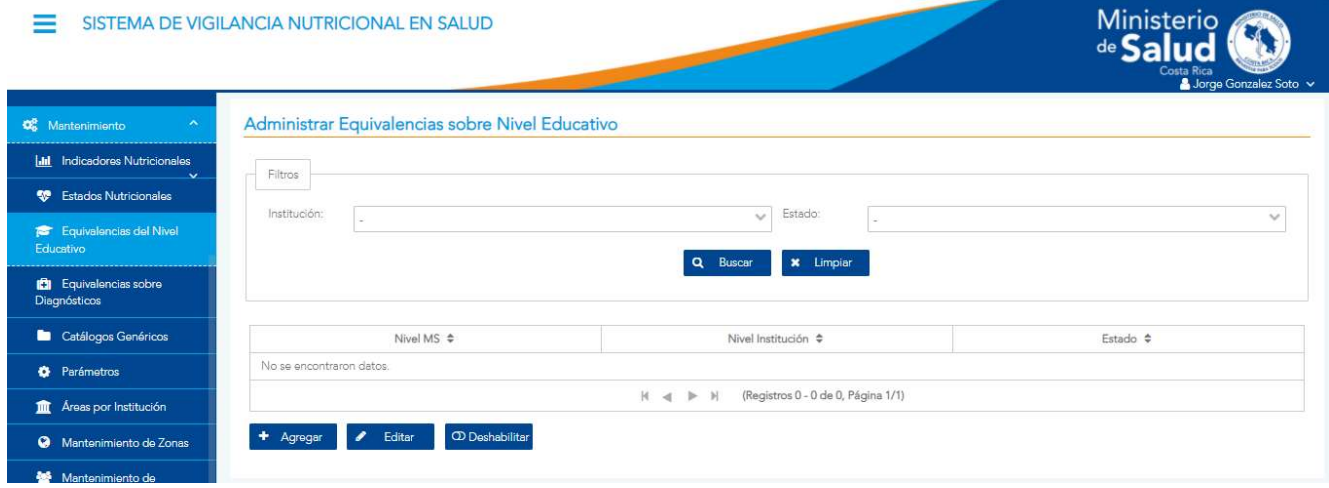

Figura 172. Equivalencias sobre nivel educativo

#### 10.4.2 Funcionalidad

La pantalla permite las funcionalidades de filtrar, consultar, agregar, editar y habilitar/deshabilitar equivalencias y sus valores.

#### 10.4.3 Filtrar

En la parte superior de la pantalla se encuentran los diferentes criterios para buscar información basados en las opciones seleccionadas. Estos son: Institución, Estado, como se muestra en la Figura 172. Finalmente se presiona el botón <CONSULTAR> para filtrar la información deseada o <LIMPIAR> para borrar los criterios y hacer una nueva búsqueda.

Versión 1.0

## 10.4.4 Agregar

Al hacer clic en el botón <AGREGAR> ubicado en la parte inferior del Mantenimiento de equivalencia sobre nivel educativo, se abrirá una ventana emergente donde se le solicitará que ingrese los siguientes datos:

- Institución: ya fue previamente seleccionada.
- Nivel MS: selección única con los niveles educativos del MS.
- Nivel Institución: campo de texto a digitar.

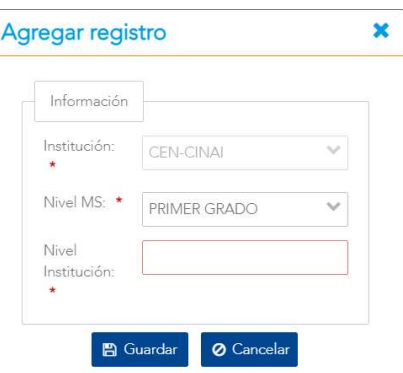

Figura 173. Registro de una nueva equivalencia sobre nivel educativo

Al momento de hacer clic en el botón de <GUARDAR> en la pantalla de registro de equivalencia, se valida que se hayan ingresado datos en todos los campos, en caso contrario, se mostrará un mensaje de alerta.

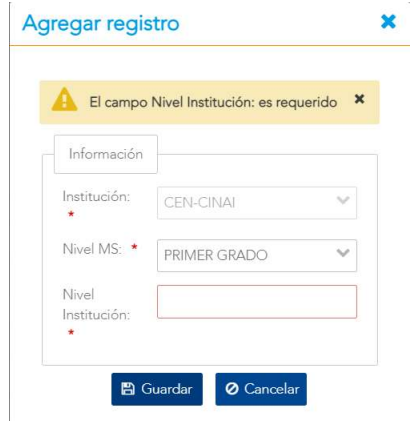

Figura 174. Error por campo requerido en nivel educativo

Versión 10

Si todos los campos han sido ingresados satisfactoriamente, se procede a guardar la equivalencia y una vez registrada se regresa a la pantalla Equivalencias Sobre Nivel Educativo, que contendrá en su listado la equivalencia agregada. Ver figura 175. De no ser así, el sistema indicará el error correspondiente como el mostrado en la Figura 174.

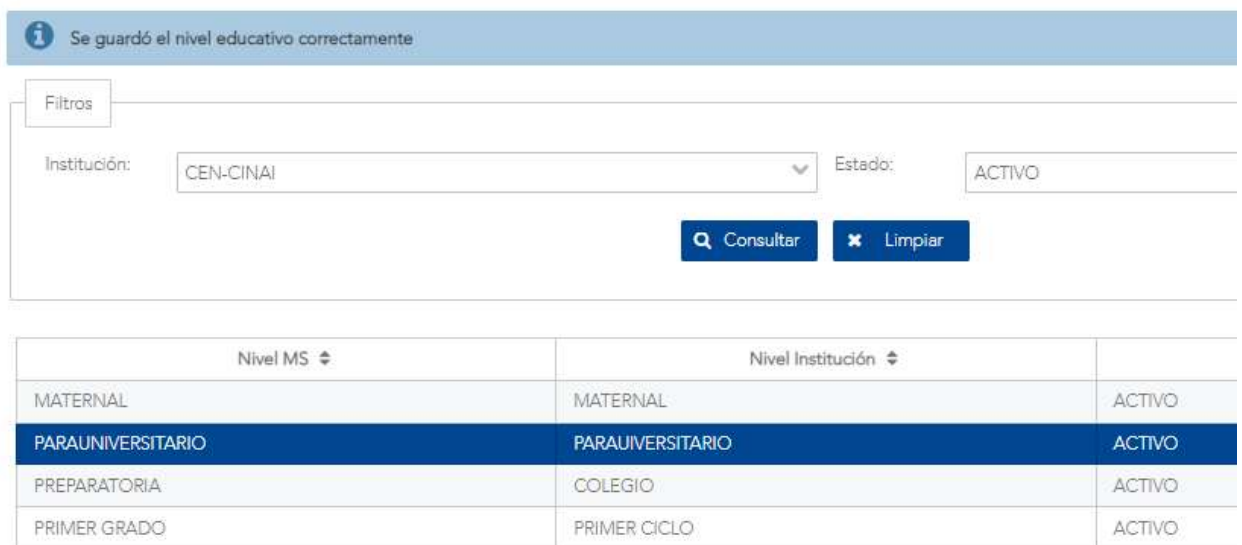

Figura 175. Mensaje de confirmación de un registro exitoso para un nivel educativo

## 10.4.5 Editar

Al hacer clic en el botón <EDITAR> se mostrará una pantalla con la información del indicador seleccionado. Al presionar el botón de <GUARDAR> se valida que se ingrese todos los datos de forma correcta. Si todos los datos han sido ingresados satisfactoriamente, el sistema procede a guardar los cambios realizados y luego regresa a la pantalla de pantalla Mantenimiento de nivel educativo.

Versión 10

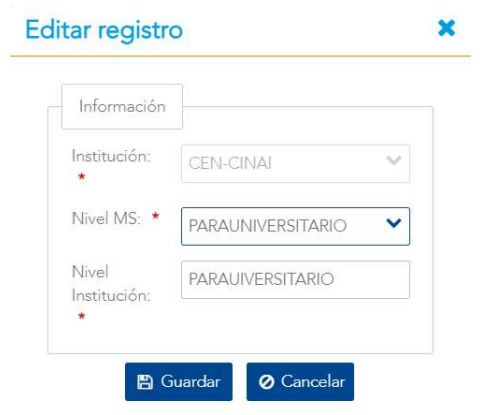

Figura 176. Modificación de la información del nivel educativo.

En caso de que la equivalencia se haya editado correctamente, se retorna a la pantalla con el listado de Equivalencias Sobre Nivel Educativo con un mensaje exitoso (Figura 172), de lo contrario, se mostrará un mensaje con el error correspondiente aplicando las mismas validaciones descritas en la sección 10.4.4 de la funcionalidad Agregar.

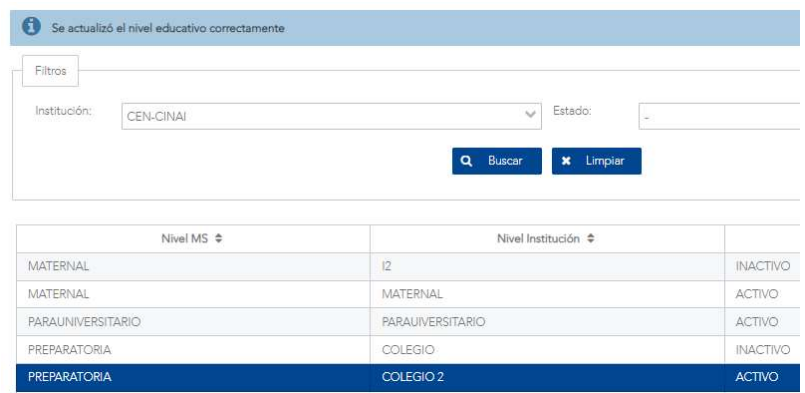

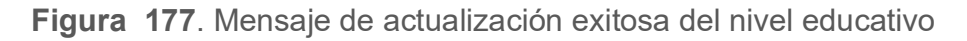

#### 10.4.6 Habilitar / Deshabilitar

Al hacer clic en el botón <HABILITAR>, se mostrará un mensaje de confirmación.

Versión 1.0

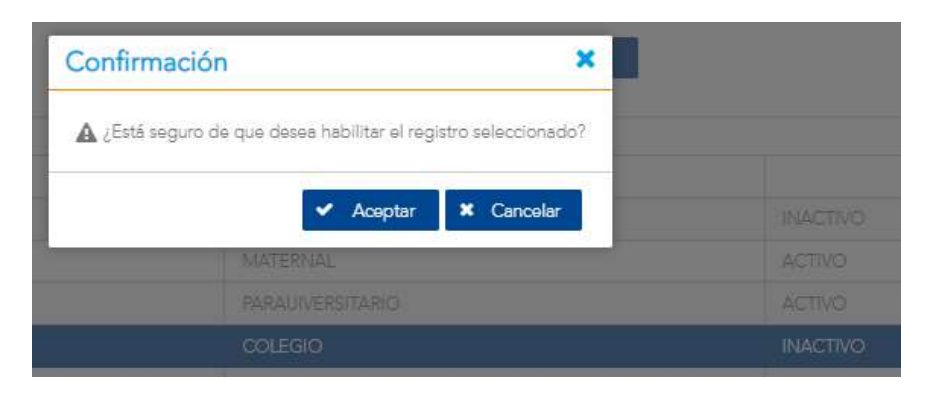

Figura 178. Confirmación para habilitar nivel educativo

Al hacer clic en el botón <DESHABILITAR>, se mostrará un mensaje de confirmación.

| Confirmación |                                                                    |                 |
|--------------|--------------------------------------------------------------------|-----------------|
|              | A ¿Está seguro de que desea deshabilitar el registro seleccionado? |                 |
|              | Cancelar<br>Aceptar<br>×                                           | <b>INAGEMO</b>  |
|              | <b>MATERNAL</b>                                                    | <b>AGTIVO</b>   |
|              | <b>PARAUNERSITARIO</b>                                             | <b>ACTIVO</b>   |
|              | <b>COLEGIO</b>                                                     | <b>INACTIVO</b> |
|              | COLEGIO 2                                                          | <b>ACTIVO</b>   |

Figura 179. Confirmación para deshabilitar nivel educativo

Al presionar el botón de <SI> se devuelve a la pantalla de Listado de Equivalencias con el cambio respectivo en la columna <Estado> con el valor modificado de Activo/Inactivo. Tal como se observa en la Figura 180. Si presiona <No> se devuelve sin cambios.

| PARAUNIVERSITARIO | <b>PARAUIVERSITARIO</b> |                 |
|-------------------|-------------------------|-----------------|
| PREPARATORIA      | COLEGIO                 | <b>INACTIVO</b> |

Figura 180. Resultado de Habilitar/Deshabilitar nivel educativo

Versión 1.0

## 10.5 Equivalencias Sobre Diagnósticos

#### 10.5.1 Descripción

Estas pantallas permiten administrar equivalencias de los indicadores provenientes de la CCSS y el SIVEI, con los indicadores específicos del SISVAN, con el fin de poder relacionar la información que exportó del SIVEI y la CCSS con la del SISVAN

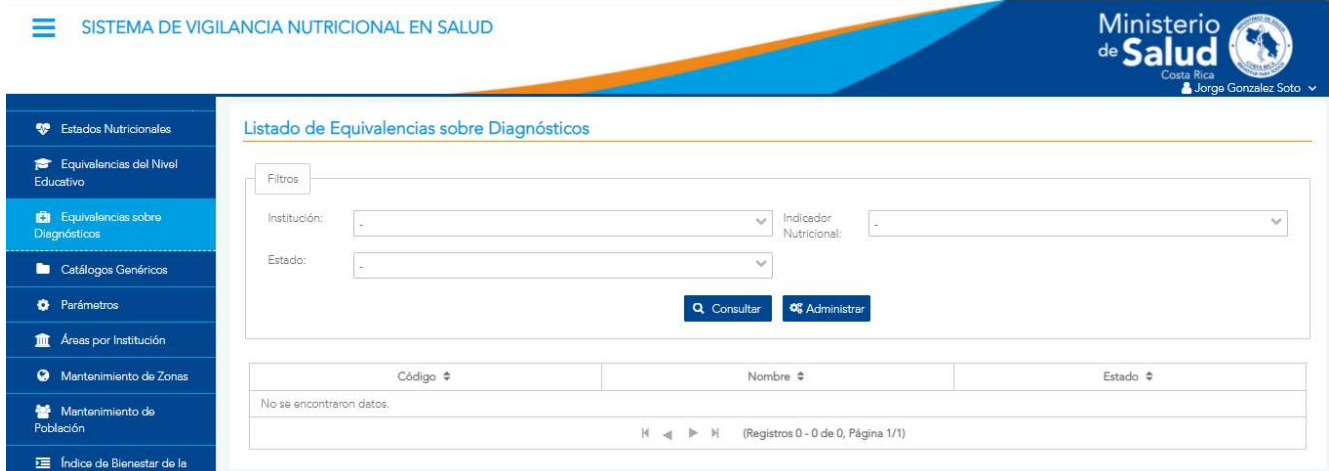

Figura 181. Equivalencias sobre diagnósticos

#### 10.5.2 Funcionalidad

La pantalla permite las funcionalidades de filtrar, administrar, agregar, editar y habilitar/deshabilitar equivalencias.

#### 10.5.3 Filtrar

En la parte superior de la pantalla se encuentran los diferentes criterios para buscar información basados en el texto que se digite u opción seleccionada. Estos son: Institución, Indicador Nutricional, Estado Nutricional y Estado, como se muestra en la Figura 181. Finalmente se presiona el botón <CONSULTAR> para filtrar la información deseada o <ADMINISTRAR> para habilitar las distintas funcionalidades permitidas e indicadas en 10.5.2.

Versión 10

#### 10.5.4 Agregar

Luego de presionar en el botón de <ADMINISTRAR> seguido de presionar en el botón <AGREGAR> ubicado en la parte inferior del Mantenimiento de Equivalencias sobre Diagnósticos, se abrirá una ventana emergente donde se le solicitará que ingrese los siguientes datos:

- Código: Campo tipo texto, con una cantidad máxima de 5 caracteres, el campo es requerido.
- Nombre: Campo tipo texto, con cantidad máxima de 100 caracteres, campo requerido.

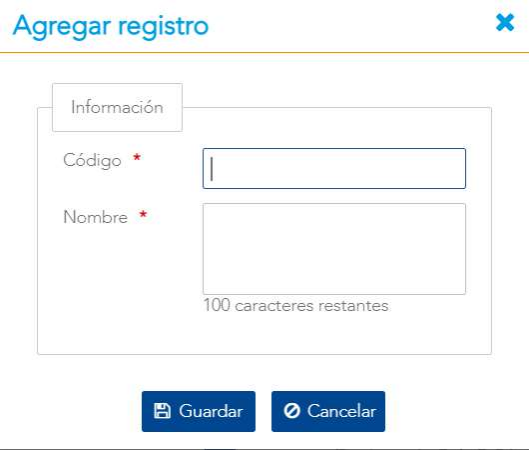

Figura 182. Formulario con los campos requeridos para el registro de equivalencias sobre diagnósticos

Al momento de hacer clic en el botón de <GUARDAR> en la pantalla de registro de equivalencia, se valida que se hayan ingresado datos en todos los campos, en caso contrario, se mostrará un mensaje de alerta.

Versión 10

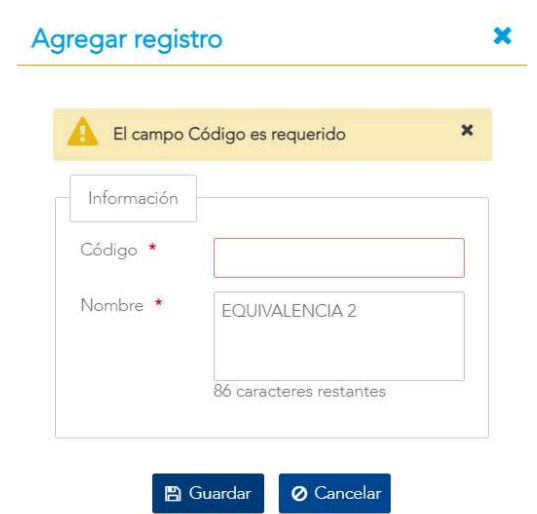

Figura 183. Error en validación por campo requerido en registro de equivalencia por diagnóstico

No se debe permitir registrar 2 o más equivalencias con el código. Se muestra mensaje de error de validación de la Figura 184.

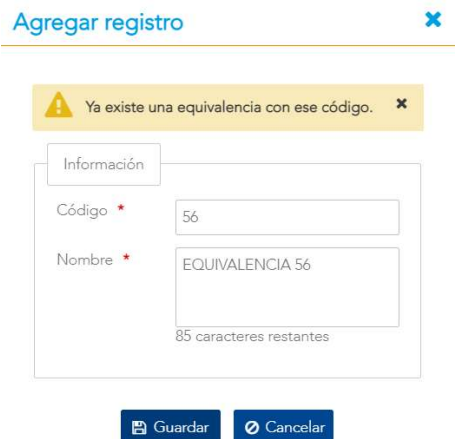

Figura 184. Error de validación por indicador duplicado

Si todos los campos han sido ingresados satisfactoriamente, se procede a guardar el indicador y una vez registrado se regresa a la pantalla Administrar Equivalencia sobre Diagnósticos, que contendrá en su listado la equivalencia agregada. De no ser así, el sistema indicará el error correspondiente como los mostrados en las Figuras 183 y 184.

Versión 1.0

#### 10.5.5 Editar

Luego de presionar en el botón de <ADMINISTRAR> seguido de presionar en el botón <EDITAR> se mostrará una pantalla con la información de la equivalencia seleccionada. Al presionar el botón de <GUARDAR> se valida que se ingrese todos los datos de forma correcta. Si todos los datos han sido ingresados satisfactoriamente, el sistema procede a guardar los cambios realizados y luego regresa a la pantalla de Mantenimiento de Equivalencias sobre Diagnósticos.

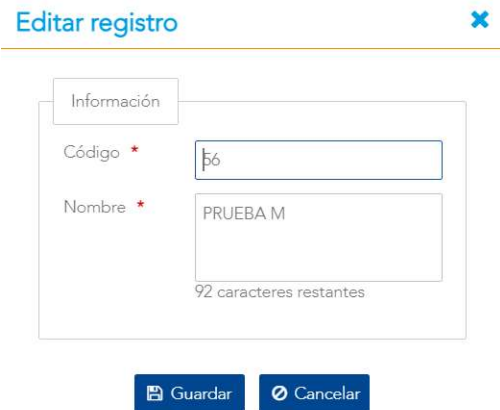

Figura 185. Modificación de la información de la equivalencia sobre diagnóstico

En caso de que la equivalencia se haya editado correctamente, se retorna a la pantalla con el listado de Equivalencias Sobre Diagnóstico, de lo contrario, se mostrará un mensaje con el error correspondiente aplicando las mismas validaciones descritas en la sección 10.5.4 de la funcionalidad Agregar.

#### 10.5.6 Habilitar / Deshabilitar

Al hacer clic en el botón <HABILITAR>, se mostrará un mensaje de confirmación.

Versión 1.0

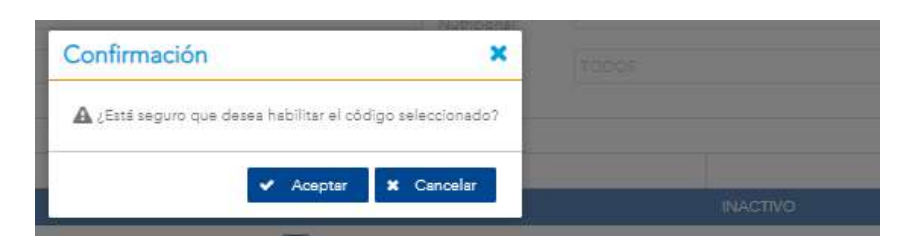

Figura 186. Confirmación para habilitar una equivalencia por diagnóstico

Al hacer clic en el botón <DESHABILITAR>, se mostrará un mensaje de confirmación.

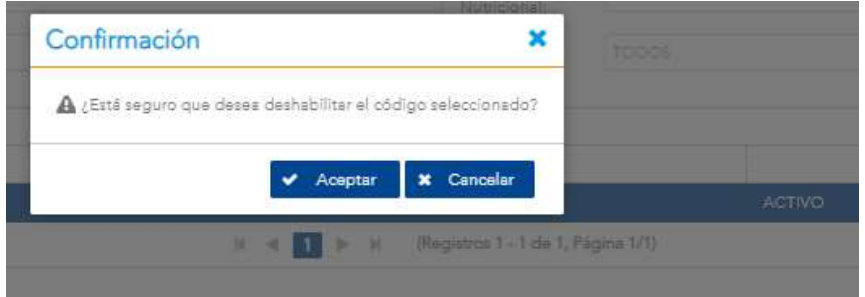

Figura 187. Confirmación para deshabilitar una equivalencia por diagnóstico

Al presionar el botón de <SI> se devuelve a la pantalla de Listado de Equivalencias Sobre Diagnóstico con el cambio respectivo en la columna <Estado> con el valor modificado de Activo/Inactivo. Tal como se observa en la Figura 188. Si presiona <No> se devuelve sin cambios.

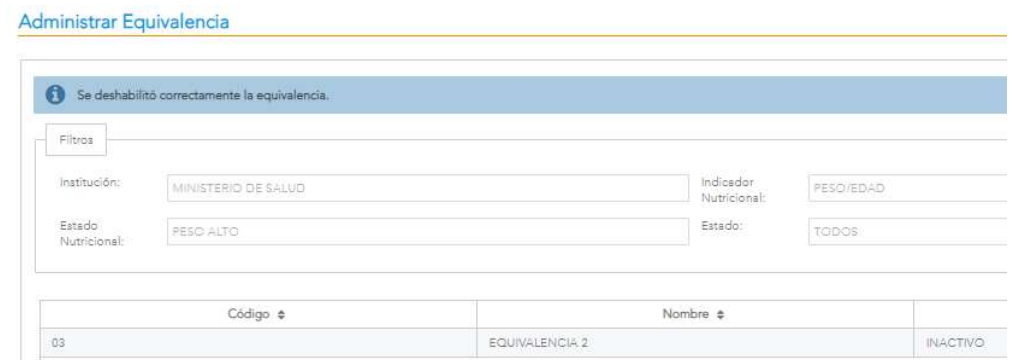

Figura 188. Resultado de Habilitar/Deshabilitar equivalencia por diagnóstico

Versión 1.0

## 10.6 Catálogos Genéricos

#### 10.6.1 Descripción

Estas pantallas permiten administrar los distintos mantenimientos para catálogos genéricos varios de SISVAN. Estos catálogos son aquellos que van a determinar tipos, estados, condiciones o indicadores que sirven para clasificar o caracterizar otra información más compleja, estos tienen la característica de sólo tener un identificador y una descripción corta.

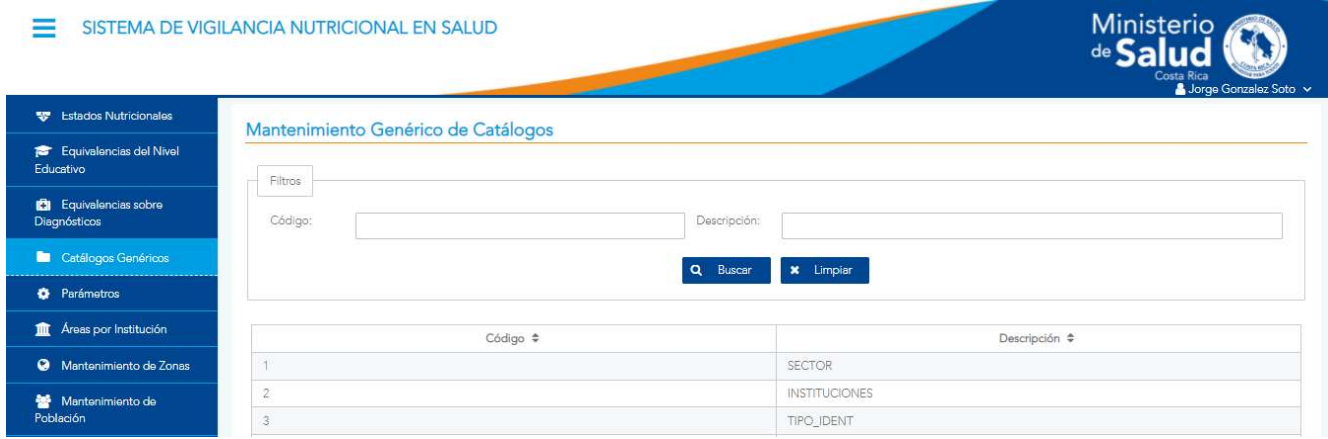

Figura 189. Mantenimiento de Catálogos Genéricos

#### 10.6.2 Funcionalidad

La pantalla permite las funcionalidades de administrar, filtrar, agregar, editar y eliminar los catálogos y sus valores. Al presionar <ADMINISTRAR> se habilitan los botones para consultar, habilitar y regresar, el catálogo seleccionado y poder gestionarlo, tal como se muestra en la Figura 190.

Versión 1.0

| Filtros  |                |                              |                 |               |
|----------|----------------|------------------------------|-----------------|---------------|
| Código   |                | Descripción                  |                 |               |
|          |                | <b>x</b> Limpiar<br>Q Buscar |                 |               |
|          |                |                              |                 |               |
| Código # | Descripción ¢  | Número de Orden +            | Identificador ¢ | Estado ¢      |
| 36       | MATERNAL       | T.                           |                 | <b>ACTIVO</b> |
| 37       | PRESCOLAR      | $\tilde{Z}$                  |                 | ACTIVO        |
| 38       | ESCOLAR        | $\mathfrak{S}$               |                 | <b>ACTIVO</b> |
| 39       | COLEGIAL       | $\frac{4}{3}$                |                 | ACTIVO        |
| 40       | <b>TÉCNICA</b> | 5                            |                 | <b>ACTIVO</b> |
| $-11$    | UNIVERSITARIA  | ŏ.                           |                 | ACTIVO        |
| 42       | ADULTO.        | $\overline{Z}$               |                 | ACTIVO        |
| 43       | ADULTO MAYOR   | 8                            |                 | ACTIVO        |
|          | OTROS          | 9                            |                 | ACTIVO        |

Figura 190. Menú de un catálogo

#### 10.6.3 Filtrar

En la parte superior de la pantalla se encuentran los diferentes criterios para buscar información basados en las opciones seleccionadas. Estos son: Código, Descripción, como se muestra en la Figura 190. Finalmente se presiona el botón <BUSCAR> para filtrar la información deseada o <LIMPIAR> para borrar los criterios y hacer una nueva búsqueda.

## 10.6.4 Agregar

Al hacer clic en el botón <AGREGAR> ubicado en la parte inferior del Genérico de Catálogos, se abrirá una pantalla modal donde se le solicitará que ingrese los siguientes datos:

Descripción: campo de texto a digitar con el nombre del nuevo catálogo.

Versión 10

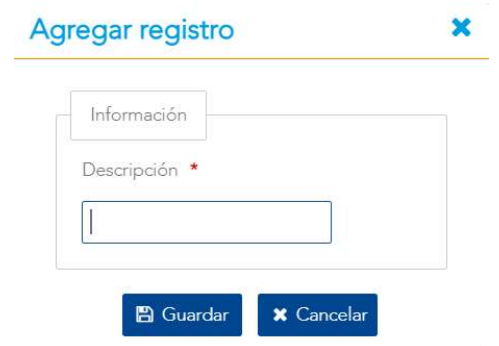

Figura 191. Registro de un nuevo catálogo

Al momento de hacer clic en el botón de <GUARDAR> en la pantalla de registro de catálogo, se valida que se hayan ingresado datos en todos los campos, en caso contrario, se mostrará un mensaje de alerta. Ver Figura 192.

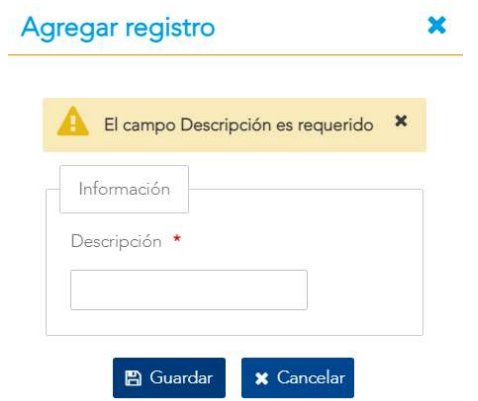

Figura 192. Error por campo requerido en agregar catálogo

Si todos los campos han sido ingresados satisfactoriamente, se procede a guardar el catálogo y una vez registrado se regresa a la pantalla Mantenimiento Genérico de Catálogos, que contendrá en su listado el catálogo agregado. Ver Figura 193. De no ser así, el sistema indicará el error correspondiente como el mostrado en la Figura 192.

Versión 1.0

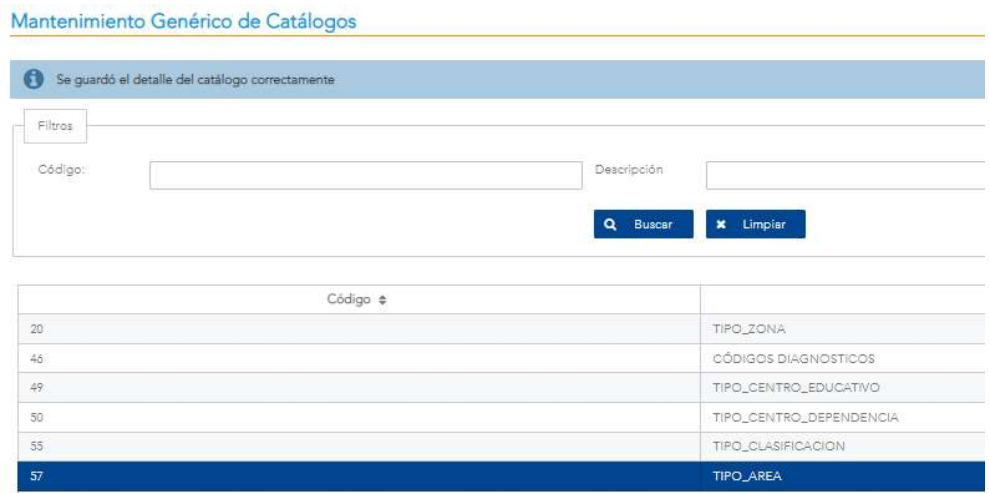

Figura 193. Mensaje de confirmación de un registro exitoso para un nuevo catálogo

Al hacer clic en el botón <AGREGAR> ubicado en la parte inferior de un catálogo seleccionado y luego de presionar el botón <ADMINISTRAR>, se abrirá una pantalla modal donde se le solicitará que ingrese los siguientes datos para agregar un elemento a ese catálogo:

- Descripción: campo de texto a digitar con la descripción del nuevo valor para el catálogo.
- Número de orden: campo de texto a digitar con el número de orden.
- Identificador: campo de texto a digitar con el identificador.

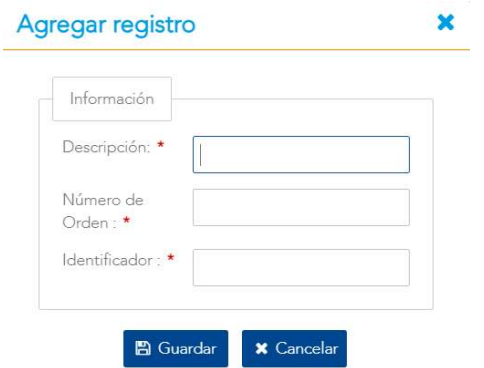

Figura 194. Registro de un elemento de un catálogo

Versión 1.0

Al momento de hacer clic en el botón de <GUARDAR> en la pantalla de registro de catálogo, se valida que se hayan ingresado datos en todos los campos, en caso contrario, se mostrará un mensaje de error.

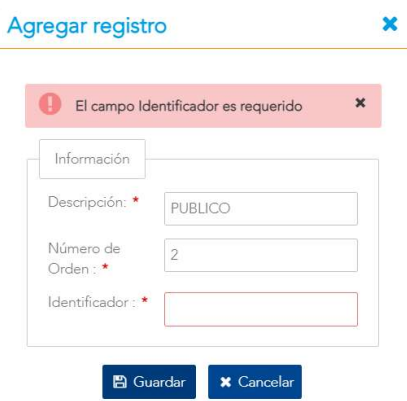

Figura 195. Error por campo requerido en registro de un elemento en un catálogo Si todos los campos han sido ingresados satisfactoriamente, se procede a guardar el nuevo elemento del catálogo y una vez registrado se regresa a la pantalla del Catálogo respectivo sobre el que se está trabajando. Ver Figura 196. De no ser así, el sistema indicará un error o alerta como el mostrado en la Figura 195.

| $\bullet$<br>Se guardó el detalle del catálogo correctamente |                 |                              |                 |                 |
|--------------------------------------------------------------|-----------------|------------------------------|-----------------|-----------------|
| Filtros                                                      |                 |                              |                 |                 |
|                                                              |                 |                              |                 |                 |
| Código                                                       |                 | Descripción                  |                 |                 |
|                                                              |                 |                              |                 |                 |
|                                                              |                 | <b>x</b> Limpian<br>Q Buscar |                 |                 |
|                                                              |                 |                              |                 |                 |
|                                                              |                 |                              |                 |                 |
| Código ¢                                                     | Descripción ¢   | Número de Orden : ¢          | Identificador : |                 |
|                                                              | PÚBLICO         |                              | 01              | <b>ACTIVO</b>   |
|                                                              | PRIVADO         | $\mathbf{2}$                 |                 | ACTIVO          |
|                                                              | PUBLICO-PRIVADO | 3                            |                 | <b>INACTIVO</b> |
| 85                                                           | <b>MIXTO</b>    | 4                            |                 | <b>INACTIVO</b> |

Figura 196. Confirmación de un registro exitoso para un nuevo elemento de un catálogo

Versión 1.0

#### 10.6.5 Editar

Estando en el Mantenimiento Genérico de Catálogos, al hacer clic en el botón <**EDITAR>** se mostrará una pantalla con la información del catálogo genérico seleccionado. Al presionar el botón de <GUARDAR> se valida que se ingrese todos los datos de forma correcta. Si todos los datos han sido ingresados satisfactoriamente, el sistema procede a guardar los cambios realizados y luego regresa a la pantalla de Mantenimiento Genérico de Catálogos.

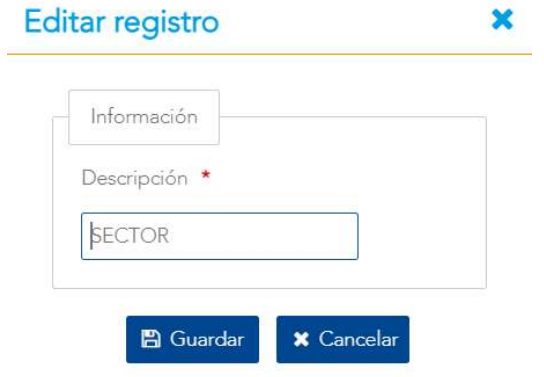

Figura 197. Modificación de la información de un catálogo genérico

En caso de que el catálogo genérico se haya editado correctamente, se retorna a la pantalla con el listado de Catálogos Genéricos con un mensaje exitoso (Figura 198), de lo contrario, se mostrará un mensaje con el error correspondiente aplicando las mismas validaciones descritas en la sección 10.6.4 de la funcionalidad Agregar.

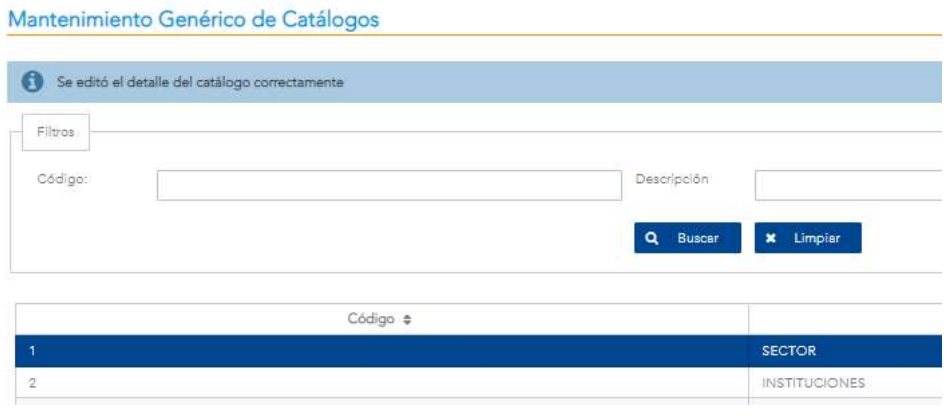

Figura 198. Mensaje de actualización exitosa de un catálogo

Versión 10

Estando en Catálogo específico seleccionado mediante el botón <ADMINISTRAR>, al hacer clic en el botón <EDITAR> se mostrará una pantalla con la información del catálogo genérico seleccionado. Al presionar el botón de <GUARDAR> se valida que se ingresen todos los datos de forma correcta. Si todos los datos han sido ingresados satisfactoriamente, el sistema procede a guardar los cambios realizados y luego regresa a la pantalla Catálogo de XX, donde XX es el nombre del catálogo específico seleccionado. Ver Figura 199.

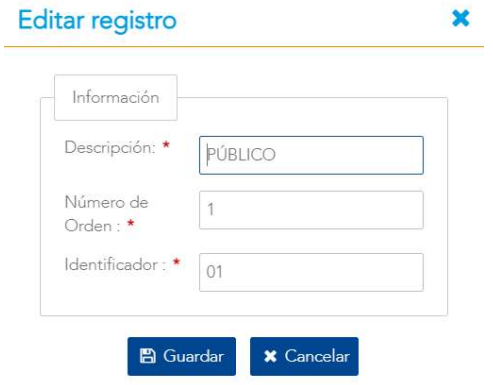

Figura 199. Modificación de la información de un catálogo genérico

En caso de que el catálogo genérico se haya editado correctamente, se retorna a la pantalla con el listado de valores del catálogo específico con un mensaje exitoso (Figura 200), de lo contrario, se mostrará un mensaje con el error correspondiente aplicando las mismas validaciones descritas en la sección 10.6.4 de la funcionalidad Agregar.

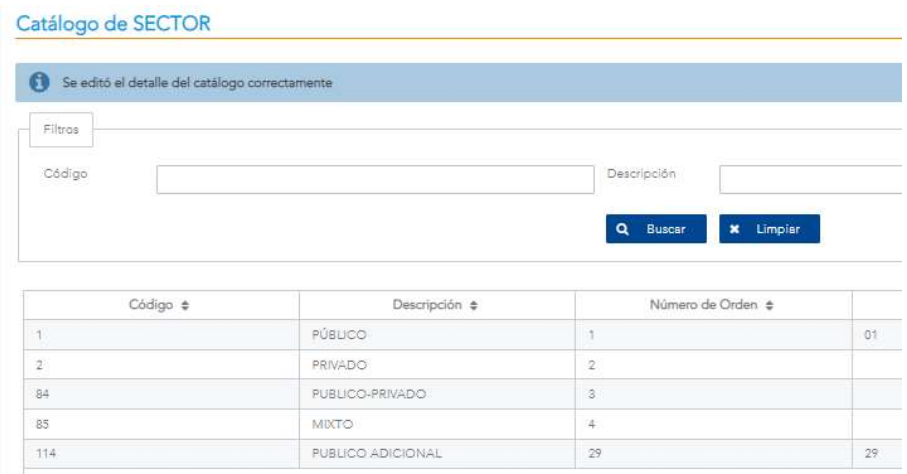

Figura 200. Mensaje de actualización exitosa de elemento de un catálogo

Versión 10

## 10.6.6 Habilitar / Deshabilitar

Al hacer clic en el botón <HABILITAR>, se mostrará un mensaje de confirmación.

|                               | Mensaje de Confirmación |                                                         | p.e             |                 |
|-------------------------------|-------------------------|---------------------------------------------------------|-----------------|-----------------|
|                               |                         | A ¿Seguro que desea habilitar el elemento seleccionado? | Identificador + |                 |
| PÚBLICO                       | Si                      | <b>No</b><br>×                                          | <b>IOT</b>      | ACTIVO          |
| <b>PRIVADO</b>                |                         |                                                         |                 | ACTIVO          |
| <b><i>RUBLICO-PRIVADO</i></b> |                         | E                                                       |                 | <b>INACTIVO</b> |
| <b>MUCFS</b>                  |                         |                                                         |                 | <b>INACTIVO</b> |
| PUBLICO ADICIONAL             |                         | 29                                                      | :29             | <b>INACTIVO</b> |

Figura 201. Confirmación para habilitar un catálogo

Al hacer clic en el botón <DESHABILITAR>, se mostrará un mensaje de confirmación.

|                          | Mensaje de Confirmación |                                                            |                 |                 |
|--------------------------|-------------------------|------------------------------------------------------------|-----------------|-----------------|
|                          |                         | A ¿Seguro que deses deshabilitar el elemento seleccionado? | Identificador o |                 |
| PUBLICO                  |                         |                                                            | -91             | <b>ACTIVO</b>   |
| <b>PRIVADO</b>           | Si                      | <b>No</b><br>$\mathbf x$                                   |                 | <b>ACTIVO</b>   |
| <b>PUBLICO-PRIVADO</b>   |                         | ۰                                                          |                 | <b>INACTIVO</b> |
| MOSTO:                   |                         | а                                                          |                 | <b>INACTIVO</b> |
| <b>PUBLICO ADICIONAL</b> |                         | 29                                                         | 29              | <b>ACTIVO</b>   |

Figura 202. Confirmación para deshabilitar un elemento de un catálogo

Al presionar el botón de <SI> se devuelve a la pantalla del catálogo seleccionado con el cambio respectivo en la columna <Estado> con el valor modificado de Activo/Inactivo. Tal como se observa en la Figura 203. Si presiona <No> se devuelve sin cambios.

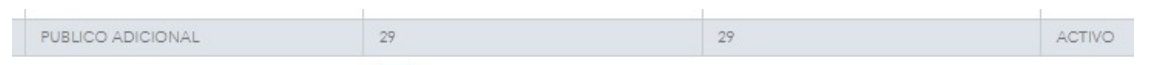

Figura 203. Resultado de Habilitar/Deshabilitar un catálogo

Versión 1.0

# 10.7 Parámetros

## 10.7.1 Descripción

Esta pantalla de mantenimiento permite administrar los parámetros de configuración del sistema  $(TI)$ .

| <b>THE VISUALIZATION OF DAMS</b>                                                                                                    | & Carmen Bravo Rodriguez v |
|----------------------------------------------------------------------------------------------------|----------------------------|
|                                                                                                    |                            |
| Mantenimientos de Parámetros<br>Carga de Datos<br>$\checkmark$                                                                                                    |                            |
| Filtros<br><b>Q</b> <sup>8</sup> Mantenimiento<br>$\mathbf{x}$                                                                                                    |                            |
| <b>Idd</b> Indicadores Nutricionales<br>Valor:<br>Descripción:                                                                                                    |                            |
| <b>SP</b> Estados Nutricionales                                                                                                    |                            |
| <b>x</b> Limpian<br>Q Buscar<br>Equivalencias del Nivel<br>Educativo                                                                                                    |                            |
| Valor $\Rightarrow$<br>Código $\triangleq$<br>Descripción ¢<br><b>D</b> Equivalencias sobre                                                                                                    | Estado $\Rightarrow$       |
| Diagnósticos<br>HTTPS://APPS01P.MINISTERIODESALUD.GO.CR/MSI-<br>WSMSI<br>ACTIVO<br>WAR/WSMSI?WSDL                                                                                              |                            |
| Catálogos Genéricos<br>ACTIVO<br>MSIUSER<br>304480449<br>$\overline{\alpha}$                                                                                                    |                            |
| Parámetros<br>$\mathbf{3}$<br><b>MSIPASS</b><br>CARMEN30448011<br><b>ACTIVO</b>                                                                                                    |                            |
| Areas por Institución<br>20<br>INICIA_ANNO_ADULTO<br>ACTIVO                                                                                                    |                            |
| 65<br>5<br>INICIA_ANNO_ADULTO_MAYOR<br>ACTIVO<br>Mantenimiento de Zonas                                                                                                    |                            |
| 19<br>FIN_ANNO_JOVEN<br>ACTIVO<br>6<br>Mantenimiento de                                                                                                    |                            |
| $5 -$<br>INICIA_ANNO_JOVEN<br>ACTIVO<br>Población                                                                                                    |                            |
| HTTP://172.31.41.191:7002<br>ACTIVO<br>R<br>URLPAGE<br>i indice de Bienestar de la                                                                                                    |                            |
| $\overline{9}$<br>6LCNOYYFAAAAAHONEBOIG_VHARYPPLMAML6XVMR1<br>ACTIVO<br>KEYSECR<br>Niñez y Adolescencia                                                                                        |                            |
| 10 <sup>°</sup><br>6LCNOYYFAAAAAEVZ8OSLAVPM81FJN8BJJVAVPX2P<br>ACTIVO<br>KEYPUBL<br>indice de Desarrollo Social                                                                                |                            |
| H <  1 2 ► H (Registros 1 - 10 de 11, Página 1/2)<br><b>图</b> Mantenimiento de<br>Establecimientos<br><b>CD</b> Deshabilitar<br>Editar<br>Q Consultar<br>+ Agregar<br>$\overline{\phantom{a}}$ |                            |

Figura 204. Mantenimiento de parámetros

#### 10.7.2 Funcionalidad

La pantalla permite las funcionalidades de filtrar, consultar, agregar, editar y habilitar/deshabilitar parámetros y sus valores.

#### 10.7.3 Filtrar

En la parte superior de la pantalla se encuentran los diferentes criterios para buscar información basados en las opciones seleccionadas. Estos son: Descripción, Valor, como se muestra en la Figura 204. Finalmente se presiona el botón <BUSCAR> para filtrar la información deseada o <LIMPIAR> para borrar los criterios y hacer una nueva búsqueda.

Versión 1.0

### 10.7.4 Consultar

Primero debe seleccionarse alguna fila de la tabla, luego se elige el botón <CONSULTAR>. Con esto se despliega la información del parámetro, esta información no puede ser editada desde esta opción. Para volver a la pantalla anterior se puede elegir el botón <CANCELAR>.

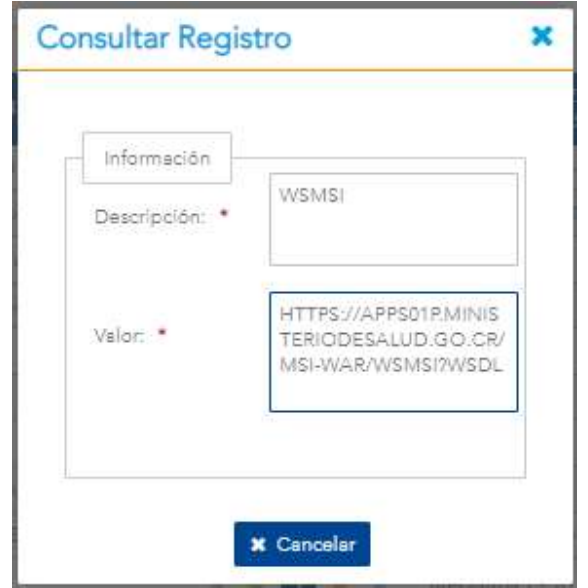

Figura 205. Consulta de un parámetro

#### 10.7.5 Agregar

Al hacer clic en el botón <AGREGAR> ubicado en la parte inferior del Mantenimiento de Parámetros, se abrirá una pantalla modal donde se le solicitará que ingrese los siguientes datos:

Versión 10

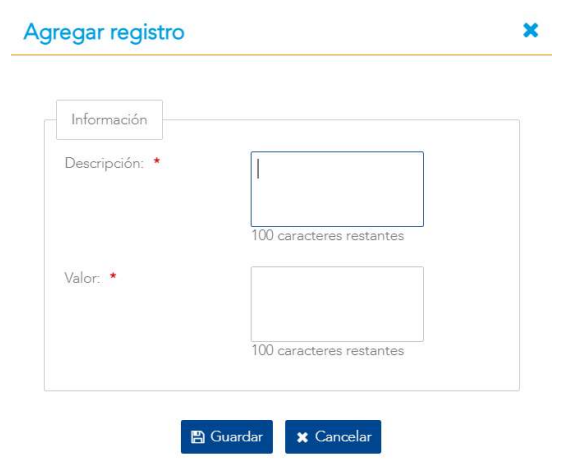

Figura 206. Registro de un nuevo parámetro

Al momento de hacer clic en el botón de <GUARDAR> en la pantalla de registro de parámetro, se valida que se hayan ingresado datos en todos los campos, en caso contrario, se mostrará un mensaje de alerta.

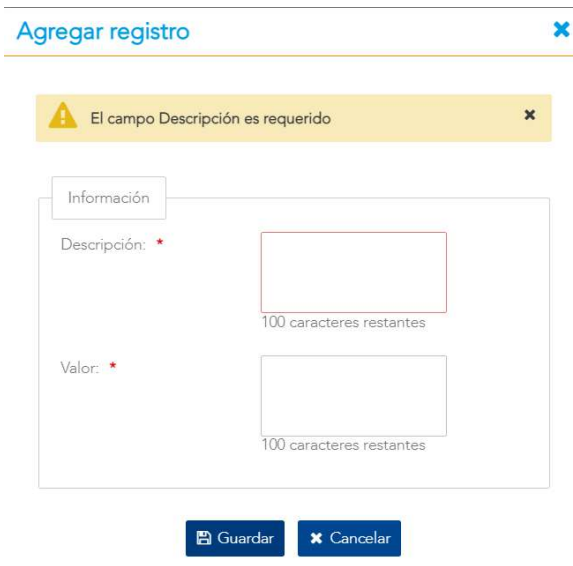

Figura 207. Error por campo requerido en agregar un parámetro

Si todos los campos han sido ingresados satisfactoriamente, se procede a guardar el parámetro y una vez registrado se regresa a la pantalla Mantenimiento de Parámetros, que contendrá en su listado el parámetro agregado. Ver Figura 208. De no ser así, el sistema indicará el error correspondiente como el mostrado en la Figura 207.

Versión 1.0

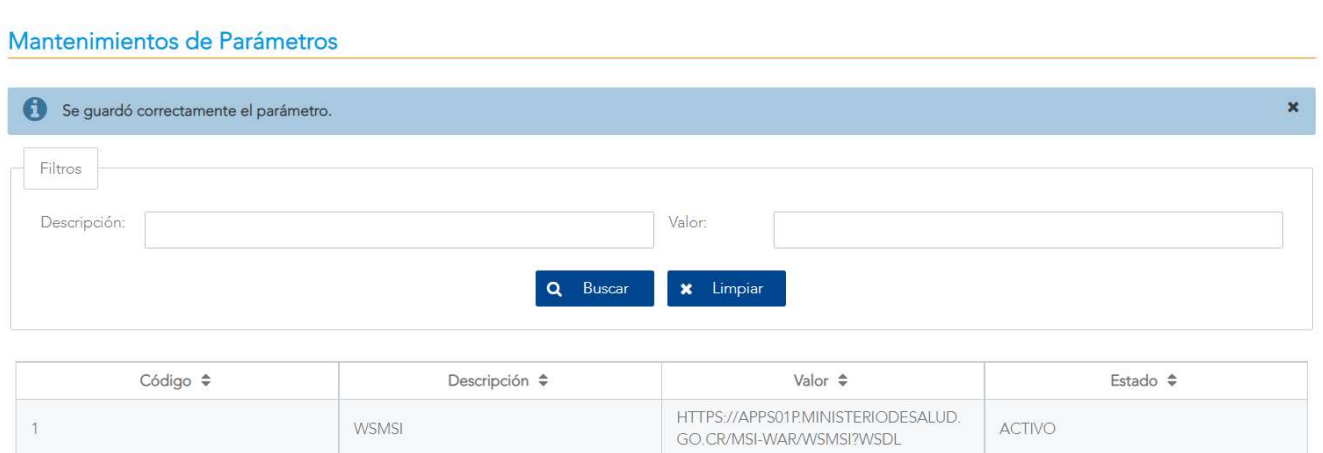

Figura 208. Mensaje de confirmación de un registro exitoso para un nuevo parámetro

#### 10.7.6 Editar

Al hacer clic en el botón <EDITAR> se mostrará una pantalla con la información del parámetro seleccionado. Al presionar el botón de <GUARDAR> se valida que se ingrese todos los datos de forma correcta. Si todos los datos han sido ingresados satisfactoriamente, el sistema procede a guardar los cambios realizados y luego regresa a la pantalla Mantenimiento de Parámetros.

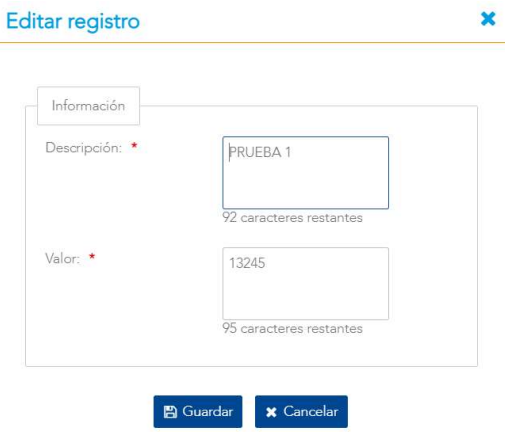

Figura 209. Modificación de la información del parámetro

En caso de que la equivalencia se haya editado correctamente, se retorna a la pantalla con el listado de Parámetros y con un mensaje exitoso (Figura 210), de lo contrario, se mostrará un mensaje con el error correspondiente aplicando las mismas validaciones descritas en la sección 10.7.5 de la funcionalidad Agregar.

Versión 1.0

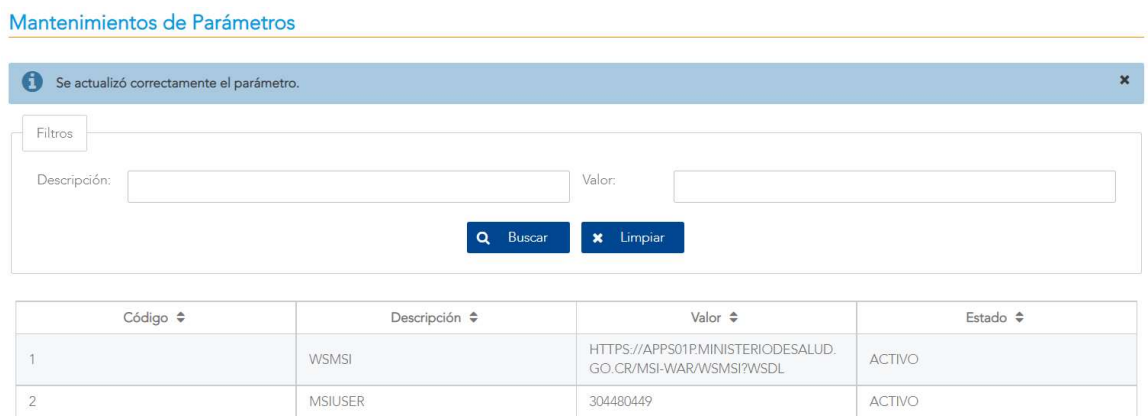

Figura 210. Mensaje de actualización exitosa del parámetro

#### 10.7.7 Habilitar / Deshabilitar

Al hacer clic en el botón <HABILITAR>, se mostrará un mensaje de confirmación.

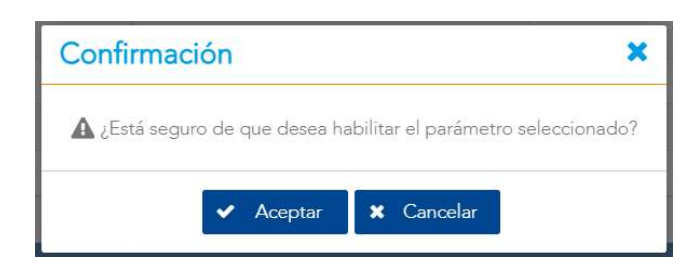

Figura 211. Confirmación para habilitar un parámetro

Al hacer clic en el botón <DESHABILITAR>, se mostrará un mensaje de confirmación.

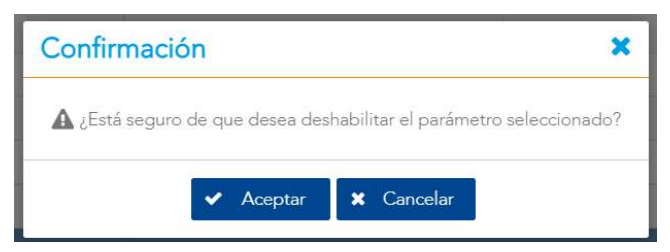

Figura 212. Confirmación para deshabilitar un parámetro

Versión 1.0

Al presionar el botón de <SI> se devuelve a la pantalla de Mantenimiento de Parámetros con el cambio respectivo en la columna <Estado> con el valor modificado de Activo/Inactivo. Tal como se observa en la Figura 213. Si presiona <No> se devuelve sin cambios.

| PARAUNIVERSITARIO | <b>PARAUIVERSITARIO</b> | ACT             |
|-------------------|-------------------------|-----------------|
| PREPARATORIA      | <b>COLEGIO</b>          | <b>INACTIVO</b> |

Figura 213. Resultado de Habilitar/Deshabilitar un parámetro
# 10.8 Áreas por Institución

# 10.8.1 Descripción

Estas pantallas permiten utilizar los mantenimientos para administrar las áreas por institución.

|                                                            | SISTEMA DE VIGILANCIA NUTRICIONAL EN SALUD |                                                                              |                   | Ministerio<br>de Salu<br><b>S</b> Jorge Gonzalez Soto |
|------------------------------------------------------------|--------------------------------------------|------------------------------------------------------------------------------|-------------------|-------------------------------------------------------|
| $\checkmark$<br>Carga de Datos                             |                                            |                                                                              |                   |                                                       |
| <b>C</b> <sub>o</sub> <sup>o</sup> Mantenimiento<br>$\sim$ | Mantenimiento de Áreas por Institución     |                                                                              |                   |                                                       |
| <b>Idil</b> Indicadores Nutricionales                      | Filtros                                    |                                                                              |                   |                                                       |
| Estados Nutricionales                                      | Institución:                               |                                                                              | Región:<br>$\sim$ | $\sim$                                                |
| <b>Equivalencias del Nivel</b>                             | Área:                                      |                                                                              | Estado:<br>Ñ.     | $\sim$                                                |
| Educativo                                                  |                                            |                                                                              |                   |                                                       |
| <b>D</b> Equivalencias sobre<br><b>Diagnósticos</b>        |                                            | Q Buscar                                                                     | x Limpiar         |                                                       |
| Catálogos Genéricos                                        | Institución ¢                              | Región ¢                                                                     | Área ¢            | Estado ¢                                              |
| Parámetros                                                 | MEP:                                       | DIRECCIÓN REGIONAL DE SAN JOSE CENTRAL                                       | CIRCUITO 01       | ACTIVO                                                |
| Areas por Institución                                      | MEP                                        | DIRECCIÓN REGIONAL DE SAN JOSE CENTRAL                                       | CIRCUITO 02       | <b>ACTIVO</b>                                         |
|                                                            | MEP <sup>:</sup>                           | DIRECCIÓN REGIONAL DE SAN JOSE CENTRAL                                       | CIRCUITO 03       | ACTIVO                                                |
| Mantenimiento de Zonas                                     | MEP                                        | DIRECCIÓN REGIONAL DE SAN JOSE CENTRAL                                       | CIRCUITO 04       | ACTIVO                                                |
| Mantenimiento de                                           | MEP <sup>:</sup>                           | DIRECCIÓN REGIONAL DE SAN JOSE CENTRAL                                       | CIRCUITO 05       | ACTIVO                                                |
| Población                                                  | MEP                                        | DIRECCIÓN REGIONAL DE SAN JOSE CENTRAL                                       | CIRCUITO 06       | ACTIVO                                                |
| I Indice de Bienestar de la                                | MEP                                        | DIRECCIÓN REGIONAL DE SAN JOSE CENTRAL                                       | CIRCUITO 07       | ACTIVO                                                |
| Niñez y Adolescencia                                       | MEP                                        | DIRECCIÓN REGIONAL DE SAN JOSE CENTRAL                                       | CIRCUITO 08       | <b>ACTIVO</b>                                         |
| Indice de Desarrollo Social                                | MEP                                        | DIRECCIÓN REGIONAL DE SAN JOSE CENTRAL                                       | CIRCUITO 09       | ACTIVO                                                |
| Mantenimiento de                                           | MEP                                        | DIRECCIÓN REGIONAL DE SAN JOSE CENTRAL                                       | CIRCUITO 10       | ACTIVO                                                |
| <b>Establecimientos</b>                                    |                                            | 1 2 3 4 5 6 7 8 9 10 > N (Registros 1 - 10 de 419, Página 1/42)<br>$ t - 4 $ |                   |                                                       |
| Regiones por Institución                                   |                                            |                                                                              |                   |                                                       |
| <b>A</b> Sequridad<br>$\checkmark$                         | <b>Q</b> Consultar<br>Agregar              | <b>O</b> Habilitar<br>Editar                                                 |                   |                                                       |

Figura 214. Áreas por Institución

### 10.8.2 Funcionalidad

La pantalla permite las funcionalidades de filtrar, consultar, agregar, editar y habilitar/deshabilitar equivalencias y sus valores.

#### 10.8.3 Filtrar

En la parte superior de la pantalla se encuentran los diferentes criterios para buscar información basados en las opciones seleccionadas. Estos son: Institución, Región, Área/Circuito/Oficina Local, Estado, como se muestra en la Figura 214. Finalmente se presiona el botón <BUSCAR> para filtrar la información deseada o <LIMPIAR> para borrar los criterios y hacer una nueva búsqueda.

Versión 1.0

#### 10.8.4 Agregar

Al hacer clic en el botón <AGREGAR> ubicado en la parte inferior del Mantenimiento de Áreas de Institución, se abrirá una ventana emergente donde se le solicitará que ingrese los siguientes datos:

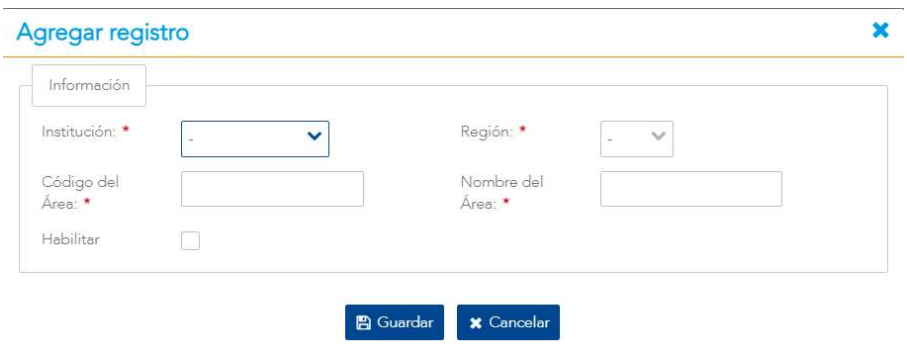

Figura 215. Registro de un área por Institución

Al momento de hacer clic en el botón de <GUARDAR> en la pantalla de registro de equivalencia, se valida que se hayan ingresado datos en todos los campos, en caso contrario, se mostrará un mensaje de alerta.

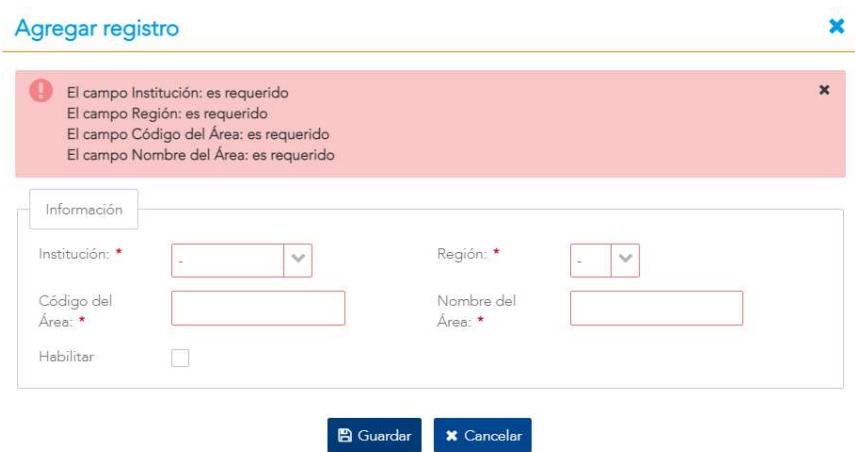

Figura 216. Errores por campos requeridos en el registro de un área por institución

Si todos los campos han sido ingresados satisfactoriamente, se procede a guardar la equivalencia y una vez registrada se regresa a la pantalla Mantenimiento de Áreas por Institución, que contendrá en su listado la equivalencia agregada. Ver Figura 217. De no ser así, el sistema indicará el error correspondiente como el mostrado en la Figura 216.

Versión 1.0

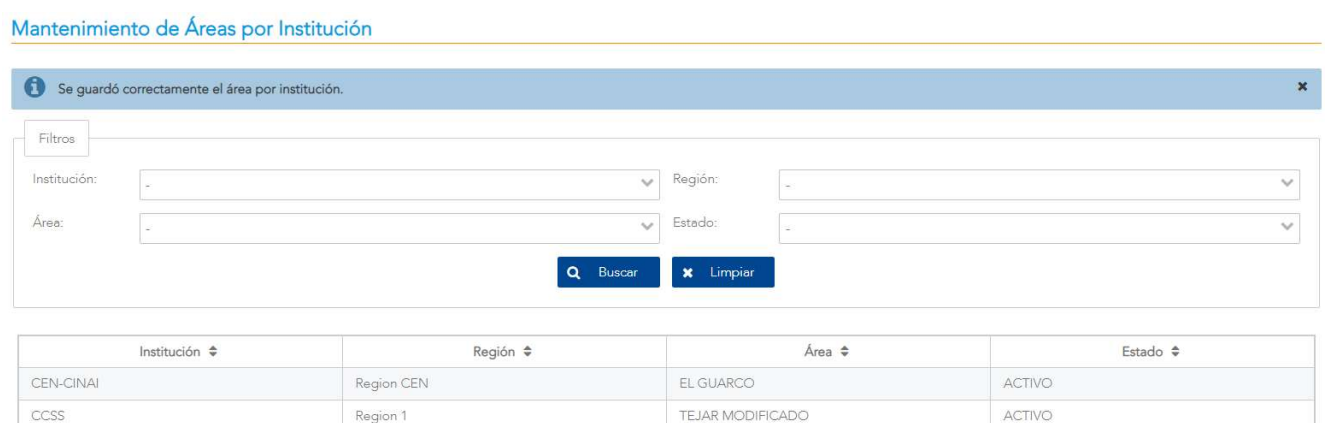

Figura 217. Mensaje de confirmación de un registro exitoso para una nueva área

#### 10.8.5 Editar

Al hacer clic en el botón <EDITAR> se mostrará una pantalla con la información del indicador seleccionado. Al presionar el botón de <GUARDAR> se valida que se ingrese todos los datos de forma correcta. Si todos los datos han sido ingresados satisfactoriamente, el sistema procede a guardar los cambios realizados y luego regresa a la pantalla de Mantenimiento de Áreas por Institución.

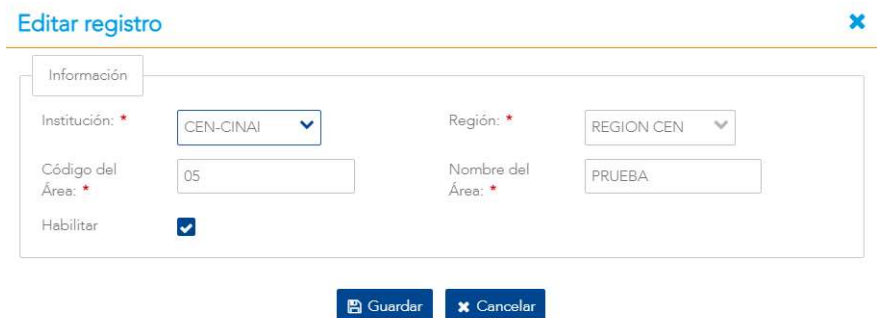

Figura 218. Modificación de la información de un área por institución

En caso de que la equivalencia se haya editado correctamente, se retorna a la pantalla con el listado de Áreas por Institución con un mensaje exitoso (Figura 219), de lo contrario, se mostrará un mensaje con el error correspondiente aplicando las mismas validaciones descritas en la sección 10.8.5 de la funcionalidad Agregar.

Versión 1.0

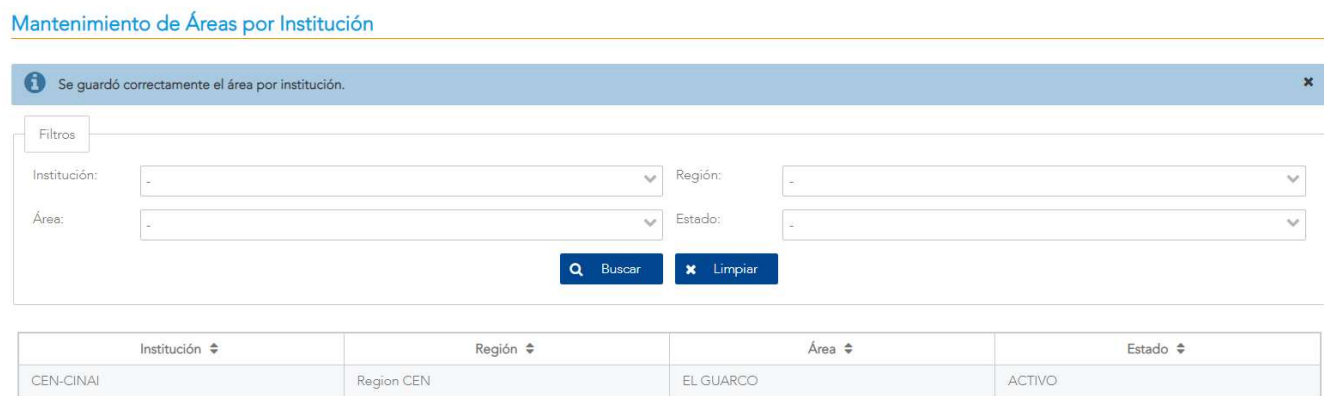

Figura 219. Mensaje de actualización exitosa del área por institución

#### 10.8.6 Habilitar / Deshabilitar

Al hacer clic en el botón <HABILITAR>, se mostrará un mensaje de confirmación.

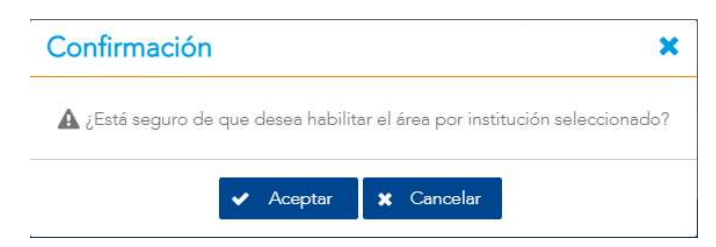

Figura 220. Confirmación para habilitar un área

Al hacer clic en el botón <DESHABILITAR>, se mostrará un mensaje de confirmación.

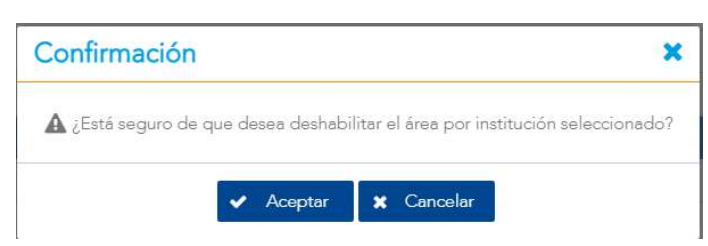

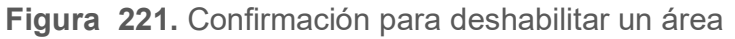

Al presionar el botón de <ACEPTAR> se devuelve a la pantalla de Listado de Áreas con el cambio respectivo en la columna <Estado> con el valor modificado de Activo/Inactivo. Tal como se observa en la Figura 222. Si presiona <CANCELAR> se devuelve sin cambios.

| Institución $\triangleq$ | Región ÷   | Area $\hat{\mathbf{z}}$ | Estado          |
|--------------------------|------------|-------------------------|-----------------|
| CEN-CINAI                | Region CEN | EL GUARCO               | <b>INACTIVO</b> |

Figura 222. Resultado de Habilitar/Deshabilitar un área

# 10.9 Mantenimiento de Zonas

# 10.9.1 Descripción

Esta pantalla tiene la funcionalidad de administrar la información de las zonas del país asociadas a cada distrito.

|                                                            | SISTEMA DE VIGILANCIA NUTRICIONAL EN SALUD |                                                                                                    |                                       | <b>Ministerio</b><br>Jorge Gonzalez Soto |
|------------------------------------------------------------|--------------------------------------------|----------------------------------------------------------------------------------------------------|---------------------------------------|------------------------------------------|
| $\checkmark$<br>Carga de Datos                             | Administrar Zonas                          |                                                                                                    |                                       |                                          |
| <b>O</b> <sub>c</sub> <sup>8</sup> Mantenimiento<br>$\sim$ |                                            |                                                                                                    |                                       |                                          |
| <b>III</b> Indicadores Nutricionales                       | Filtros                                    |                                                                                                    |                                       |                                          |
| $\ddot{\phantom{1}}$<br>Estados Nutricionales              | Provincia:                                 | Cantón:<br>$\sim$                                                                                    | Distrito:<br>$\sim$                   | $\sim$                                   |
| <b>Equivalencias del Nivel</b><br>Educativo                |                                            |                                                                                                    | x Limpian<br>Q Buscar                 |                                          |
| <b>D</b> Equivalencias sobre<br>Diagnósticos               | Provincia e                                | Cantón e                                                                                             | Distrito e                            | $Zona$ $\approx$                         |
| Catálogos Genéricos                                        | SAN JOSE                                   | <b>MORA</b>                                                                                          | <b>TABARCIA</b>                       | URBANA                                   |
| <b>D</b> Parámetros                                        | SAN JOSE                                   | DESAMPARADOS                                                                                         | SAN JUAN DE DIOS                      | URBANA                                   |
|                                                            | SAN JOSE                                   | <b>ALAJUELITA</b>                                                                                    | SAN FELIPE                            | URBANA                                   |
| Areas por Institución                                      | SAN JOSE                                   | VÁZQUEZ DE CORONADO                                                                                  | SAN ISIDRO                            | RUPAL                                    |
| Mantenimiento de Zonas                                     | SAN JOSE                                   | SANTA ANA                                                                                            | URUCA                                 | <b>RURAL</b>                             |
|                                                            | SAN JOSE                                   | MONTES DE OCA                                                                                        | SAN PEDRO                             | URBANA                                   |
| Mantenimiento de<br>Población                              | SAN JOSE                                   | PÉREZ ZELEDÓN                                                                                        | SAN ISIDRO DE EL GENERAL              | <b>LIRBANA</b>                           |
| indice de Bienestar de la                                  | SAN JOSE                                   | SAN JOSÉ                                                                                             | CATEDRAL                              | URBANA                                   |
| Niñez y Adolescencia                                       | SAN JOSE                                   | DESAMPARADOS                                                                                         | SAN ANTONIO                           | URBANA                                   |
| Indice de Desarrollo Social                                | SAN JOSE                                   | <b>ACOSTA</b>                                                                                        | GUAITIL                               | <b>URBANA</b>                            |
| Mantenimiento de<br><b>Establecimientos</b>                | <b>o</b> & Administrar                     | $H = \begin{bmatrix} 1 & 2 & 3 & 4 & 5 & 6 & 7 & 8 & 9 & 10 & \mathbf{b} & \mathbf{N} \end{bmatrix}$ | (Registros 1 - 10 de 93, Página 1/10) |                                          |
| Regiones por Institución                                   |                                            |                                                                                                    |                                       |                                          |

Figura 223. Mantenimiento de zonas

### 10.9.2 Funcionalidad

La pantalla permite las funcionalidades de filtrar y administrar.

### 10.9.3 Filtrar

En la parte superior de la pantalla se encuentran los diferentes criterios para buscar información basados en las opciones seleccionadas. Estos son: Provincia, Cantón, Distrito, como se muestra en la Figura 223. Finalmente se presiona el botón <**BUSCAR>** para filtrar la información deseada o <LIMPIAR> para borrar los criterios y hacer una nueva búsqueda.

Versión 1.0

#### 10.9.4 Administrar

Al elegir el botón <ADMINISTRAR> se despliega una ventana emergente en donde se tiene la opción de cargar un archivo en formato de Excel.

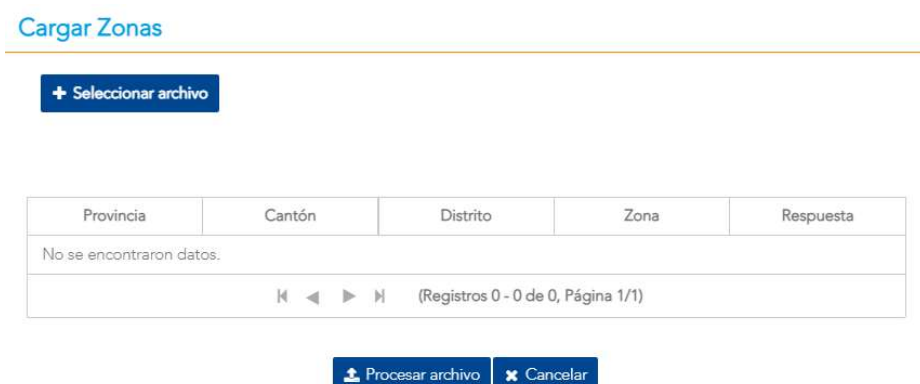

Figura 224. Carga de archivo de zonas

Mediante el botón <SELECCIONAR ARCHIVO> se puede cargar el archivo requerido, el cual debe contar con el siguiente formato:

 La primera fila del archivo será el encabezado de cada columna, el orden de los registros debe ser Código Provincia, Provincia (Nombre Provincia), código cantón (código del cantón), Cantón (Nombre del cantón), distrito (código del distrito), Distrito (Nombre del cantón), Zona (Urbana o Rural). De la segunda fila en adelante deberán de venir los valores asociados a cada encabezado.

Una vez seleccionado el archivo, se procede a elegir el botón <PROCESAR ARCHIVO> con lo cual se validarán los datos, y se llenará la tabla. Para finalizar, el usuario debe elegir el botón <GUARDAR> para que los datos se almacenen en el sistema.

# 10.10 Mantenimiento de Población

#### 10.10.1 Descripción

Esta pantalla permite administrar la información de la población según provincia, cantón y distrito.

|                                                            | SISTEMA DE VIGILANCIA NUTRICIONAL EN SALUD |                                        |                                                                     |                     | <b>Ministerio</b><br>de Salud<br>Jorge Gonzalez Soto |
|------------------------------------------------------------|--------------------------------------------|----------------------------------------|---------------------------------------------------------------------|---------------------|------------------------------------------------------|
| $\checkmark$<br>Carga de Datos                             | Administrar Población                      |                                        |                                                                     |                     |                                                      |
| <b>O</b> <sub>c</sub> <sup>8</sup> Mantenimiento<br>$\sim$ |                                            |                                        |                                                                     |                     |                                                      |
| <b>Idil</b> Indicadores Nutricionales                      | Filtros                                    |                                        |                                                                     |                     |                                                      |
| Estados Nutricionales                                      | Provincia:                                 | Cantón:<br>$\mathcal{L}_{\mathcal{F}}$ |                                                                     | Distrito:<br>$\sim$ | $\checkmark$                                         |
| Equivalencias del Nivel<br>Educativo                       |                                            |                                        | x Limpian<br>Q Buscar                                               |                     |                                                      |
| <b>CI</b> Equivalencias sobre<br>Diagnósticos              | Provincia e                                | Cantón e                               | Distrito e                                                          | Población e         | Año e                                                |
| Catálogos Genéricos                                        | SAN JOSE                                   | VÁZQUEZ DE CORONADO                    | PATALILLO                                                           | 23270               | 2016                                                 |
| <b>D</b> Parámetros                                        | <b>GUANACASTE</b>                          | TILARÁN                                | LÍBANO:                                                             | 943                 | 2016                                                 |
|                                                            | HEREDIA                                    | SAN PABLO                              | SAN PABLO                                                           | 20974               | 2016                                                 |
| Areas por Institución                                      | <b>HEREDIA</b>                             | SARAPIQUÍ                              | CUREÑA                                                              | 1741                | 2016                                                 |
| Mantenimiento de Zonas                                     | <b>HEREDIA</b>                             | SAN RAFAEL                             | SANTIAGO                                                            | 9650                | 2016                                                 |
| Mantenimiento de                                           | GUANACASTE                                 | SANTA CRUZ                             | BOLSON                                                              | 1977                | 2016                                                 |
| Población                                                  | <b>PUNTARENAS</b>                          | PUNTARENAS                             | <b>PUNTARENAS</b>                                                   | 9953                | 2016                                                 |
| I Indice de Bienestar de la                                | <b>ALAJUELA</b>                            | SAN MATEO                              | DESMONTE                                                            | 1110                | 2016                                                 |
| Niñez y Adolescencia                                       | <b>ALAJUELA</b>                            | SAN CARLOS                             | LA TIGRA                                                            | 7332                | 2016                                                 |
| Indice de Desarrollo Social                                | SAN JOSE                                   | ASERRÍ                                 | VUELTA DE JORCO                                                     | 6941                | 2016                                                 |
| Mantenimiento de<br>Establecimientos                       |                                            |                                        | N < 1 2 3 4 5 6 7 8 9 10 ▶ N (Registros 1 - 10 de 485, Página 1/49) |                     |                                                      |
| Regiones por Institución                                   | og Administrar                             |                                        |                                                                     |                     |                                                      |

Figura 225. Mantenimiento de Población

### 10.10.2 Funcionalidad

La pantalla permite las funcionalidades de filtrar y administrar.

#### 10.10.3 Filtrar

En la parte superior de la pantalla se encuentran los diferentes criterios para buscar información basada en las opciones seleccionadas. Estos son: Provincia, Cantón y Distrito, como se muestra en la Figura 225. Finalmente se presiona el botón <**BUSCAR>** para filtrar la información deseada o <LIMPIAR> para borrar los criterios y hacer una nueva búsqueda.

Versión 1.0

#### 10.10.4Administrar

Al elegir el botón <ADMINISTRAR> se despliega una ventana emergente en donde se tiene la opción de cargar un archivo en formato de Excel.

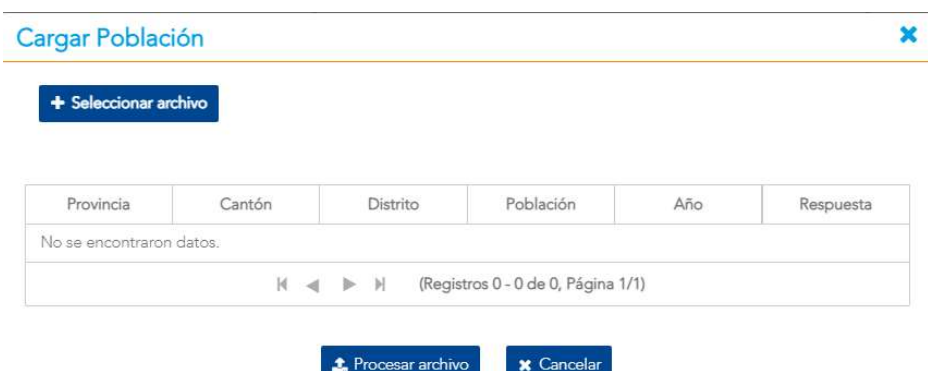

Figura 226. Carga de archivo de Población

Mediante el botón <SELECCIONAR ARCHIVO> se puede cargar el archivo requerido, el cual debe contar con el siguiente formato:

 La primera fila del archivo será el encabezado de cada columna, el orden de los registros debe ser Código Provincia (código de la provincia), Provincia (Nombre Provincia), código cantón (código del cantón), Cantón (Nombre del cantón), distrito (código del distrito), Distrito (Nombre del cantón), Población (Número), año (número). De la segunda fila en adelante deberán de venir los valores asociados a cada encabezado.

Una vez seleccionado el archivo, se procede a elegir el botón <PROCESAR ARCHIVO> con lo cual se validarán los datos, y se llenará la tabla. Para finalizar, el usuario debe elegir el botón <GUARDAR> para que los datos se almacenen en el sistema.

# 10.11 Índice de Bienestar de la Niñez y la Adolescencia

### 10.11.1 Descripción

Este mantenimiento permite administrar los índices de bienestar de la niñez y la adolescencia (de 0-17, 0-6, 7-12,13-17 años).

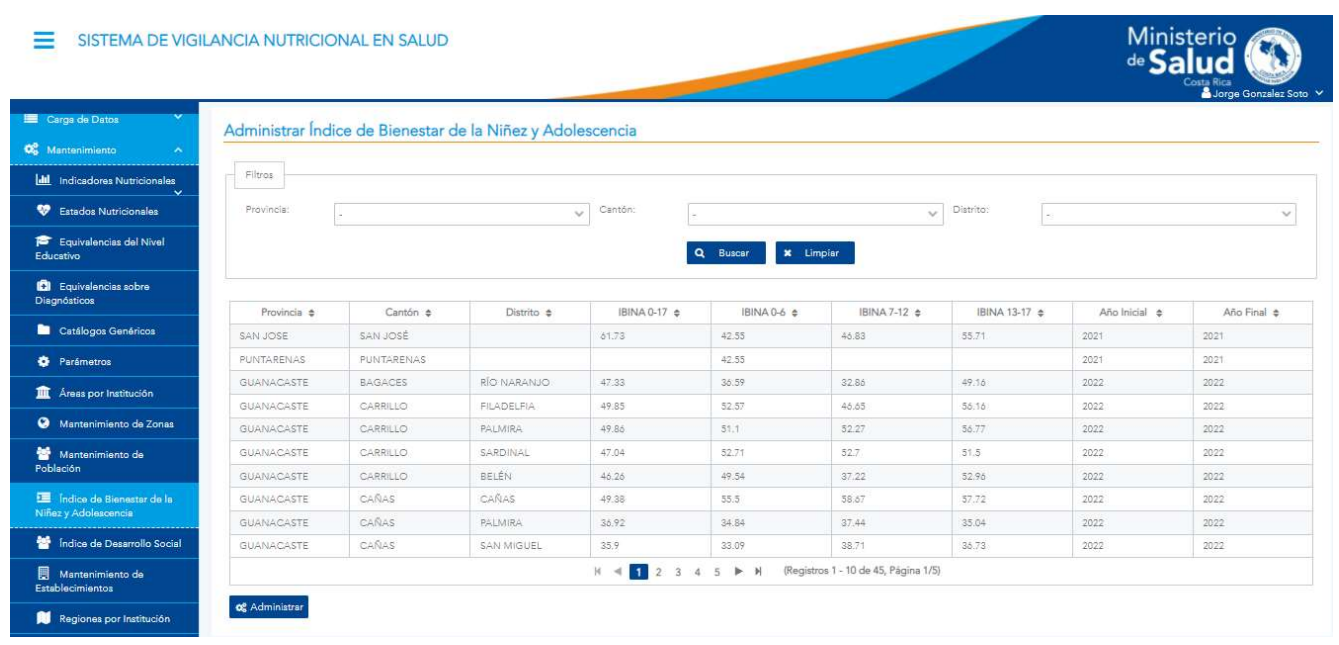

Figura 227. Mantenimiento del Índice de la Niñez y la Adolescencia

# 10.11.2 Funcionalidad

La pantalla permite las funcionalidades de buscar y administrar.

Versión 1.0

#### 10.11.3 Buscar

Para utilizar esta funcionalidad se tienen los filtros de provincia, cantón y distrito, una vez elegidos los requeridos se selecciona el botón <BUSCAR>

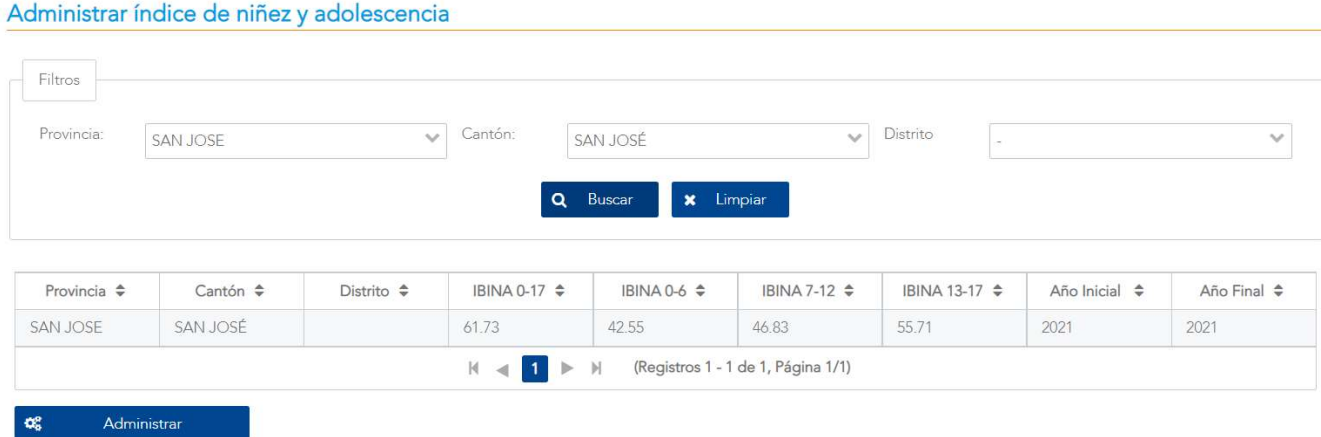

Figura 228. Consulta de índice de niñez y adolescencia

#### 10.11.4 Administrar

Al elegir el botón <ADMINISTRAR> se despliega una ventana emergente en donde se tiene la opción de cargar un archivo en formato de Excel.

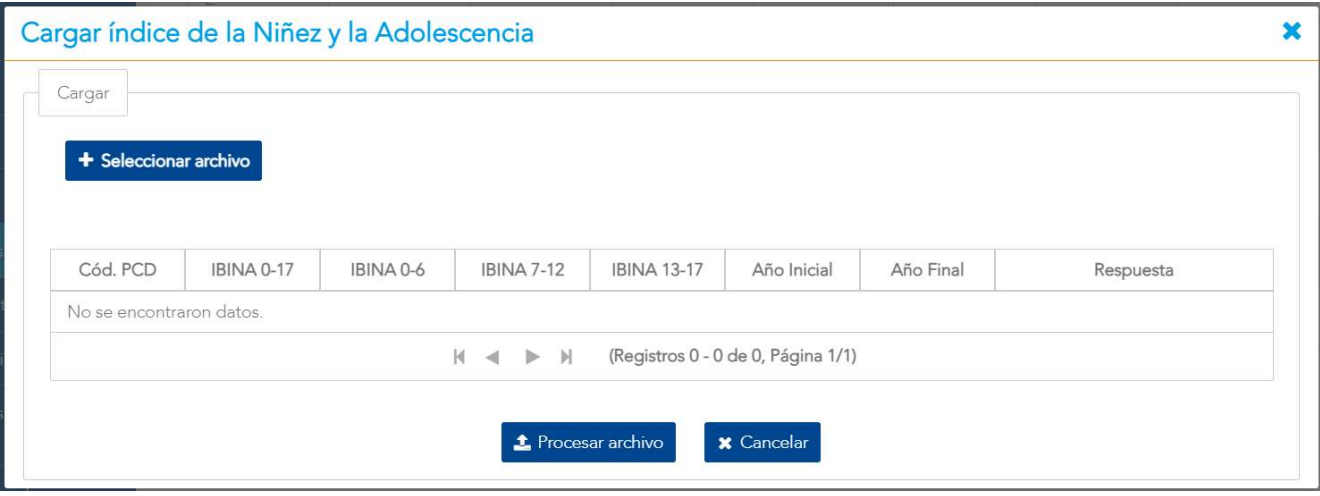

Figura 229. Carga de archivo de índice de la niñez y adolescencia

Mediante el botón <SELECCIONAR ARCHIVO> se puede cargar el archivo requerido, el cual debe contar con el siguiente formato.

Versión 10

 La primera fila del archivo será el encabezado de cada columna, el orden de los registros debe ser Código PCD (provincia, cantón, distrito), IBINA 0-17(Número), IBINA 0- 6(Número), IBINA 7-12 (Número), IBINA 13-17(Número) año inicial (número) y año final (número). De la segunda fila en adelante deberán de venir los valores asociados a cada encabezado. En el caso de los distritos el código PCD estará conformado por 5 dígitos (uno de la provincia, 2 del cantón y 2 del distrito), mientras que en el caso de los cantones este código estará conformado por 3 dígitos (uno de la provincia y 2 del cantón).

Una vez seleccionado el archivo, el usuario puede elegir el botón <PROCESAR ARCHIVO> con lo cual se cargarán los datos en la tabla, posteriormente a ser validados por el sistema. En seguida, el usuario puede proceder a seleccionar el botón <GUARDAR> para que los datos sean almacenados en el sistema.

# 10.12 Mantenimiento de Índice de Desarrollo Social

### 10.12.1 Descripción

Este mantenimiento permite administrar los índices de desarrollo social por distrito y por cantón.

|                                               | SISTEMA DE VIGILANCIA NUTRICIONAL EN SALUD |               |                         |                                        |                | Ministerio<br>de Salud<br>Costa Rica<br><b>S</b> Jorge Gonzalez Soto |
|-----------------------------------------------|--------------------------------------------|---------------|-------------------------|----------------------------------------|----------------|----------------------------------------------------------------------|
| $\checkmark$<br>Carga de Datos                | Administrar Índice de Desarrollo Social    |               |                         |                                        |                |                                                                      |
| <b>O</b> Mantenimiento<br>$\sim$              |                                            |               |                         |                                        |                |                                                                      |
| <b>Idil</b> Indicadores Nutricionales         | Filtros                                    |               |                         |                                        |                |                                                                      |
| Estados Nutricionales                         | División<br>CANTÓN<br>Territorial:         |               | $\checkmark$            |                                        |                |                                                                      |
| <b>Equivalencias del Nivel</b><br>Educativo   |                                            |               |                         | Q Buscar                               |                |                                                                      |
| <b>CI</b> Equivalencias sobre<br>Diagnósticos |                                            |               |                         |                                        |                |                                                                      |
| Catálogos Genéricos                           | Código ¢                                   | Cantón ¢      | Valor $\Leftrightarrow$ | Posición e                             | Año Inicial: e | Año Final: e                                                         |
|                                               | 102                                        | ESCAZÚ        | 100.0                   | $\overline{2}$                         | 2021           | 2022                                                                 |
| <b>D</b> Parámetros                           | 102                                        | ESCAZŮ        | 100.0                   | 57                                     | 2017           | 2018                                                                 |
| Areas por Institución                         | 409                                        | SAN PABLO     | 99.93                   |                                        |                |                                                                      |
|                                               | 409                                        | SAN PABLO     | 99.93                   | 250                                    | 2017           | 2018                                                                 |
| Mantenimiento de Zonas                        | 407                                        | BELEN         | 98.11                   |                                        |                |                                                                      |
| Mantenimiento de                              | 407                                        | BELÉN         | 98.11                   | 89                                     | 2017           | 2018                                                                 |
| Población                                     | 115                                        | MONTES DE OCA | 96.77                   |                                        |                |                                                                      |
| I Indice de Bienestar de la                   | 115                                        | MONTES DE OCA | 96.77                   | 89                                     | :2017          | 2018                                                                 |
| Niñez y Adolescencia                          | 408                                        | <b>FLORES</b> | 96.71                   |                                        | 2021           | 2022                                                                 |
| Indice de Desarrollo Social                   | 408                                        | FLORES.       | 96.71                   | 44                                     | 2017           | 2018                                                                 |
| Mantenimiento de<br>Establecimientos          |                                            | $H = 1$       | 2 3 4 5 6 7 8 9 10 ▶ N  | (Registros 1 - 10 de 104, Página 1/11) |                |                                                                      |
| Regiones por Institución                      | og Administrar                             |               |                         |                                        |                |                                                                      |

Figura 230. Mantenimiento de Índice de Desarrollo

#### 10.12.2 Funcionalidad

La pantalla permite las funcionalidades de buscar y administrar.

#### 10.12.3 Buscar

Para utilizar esta funcionalidad, debe elegirse la división territorial requerida (cantón o distrito), luego se selecciona el botón <BUSCAR>. Con esto se despliega en la tabla la información sobre los índices ya sea por cantón o por distrito.

Versión 1.0

| Código $\Leftrightarrow$ | Distrito $\triangleq$ | Valor $\triangleq$ | Posición $\Rightarrow$ | Año Inicial: $\triangleq$ | Año Final: $\triangleq$ |
|--------------------------|-----------------------|--------------------|------------------------|---------------------------|-------------------------|
| 10203                    | <b>SAN RAFAEL</b>     | 100.0              |                        | 2018                      | 2019                    |
| 10203                    | <b>SAN RAFAEL</b>     | 100.0              | 1                      | 2017                      | 2018                    |
| 11803                    | SÁNCHEZ               | 99.47              | $\overline{2}$         | 2017                      | 2018                    |
| 11803                    | SÁNCHEZ               | 99.47              | $\overline{2}$         | 2018                      | 2019                    |
| 40703                    | LA ASUNCION           | 96.95              | 3                      | 2018                      | 2019                    |
| 40703                    | LA ASUNCION           | 96.95              | $\mathfrak{Z}$         | 2017                      | 2018                    |
| 30303                    | <b>SAN JUAN</b>       | 96.94              | $\overline{4}$         | 2018                      | 2019                    |
| 30303                    | <b>SAN JUAN</b>       | 96.94              | $\overline{4}$         | 2017                      | 2018                    |
| 20701                    | <b>PALMARES</b>       | 96.9               | 5                      | 2018                      | 2019                    |
| 20701                    | <b>PALMARES</b>       | 96.9               | 5                      | 2017                      | 2018                    |

Figura 231. Búsqueda de índice de desarrollo

#### 10.12.4 Administrar

Al elegir el botón <ADMINISTRAR> se despliega una ventana emergente en donde se tiene la opción de cargar un archivo en formato de Excel.

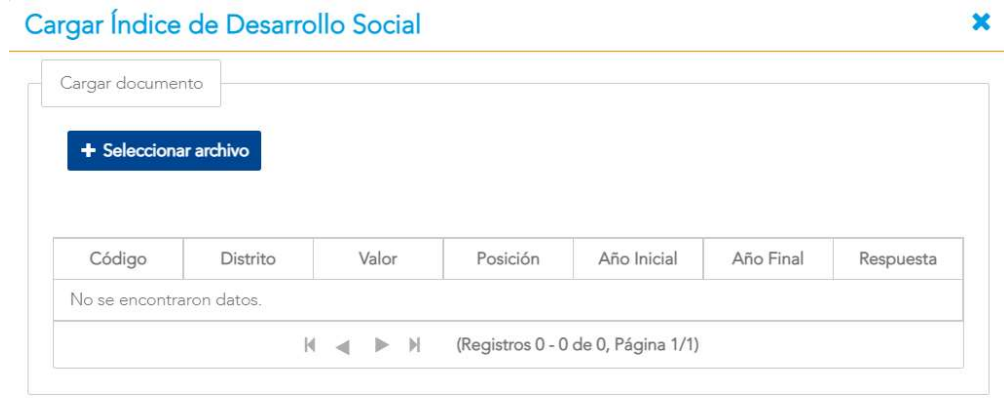

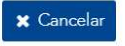

Figura 232. Carga de archivo de índice de desarrollo

Mediante el botón <SELECCIONAR ARCHIVO> se puede cargar el archivo requerido, el cual debe contar con el siguiente formato:

Versión 10

- En el caso de cantón: La primera fila del archivo será el encabezado de cada columna, el orden de los registros debe ser código (código del cantón), Cantón (Nombre del cantón), IDS (Número), posición (Número), año inicial y año final. De la segunda fila en adelante deberán de venir los valores asociados a cada encabezado.
- En el caso de distrito: La primera fila del archivo será el encabezado de cada columna, el orden de los registros debe ser código PCD (código del distrito), Distrito (Nombre del distrito), valor (Número), posición (Número), año inicial y año final. De la segunda fila en adelante deberán de venir los valores asociados a cada encabezado.

Una vez seleccionado el archivo, se procede a elegir el botón <GUARDAR> con lo cual la información se almacena en el sistema.

# 10.13 Mantenimiento de Establecimientos

### 10.13.1 Descripción

El sistema debe contar con un mantenimiento que permita administrar los establecimientos de cada institución.

| $\checkmark$<br>Carga de Datos                |                                   |                                  |                                                                 |                                | Jorge Gonzalez Soto |
|-----------------------------------------------|-----------------------------------|----------------------------------|-----------------------------------------------------------------|--------------------------------|---------------------|
| <b>OC</b> Mantenimiento<br>$\sim$             | Mantenimiento de Establecimientos |                                  |                                                                 |                                |                     |
| <b>Idil</b> Indicadores Nutricionales         | Filtros                           |                                  |                                                                 |                                |                     |
| <b>W</b> Estados Nutricionales                | Sector:                           |                                  | Institución:<br>$\checkmark$                                    |                                |                     |
| <b>f</b> Equivalencias del Nivel<br>Educativo | Estado:                           |                                  | Nombre:<br>$\omega$                                             |                                |                     |
| <b>D</b> Equivalencias sobre<br>Diagnósticos  |                                   |                                  | Q Buscar<br>x Limpian                                           |                                |                     |
| Catálogos Genéricos                           | Institución #                     | Área (Circuito, Oficina Local) ¢ | Código ¢                                                        | Nombre $\Leftrightarrow$       | Estado ÷            |
| <b>D</b> Parámetros                           | MEP.                              | CIRCUITO 01                      | 1028                                                            | 12 DE MARZO DE 1948            | ACTIVO              |
|                                               | MEP                               | CIRCUITO 01                      | 2454                                                            | 20 DE MARZO DE 1856            | ACTIVO              |
| Areas por Institución                         | MEP                               | CIRCUITO 08                      | 3175                                                            | 23 DE MAYO                     | ACTIVO              |
| Mantenimiento de Zonas                        | MEP <sup>:</sup>                  | CIRCUITO 04                      | 2399                                                            | 25 DE JULIO                    | <b>ACTIVO</b>       |
| Mantenimiento de                              | CEN-CINAL                         | HATILLO                          | 1011009                                                         | 25 DE JULIO HATILLO (AGUANTAF) | <b>ACTIVO</b>       |
| Población                                     | MEP                               | CIRCUITO 05                      | 2418                                                            | 26 DE FEBRERO DE 1886          | <b>ACTIVO</b>       |
| Indice de Bienestar de la                     | MEP                               | CIRCUITO 02                      | 2588                                                            | 27 DE ABRIL                    | ACTIVO              |
| Niñez y Adolescencia                          | CEN-CINAI                         | SANTA CRUZ                       | 5030306                                                         | 27 DE ABRIL SANTA CRUZ         | ACTIVO              |
| Indice de Desarrollo Social                   | MEP                               | CIRCUITO 09                      | 3233                                                            | <b>3LA FLORIDA</b>             | ACTIVO              |
| <b>E</b> Mantenimiento de                     | MEP                               | CIRCUITO 03                      | 2700                                                            | ABANGARITOS                    | ACTIVO              |
| <b>Establecimientos</b>                       |                                   | $N - 4$                          | 2 3 4 5 6 7 8 9 10 > N (Registros 1 - 10 de 6316, Página 1/632) |                                |                     |

Figura 233. Mantenimiento de Establecimientos

#### 10.13.2 Funcionalidad

La pantalla permite las funcionalidades de filtrar, consultar, agregar, editar y habilitar/deshabilitar.

Versión 1.0

#### 10.13.3 Filtrar

Para utilizar esta funcionalidad se tienen los filtros de sector, institución, estado y nombre. Una vez que se han elegido los filtros requeridos se procede a seleccionar el botón <**BUSCAR>**, con esto se filtra la información en la siguiente tabla.

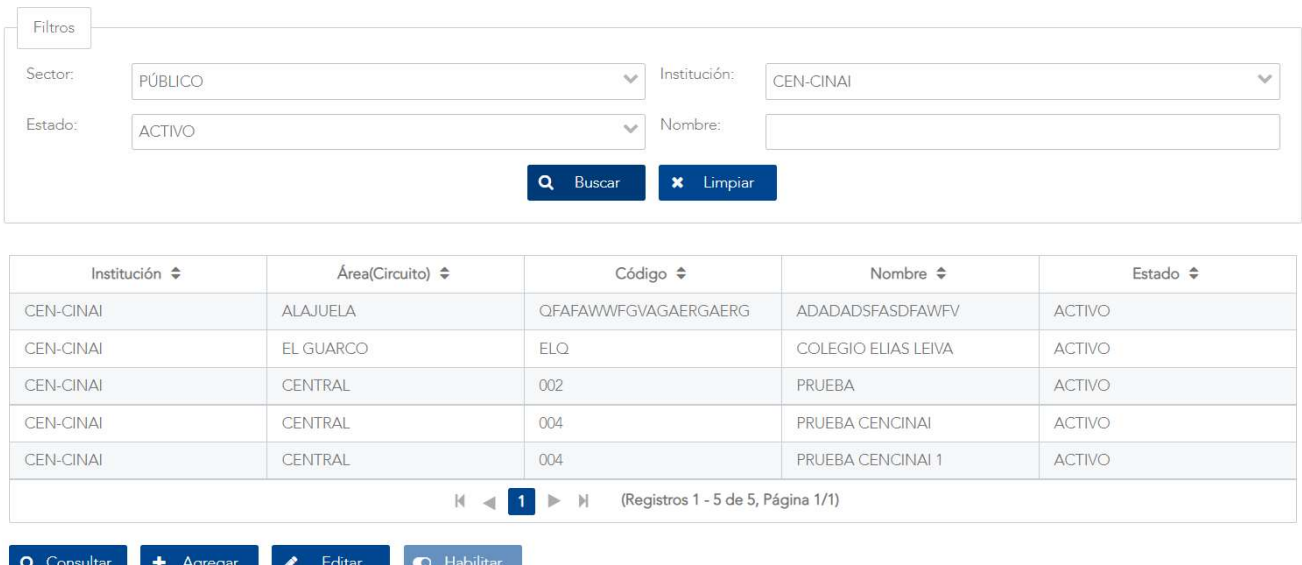

Mantenimiento de Establecimientos

Figura 234. Búsqueda de establecimientos

#### 10.13.4 Consultar

Primero debe seleccionarse alguna fila de la tabla, luego se elige el botón <CONSULTAR>. Con esto se despliega la información del establecimiento elegido, esta información no puede ser editada desde esta opción. Para volver a la pantalla anterior se puede elegir el botón <CANCELAR>

Versión 1.0

#### Administrar Establecimiento

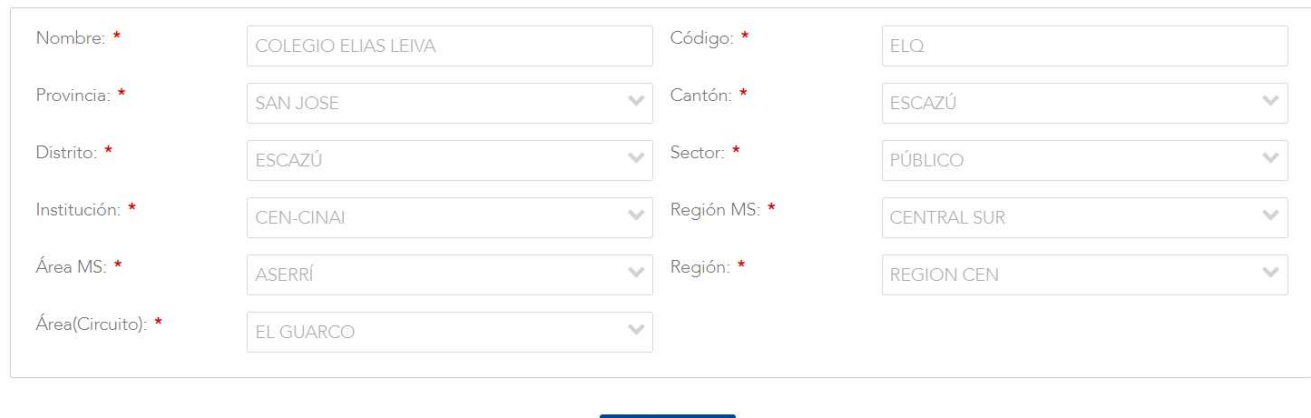

#### Figura 235. Consulta de un establecimiento

 $\mathbf x$  Cancelar

#### 10.13.5 Agregar

Administrar Establecimiento

Al elegir esta opción se despliegan los datos que se pueden agregar sobre un establecimiento. Esto incluye: nombre, código, provincia, cantón, distrito, sector, institución, región Ministerio de Salud, área Ministerio de Salud, región y área (Circuito, Oficina Local), tipo de establecimiento, tipo de centro educativo (soló para el MEP).

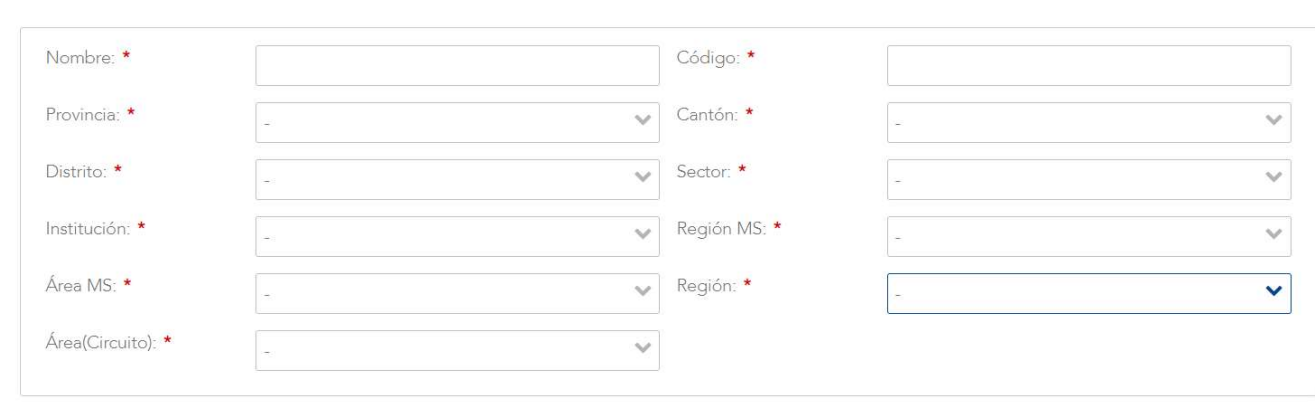

**B** Guardar **x** Cancelar

Figura 236. Agregar establecimiento

Versión 1.0

Cuando se tengan los datos listos, el usuario puede proceder a elegir el botón <GUARDAR> para almacenar la información. O en caso de no querer guardar los datos puede elegir el botón <CANCELAR> para volver a la pantalla anterior.

#### 10.13.6 Editar

Para acceder a esta funcionalidad primero es requerido que se seleccione un establecimiento de la lista. Luego se procede a elegir el botón <**EDITAR>**, con lo cual se despliega una pantalla con las configuraciones que pueden editarse, las que son: nombre, código, provincia, cantón, distrito, sector, institución, región Ministerio de Salud, área Ministerio de Salud, región y área (Circuito, Oficina Local), tipo establecimiento, tipo de centro educativo (soló para el MEP).

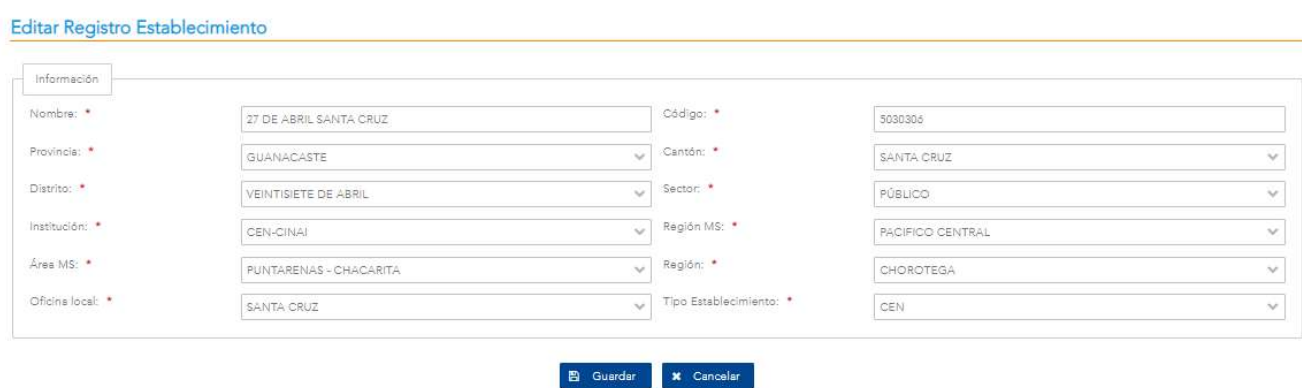

Figura 237. Modificación de establecimiento

Cuando se tengan los cambios listos, el usuario puede proceder a elegir el botón <GUARDAR> para almacenar la información. O en caso de no guardar los cambios puede elegir el botón <CANCELAR> para volver a la pantalla anterior.

Versión 1.0

#### 10.13.7 Habilitar/Deshabilitar

Para poder utilizar esta opción primero debe seleccionarse el establecimiento requerido en la tabla, posteriormente se procede a elegir el botón <DESHABILITAR> o <HABILITAR> según sea el caso. En la eventualidad de deshabilitar se muestra la siguiente ventana emergente

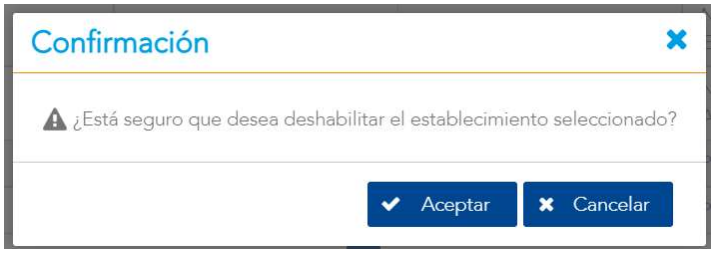

Figura 238. Confirmación para deshabilitar establecimiento

Al seleccionar el botón <ACEPTAR> este establecimiento quedará deshabilitado. Para habilitar un establecimiento se elige el botón <HABILITAR>, con lo que se despliega la siguiente ventana emergente

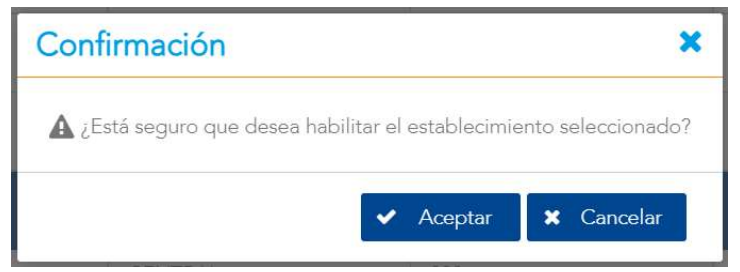

Figura 239. Confirmación para habilitar establecimiento

Al seleccionar el botón <ACEPTAR> esta configuración quedará habilitada.

# 10.14 Mantenimiento de Regiones por Institución

#### 10.14.1 Descripción

Esta pantalla permite administrar las regiones por institución.

|                                                                   | SISTEMA DE VIGILANCIA NUTRICIONAL EN SALUD |                                                               |                                        | Ministerio<br>$de$ Salt<br><b>A</b> Jorge Gonzalez Soto |
|-------------------------------------------------------------------|--------------------------------------------|---------------------------------------------------------------|----------------------------------------|---------------------------------------------------------|
| $\checkmark$<br>Carga de Datos                                    | Listado de Regiones por Institución        |                                                               |                                        |                                                         |
| <b>O</b> Mantenimiento<br>$\hat{\phantom{a}}$                     |                                            |                                                               |                                        |                                                         |
| <b>Idil</b> Indicadores Nutricionales<br>$\overline{\phantom{a}}$ | Filtros                                    |                                                               |                                        |                                                         |
| Estados Nutricionales                                             | Institución                                |                                                               | Estado:<br>$\checkmark$                | $\checkmark$                                            |
| Equivalencias del Nivel<br>Educativo                              |                                            | Q Buscar                                                      | x Limpiar                              |                                                         |
| <b>D</b> Equivalencies sobre<br>Diagnósticos                      | Institución e                              | Código Región ¢                                               | Nombre Región ¢                        | Estado e                                                |
| Catálogos Genéricos                                               | CEN-CINAL                                  | 01                                                            | CENTRAL SUR                            | <b>ACTIVO</b>                                           |
| <b>D</b> Parámetros                                               | CEN-CINAL                                  | 09                                                            | CENTRAL ESTE                           | ACTIVO                                                  |
|                                                                   | CEN-CINAL                                  | 08                                                            | CENTRAL OCCIDENTE                      | ACTIVO                                                  |
| Areas por Institución                                             | CEN-CINAL                                  | 07                                                            | PACÍFICO CENTRAL                       | ACTIVO                                                  |
| Mantenimiento de Zonas                                            | CEN-CINAL                                  | 06.                                                           | CENTRAL NORTE                          | ACTIVO                                                  |
| Mantenimiento de                                                  | CEN-CINAL                                  | 05                                                            | <b>BRUNCA</b>                          | ACTIVO                                                  |
| Población                                                         | CEN-CINAL                                  | 04                                                            | HUETAR CARIBE                          | ACTIVO                                                  |
| Indice de Bienestar de la                                         | CEN-CINAL                                  | 03                                                            | CHOROTEGA                              | <b>ACTIVO</b>                                           |
| Niñez y Adolescencia                                              | CEN-CINAL                                  | 02                                                            | HUETAR NORTE                           | ACTIVO                                                  |
| Indice de Desarrollo Social                                       | MEP                                        | 01                                                            | DIRECCIÓN REGIONAL DE SAN JOSE CENTRAL | ACTIVO                                                  |
| Mantenimiento de<br><b>Establecimientos</b>                       | Q Consultar<br>Editar<br>Agregar           | $H \leftarrow 2$ 3 4 $\blacktriangleright$ $H$<br>C Habilitar | (Registros 1 - 10 de 36, Página 1/4)   |                                                         |
| Regiones por Institución                                          |                                            |                                                               |                                        |                                                         |

Figura 240. Mantenimiento de Regiones por Institución

#### 10.14.2 Funcionalidad

La pantalla permite las funcionalidades de buscar, consultar, agregar, editar y habilitar/deshabilitar.

Versión 1.0

#### 10.14.3 Buscar

Para utilizar esta funcionalidad se tienen los filtros de sector, institución y estado. Una vez que se han elegido los filtros requeridos se procede a seleccionar el botón <**BUSCAR>**, con esto los resultados se desplegarán en la siguiente tabla.

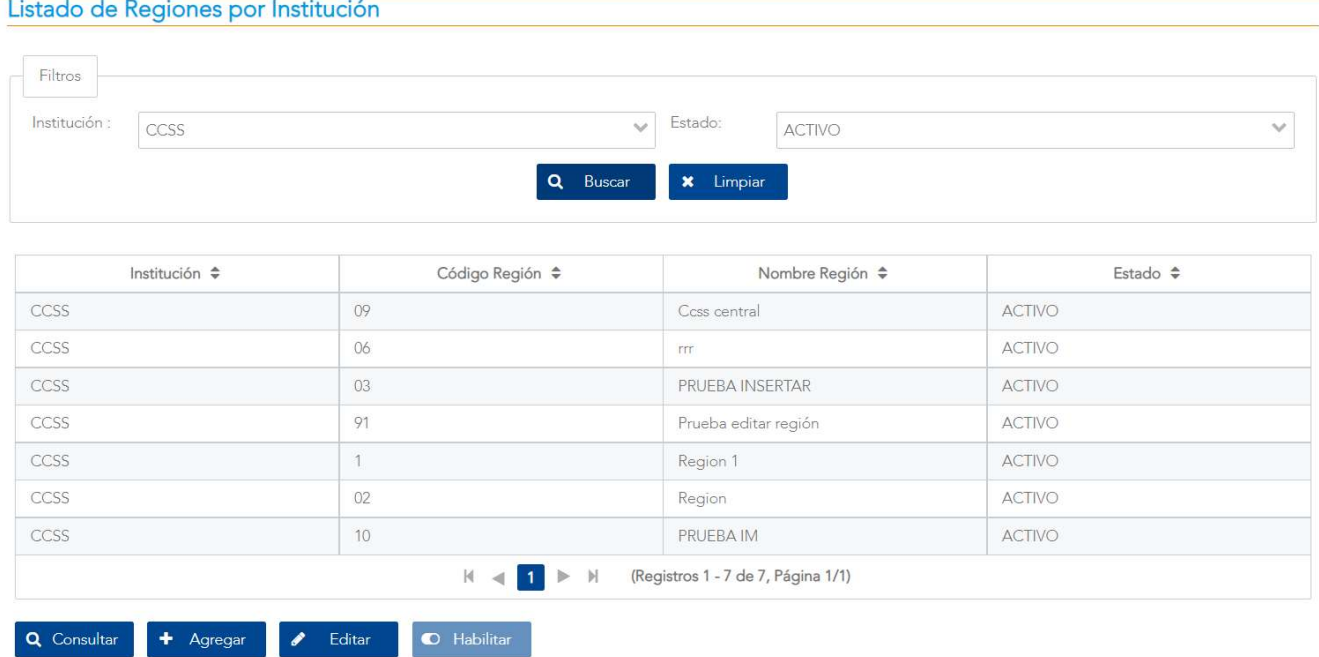

Figura 241. Búsqueda de regiones por institución

#### 10.14.4 Consultar

Primero debe seleccionarse alguna fila de la tabla, luego se elige el botón <CONSULTAR>. Con esto se despliega una ventana emergente con la información de la región elegida, esta información no puede ser editada desde esta opción. Para volver a la pantalla anterior se puede elegir el botón <CANCELAR>.

Versión 1.0

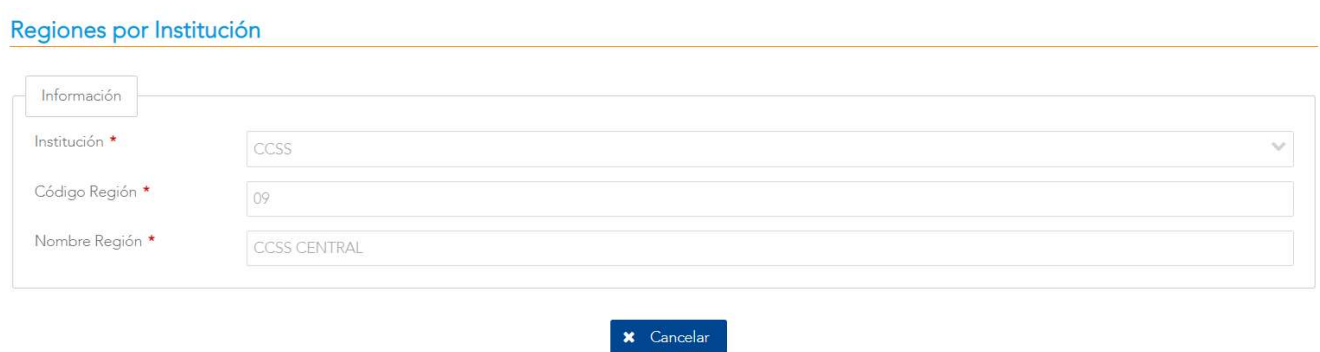

Figura 242. Consulta de región

#### 10.14.5 Agregar

Al elegir esta opción se despliegan los datos que se pueden agregar sobre una región. Esta incluye: institución, código región, nombre región.

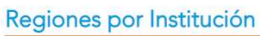

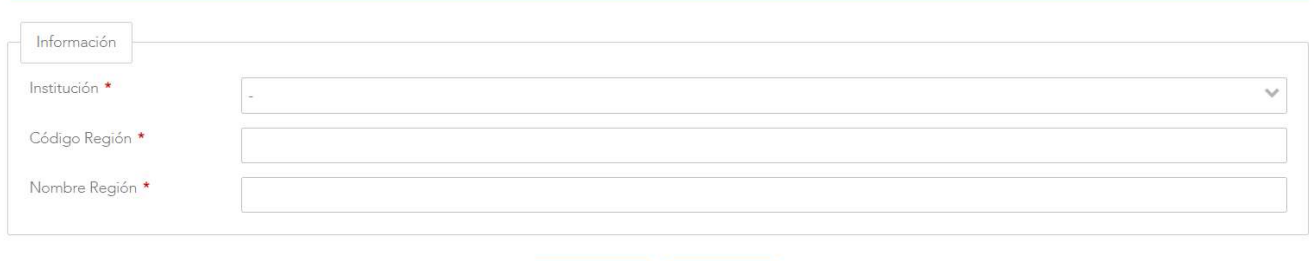

Figura 243. Agregar región

**E** Guardar **x** Cancelar

Al momento de hacer clic en el botón de <GUARDAR> en la pantalla de registro de regiones, se valida que se hayan ingresado datos en todos los campos, en caso contrario, se mostrará un mensaje de alerta. O en caso de no querer guardar los datos puede elegir el botón <CANCELAR> para volver a la pantalla anterior

Versión 1.0

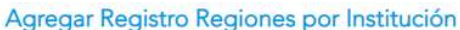

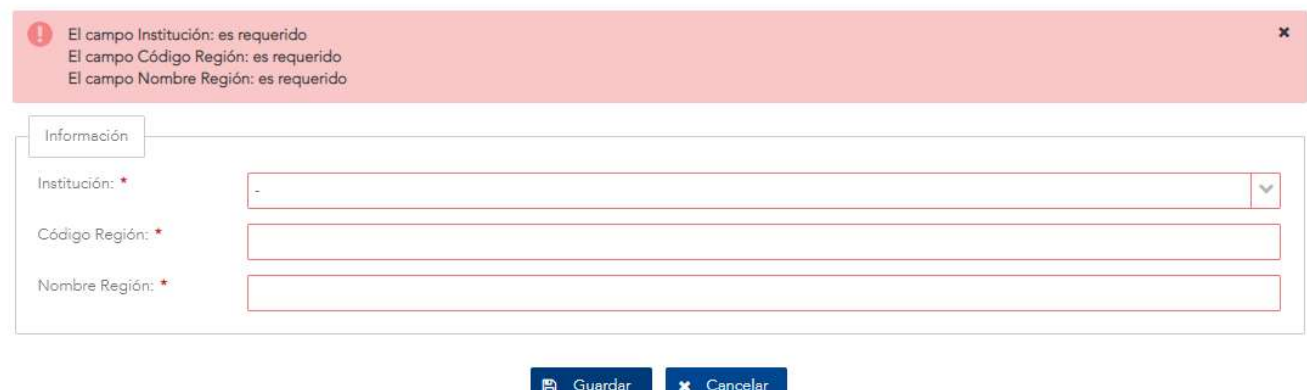

Figura 244. Error de validación de región.

Si todos los campos han sido ingresados satisfactoriamente, se procede a guardar la región y una vez registrado en la pantalla de Mantenimiento de regiones, que contendrá en su listado la región recién agregada. Ver Figura 245. De no ser así, el sistema indicará el error correspondiente como el mostrado en la Figura 244.

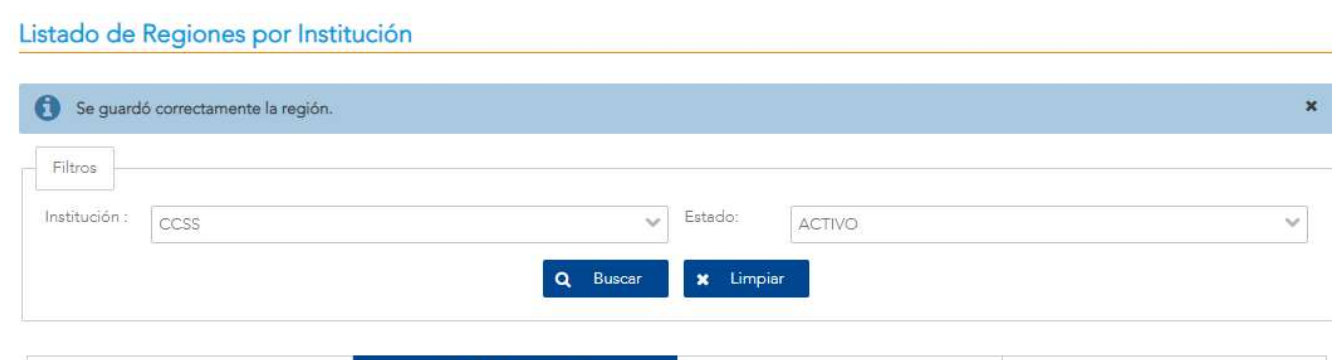

| Institución $\Rightarrow$ | Código Región <sup>*</sup> | Nombre Región $\Rightarrow$ | Estado $\Rightarrow$ |
|---------------------------|----------------------------|-----------------------------|----------------------|
| CCSS                      | 01                         | <b>BRUNCA</b>               | <b>ACTIVO</b>        |
| CCSS                      | 02                         | CHOROTEGA                   | <b>ACTIVO</b>        |

Figura 245. Alerta de éxito de región.

Versión 1.0

#### 10.14.6 Editar

Para acceder a esta funcionalidad primero es requerido que se seleccione una región de la lista. Luego se procede a elegir el botón <**EDITAR>**, con lo cual se despliega una pantalla con las configuraciones que pueden editarse, las que son: institución, código región, y nombre región.

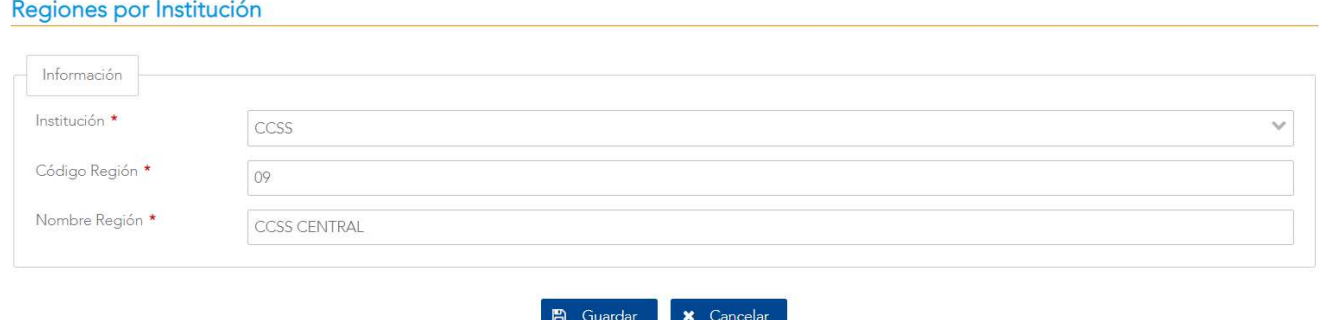

Figura 246. Modificación de región

Cuando se tengan los cambios listos, el usuario puede elegir el botón <GUARDAR> para almacenar la información. O en caso de no querer guardar los cambios puede elegir el botón <CANCELAR> para volver a la pantalla anterior.

En caso de que la región se haya editado correctamente, se retorna a la pantalla con el listado de regiones por institución, de lo contrario, se mostrará un mensaje con el error correspondiente aplicando las mismas validaciones descritas en la sección 10.14.5 de la funcionalidad Agregar.

#### 10.14.7 Habilitar/Deshabilitar

Para poder utilizar esta opción primero debe seleccionarse la región requerida en la tabla, posteriormente se procede a elegir el botón <DESHABILITAR> o <HABILITAR> según sea el caso. En la eventualidad de deshabilitar se muestra la siguiente ventana emergente

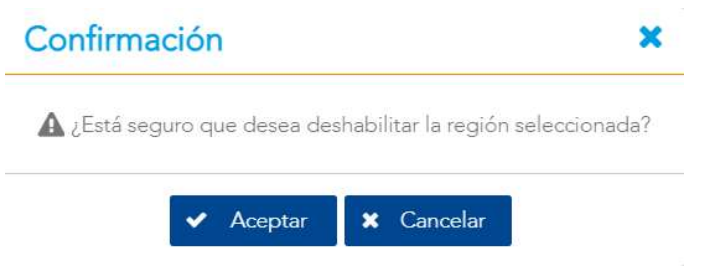

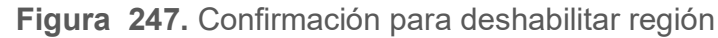

Versión 1.0

Al seleccionar el botón <ACEPTAR> esta región quedará deshabilitada. Para habilitar una región se elige el botón <HABILITAR>, con lo que se despliega la siguiente ventana emergente

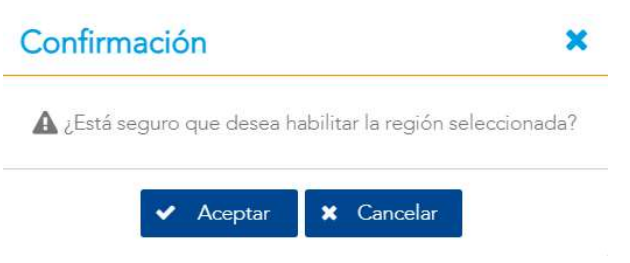

Figura 248. Confirmación para habilitar región

Al seleccionar el botón <ACEPTAR> esta región quedará habilitada.

# XI. MÓDULO DE SEGURIDAD

# 11.1 Establecimientos por usuario

### 11.1.1 Descripción

Esta pantalla consta de un mantenimiento que permite administrar los establecimientos que van a estar ligados a un usuario.

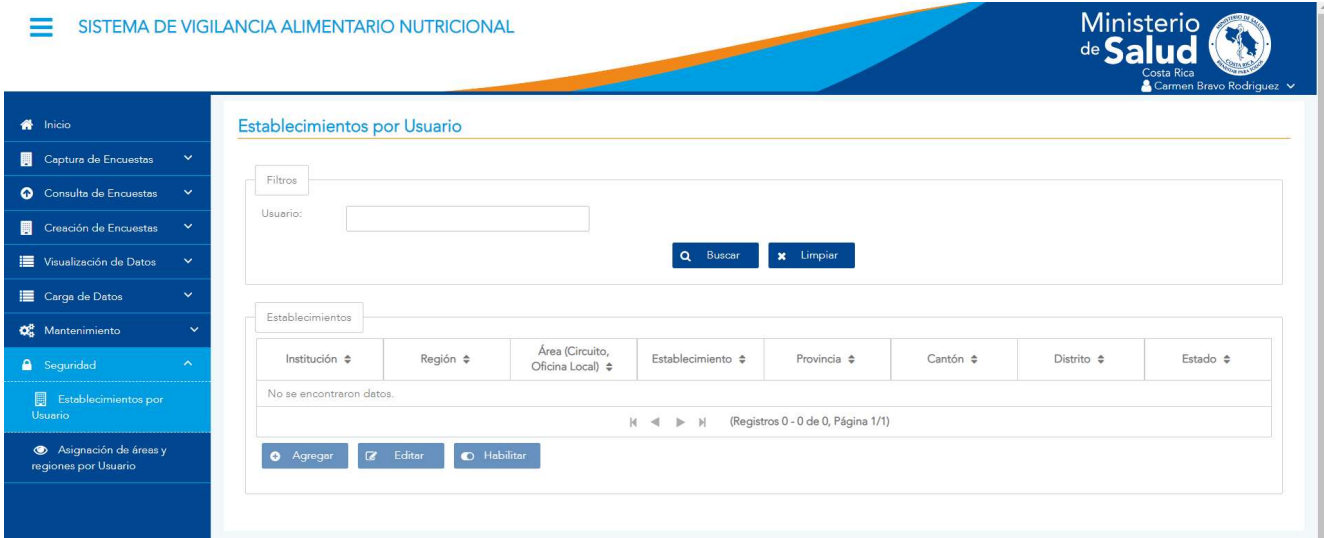

Figura 249. Establecimiento por usuarios

#### 11.1.2 Funcionalidad

La pantalla permite las funcionalidades de buscar, consultar, agregar, editar y habilitar/deshabilitar.

Versión 1.0

#### 11.1.3 Buscar

Para utilizar esta funcionalidad se tiene el filtro de usuario. Una vez que se digita el usuario se procede a seleccionar el botón <BUSCAR>, con esto los resultados se desplegarán en la siguiente tabla.

#### Filtros Usuario Q Buscar  $\mathbf x$  Limpian 106660819 Establecimientos Área (Circuito, Establecimiento Provincia Cantón Distrito Institución Región Estado Oficina Local) DIRECCIÓN REGIONAL DE MEP CIRCUITO 02 **HUMBOLDT** SAN JOSE SAN JOSÉ PAVAS ACTIVO SAN JOSÉ OESTE (Registros 1 - 1 de 1, Página 1/1)  $H =$  $\mathbb{N}$ Editar Establecimiento Agregar Establecimiento **x** Habilitar

Establecimientos por usuario

Figura 250. Búsqueda de establecimientos por usuario

### 11.1.4 Agregar

Al elegir esta opción se despliegan los datos que se pueden agregar sobre un establecimiento. Esta incluye: usuario, correo electrónico, sector, institución, región, área/circuito/oficina local, tipo de establecimiento, establecimiento, provincia del establecimiento, cantón del establecimiento, distrito del establecimiento.

Versión 1.0

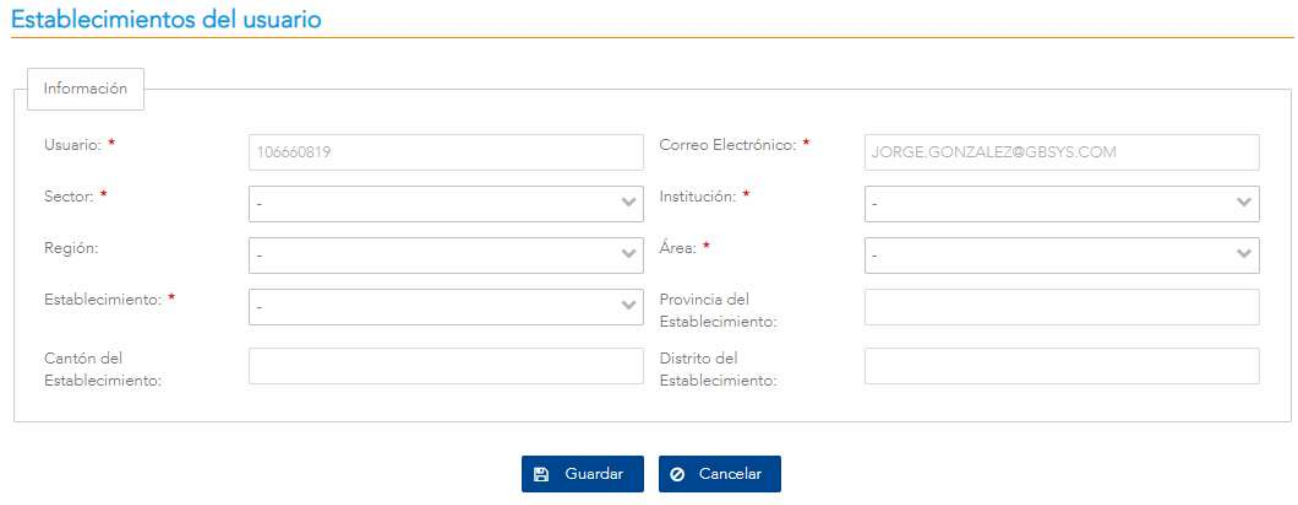

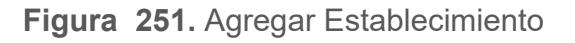

Al momento de hacer clic en el botón de <GUARDAR> en la pantalla de registro de establecimientos por usuario¸ se valida que se hayan ingresado datos en todos los campos, en caso contrario, se mostrará un mensaje de alerta. O en caso de no querer guardar los datos puede elegir el botón <CANCELAR> para volver a la pantalla anterior

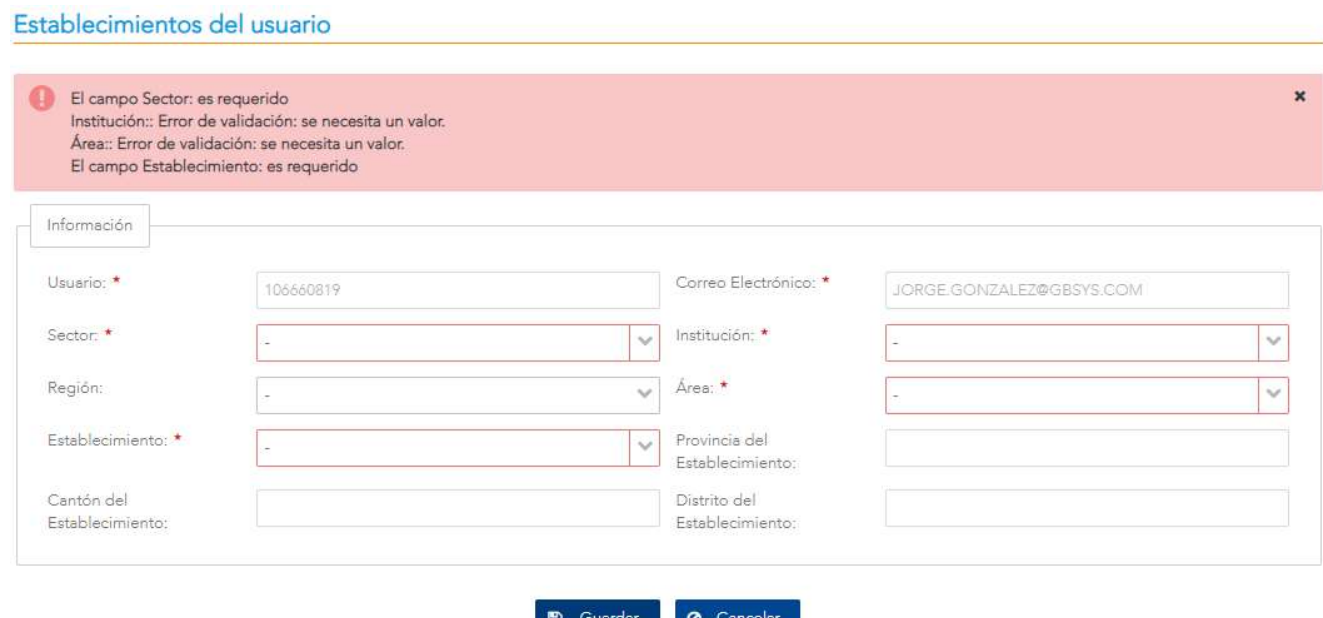

Figura 252. Error de validación de establecimiento

Establecimientos por usuario

Versión 1.0

Si todos los campos han sido ingresados satisfactoriamente, se procede a guardar el establecimiento y una vez registrado en la pantalla de Establecimiento por Usuario, que contendrá en su listado del establecimiento recién agregado. Ver Figura 253. De no ser así, el sistema indicará el error correspondiente como el mostrado en la Figura 252.

| Filtros<br>Usuario: | 106660819     |                                   |                   |                    |                         |          |        |
|---------------------|---------------|-----------------------------------|-------------------|--------------------|-------------------------|----------|--------|
|                     |               |                                   |                   | $\alpha$<br>Buscar | Limpian<br>$\mathbf{x}$ |          |        |
| Establecimientos    |               |                                   |                   |                    |                         |          |        |
| Institución         | Región        | Área (Circuito,<br>Oficina Local) | Establecimiento   | Provincia          | Cantón                  | Distrito | Estado |
| CCSS                | <b>BRUNCA</b> | AREA DE SALUD<br>CORREDORES       | EBAIS<br>COLORADO | <b>PUNTARENAS</b>  | CORREDORES              | CANOAS   | ACTIVO |

Figura 253. Alerta de éxito de Establecimiento por Usuario

### 11.1.5 Editar

Para acceder a esta funcionalidad primero es requerido que se seleccione un establecimiento de la lista. Luego se procede a elegir el botón <EDITAR>, con lo cual se despliega una pantalla con las configuraciones que pueden editarse, las que son: usuario, correo electrónico, sector, institución, región, área/circuito/oficina local, tipo de establecimiento, establecimiento, provincia del establecimiento, cantón del establecimiento, distrito del establecimiento.

Versión 1.0

#### Establecimientos del usuario

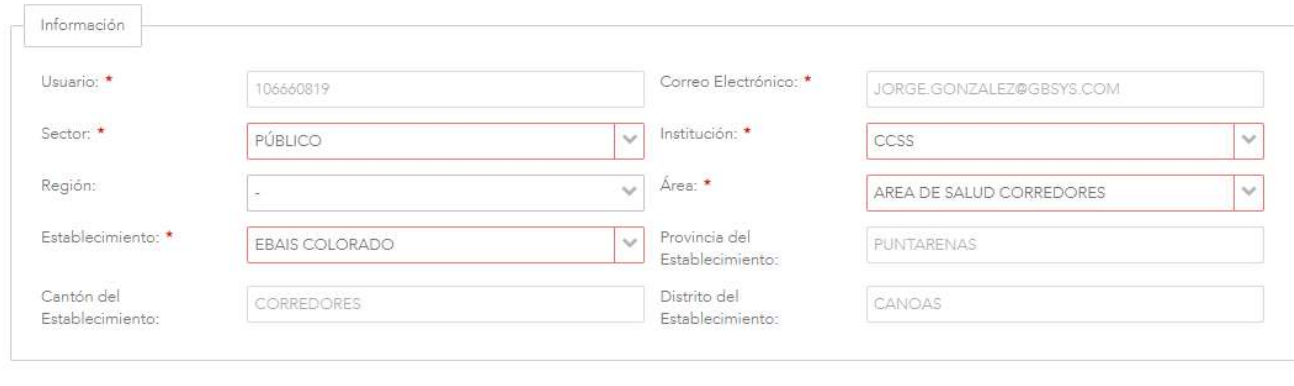

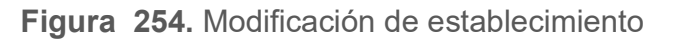

**E** Guardar **O** Cancelar

Cuando se tengan los cambios listos, el usuario puede elegir el botón <GUARDAR> para almacenar la información. O en caso de no guardar los cambios puede elegir el botón <CANCELAR> para volver a la pantalla anterior.

En caso de que la región se haya editado correctamente, se retorna a la pantalla con el listado de regiones por institución, de lo contrario, se mostrará un mensaje con el error correspondiente aplicando las mismas validaciones descritas en la sección 11.1.4 de la funcionalidad Agregar.

#### 11.1.6 Habilitar/Deshabilitar

Para poder utilizar esta opción primero debe seleccionarse el establecimiento en la tabla, posteriormente se procede a elegir el botón <DESHABILITAR> o <HABILITAR> según sea el caso. En la eventualidad de deshabilitar se muestra la siguiente ventana emergente

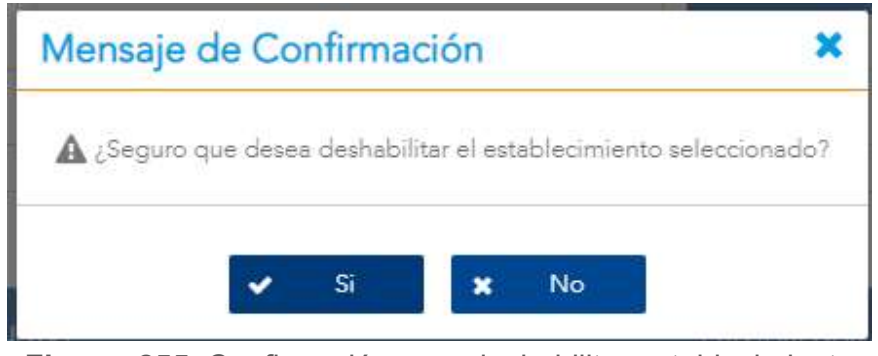

Figura 255. Confirmación para deshabilitar establecimiento

Versión 1.0

Al seleccionar el botón <ACEPTAR> esta región quedará deshabilitada. Para habilitar un establecimiento se elige el botón <HABILITAR>, con lo que se despliega la siguiente ventana emergente

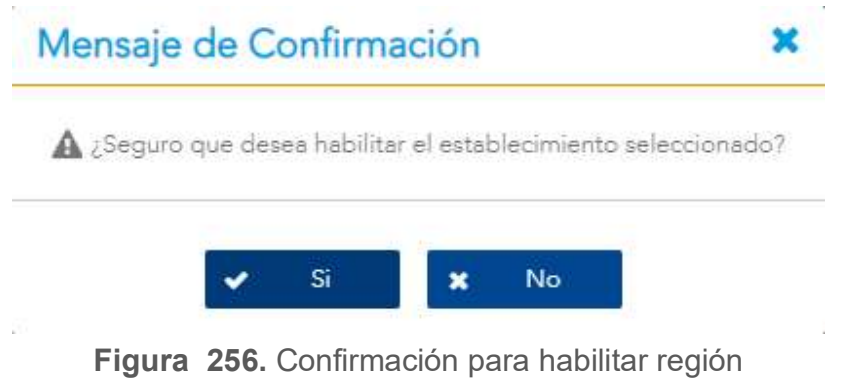

Al seleccionar el botón <ACEPTAR> este establecimiento quedará habilitado.

# 11.2 Regiones y Áreas Rectoras por usuario

# 11.2.1 Descripción

La pantalla permite administrar las Regiones y Áreas Rectoras por usuario.

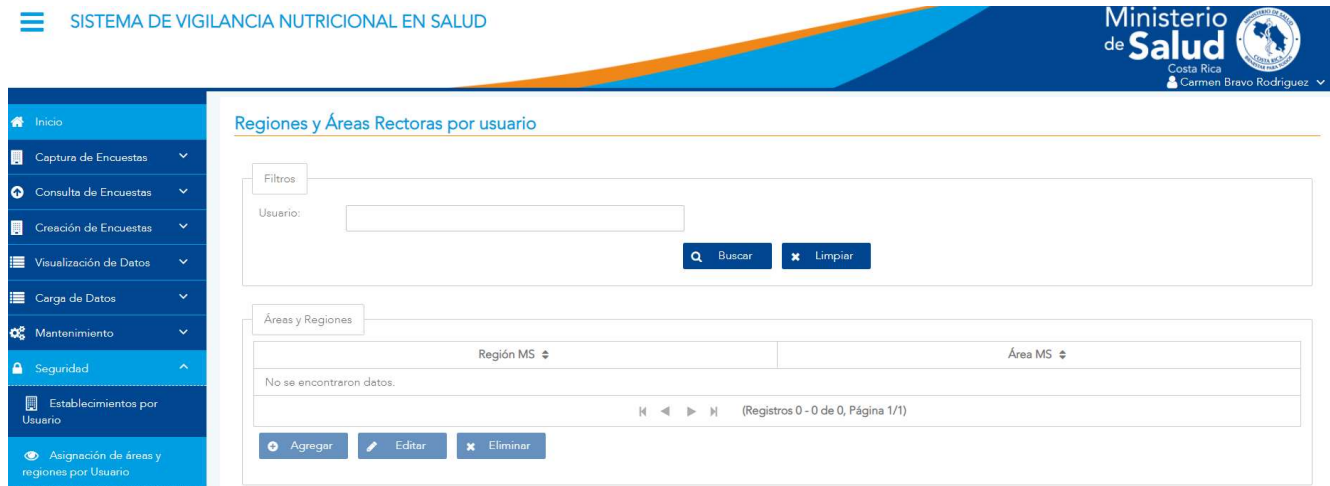

Figura 257. Regiones y Áreas Rectoras por usuario

#### 11.2.2 Funcionalidad

La pantalla permite las funcionalidades de buscar, agregar, editar y eliminar.

#### 11.2.3 Buscar

Para utilizar esta funcionalidad se tiene el filtro de usuario. Una vez digitado el usuario se procede a seleccionar el botón <BUSCAR>, con esto los resultados se desplegarán en la siguiente tabla. Si desea deshacer la búsqueda deberá seleccionar el botón de <LIMPIAR>.

Versión 1.0

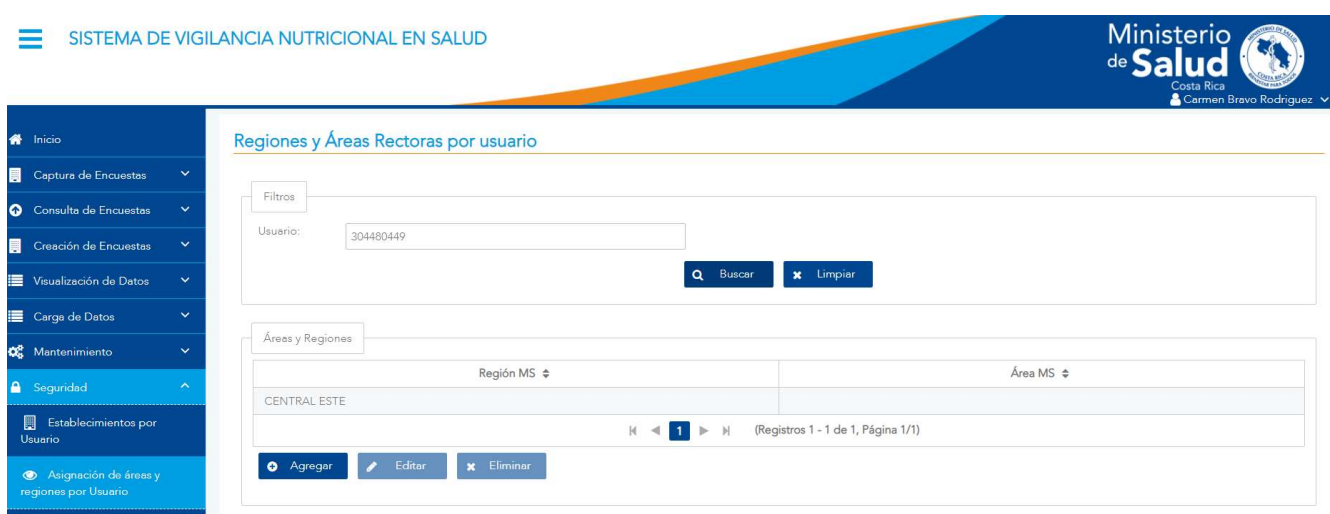

Figura 258. Búsqueda por usuario

### 11.2.4 Agregar

Al elegir esta opción se despliegan los datos que se pueden agregar de región y área rectora a un usuario. Esta incluye: director regional, correo electrónico, región MS, área rectora y área MS.

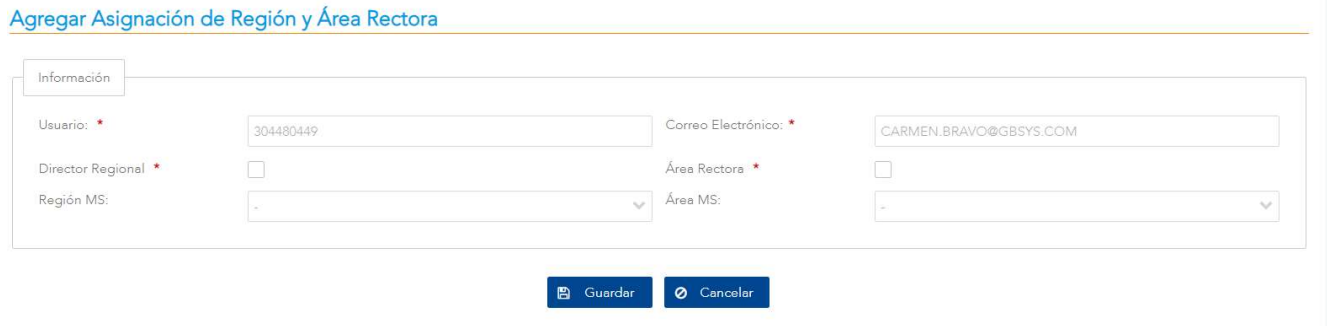

Figura 259. Agregar Asignación de Región y Área Rectora

Al momento de hacer clic en el botón de <GUARDAR> en la pantalla de Agregar Asignación de Región y Área Rectora¸ se valida que se hayan ingresado datos en todos los campos requeridos, en caso contrario, se mostrará un mensaje de alerta. O en caso de no querer guardar los datos puede elegir el botón <CANCELAR> para volver a la pantalla anterior.

Versión 1.0

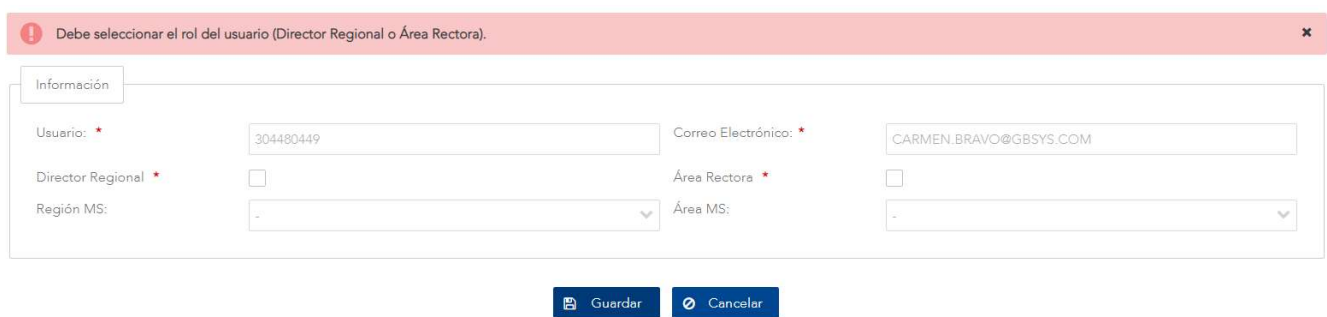

Figura 260. Mensaje de error al guardar registro

Si todos los campos han sido ingresados satisfactoriamente, se procede a guardar la asignación de región y área rectora.

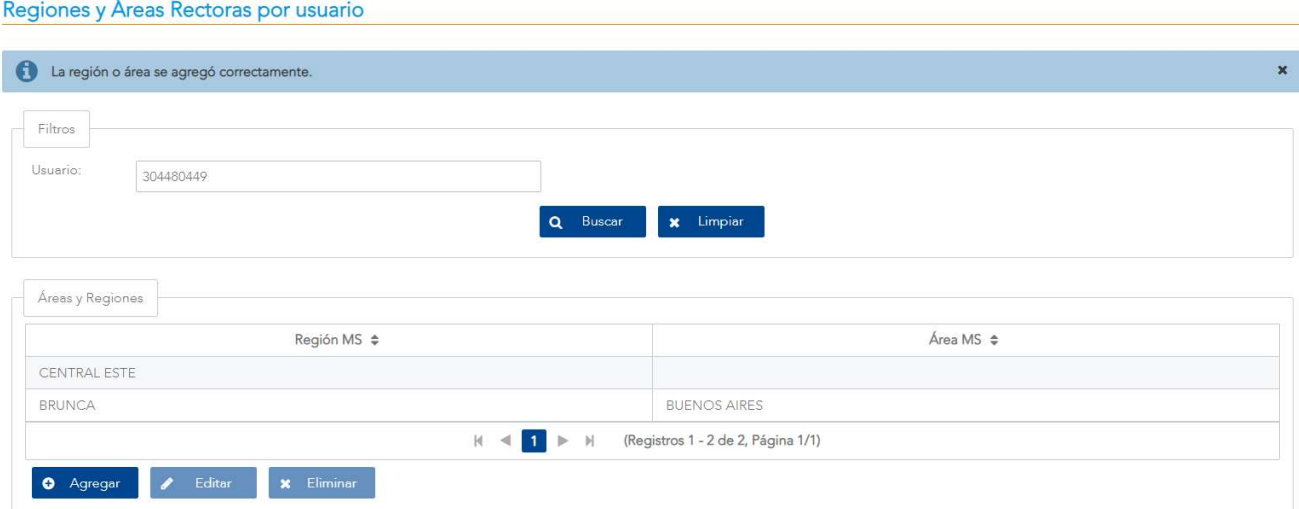

Figura 261. Registro correcto de Regiones y Áreas Rectoras por usuario.

### 11.2.5 Editar

Para acceder a esta funcionalidad primero es requerido que se seleccione una región de la lista. Luego se procede a elegir el botón <**EDITAR>**, con lo cual se despliega una pantalla con las configuraciones que pueden editarse, las que son: director regional, área rectora, región MS y área MS.

Versión 1.0

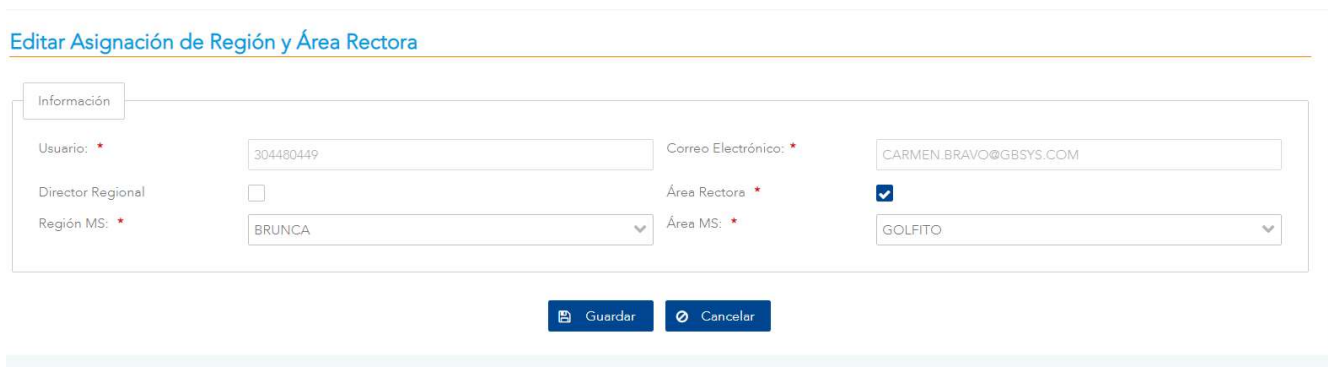

Figura 262. Modificación de Regiones y Áreas Rectoras por usuario.

Cuando se tengan los cambios listos, el usuario puede elegir el botón <GUARDAR> para almacenar la información. O en caso de no querer guardar los cambios puede elegir el botón <CANCELAR> para volver a la pantalla anterior.

En caso de que la región se haya editado correctamente, se retorna a la pantalla con el listado de regiones y áreas rectoras por usuario, de lo contrario, se mostrará un mensaje con el error correspondiente aplicando las mismas validaciones descritas en la sección 11.2.4 de la funcionalidad Agregar.

#### 11.2.6 Eliminar

Para acceder a esta funcionalidad primero es requerido que se seleccione una región de la lista. Luego se procede a elegir el botón <ELIMINAR>.

Versión 1.0

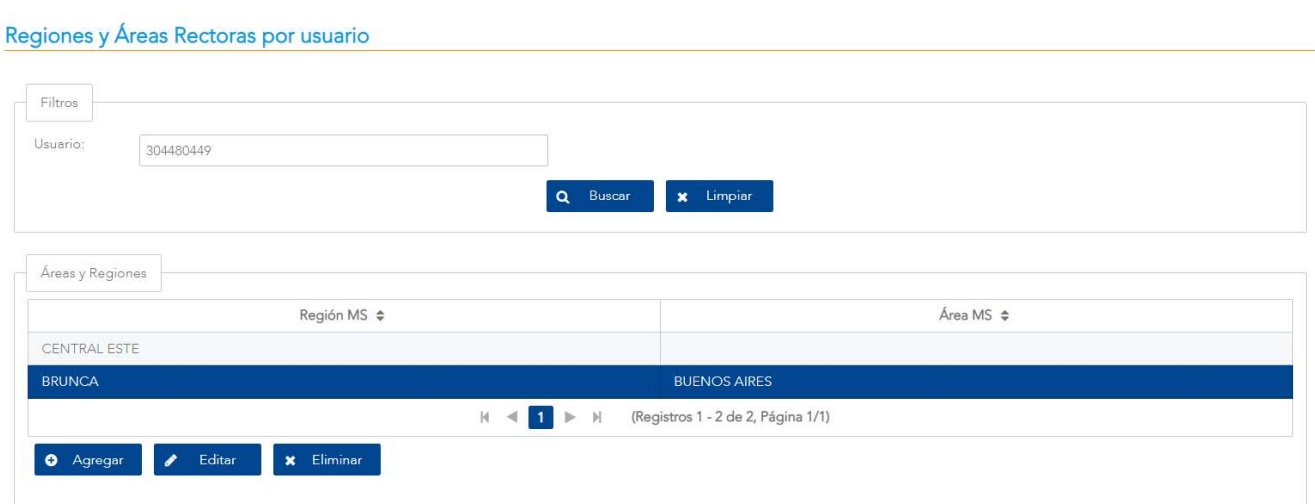

Figura 263. Modificación de Regiones y Áreas Rectoras por usuario

Luego de seleccionar la región y seleccionar la opción de <**ELIMINAR>** se mostrará una ventana emergente con el mensaje de confirmación para eliminar el registro, si selecciona la opción <Si> entonces se procede a realizar la eliminación del registro y regresando a la pantalla de regiones y áreas rectoras como se indica en la sección 11.2.1, en caso de que seleccione la opción <No> igualmente regresara a dicha sección solo que sin eliminar el registro.

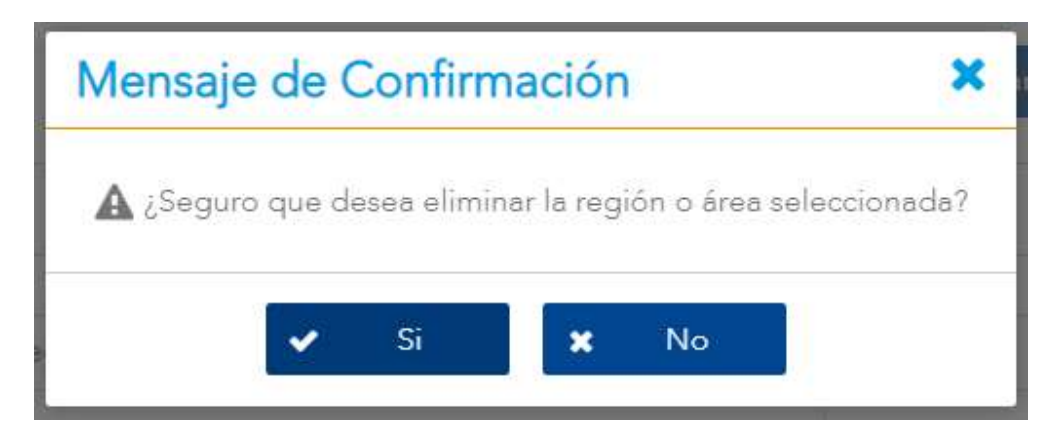

Figura 264. Ventana emergente de eliminación.

La región o área se eliminó correctamente

Figura 265. Mensaje de confirmación de eliminación del registro
Versión 1.0

# XII. TAREAS

# 12.1 ¿Cómo crear una nueva encuesta?

# 12.1.1 Paso 1

Ingrese al SISVAN, utilizando su usuario y contraseña asignadas. Para mayores detalles de este proceso, por favor refiérase a la sección Ingreso al SISVAN.

#### 12.1.2 Paso 2

En el menú principal, expanda la opción Creación de Encuestas.

#### 12.1.3 Paso 3

En el submenú expandido, seleccione la opción Configuración Encuestas.

#### 12.1.4 Paso 4

En la página Listado de Configuración de Encuestas, haga clic en el botón <AGREGAR>.

#### 12.1.5 Paso 5

En el formulario Agregar Configuración de Encuestas, llene la información correspondiente. Para mayores detalles de este proceso, por favor refiérase a la sección Configuración Encuestas.<br>Haga clic en el botón <GUARDAR> para guardar la información de la nueva encuesta.

#### 12.1.6 Paso 6

Una vez creada la configuración de la nueva encuesta, seleccione la opción Creación y Diseño de Encuestas, bajo el submenú Creación de Encuestas.

#### 12.1.7 Paso 7

En la página Listado de Encuestas, haga clic en el botón <CREAR>.

# Manual de Usuario SISVAN

Versión 1.0

### 12.1.8 Paso 8

En el combo Configuración de Encuesta de la sección Identificación de la Encuesta en la página Crear Encuesta, busque y seleccione la configuración de la encuesta guardada en el paso 5. Al seleccionarla, se completarán automáticamente el resto de los campos de la encuesta, basados en los datos de la configuración.

# 12.1.9 Paso 9

En la sección Encuesta Base seleccione los campos predefinidos que deben formar parte de la encuesta. Haga clic en el botón <GUARDAR SECCION BASE> para guardar la selección realizada.

# 12.1.10 Paso 10

Una vez guardada la sección base, seguidamente, cree las secciones, preguntas y respuestas de la encuesta. Para mayores detalles de este proceso, por favor refiérase a la sección Creación y Diseño de Encuestas.

#### 12.1.11 Paso 11

Una vez concluida la elaboración de la encuesta, haga clic en el botón <GUARDAR SECCION BASE> para guardar todas las secciones, preguntas y respuestas creadas.

NOTA: Si la encuesta dura varios días en ser construida, es posible guardar los cambios realizados hasta ese momento, para luego continuar más tarde. Si ese fuera el caso, haga clic en el botón <GUARDAR SECCION BASE> para guardar los cambios realizados hasta ese momento. Por favor, refiérase a la sección ¿Cómo editar una encuesta?, el cual le indicará cómo continuar trabajando en dicha encuesta más adelante.

Versión 1.0

# 12.2 ¿Cómo editar una encuesta?

# 12.2.1 Paso 1

Ingrese al SISVAN, utilizando su usuario y contraseña asignadas. Para mayores detalles de este proceso, por favor refiérase a la sección Ingreso al SISVAN.

#### 12.2.2 Paso 2

En el menú principal, expanda la opción Creación de Encuestas.

#### 12.2.3 Paso 3

En el submenú expandido, seleccione la opción Creación y Diseño de Encuestas.

#### 12.2.4 Paso 4

En la página Listado de Encuestas, busque la encuesta que desea editar, ya sea a través de los filtros o bien, directamente en el listado de encuestas. Para mayores detalles de este proceso, por favor refiérase a la sección Creación y Diseño de encuestas.

#### 12.2.5 Paso 5

Una vez encontrada la encuesta respectiva en el listado, selecciónela y haga clic en el botón <MODIFICAR>.

#### 12.2.6 Paso 6

En la página Editar Encuesta podrá realizar la edición de la encuesta, ya sea agregando, editando o eliminando campos, secciones, preguntas y respuestas. Para mayores detalles de este proceso, por favor refiérase a la sección Creación y Diseño de encuestas.

#### 12.2.7 Paso 7

Una vez concluida la edición de la encuesta, haga clic en el botón <GUARDAR SECCION BASE> para guardar todos los cambios realizados a la encuesta.

Versión 1.0

# 12.3¿Cómo completar una encuesta?

# 12.3.1 Paso 1

Ingrese al SISVAN, utilizando su usuario y contraseña asignadas. Para mayores detalles de este proceso, por favor refiérase a la sección Ingreso al SISVAN.

#### 12.3.2 Paso 2

En el menú principal, expanda la opción Captura de Encuestas.

#### 12.3.3 Paso 3

En el submenú expandido, seleccione la opción Captura de Encuestas.

#### 12.3.4 Paso 4

En la página Captura de Encuestas, busque la encuesta que desea completar, escribiendo el nombre, o parte de él, en el cuadro de texto Nombre de Encuesta. Para mayores detalles de este proceso, por favor refiérase a la sección Captura de encuestas.

## 12.3.5 Paso 5

Una vez encontrada la encuesta respectiva en el listado, selecciónela y haga clic en el botón <COMPLETAR>. Para mayores detalles de este proceso, por favor refiérase a la sección Captura de encuestas.

#### 12.3.6 Paso 6

En la página Registro Responsable se cargarán automáticamente los datos de la persona que está realizando el registro de la encuesta, que, en este caso, sería el usuario que inició sesión en el sistema. Complete aquella información que el formulario le indique específicamente para la sesión de llenado de la encuesta (como, por ejemplo, el Establecimiento).

Una vez completada la información del responsable, clic en el botón <SIGUIENTE> para iniciar la encuesta.

# Manual de Usuario SISVAN

Versión 1.0

#### 12.3.7 Paso 7

Cuando la encuesta inicia, las secciones que se mostrarán a partir de este punto dependerán exclusivamente de cómo haya sido diseñada la encuesta. La Sección Base es prácticamente común a todas, ya que es una sección obligatoria, y la primera en visualizarse. En la sección base se debe completar el formulario con la información de la persona a quien se le está realizando dicha encuesta.

Seleccione el tipo de identificación en el campo Tipo de identificación y seguidamente escriba en el campo Número de identificación el número de identificación de la persona.

NOTA: Cuando el tipo de identificación seleccionado sea Cédula de identidad o DIMEX,<br>SISVAN obtendrá automáticamente los datos de la persona del padrón y completará automáticamente los campos correspondientes.

Complete la información de la persona, llenando el formulario de la sección base. Una vez listo, haga clic en el botón <SIGUIENTE>.

#### 12.3.8 Paso 8

Se inicia el llenado de las preguntas en cada una de las secciones definidas por el usuario que diseñó la encuesta. Después de completar las preguntas de la sección, haga clic en el botón <SIGUIENTE> para avanzar a la siguiente sección.

Para mayores detalles de este proceso, por favor refiérase a la sección Captura de encuestas.

#### 12.3.9 Paso 9

Cuando se alcance el final de la encuesta, haga clic en el botón <GUARDAR> para almacenar toda la información recopilada durante la sesión.

IMPORTANTE: El proceso de completar la encuesta se puede cancelar en cualquier momento antes de guardar los datos. Si cancela la encuesta, se perderá toda la información obtenida hasta ese punto.

#### 12.3.10 Paso 10

Después de guardada la encuesta, SISVAN le preguntará si desea completar otra encuesta, con una persona diferente.

# Manual de Usuario SISVAN

Versión 1.0

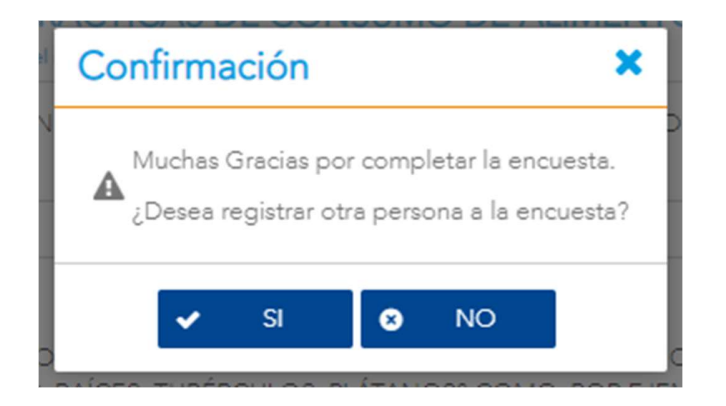

Figura 266. Pantalla de Confirmación

- Si contesta SÍ, SISVAN iniciará un nuevo proceso, iniciando desde el formulario Registro Responsable.
- Si contesta NO, SISVAN dará por concluido el proceso de llenado de la encuesta y le devolverá al formulario Captura de Encuestas, desde donde puede iniciar otra sesión con una encuesta diferente, o cerrar el sistema.